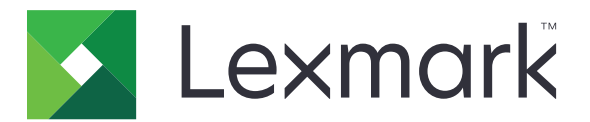

# **Stampanti C4342, C4352, CS730, CS735, CS737**

**Guida per l'utente**

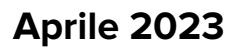

**Aprile 2023 [www.lexmark.com](http://www.lexmark.com)**

Tipo di macchina: 5030 Modelli: 235, 239, 635, 695, 835

## **Sommario**

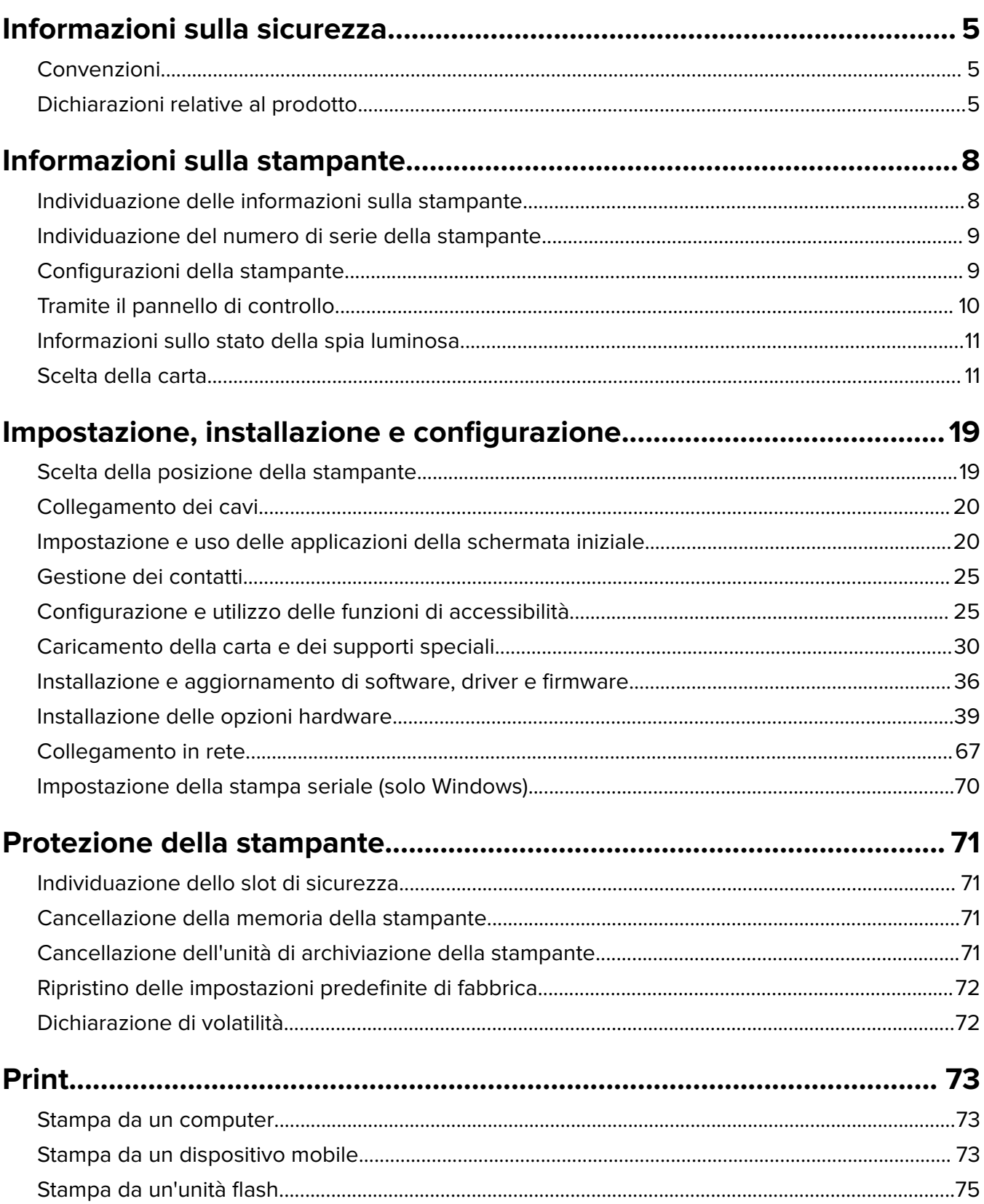

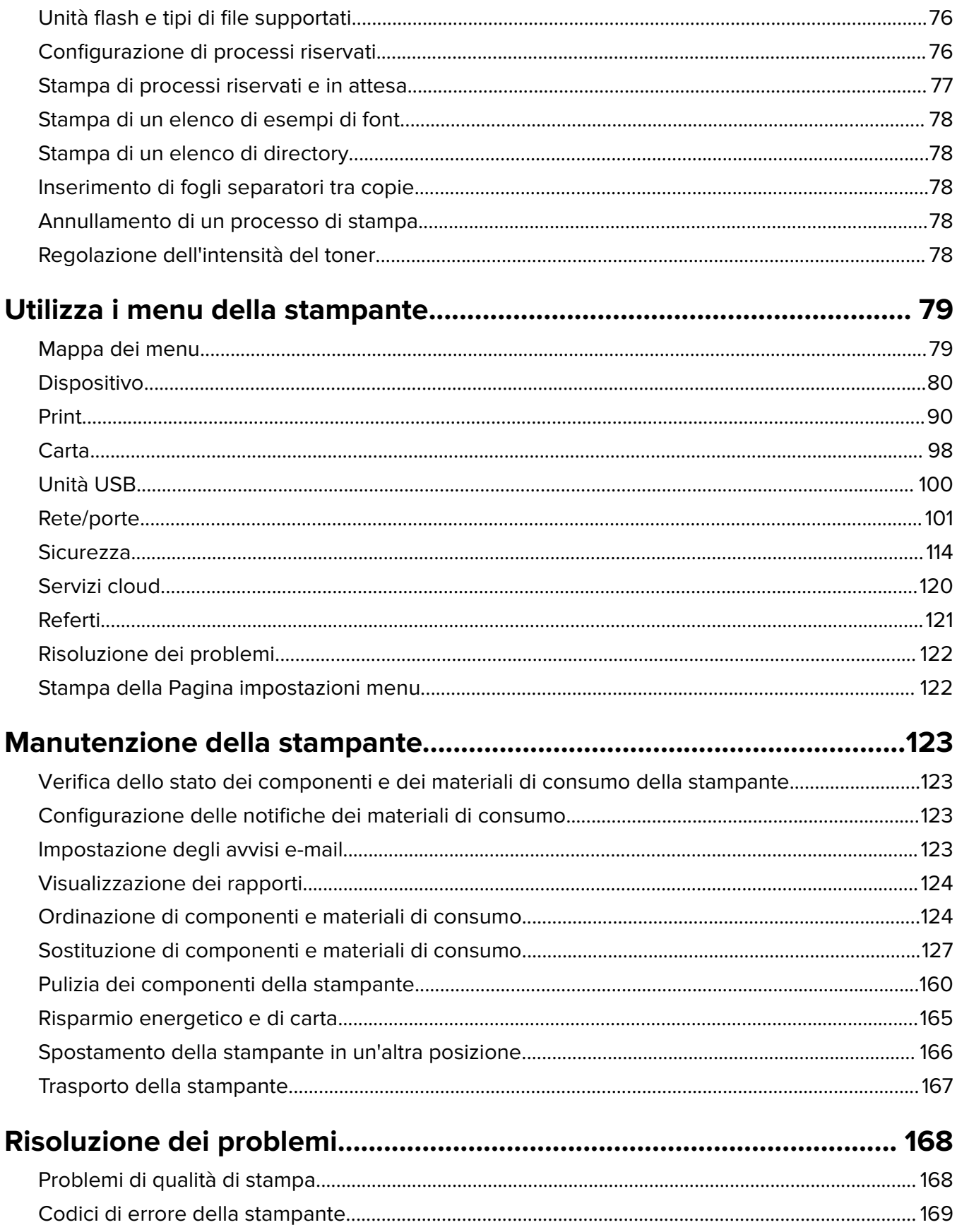

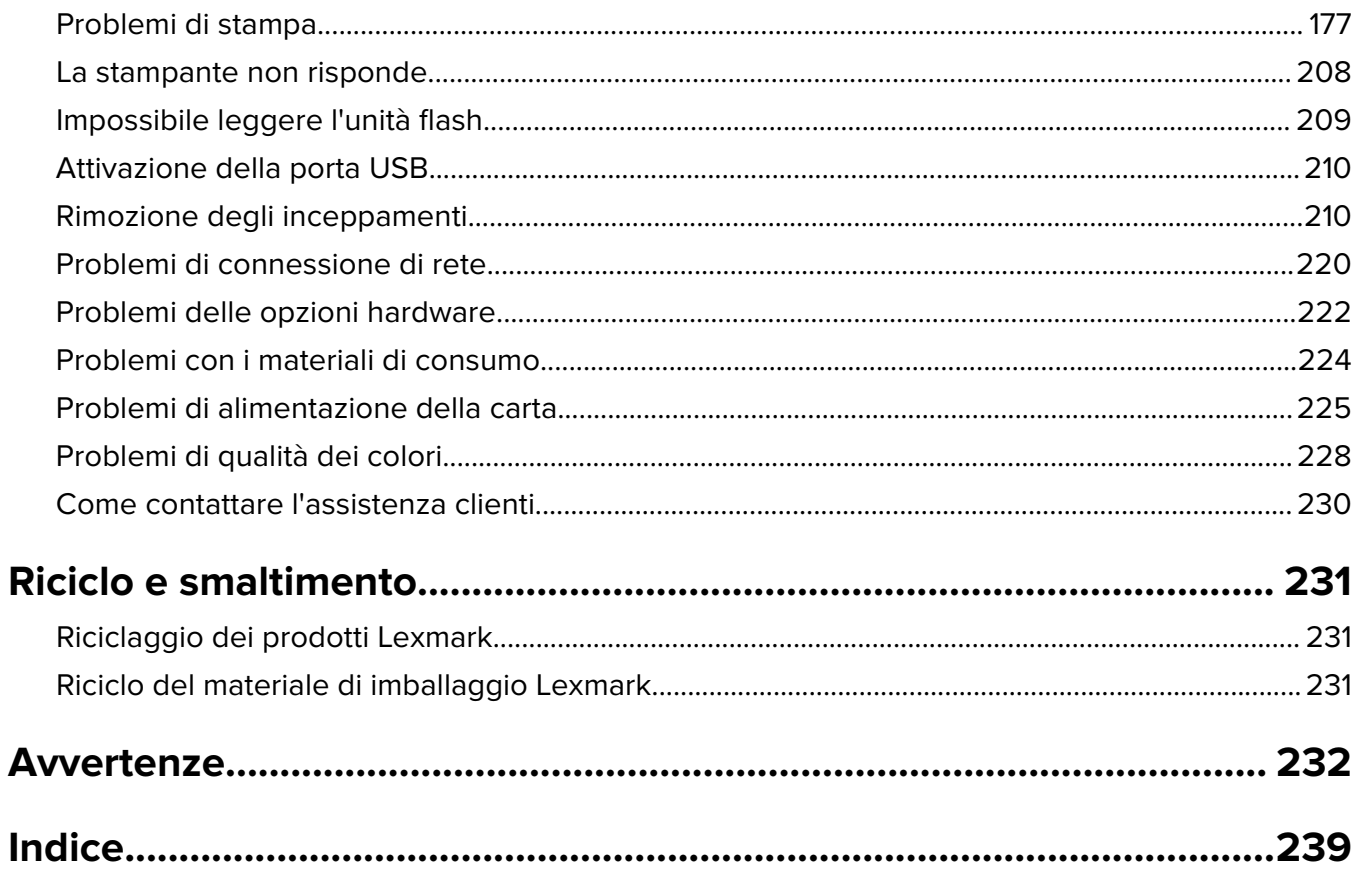

## <span id="page-4-0"></span>**Informazioni sulla sicurezza**

## **Convenzioni**

**Nota**: una nota identifica le informazioni utili.

**Avvertenza**: un'avvertenza identifica la possibilità che l'hardware o il software del prodotto vengano danneggiati.

**ATTENZIONE**: un messaggio di attenzione indica una situazione di potenziale pericolo che può causare lesioni.

Tipi diversi di messaggi di attenzione includono:

**ATTENZIONE - PERICOLO DI LESIONI:** Indica il rischio di ferirsi.

**ATTENZIONE - PERICOLO DI SCOSSE ELETTRICHE:** Indica il rischio di scosse elettriche.

**ATTENZIONE - SUPERFICIE CALDA:** Indica il rischio di bruciarsi al contatto.

**ATTENZIONE - PERICOLO DI RIBALTAMENTO:** Indica il pericolo di essere schiacciati.

**ATTENZIONE - PERICOLO DI SCHIACCIAMENTO:** Indica il rischio di intrappolamento tra parti in movimento.

## **Dichiarazioni relative al prodotto**

**ATTENZIONE - PERICOLO DI LESIONI:** Per evitare il rischio di incendio o scosse elettriche, collegare il cavo di alimentazione direttamente a una presa elettrica dotata di messa a terra e con le specifiche adeguate, situata in prossimità dell'apparecchio e facilmente accessibile.

**ATTENZIONE - PERICOLO DI LESIONI:** Per evitare il rischio di incendi o scosse elettriche, utilizzare solo il cavo di alimentazione fornito con il prodotto o componenti sostitutivi autorizzati dal produttore.

**ATTENZIONE - PERICOLO DI LESIONI:** Non utilizzare il prodotto con cavi di prolunga, prese multiple, prolunghe multipresa o gruppi di continuità. La capacità della potenza di questi tipi di accessori può essere facilmente sovraccaricata da una stampante laser e può comportare incendi, danni o scarse prestazioni della stampante.

**ATTENZIONE - PERICOLO DI LESIONI:** Con questo prodotto può essere utilizzato solo un protettore di sovratensione in linea Lexmark fornito con la stampante correttamente collegato alla stampante e al cavo di alimentazione. L'utilizzo di protettori di sovratensione non Lexmark può comportare il rischio di incendi, danni o scarse prestazioni della stampante.

**ATTENZIONE - PERICOLO DI SCOSSE ELETTRICHE:** Per evitare il rischio di scosse elettriche, non posizionare o utilizzare questo prodotto in prossimità di acqua o superfici bagnate.

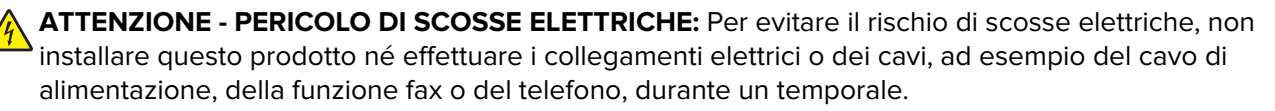

**ATTENZIONE - PERICOLO DI LESIONI:** Non attorcigliare, legare, schiacciare o posizionare oggetti pesanti sul cavo di alimentazione. Evitare abrasioni o tensioni. Non stringere il cavo di alimentazione tra oggetti quali mobili o pareti. Se si verifica una qualunque di queste cose, si può incorrere in rischi di incendi o elettrocuzione. Ispezionare regolarmente il cavo di alimentazione per individuare segni di problemi. Rimuovere il cavo di alimentazione dalla presa elettrica prima di ispezionarlo.

**ATTENZIONE - PERICOLO DI SCOSSE ELETTRICHE:** Per evitare il rischio di scosse elettriche, accertarsi che tutte le connessioni esterne (quali connessioni Ethernet e a sistemi telefonici) siano installate in modo corretto nelle relative porte contrassegnate.

**ATTENZIONE - PERICOLO DI SCOSSE ELETTRICHE:** Per evitare il rischio di scosse elettriche, se si accede alla scheda del controller o si installano periferiche di memoria o componenti hardware opzionali dopo aver configurato la stampante, prima di continuare, spegnere la stampante e scollegare il cavo di alimentazione dalla presa elettrica. Spegnere gli eventuali dispositivi collegati alla stampante e scollegare tutti i cavi della stampante.

**ATTENZIONE - PERICOLO DI SCOSSE ELETTRICHE:** Per evitare il rischio di scosse elettriche quando si pulisce la parte esterna della stampante, scollegare il cavo di alimentazione dalla presa a muro e scollegare tutti i cavi della stampante prima di procedere.

**ATTENZIONE - PERICOLO DI LESIONI:** Se la stampante pesa più di 20 kg (44 libbre), potrebbe richiedere due o più persone per essere sollevata in modo sicuro.

**ATTENZIONE - PERICOLO DI LESIONI:** Per evitare di ferirsi o di danneggiare la stampante, quando si sposta la stampante, seguire le istruzioni riportate di seguito:

- **•** Assicurarsi che tutti gli sportelli e i vassoi siano chiusi.
- **•** Spegnere la stampante e scollegare il cavo di alimentazione dalla presa elettrica.
- **•** Scollegare tutti i cavi della stampante.
- **•** Se la stampante è dotata di vassoi opzionali separati che poggiano sul pavimento o di opzioni di output collegate, scollegarli prima di spostare la stampante.
- **•** Se la stampante è dotata di una base a rotelle, spostarla con cautela nella nuova posizione. Prestare attenzione quando si passa sopra le soglie e le incrinature del pavimento.
- **•** Se la stampante non è dotata di una base a rotelle ma è configurata con vassoi opzionali o opzioni di output, rimuovere le opzioni di output e sollevare la stampante per rimuovere i vassoi. Non tentare di sollevare la stampante e le opzioni di output contemporaneamente.
- **•** Utilizzare sempre le maniglie della stampante per sollevarla.
- **•** Il carrello utilizzato per trasportare la stampante deve essere in grado di sostenere l'intera base.
- **•** Il carrello utilizzato per trasportare i componenti hardware opzionali deve avere dimensioni adeguate a sostenerli.
- **•** Mantenere la stampante in posizione verticale.
- **•** Evitare movimenti bruschi.
- **•** Assicurarsi che le dita non siano sotto la stampante mentre viene posizionata.
- **•** Assicurarsi di lasciare spazio sufficiente intorno alla stampante.

**ATTENZIONE - PERICOLO DI RIBALTAMENTO:** Per installare uno o più componenti hardware opzionali sulla stampante o sul prodotto multifunzione, può essere necessario disporre di una base a rotelle, di un mobile o di altri elementi per evitare che il prodotto possa cadere e di conseguenza provocare lesioni. Per ulteriori informazioni sulle configurazioni supportate, visitare il sito Web **[www.lexmark.com/multifunctionprinters](http://www.lexmark.com/multifunctionprinters)**.

**ATTENZIONE - PERICOLO DI RIBALTAMENTO:** per ridurre il rischio di instabilità dell'apparecchiatura, caricare ogni vassoio separatamente. Tenere tutti i vassoi chiusi per quando necessario.

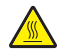

**ATTENZIONE - SUPERFICIE CALDA:** L'area interna della stampante potrebbe surriscaldarsi. Per evitare infortuni, lasciare raffreddare la superficie prima di toccarla.

**ATTENZIONE - PERICOLO DI SCHIACCIAMENTO:** Per evitare il rischio di lesioni, prestare la massima cautela quando si accede alle aree contrassegnate con questa etichetta. Potrebbero infatti verificarsi lesioni da schiacciamento in prossimità di parti in movimento, quali ad esempio ingranaggi, porte, vassoi e coperchi.

**ATTENZIONE - PERICOLO DI LESIONI:** Questo prodotto utilizza un laser. L'uso di regolazioni, procedure o controlli diversi da quelli specificati nella Guida per l'utente può causare l'esposizione a radiazioni pericolose.

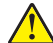

**ATTENZIONE - PERICOLO DI LESIONI:** La batteria al litio presente nel prodotto non deve essere sostituita. In caso di sostituzione errata della batteria al litio, potrebbe verificarsi un'esplosione. Non ricaricare, smontare o bruciare batterie al litio. Smaltire le batterie al litio usate seguendo le istruzioni del produttore e le norme locali.

Questo apparecchio non è adatto per l'uso in ambienti in cui potrebbero essere presenti bambini o minorenni.

Questo prodotto è stato progettato, testato e approvato per essere utilizzato con componenti di uno specifico produttore, conformemente ai rigidi standard globali per la sicurezza. Le caratteristiche legate alla sicurezza di alcune parti potrebbero non essere ovvie. Il produttore non è da ritenere responsabile in caso di uso di altre parti di ricambio.

Per riparazioni di tipo diverso dagli interventi descritti nella documentazione per l'utente, rivolgersi al appresentante dell'assistenza.

#### **CONSERVARE QUESTE ISTRUZIONI.**

## <span id="page-7-0"></span>**Informazioni sulla stampante**

## **Individuazione delle informazioni sulla stampante**

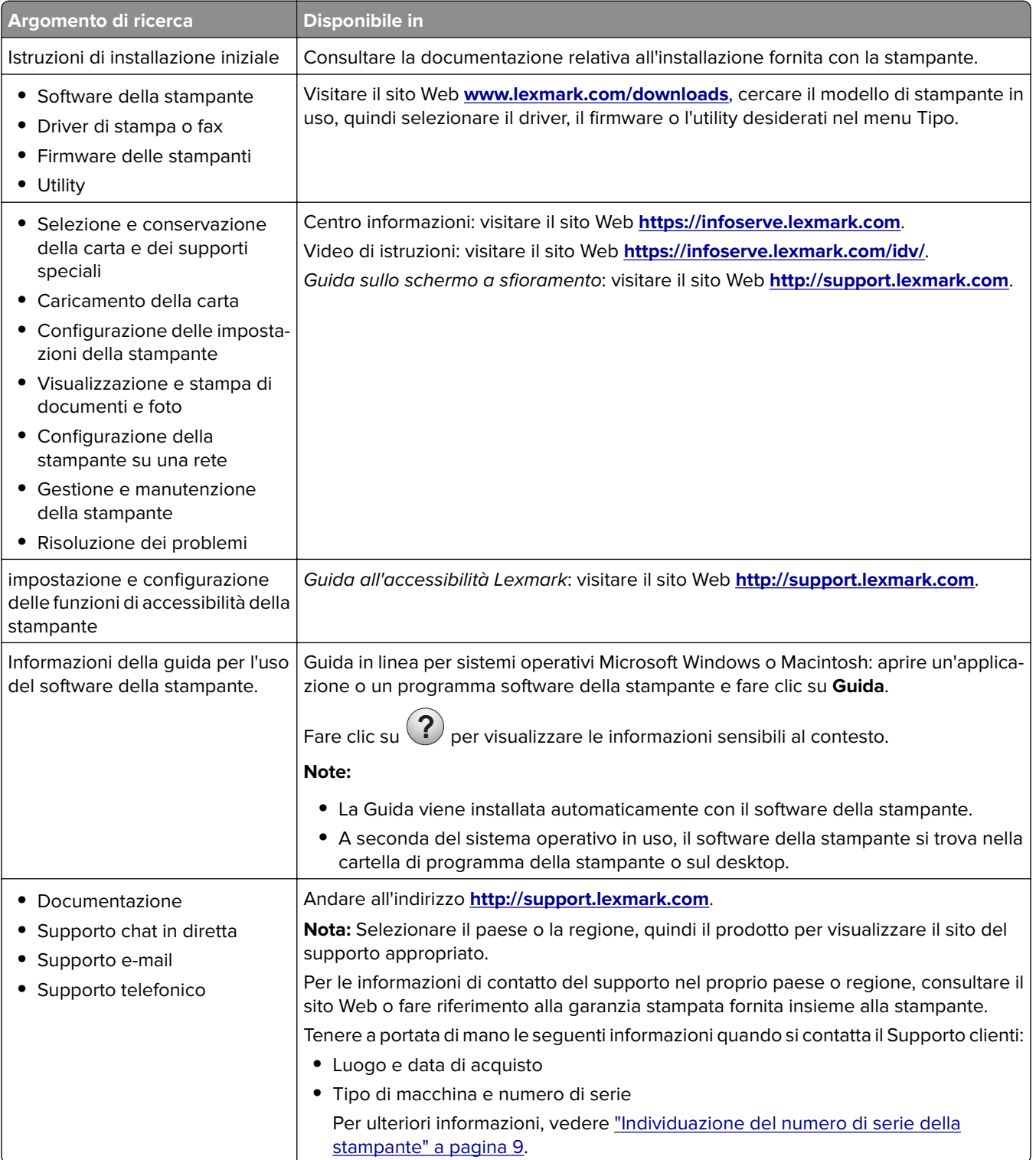

<span id="page-8-0"></span>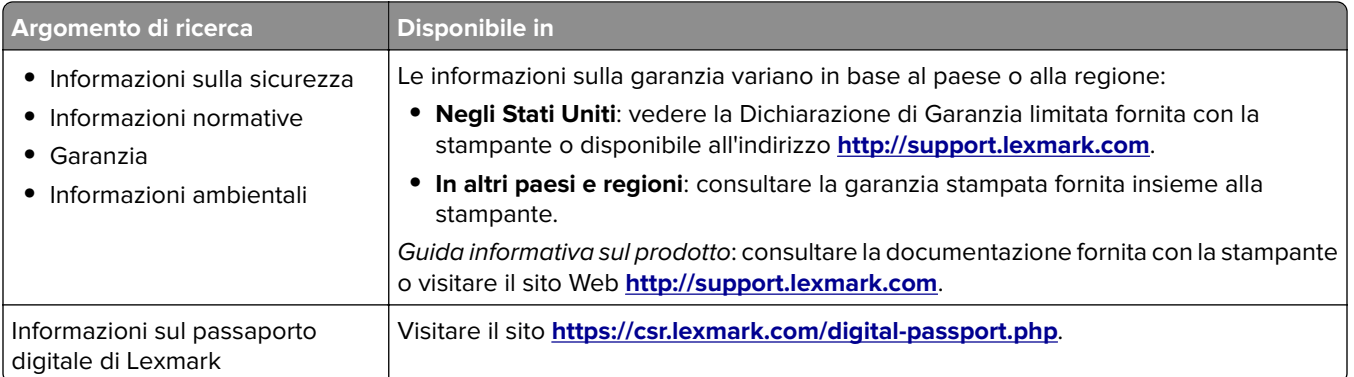

## **Individuazione del numero di serie della stampante**

- **1** Aprire lo sportello A.
- **2** Individuare il numero di serie.

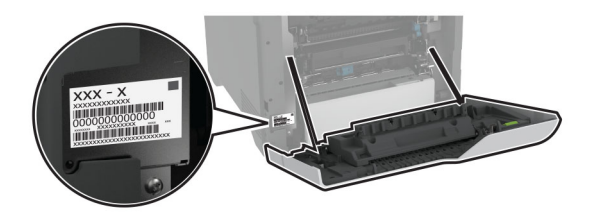

## **Configurazioni della stampante**

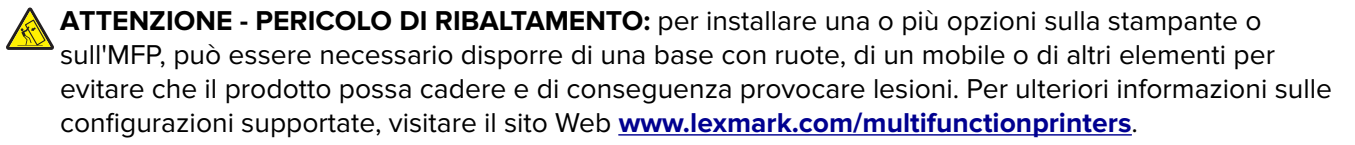

**ATTENZIONE - PERICOLO DI RIBALTAMENTO:** per ridurre il rischio di instabilità dell'apparecchiatura, caricare ogni vassoio separatamente. Tenere tutti i vassoi chiusi per quando necessario.

È possibile configurare la stampante aggiungendo quattro vassoi opzionali da 550 fogli.

<span id="page-9-0"></span>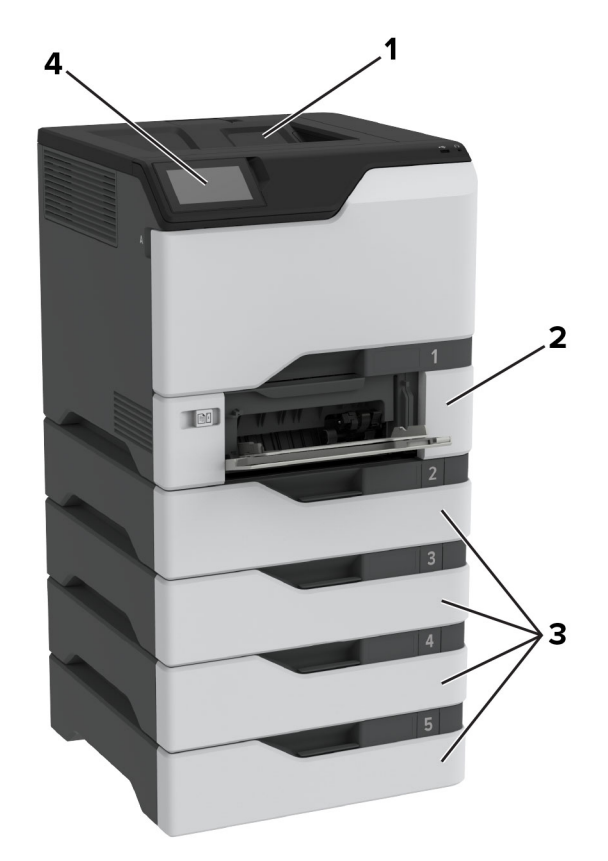

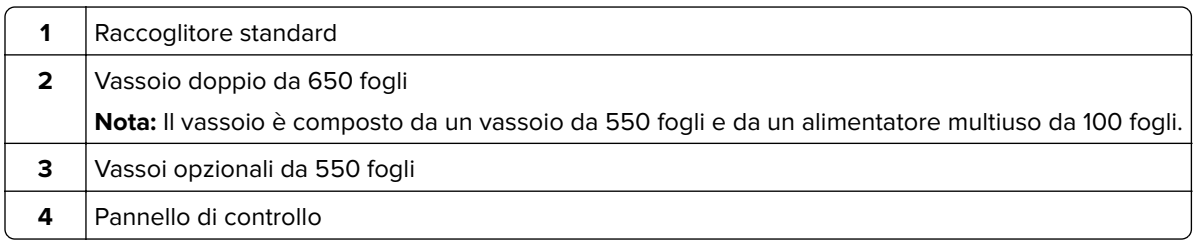

## **Tramite il pannello di controllo**

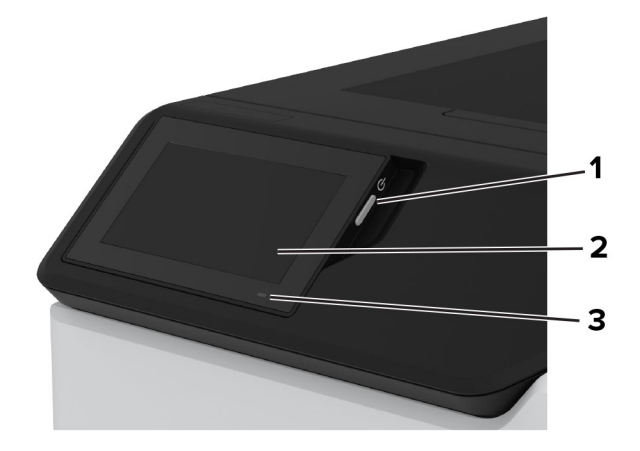

<span id="page-10-0"></span>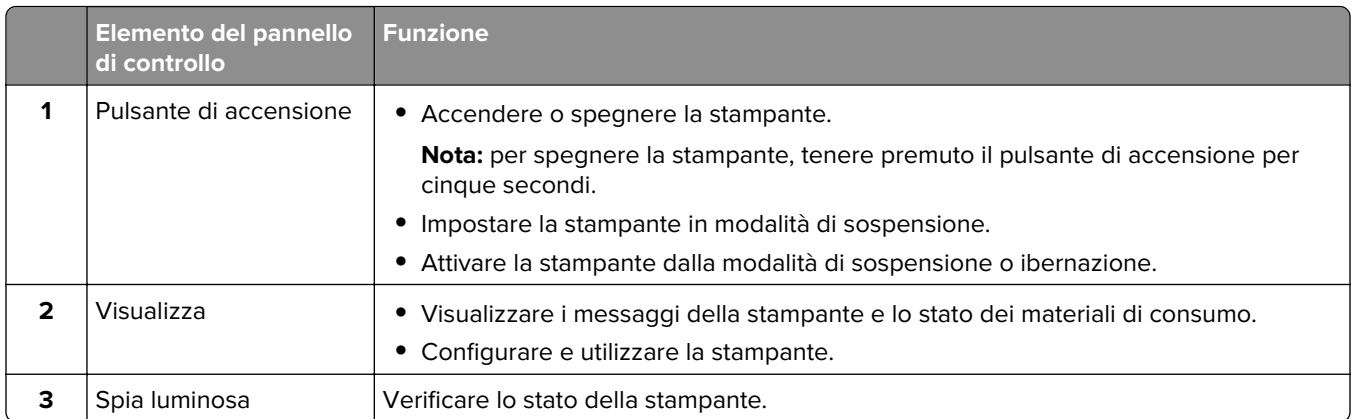

## **Informazioni sullo stato della spia luminosa**

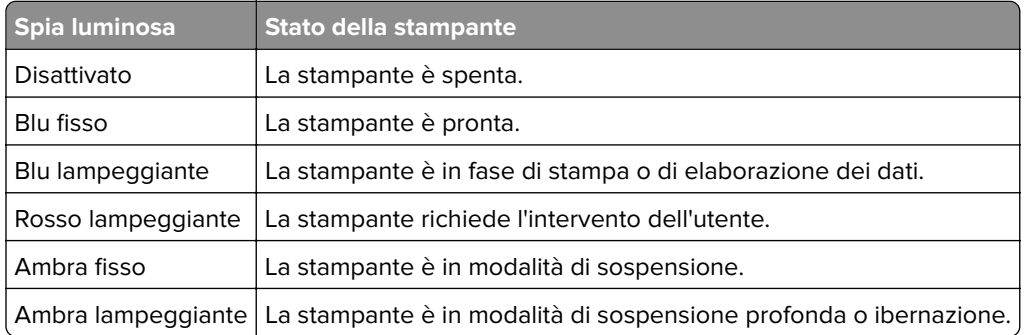

## **Scelta della carta**

## **Istruzioni relative alla carta**

Usare carta appropriata per prevenire gli inceppamenti e assicurare una stampa senza problemi.

- **•** Utilizzare sempre carta nuova, senza difetti.
- **•** Prima di caricare la carta, identificare il lato di stampa consigliato. In genere, questa informazione è riportata sulla confezione della carta.
- **•** Non utilizzare carta tagliata o rifilata a mano.
- **•** Non utilizzare contemporaneamente supporti di formato, tipo o peso diverso nello stesso vassoio; ciò potrebbe causare inceppamenti.
- **•** Non utilizzare carta patinata, a meno che non sia appositamente concepita per la stampa elettrofotografica.

Per ulteriori informazioni, consultare la Guida alla carta e ai supporti speciali.

## **Caratteristiche della carta**

Le caratteristiche della carta descritte di seguito determinano la qualità e la riuscita della stampa; È opportuno considerare questi fattori prima di eseguire la stampa.

#### **Peso**

I vassoi possono alimentare carta di peso variabile. La carta con peso inferiore a 60 g/m<sup>2</sup> (16 libbre) non presenta lo spessore necessario per una corretta alimentazione e può causare inceppamenti. Per ulteriori informazioni, vedere la sezione "Pesi della carta supportati".

#### **Arricciamento**

L'arricciamento è la tendenza della carta a curvarsi ai bordi. Un arricciamento eccessivo può causare problemi di alimentazione. La carta può arricciarsi dopo il passaggio nella stampante, dove è esposta ad alte temperature. La conservazione della carta fuori dalla confezione in condizioni calde, fredde, umide o secche può favorirne l'arricciamento prima della stampa e causare problemi di alimentazione.

#### **Levigatezza**

La levigatezza della carta influisce direttamente sulla qualità di stampa. Se la carta è troppo ruvida, il toner non si fonde correttamente con la carta. Se la carta è troppo levigata, potrebbe causare problemi di alimentazione o di qualità di stampa. Si consiglia l'utilizzo di carta con 50 punti Sheffield.

#### **Contenuto di umidità**

La quantità di umidità presente nella carta influisce sia sulla qualità di stampa che sulla corretta alimentazione. Lasciare la carta nella confezione originale fino al momento dell'utilizzo. L'esposizione della carta a variazioni di umidità può comprometterne le prestazioni.

Prima di stampare, conservare la carta nell'involucro originale per 24-48 ore. L'ambiente in cui viene conservata la carta deve essere lo stesso della stampante. Prolungare il periodo di tempo di alcuni giorni se l'ambiente di conservazione o di trasporto è molto diverso da quello della stampante. La carta spessa può richiedere un periodo di condizionamento più lungo.

#### **Direzione della grana**

La grana è l'allineamento delle fibre di carta in un foglio. La grana può essere *lunga*, se segue la lunghezza del foglio, oppure corta, se segue la larghezza. Per la direzione della grana consigliata, vedere l'argomento "Pesi della carta supportati".

#### **Contenuto di fibre**

Generalmente, la carta xerografica di alta qualità è interamente composta di pasta di legno sottoposta a trattamenti chimici. Ciò le conferisce un elevato livello di stabilità, che comporta un minor numero di problemi di alimentazione e offre una migliore qualità di stampa. La carta che contiene fibre come il cotone possiede caratteristiche che possono causare problemi di gestione della carta stessa.

### **Carta non adatta**

Si consiglia di non utilizzare i seguenti tipi di carta con la stampante:

- **•** Carta sottoposta a trattamenti chimici utilizzati per eseguire copie senza carta carbone, detta anche carta autocopiante, carta da copia senza copia carbone (CCP, Carbonless Copy Paper) o carta che non richiede copia carbone (NCR, No Carbon Required).
- **•** Carta prestampata con sostanze chimiche che potrebbero contaminare la stampante.
- **•** Carta prestampata che può alterarsi a causa della temperatura nell'unità di fusione della stampante.

**•** Carta prestampata che richiede una registrazione (l'esatta indicazione dell'area di stampa sulla pagina) maggiore o inferiore a ±2,3 mm (±0,09 poll.), ad esempio moduli OCR (Optical Character Recognition).

In alcuni casi, per stampare correttamente su questi moduli, è possibile regolare la registrazione mediante un'applicazione software.

- **•** Carta patinata (di qualità cancellabile), carta sintetica o carta termica.
- **•** Carta con bordi irregolari, ruvida, arricciata o con superficie lavorata.
- **•** Carta riciclata non conforme allo standard europeo EN12281:2002.
- **•** Carta di grammatura inferiore a 60 g/m2 (16 libbre).
- **•** Moduli o documenti composti da più parti.

### **Conservazione della carta**

Le seguenti istruzioni per la conservazione della carta consentono di evitare eventuali inceppamenti e di mantenere la qualità di stampa a un livello elevato:

- **•** Conservare la carta nella confezione originale nello stesso ambiente della stampante per 24 48 ore prima di eseguire delle stampe.
- **•** Prolungare il periodo di tempo di alcuni giorni se l'ambiente di conservazione o di trasporto è molto diverso da quello della stampante. La carta spessa può richiedere un periodo di condizionamento più lungo.
- **•** Per ottenere risultati ottimali, conservare la carta in un ambiente con temperatura di 21 °C (70 °F) e con umidità relativa del 40%.
- **•** La maggior parte dei produttori di etichette consiglia di stampare in un ambiente con temperatura compresa tra 18 e 24 °C (tra 65 e 75 °F) e con umidità relativa compresa tra il 40 e il 60%.
- **•** Conservare la carta nelle apposite confezioni, su uno scaffale o un ripiano anziché sul pavimento.
- **•** Conservare le singole confezioni su una superficie piana.
- **•** Non poggiare nulla sopra le confezioni della carta.
- **•** Rimuovere la carta dalla scatola o dalla confezione solo quando è il momento di caricarla nella stampante. La scatola e la confezione consentono di mantenere la carta pulita, asciutta e piatta.

### **Scelta dei moduli prestampati e della carta intestata**

- **•** Utilizzare carta a grana lunga.
- **•** Utilizzare solo moduli e carta intestata ottenuti con un processo di fotolitografia o di stampa a rilievo.
- **•** Evitare tipi di carta con superfici ruvide o lavorate.
- **•** Utilizzare inchiostri che non risentano dell'eventuale presenza di resina nel toner. Tra gli inchiostri che soddisfano tali requisiti sono solitamente compresi gli inchiostri stabilizzati per ossidazione od oleosi ma non quelli al lattice.
- **•** Eseguire una stampa di prova sui moduli prestampati e la carta intestata che si desidera utilizzare prima di acquistarne grandi quantità. Questa azione stabilisce se l'inchiostro sul modulo prestampato o sulla carta intestata influisce sulla qualità di stampa.
- **•** In caso di dubbio, contattare il fornitore della carta.
- **•** Quando si esegue la stampa su carta intestata, caricare la carta con l'orientamento corretto per la stampante in uso. Per ulteriori informazioni, consultare la Guida alla carta e ai supporti speciali.

## **Formati carta supportati**

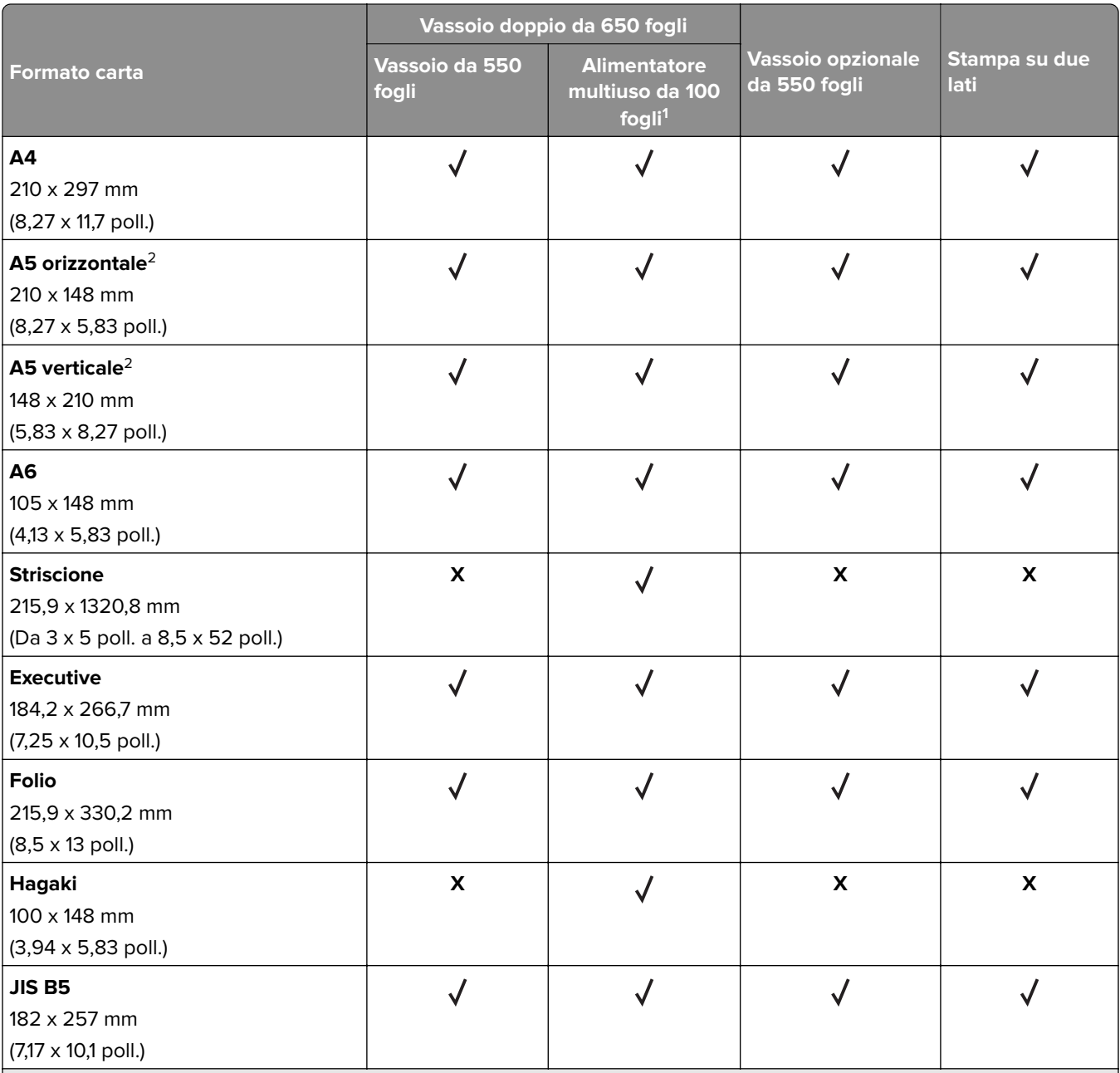

1 Non supporta il rilevamento automatico del formato.

<sup>2</sup> Supportato sia con orientamento verticale che orizzontale. In caso di alimentazione con orientamento verticale, il formato A5 viene trattato come carta stretta. In caso di alimentazione con orientamento orizzontale, viene trattato come carta di larghezza normale.

<sup>3</sup> Se è selezionata l'opzione Universal, si ottiene un formato di pagina pari a 215,9 x 355,6 mm (8,5 x 14 poll.) a meno che le dimensioni non vengano specificate dall'applicazione.

4 Caricare la carta stretta con orientamento verticale.

Se è selezionata l'opzione Altra busta, si ottiene un formato di pagina pari a 215,9 x 355,6 mm (8,5 x 14 poll.) a meno che le dimensioni non vengano specificate dall'applicazione.

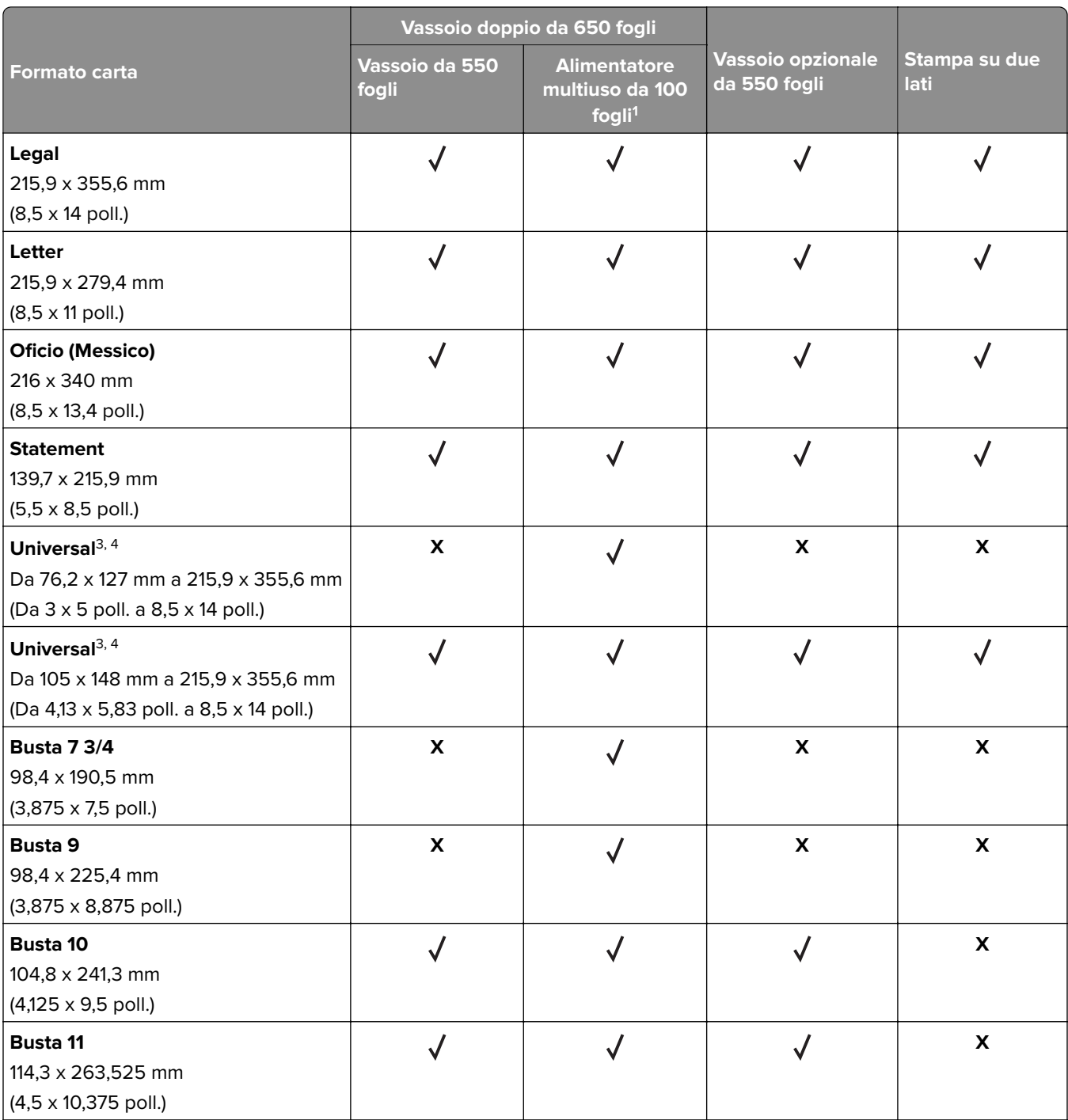

1 Non supporta il rilevamento automatico del formato.

<sup>2</sup> Supportato sia con orientamento verticale che orizzontale. In caso di alimentazione con orientamento verticale, il formato A5 viene trattato come carta stretta. In caso di alimentazione con orientamento orizzontale, viene trattato come carta di larghezza normale.

<sup>3</sup> Se è selezionata l'opzione Universal, si ottiene un formato di pagina pari a 215,9 x 355,6 mm (8,5 x 14 poll.) a meno che le dimensioni non vengano specificate dall'applicazione.

4 Caricare la carta stretta con orientamento verticale.

Se è selezionata l'opzione Altra busta, si ottiene un formato di pagina pari a 215,9 x 355,6 mm (8,5 x 14 poll.) a meno che le dimensioni non vengano specificate dall'applicazione.

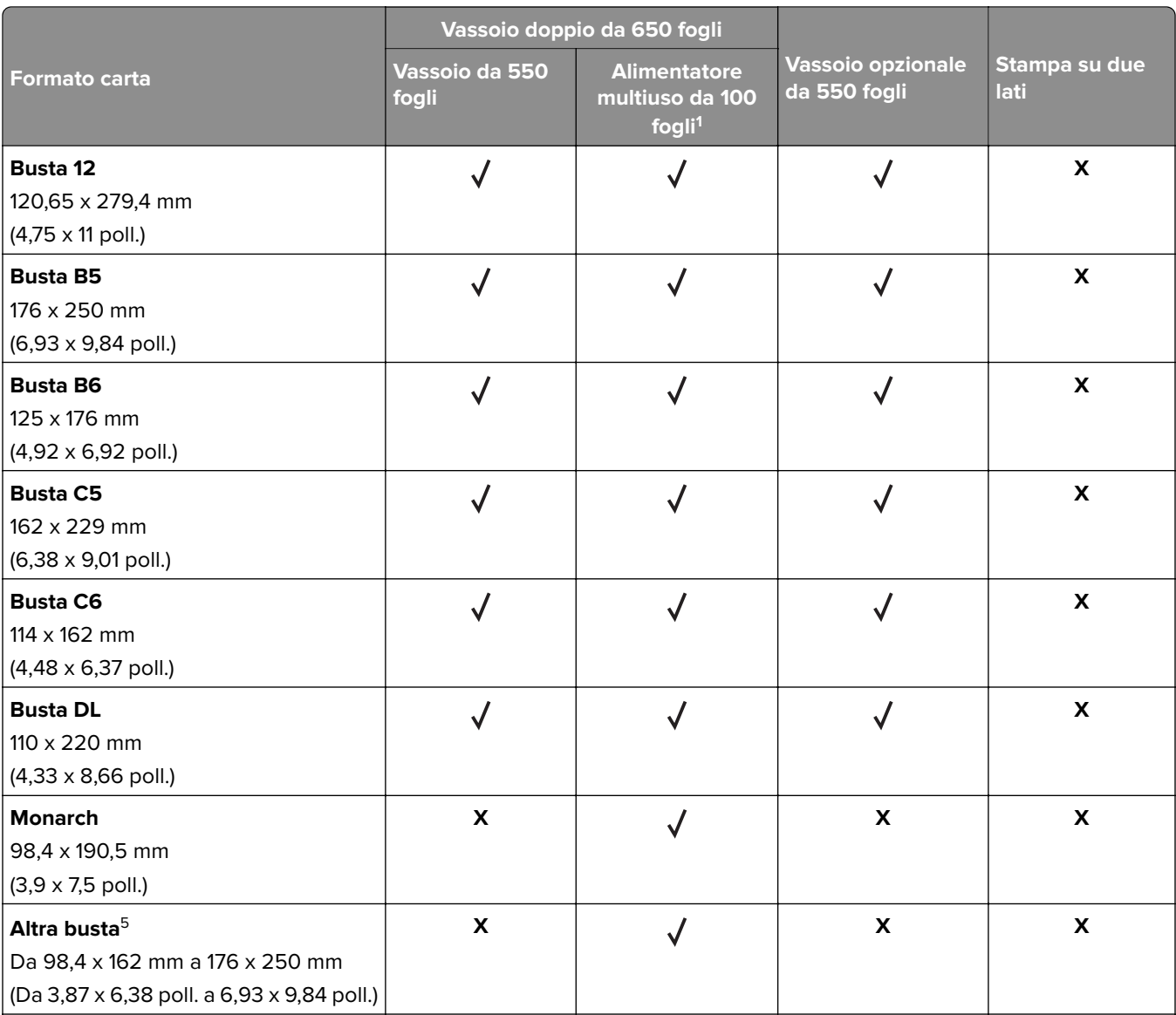

<sup>1</sup> Non supporta il rilevamento automatico del formato.

<sup>2</sup> Supportato sia con orientamento verticale che orizzontale. In caso di alimentazione con orientamento verticale, il formato A5 viene trattato come carta stretta. In caso di alimentazione con orientamento orizzontale, viene trattato come carta di larghezza normale.

<sup>3</sup> Se è selezionata l'opzione Universal, si ottiene un formato di pagina pari a 215,9 x 355,6 mm (8,5 x 14 poll.) a meno che le dimensioni non vengano specificate dall'applicazione.

4 Caricare la carta stretta con orientamento verticale.

Se è selezionata l'opzione Altra busta, si ottiene un formato di pagina pari a 215,9 x 355,6 mm (8,5 x 14 poll.) a meno che le dimensioni non vengano specificate dall'applicazione.

## **Tipi di carta supportati**

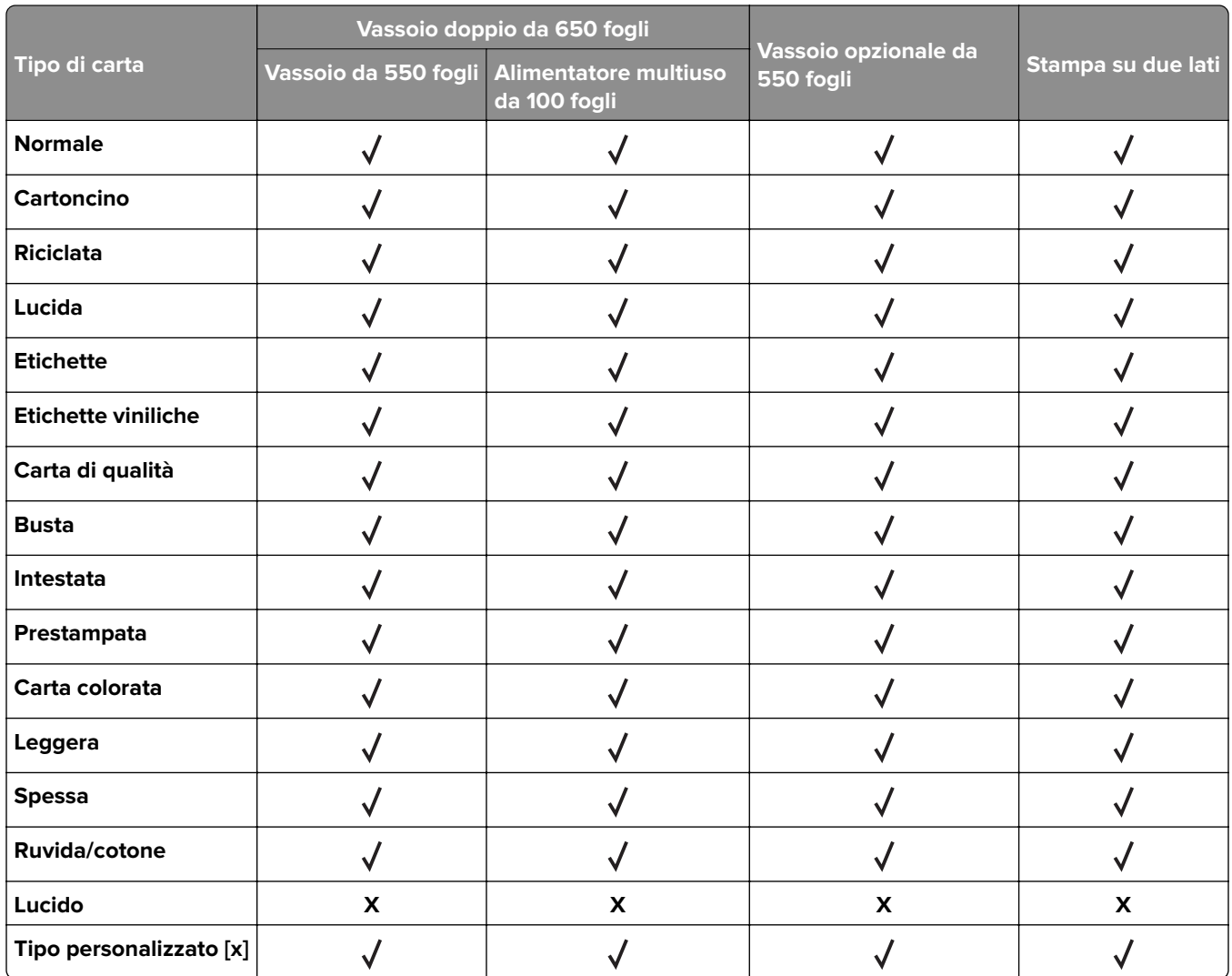

#### **Note:**

- **•** Le etichette, le buste e i cartoncini vengono sempre stampati a velocità ridotta.
- **•** Il cartoncino è supportato solo per la stampa su due lati fino a 163 g/m2 (carta di qualità da 90 libbre). Qualsiasi elemento più pesante è supportato solo nella stampa su un lato.
- **•** Le etichette viniliche sono supportate solo per uso occasionale e devono essere testate per l'accettabilità. Alcune etichette viniliche possono essere prelevate in modo più affidabile dall'alimentatore multiuso.

## **Pesi della carta supportati**

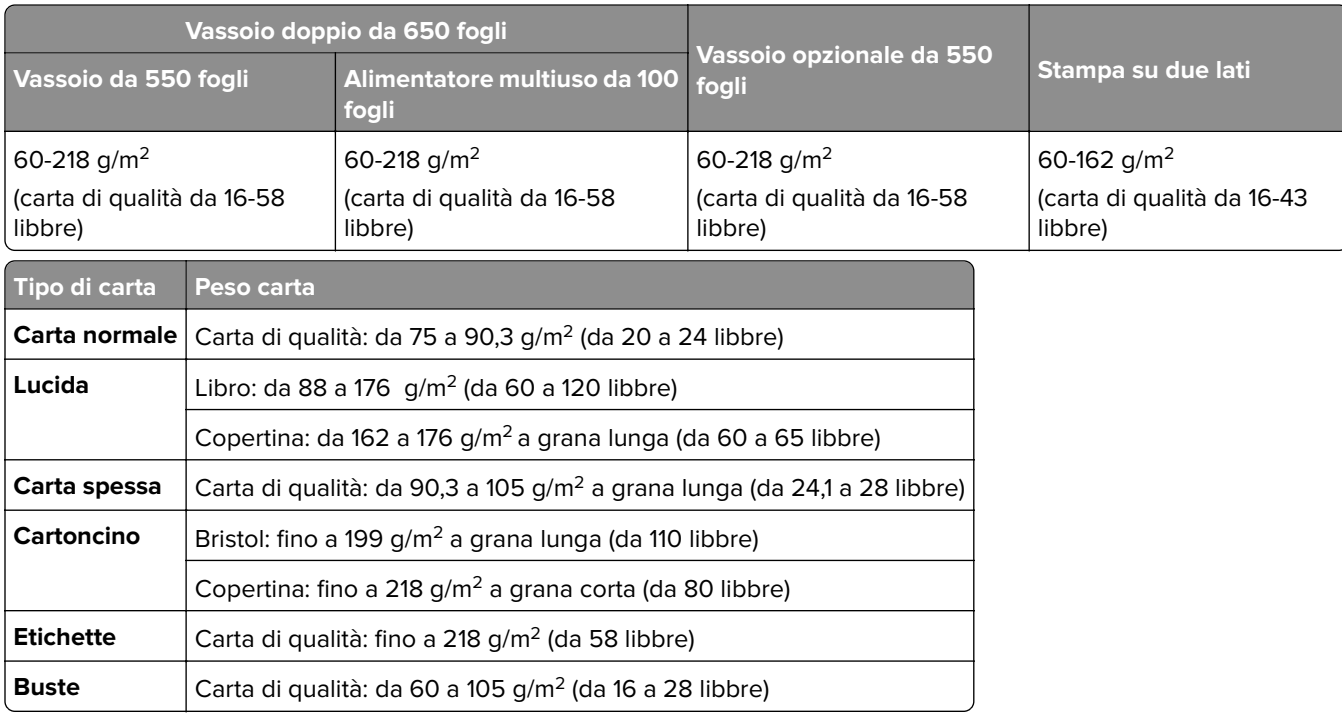

#### **Note:**

- **•** Per la carta di grammatura compresa tra 60 e 176 g/m2 (carta di qualità da 16-47 libbre), sono consigliate le fibre a grana lunga.
- **•** Per la carta di grammatura inferiore a 75 g/m2 (carta di qualità da 20 libbre), è necessario impostare Tipo di carta su Carta leggera. Se non viene impostata questa opzione, la carta potrebbe arricciarsi e causare problemi di alimentazione, soprattutto negli ambienti più umidi.
- **•** La stampa su due lati supporta carta di grammatura compresa tra 60 e 162 g/m2 (carta di qualità da 16-43 libbre).
- **•** Il peso massimo del cotone al 100% è 90 g/m2 (carta di qualità da 24 libbre).

## <span id="page-18-0"></span>**Impostazione, installazione e configurazione**

## **Scelta della posizione della stampante**

- **•** Lasciare spazio sufficiente per aprire vassoi, coperchi e sportelli e per installare opzioni hardware.
- **•** Installare la stampante vicino a una presa elettrica.

**ATTENZIONE - PERICOLO DI LESIONI:** per evitare il rischio di incendio o scosse elettriche, collegare il cavo di alimentazione a una presa elettrica dotata di messa a terra e con le specifiche adeguate, situata in prossimità dell'apparecchio e facilmente accessibile.

**ATTENZIONE - PERICOLO DI SCOSSE ELETTRICHE:** Per evitare il rischio di scosse elettriche, non posizionare o utilizzare questo prodotto in prossimità di acqua o superfici bagnate.

- **•** Accertarsi che il flusso d'aria nella stanza sia conforme all'ultima revisione delle norme standard ASHRAE 62 o CEN TC 156.
- **•** Scegliere una superficie piana, solida e stabile.
- **•** Posizionare la stampante:
	- **–** Al riparo da polvere e sporcizia.
	- **–** Al riparo da punti di cucitrice sfusi e graffette.
	- **–** Lontano dal flusso diretto di eventuali condizionatori d'aria, riscaldatori o ventilatori.
	- **–** Al riparo dalla luce solare diretta e da livelli estremi di umidità.
- **•** Rispettare le temperature consigliate ed evitare fluttuazioni:

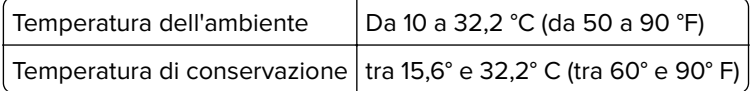

**•** Consentire la seguente quantità di spazio consigliata intorno alla stampante per una corretta ventilazione:

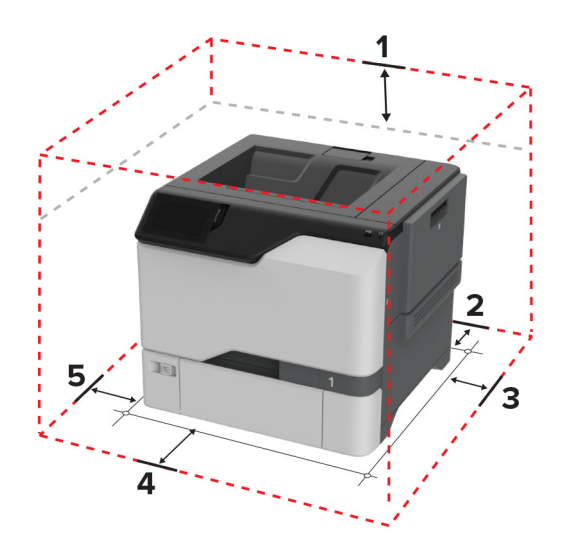

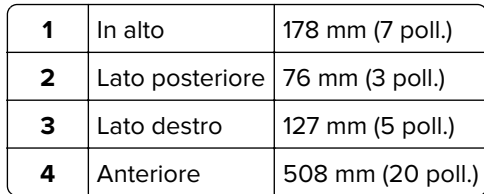

<span id="page-19-0"></span>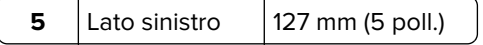

## **Collegamento dei cavi**

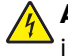

**ATTENZIONE - PERICOLO DI SCOSSE ELETTRICHE:** per evitare il rischio di scosse elettriche, non installare questo prodotto né effettuare i collegamenti elettrici o dei cavi, ad esempio del cavo di alimentazione, della funzione fax o del telefono, durante un temporale.

**ATTENZIONE - PERICOLO DI LESIONI:** per evitare il rischio di incendio o scosse elettriche, collegare il cavo di alimentazione a una presa elettrica dotata di messa a terra e con le specifiche adeguate, situata in prossimità dell'apparecchio e facilmente accessibile.

**ATTENZIONE - PERICOLO DI LESIONI:** Per evitare il rischio di incendi o scosse elettriche, utilizzare solo il cavo di alimentazione fornito con il prodotto o i componenti sostitutivi autorizzati dal produttore.

**Attenzione - Possibili danni:** Non toccare il cavo USB, eventuali schede di rete wireless o la stampante nell'area mostrata mentre è in corso la stampa. Potrebbe verificarsi una perdita dei dati o un malfunzionamento.

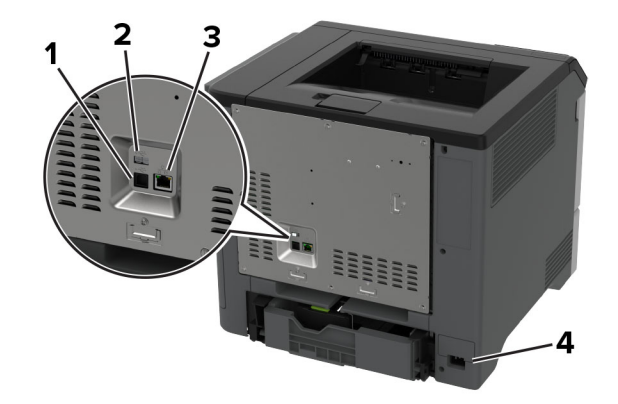

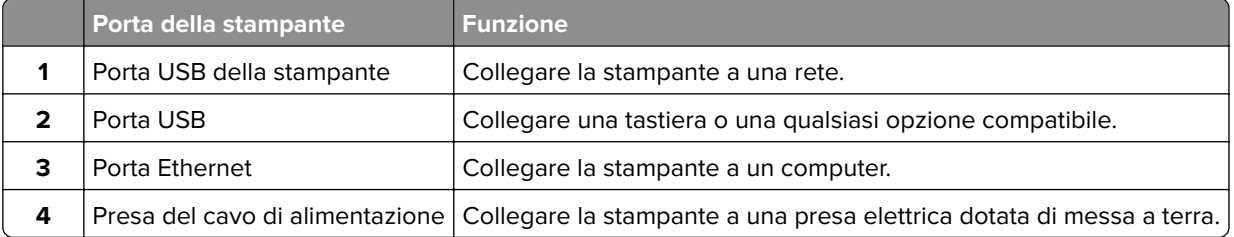

## **Impostazione e uso delle applicazioni della schermata iniziale**

### **Uso della schermata iniziale**

**Nota:** La schermata iniziale può variare a seconda delle relative opzioni di personalizzazione, dell'installazione di amministrazione e delle embedded solutions attive.

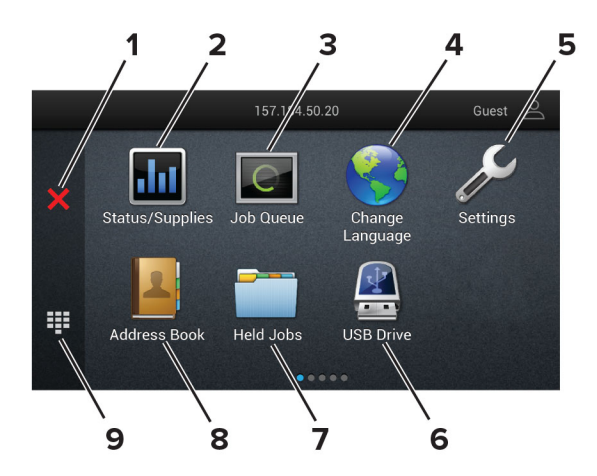

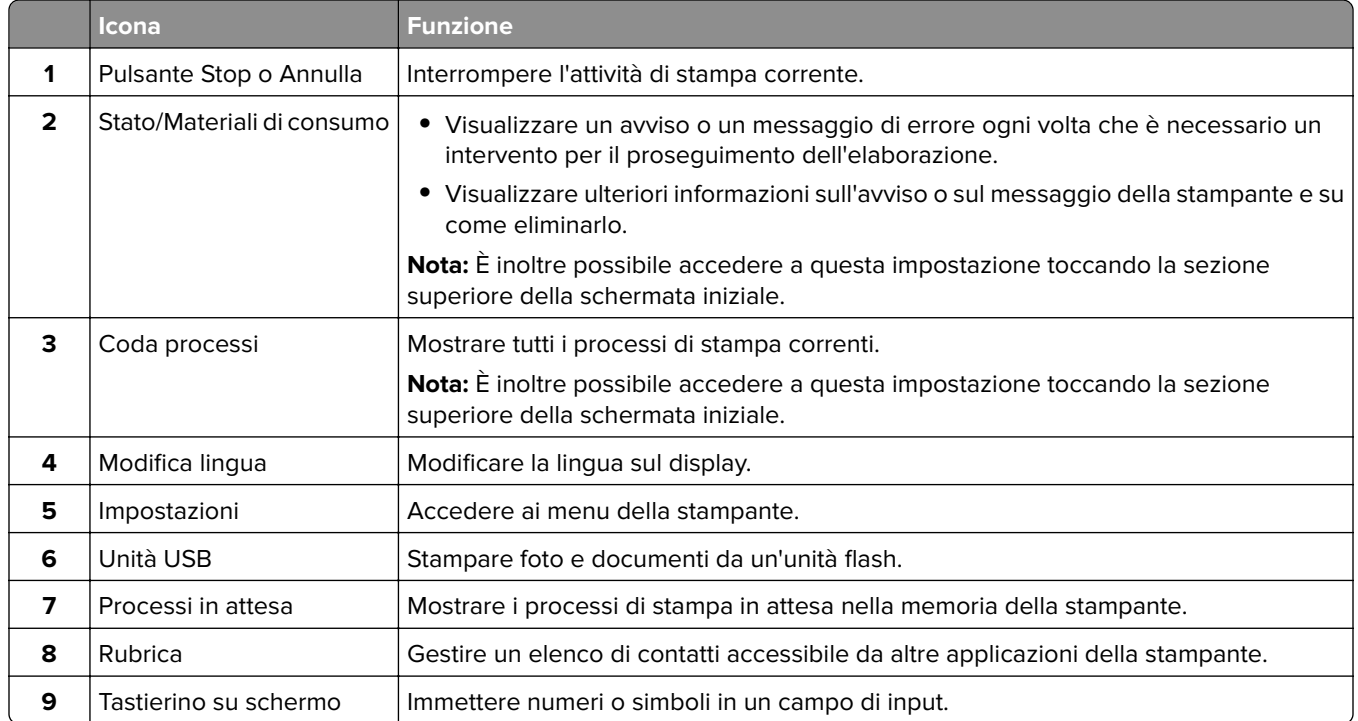

## **Personalizzazione della schermata iniziale**

**1** Aprire un browser Web e immettere l'indirizzo IP della stampante nel relativo campo.

**Note:**

- **•** Visualizzare l'indirizzo IP della stampante nella schermata iniziale della periferica. L'indirizzo IP è composto da quattro serie di numeri separati da punti, ad esempio 123.123.123.123.
- **•** Se si utilizza un proxy, disabilitarlo temporaneamente per caricare correttamente la pagina Web.
- **2** Fare clic su **Impostazioni** > **Periferica** > **Personalizzazione della schermata iniziale**.
- <span id="page-21-0"></span>**3** Eseguire una o più delle seguenti operazioni:
	- Per aggiungere un'icona alla schermata iniziale, fare clic su **+**, selezionare il nome dell'app, quindi fare clic su **Aggiungi**.
	- **•** Per rimuovere un'icona della schermata iniziale, selezionare il nome dell'applicazione, quindi fare clic su **Rimuovi**.
	- **•** Per personalizzare il nome di un'app, selezionare il nome dell'app, fare clic su **Modifica**, quindi assegnare un nome.
	- **•** Per ripristinare il nome di un'app, selezionare il nome dell'app, fare clic su **Modifica**, quindi selezionare **Ripristina etichetta app**.
	- Per aggiungere uno spazio tra le app, fare clic su  $+$ , selezionare **SPAZIO VUOTO**, quindi fare clic su **Aggiungi**.
	- **•** Per organizzare le app, trascinare i nomi delle app nell'ordine desiderato.
	- **•** Per ripristinare la schermata iniziale predefinita, fare clic su **Ripristina schermata iniziale**.
- **4** Applicare le modifiche.

### **Applicazioni supportate**

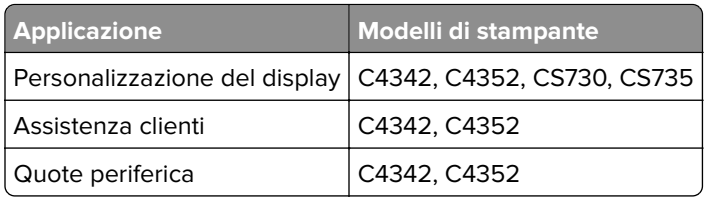

## **Uso di Personalizzazione schermo**

Prima di iniziare, eseguire questi passaggi:

- **•** Da Embedded Web Server, fare clic su **Applicazioni** > **Personalizzazione del display** > **Configura**.
- **•** Abilitare e configurare le impostazioni dello screen saver, della presentazione e dello sfondo.

#### **Immagini per screen saver e presentazioni**

**1** Dalla sezione Immagini per screen saver e presentazioni, aggiungere, modificare o eliminare un'immagine.

#### **Note:**

- **•** È possibile aggiungere fino a 10 immagini.
- **•** Quando questa opzione è abilitata, le icone di stato vengono visualizzate sullo screen saver solo in caso di errori, avvertenze o notifiche basate su cloud.
- **2** Applicare le modifiche.

#### **Modifica dell'immagine dello sfondo**

- **1** Dalla schermata iniziale toccare l'icona **Modifica sfondo**.
- **2** Selezionare un'immagine da utilizzare.
- **3** Applicare le modifiche.

#### <span id="page-22-0"></span>**Esecuzione di una presentazione da un'unità flash**

- **1** Inserire un'unità flash USB nella porta USB.
- **2** Dalla schermata iniziale, toccare **Presentazione**.

Le immagini vengono visualizzate in ordine alfabetico.

**Nota:** È possibile rimuovere l'unità flash dopo l'avvio della presentazione, ma in tal caso le immagini non vengono memorizzate nella stampante. Se la presentazione si interrompe, inserire di nuovo l'unità flash per visualizzare le immagini.

### **Utilizzo di Assistenza clienti**

#### **Note:**

- **•** Questa applicazione è supportata solo su alcuni modelli di stampante. Per ulteriori informazioni, vedere ["Applicazioni supportate" a pagina 22](#page-21-0).
- **•** Per informazioni sulla procedura di configurazione delle impostazioni dell'applicazione, vedere la Guida dell'amministratore per Assistenza clienti.
- **1** Nella schermata iniziale, toccare **Assistenza clienti**.
- **2** Stampare o inviare via e-mail le informazioni.

### **Configurazione di Quote periferica**

#### **Note:**

- **•** Questa applicazione è supportata solo su alcuni modelli di stampante. Per ulteriori informazioni, vedere ["Applicazioni supportate" a pagina 22](#page-21-0).
- **•** Per informazioni su come configurare l'applicazione e le relative impostazioni di protezione, vedere la Guida dell'amministratore di Quote periferica.
- **1** Aprire un browser Web e immettere l'indirizzo IP della stampante nel relativo campo.

#### **Note:**

- **•** Visualizzare l'indirizzo IP della stampante nella schermata iniziale della periferica. L'indirizzo IP è composto da quattro serie di numeri separati da punti, ad esempio 123.123.123.123.
- **•** Se si utilizza un proxy, disabilitarlo temporaneamente per caricare correttamente la pagina Web.
- **2** Fare clic su **Applicazioni** > **Quote periferica** > **Configura**.
- **3** Nella sezione Account utente, aggiungere o modificare un utente, quindi impostare la quota utente.
- **4** Applicare le modifiche.

#### **Gestione dei segnalibri**

#### **Creazione di segnalibri**

Utilizzare i segnalibri per stampare documenti usati di frequente che sono memorizzati nei server o sul Web.

**1** Aprire un browser Web e immettere l'indirizzo IP della stampante nel relativo campo.

#### **Note:**

- **•** Visualizzare l'indirizzo IP della stampante nella schermata iniziale della periferica. L'indirizzo IP è composto da quattro serie di numeri separati da punti, ad esempio 123.123.123.123.
- **•** Se si utilizza un proxy, disabilitarlo temporaneamente per caricare correttamente la pagina Web.
- **2** Fare clic su **Segnalibri** > **Aggiungi segnalibro**, quindi digitare un nome per il segnalibro.
- **3** Selezionare un tipo di protocollo Indirizzo ed eseguire una delle seguenti operazioni:
	- **•** Per HTTP e HTTPS, digitare l'URL che si desidera aggiungere ai segnalibri.
	- **•** Per HTTPS, assicurarsi di utilizzare il nome host e non l'indirizzo IP. Ad esempio, digitare **myWebsite.com/sample.pdf** anziché **123.123.123.123/sample.pdf**. Accertarsi che il nome host corrisponda anche al valore del nome comune (CN) nel certificato del server. Per ulteriori informazioni su come ottenere il valore CN nel certificato del server, consultare la guida del browser web.
	- **•** Per FTP, digitare l'indirizzo FTP. Ad esempio, **myServer/myDirectory**. Immettere il numero di porta FTP. La Porta 21 è quella predefinita per l'invio dei comandi.
	- **•** Per SMB, digitare l'indirizzo della cartella di rete. Ad esempio, **myServer/myShare/myFile.pdf**. Digitare il nome del dominio di rete.
	- **•** Se necessario, selezionare il tipo di Autenticazione per FTP e SMB.

Per limitare l'accesso al segnalibro, inserire un PIN.

**Nota:** L'applicazione supporta i seguenti tipi di file: PDF, JPEG e TIFF. Altri tipi di file, quali DOCX e XLSX, sono supportati su alcuni modelli di stampante.

**4** Fare clic su **Salva**.

#### **Creazione di cartelle**

**1** Aprire un browser Web e immettere l'indirizzo IP della stampante nel relativo campo.

**Note:**

- **•** Visualizzare l'indirizzo IP della stampante nella schermata iniziale della stampante. L'indirizzo IP è composto da quattro serie di numeri separati da punti, ad esempio 123.123.123.123.
- **•** Se si utilizza un server proxy, disattivarlo temporaneamente per caricare correttamente la pagina Web.
- **2** Fare clic su **Segnalibri** > **Aggiungi cartella**, quindi digitare un nome per la cartella.

**Nota:** Per limitare l'accesso alla cartella, inserire un PIN.

**3** Fare clic su **Salva**.

**Nota:** È possibile creare cartelle o segnalibri all'interno di una cartella. Per creare un segnalibro, vedere ["Creazione di segnalibri" a pagina 23](#page-22-0).

## <span id="page-24-0"></span>**Gestione dei contatti**

- **1** Nella schermata iniziale, toccare **Rubrica.**
- **2** Eseguire una o più delle seguenti operazioni:
	- Per aggiungere un contatto, toccare : nella parte superiore dello schermo, quindi toccare Crea **contatto**. Se necessario, specificare un metodo di accesso per consentire l'accesso alle applicazioni.
	- **•** Per eliminare un contatto, toccare : nella parte superiore dello schermo, toccare **Elimina contatti**, quindi selezionare il contatto.
	- **•** Per modificare le informazioni sul contatto, toccare il nome del contatto.
	- Per creare un gruppo, toccare : nella parte superiore dello schermo, quindi toccare **Crea gruppo**. Se necessario, specificare un metodo di accesso per consentire l'accesso alle applicazioni.
	- Per eliminare un gruppo, toccare : nella parte superiore della schermata, toccare **Elimina gruppi**, quindi selezionare il gruppo.
	- **•** Per modificare un gruppo di contatti, toccare **GRUPPI** > selezionare il nome di un gruppo > > selezionare l'azione che si desidera eseguire.
- **3** Applicare le modifiche.

## **Configurazione e utilizzo delle funzioni di accessibilità**

### **Attivazione della Guida vocale**

#### **Dalla schermata iniziale**

**1** Con un solo movimento e utilizzando un dito, scorrere lentamente verso sinistra e verso l'alto sul display finché non viene emesso un messaggio vocale.

**Nota:** Per i modelli di stampante senza altoparlanti incorporati, utilizzare le cuffie per ascoltare il messaggio.

**2** Con due dita, toccare **OK**.

**Nota:** Se il movimento non funziona, applicare una pressione maggiore.

#### **Dalla tastiera**

**1** Tenere premuto il tasto **5** finché non viene prodotto un messaggio vocale.

**Nota:** Per i modelli di stampante senza altoparlanti incorporati, utilizzare le cuffie per ascoltare il messaggio.

**2** Premere **Tab** per spostare il cursore di selezione sul pulsante OK, quindi premere **Invio**.

#### **Note:**

- **•** Quando la Guida vocale è attiva, utilizzare sempre due dita per selezionare una voce qualsiasi sul display.
- **•** La Guida vocale supporta solo alcune lingue.

## <span id="page-25-0"></span>**Disattivazione della Guida vocale**

**1** Con un solo movimento e utilizzando un dito, scorrere lentamente verso sinistra e verso l'alto sul display finché non viene emesso un messaggio vocale.

**Nota:** Per i modelli di stampante senza altoparlanti incorporati, utilizzare le cuffie per ascoltare il messaggio.

- **2** Utilizzando due dita, effettuare una delle seguenti operazioni:
	- **•** Toccare **Guida vocale**, quindi toccare **OK**.
	- **•** Toccare **Annulla**.

**Nota:** Se il movimento non funziona, applicare una pressione maggiore.

È inoltre possibile disattivare la guida vocale effettuando una delle seguenti operazioni:

- **•** Con due dita, toccare due volte la schermata iniziale.
- **•** Premere il pulsante di accensione per consentire alla stampante di passare alla modalità di sospensione o ibernazione.

### **Navigazione su schermo mediante gesti**

#### **Note:**

- **•** La maggior parte dei gesti è applicabile solo con la Guida vocale attivata.
- **•** Utilizzare una tastiera fisica per digitare i caratteri e regolare determinate impostazioni.

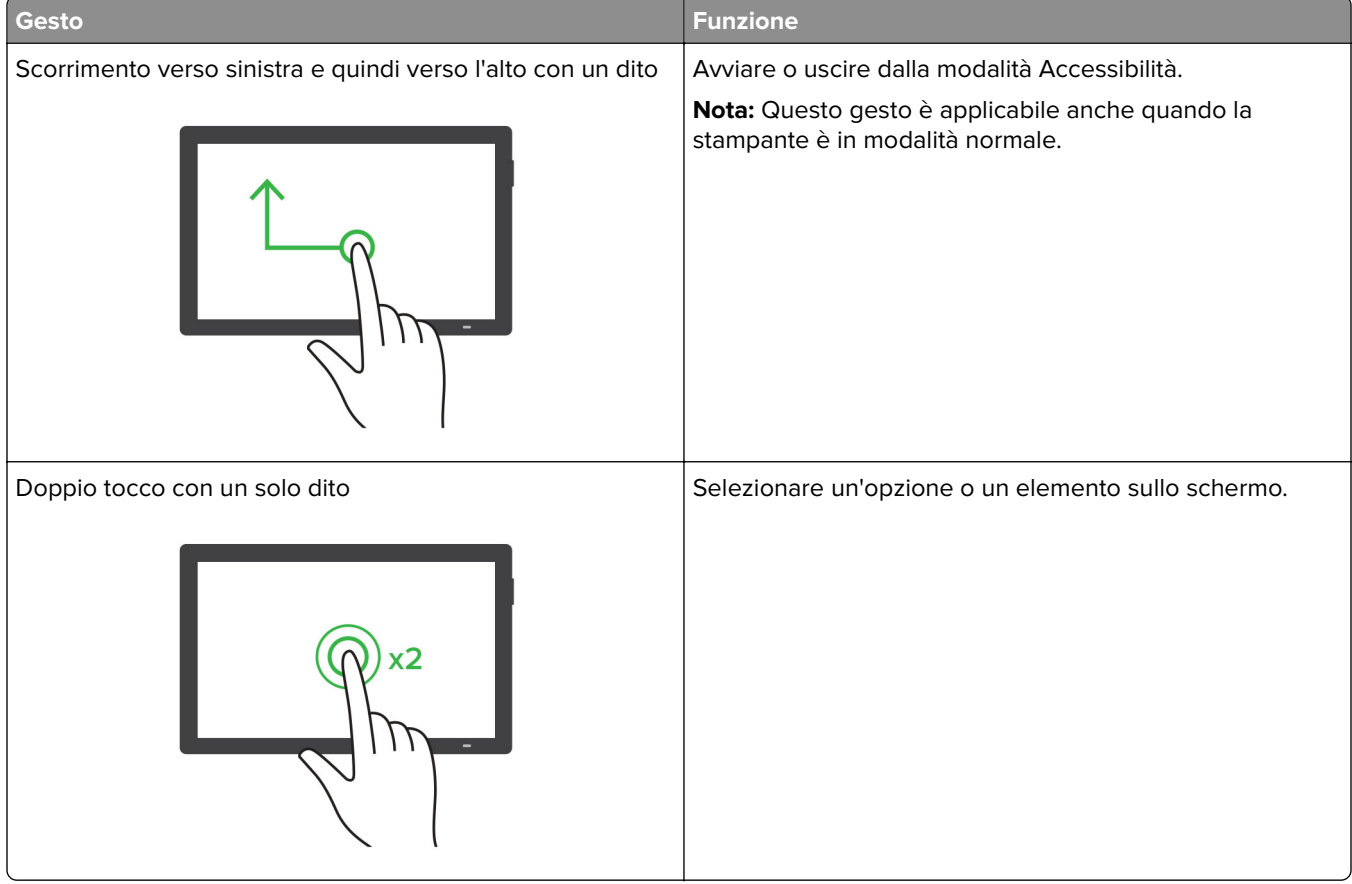

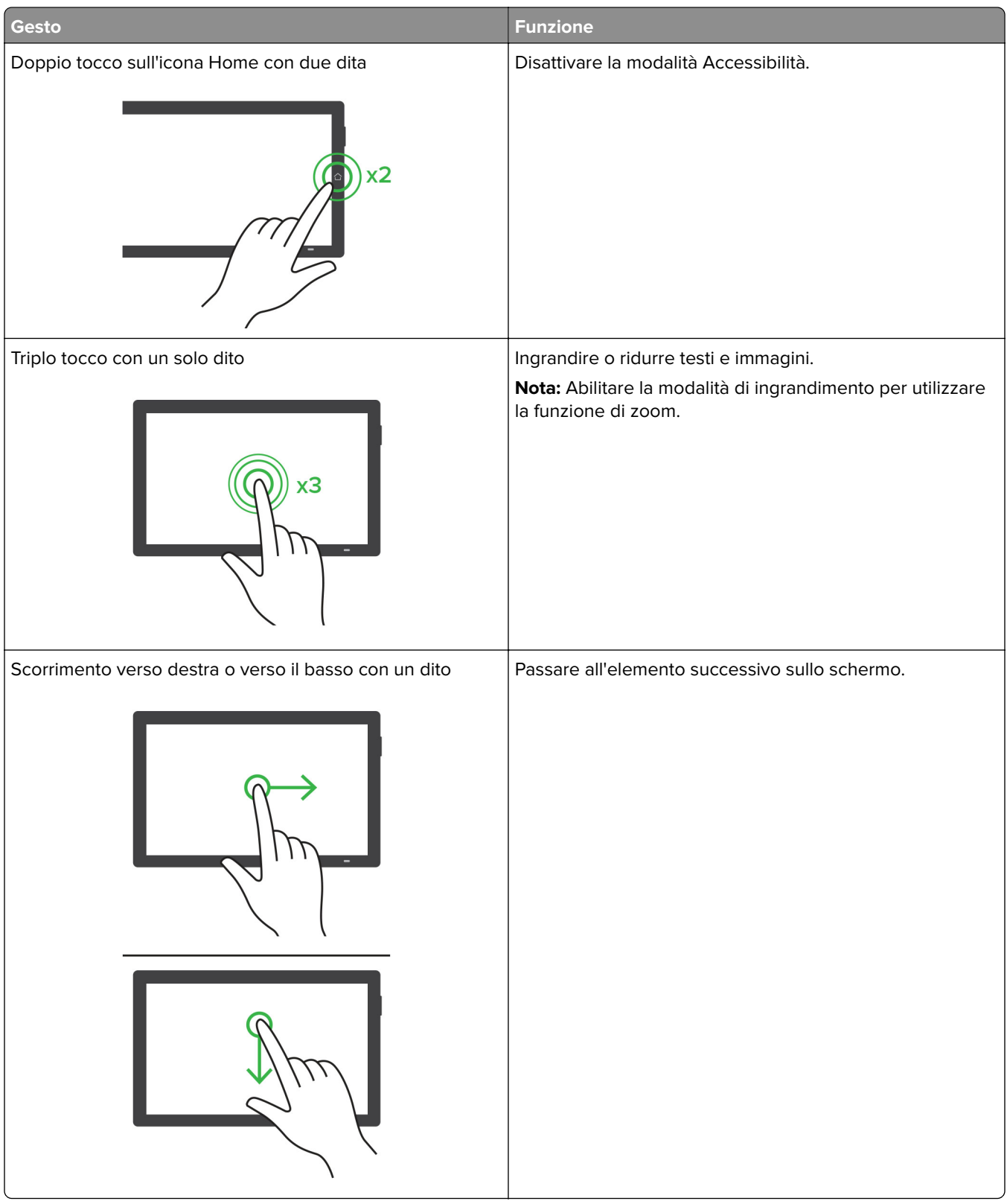

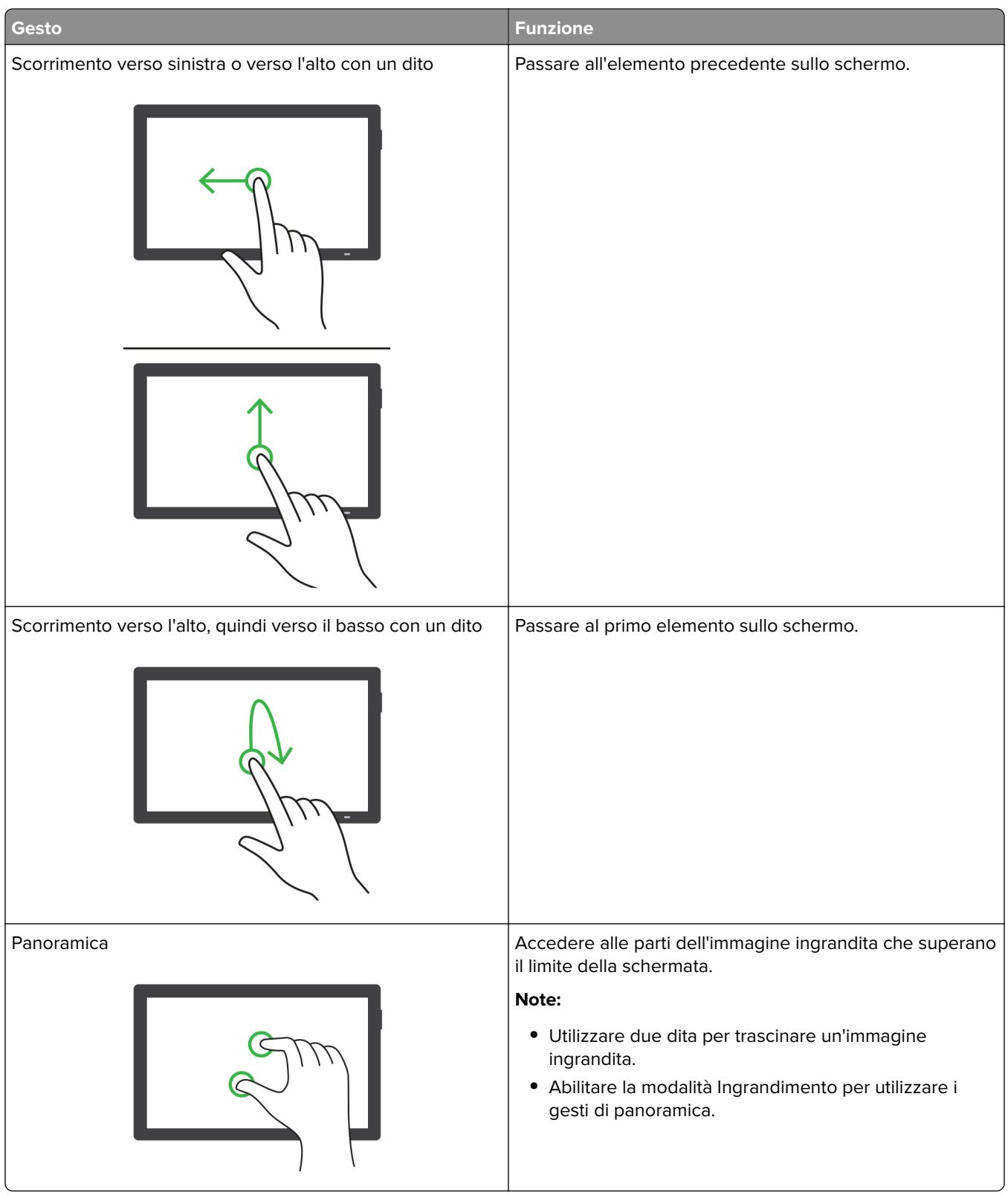

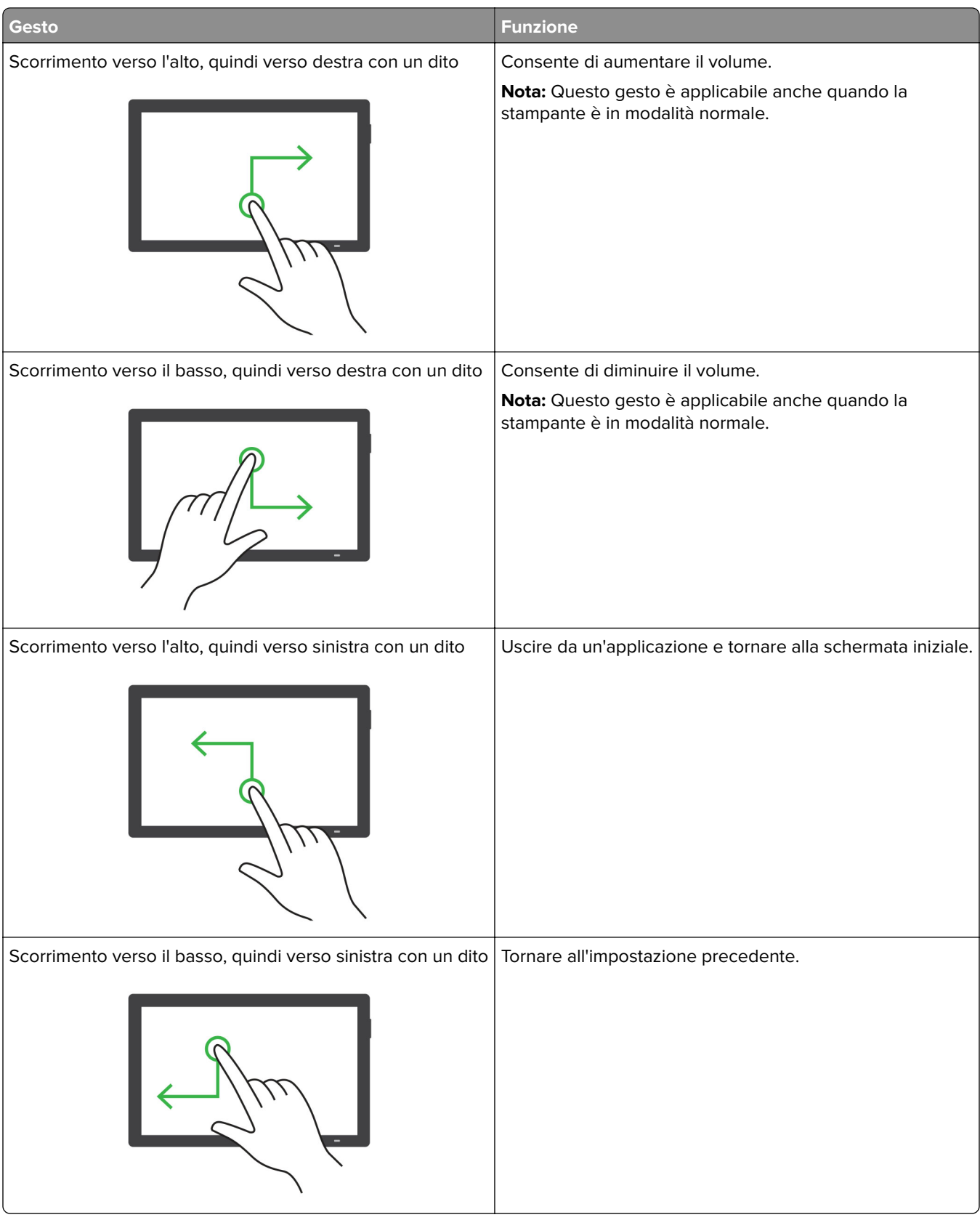

### <span id="page-29-0"></span>**Utilizzando la tastiera sullo schermo**

Quando viene visualizzata la tastiera sullo schermo, effettuare una o più delle seguenti operazioni:

- **•** Toccare un tasto per annunciare e digitare il carattere nel campo.
- **•** Trascinare un dito su caratteri diversi per annunciare e digitare il carattere nel campo.
- **•** Toccare una casella di testo con due dita per annunciare i caratteri nel campo.
- **•** Toccare **Backspace** per eliminare i caratteri.

### **Abilitazione della modalità di ingrandimento**

**1** Con un solo movimento e utilizzando un dito, scorrere lentamente verso sinistra e verso l'alto sul display finché non viene emesso un messaggio vocale.

**Nota:** Per i modelli di stampante senza altoparlanti incorporati, utilizzare le cuffie per ascoltare il messaggio.

- **2** Con due dita, procedere come segue:
	- **a** Toccare **Modalità di ingrandimento**.
	- **b** Toccare **OK**.

**Nota:** Se il movimento non funziona, applicare una pressione maggiore.

Per ulteriori informazioni sulla navigazione dello schermo ingrandito, vedere ["Navigazione su schermo](#page-25-0) [mediante gesti" a pagina 26](#page-25-0).

## **Caricamento della carta e dei supporti speciali**

## **Impostazione del formato e del tipo dei supporti speciali**

I vassoi rilevano automaticamente il formato della carta normale. Per i supporti speciali come le etichette, i cartoncini o le buste, procedere come segue:

- **1** Nella schermata iniziale, toccare **Impostazioni** > **Carta** > **Configurazione vassoi** > **Formato/Tipo carta** > selezionare un'origine carta.
- **2** Impostare il formato e il tipo dei supporti speciali.

### **Configurazione delle impostazioni di dimensione carta Universale**

- **1** Nella schermata iniziale, toccare **Impostazioni** > **Carta** > **Configurazione supporti** > **Impostazione Universale**.
- **2** Configurare le impostazioni.

## **Abilitazione dell'impostazione Più formati universali**

- **1** Nella schermata iniziale, toccare **Impostazioni** > **Periferica** > **Manutenzione** > **Menu Configurazione** > **Configurazione vassoi**.
- **2** Abilitare l'impostazione Più formati universali.

### **Caricamento dei vassoi**

**ATTENZIONE - PERICOLO DI RIBALTAMENTO:** per ridurre il rischio di instabilità dell'apparecchiatura, caricare ogni vassoio separatamente. Tenere tutti i vassoi chiusi per quando necessario.

**1** Rimuovere il vassoio.

**Nota:** per evitare inceppamenti, non rimuovere i vassoi quando la stampante è occupata.

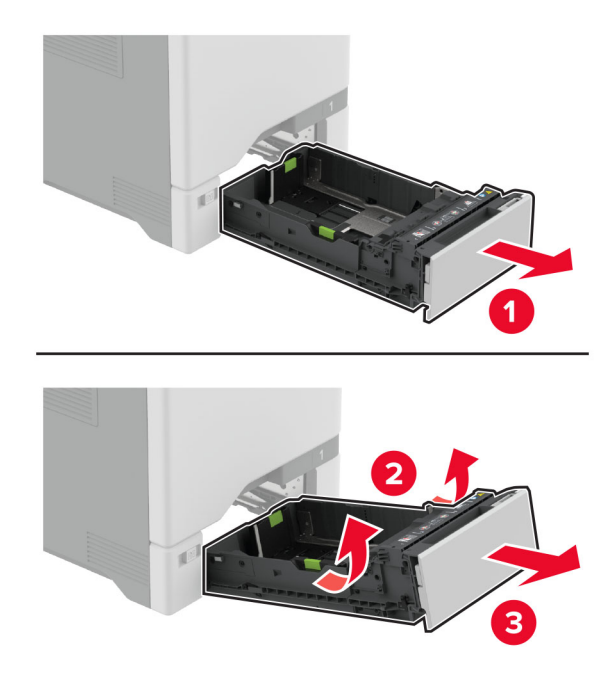

**2** Regolare le guide in modo che corrispondano al formato della carta caricata. **Nota:** utilizzare gli indicatori nella parte inferiore del vassoio per posizionare le guide.

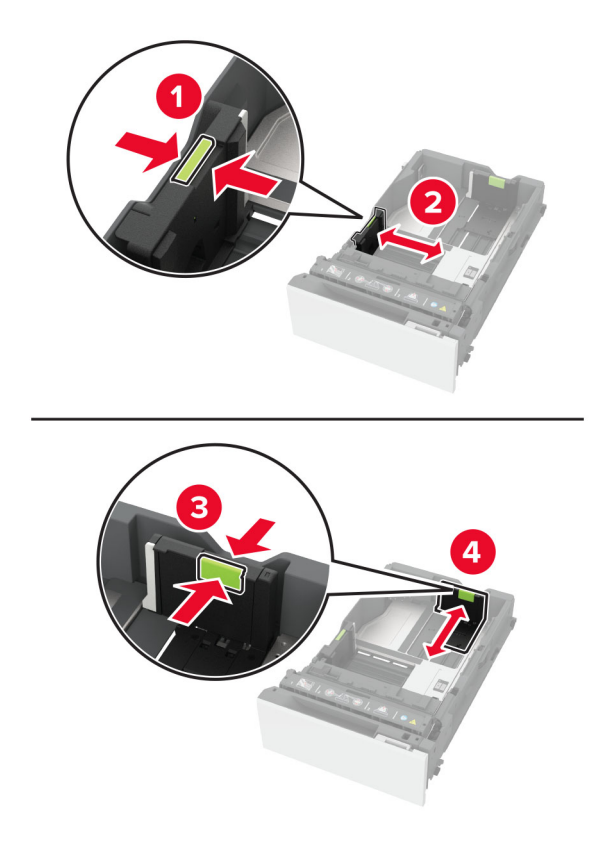

**3** Flettere, aprire a ventaglio e allineare i bordi della carta prima di caricarla.

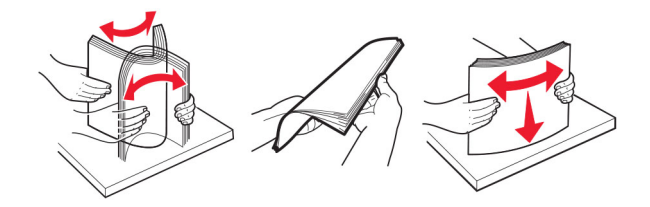

- **4** Caricare la risma di carta con il lato di stampa rivolto verso l'alto.
	- **•** Per la stampa su una facciata, caricare la carta intestata rivolta verso l'alto, con l'intestazione verso la parte anteriore del vassoio.
	- **•** Per la stampa fronte/retro, caricare la carta intestata rivolta verso il basso, con l'intestazione verso la parte posteriore del vassoio.
	- **•** Non far scivolare la carta nel vassoio.

**•** Per la carta normale, accertarsi che l'altezza della risma non superi l'indicatore di riempimento carta massimo. Il caricamento eccessivo del vassoio può causare inceppamenti.

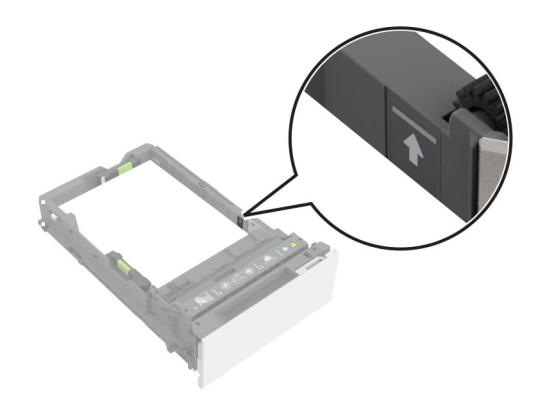

**•** Per le buste e altri supporti speciali, assicurarsi che l'altezza della risma sia al di sotto della linea tratteggiata. Il caricamento eccessivo del vassoio può causare inceppamenti.

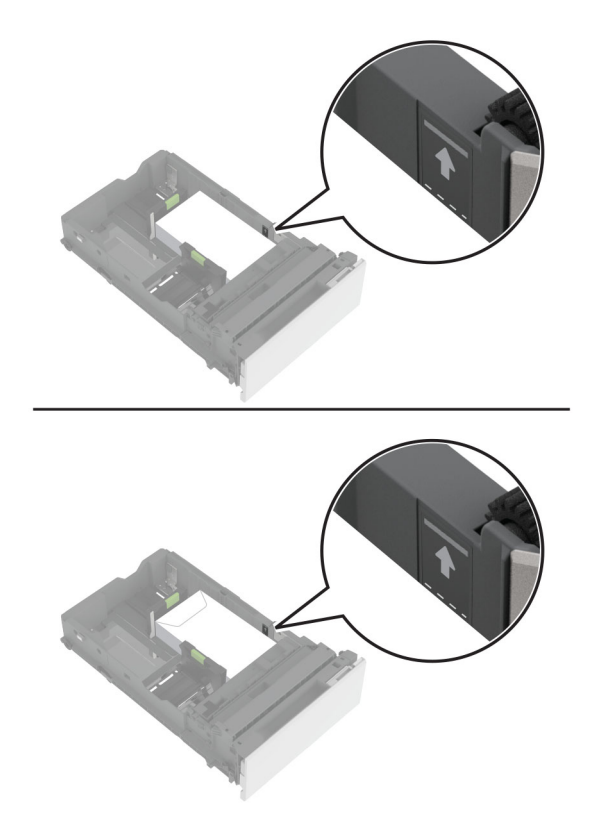

**5** Inserire il vassoio.

Se necessario, impostare il formato e il tipo di carta in base alla carta caricata nel vassoio.

## **Caricamento dell'alimentatore multiuso**

**1** Aprire l'alimentatore multiuso.

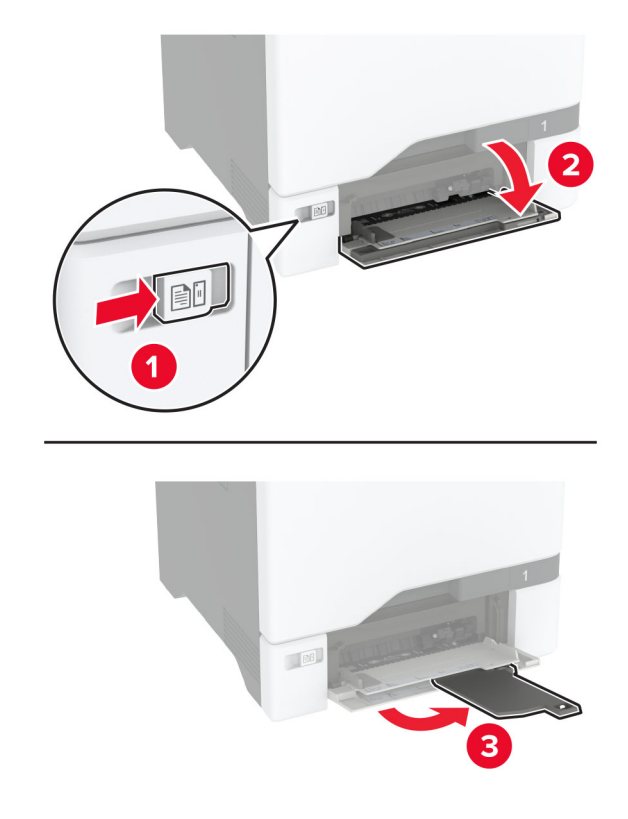

**2** Regolare la guida in base al formato della carta che si sta caricando.

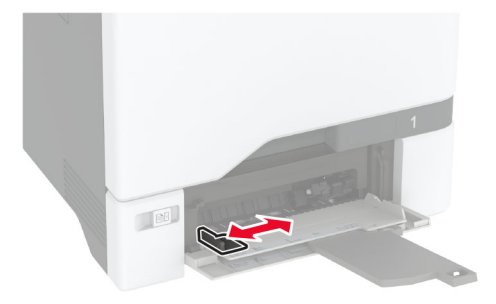

**3** Flettere, aprire a ventaglio e allineare i bordi della carta prima di caricarla.

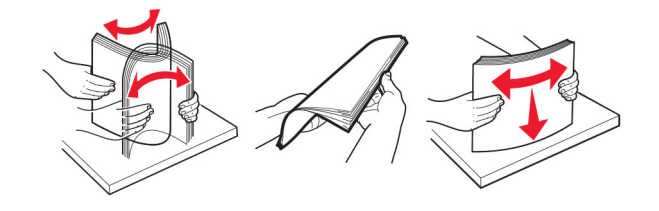

- **4** Caricare la carta.
	- **•** Caricare la carta e il cartoncino con il lato di stampa rivolto verso il basso e inserendo nella stampante il bordo superiore per primo.

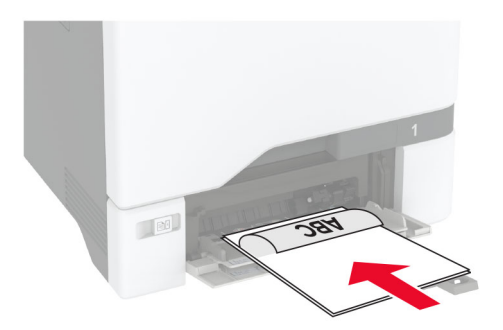

**•** Caricare la busta con l'aletta rivolta verso l'alto e contro il lato destro della guida della carta. Caricare le buste European inserendo l'aletta per prima nella stampante.

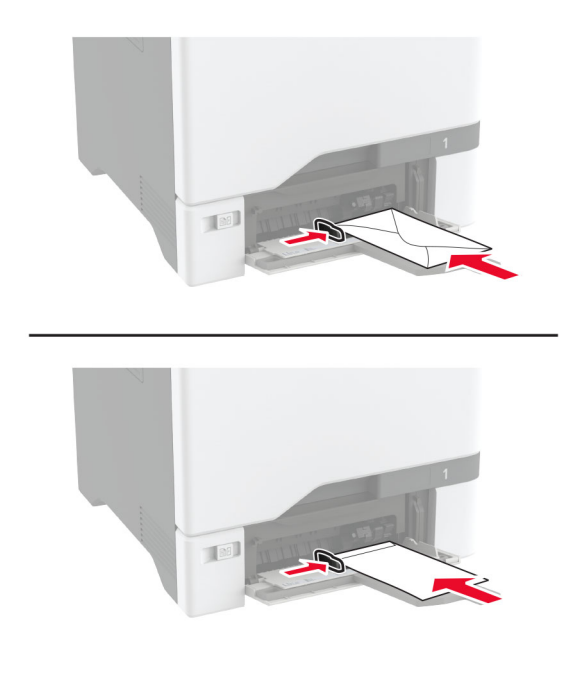

**Attenzione - Possibili danni:** non utilizzare buste con francobolli, graffette, ganci, finestre, autoadesivi o rivestimenti patinati.

**Nota:** Per evitare problemi di prelievo della carta, assicurarsi che il bordo di entrata della carta o del supporto speciale sia allineato correttamente con la guarnizione di separazione.

<span id="page-35-0"></span>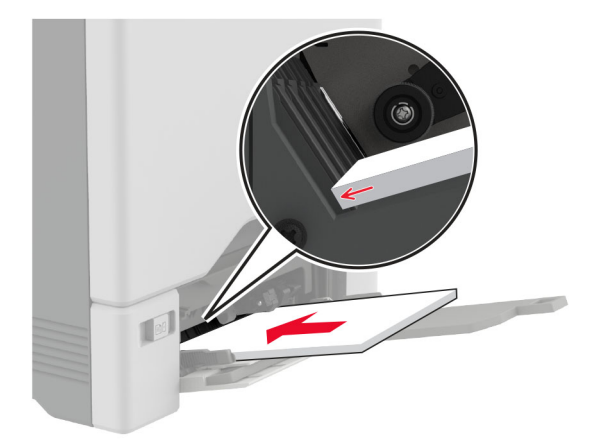

**5** Nel Menu Carta del pannello di controllo, impostare il tipo e il formato carta in modo che corrispondano alla carta caricata nell'alimentatore multiuso.

### **Collegamento dei vassoi**

- **1** Nella schermata iniziale, toccare **Impostazioni** > **Carta** > **Configurazione vassoi** > e selezionare l'origine della carta.
- **2** Impostare lo stesso formato e tipo di carta per i vassoi da collegare.
- **3** Nella schermata iniziale, toccare **Impostazioni** > **Periferica** > **Manutenzione** > **Menu Configurazione** > **Configurazione vassoi** > **Collegamento vassoi**.

#### **4** Toccare **Automatico**.

Per scollegare i vassoi, assicurarsi che i vassoi non abbiano le stesse impostazioni di formato e tipo di carta.

**Attenzione - Possibili danni:** La temperatura del fusore varia in base al tipo di carta specificato. Per evitare problemi di stampa, far corrispondere l'impostazione del tipo di carta nella stampante con quella della carta caricata nel vassoio.

## **Installazione e aggiornamento di software, driver e firmware**

### **Installazione del software della stampante**

#### **Note:**

- **•** Il driver di stampa è incluso nel pacchetto del programma di installazione del software.
- **•** Per i computer Macintosh con macOS 10.7 o versione successiva, non è necessario installare il driver per stampare su una stampante certificata AirPrint. Se si desidera utilizzare funzioni di stampa personalizzate, scaricare il driver di stampa.
- **1** Ottenere una copia del pacchetto del programma di installazione del software.
	- **•** Dal CD del software fornito con la stampante.
	- **•** Accedere a **[www.lexmark.com/recycle](http://www.lexmark.com/downloads)**.
**2** Eseguire il programma di installazione, quindi seguire le istruzioni visualizzate sullo schermo del computer.

## **Aggiunta di stampanti a un computer**

Prima di iniziare, effettuare una delle seguenti operazioni:

- **•** Connettere la stampante e il computer alla stessa rete. Per ulteriori informazioni sulla connessione della stampante a una rete, vedere ["Connessione della stampante a una rete Wi-Fi" a pagina 67](#page-66-0).
- **•** Connettere il computer alla stampante. Per ulteriori informazioni, vedere ["Connessione di un computer alla](#page-68-0) [stampante" a pagina 69](#page-68-0).
- **•** Collegare la stampante al computer mediante un cavo USB. Per ulteriori informazioni, vedere ["Collegamento](#page-19-0) [dei cavi" a pagina 20](#page-19-0).

**Nota:** il cavo USB è venduto separatamente

#### **Per gli utenti Windows**

**1** Installare il driver di stampa sul computer.

**Nota:** per ulteriori informazioni, vedere ["Installazione del software della stampante" a pagina 36.](#page-35-0)

- **2** Aprire **Stampanti e scanner**, quindi fare clic su **Aggiungi una stampante o uno scanner**.
- **3** A seconda della connessione della stampante, effettuare una delle seguenti operazioni:
	- **•** Selezionare una stampante dall'elenco, quindi fare clic su **Aggiungi dispositivo**.
	- **•** Fare clic su **Mostra stampanti Wi**‑**Fi Direct**, selezionare una stampante, quindi fare clic su **Aggiungi dispositivo**.
	- **•** Fare clic su **La stampante desiderata non è nell'elenco**, quindi, nella finestra Aggiungi stampante, procedere come segue:
		- **a** Selezionare **Aggiungi stampante utilizzando un nome host o un indirizzo TCP/IP**, quindi fare clic su **Avanti**.
		- **b** Nel campo "Nome host o indirizzo IP" digitare l'indirizzo IP della stampante, quindi fare clic su **Avanti**.

**Note:**

- **–** Visualizzare l'indirizzo IP della stampante nella schermata iniziale della periferica. L'indirizzo IP è composto da quattro serie di numeri separati da punti, ad esempio 123.123.123.123.
- **–** Se si utilizza un proxy, disabilitarlo temporaneamente per caricare correttamente la pagina Web.
- **c** Selezionare un driver di stampa, quindi fare clic su **Avanti**.
- **d** Selezionare **Usa il driver attualmente installato (scelta consigliata)**, quindi fare clic su **Avanti**.
- **e** Digitare un nome per la stampante, quindi fare clic su **Avanti**.
- **f** Selezionare un'opzione di condivisione della stampante, quindi fare clic su **Avanti**.
- **g** Fare clic su **Fine**.

#### **Per gli utenti Macintosh**

- **1** Aprire **Stampanti e scanner** sul computer.
- **2** Fare clic su  $\frac{1}{\sqrt{2}}$ , quindi selezionare una stampante.
- **3** Nel menu Usa, selezionare un driver di stampa.

#### **Note:**

- **•** Per utilizzare il driver di stampa Macintosh, selezionare **AirPrint** o **Secure AirPrint**.
- **•** Se si desidera utilizzare funzioni di stampa personalizzate, selezionare il driver di stampa Lexmark. Per installare il driver, vedere ["Installazione del software della stampante" a pagina 36](#page-35-0).
- **4** Aggiungere la stampante.

## **Aggiornamento del firmware**

Per migliorare le prestazioni della stampante e risolvere i problemi, aggiornare regolarmente il firmware della stampante.

Per ulteriori informazioni sull'aggiornamento del firmware, contattare il rappresentante Lexmark.

Per scaricare la versione più recente del firmware, visitare il sito Web **[www.lexmark.com/downloads](https://www.lexmark.com/downloads)**, quindi cercare il modello di stampante in uso.

**1** Aprire un browser Web e immettere l'indirizzo IP della stampante nel relativo campo.

#### **Note:**

- **•** Visualizzare l'indirizzo IP della stampante nella schermata iniziale della periferica. L'indirizzo IP è composto da quattro serie di numeri separati da punti, ad esempio 123.123.123.123.
- **•** Se si utilizza un proxy, disabilitarlo temporaneamente per caricare correttamente la pagina Web.
- **2** Fare clic su **Impostazioni** > **Periferica** > **Aggiorna firmware**.
- **3** Effettuare una delle seguenti operazioni:
	- **•** Fare clic su **Verifica disponibilità aggiornamenti** > **Accetto, avvia aggiornamento**.
	- **•** Caricare il file flash.
		- **a** Individuare il file flash.

**Nota:** Assicurarsi di aver estratto il file zip del firmware.

**b** Fare clic su **Carica** > **Avvia**.

## **Esportazione o importazione di un file di configurazione**

È possibile esportare le impostazioni di configurazione della stampante in un file di testo e importare tale file per applicare le impostazioni ad altre stampanti.

**1** Aprire un browser Web e immettere l'indirizzo IP della stampante nel relativo campo.

**Note:**

- **•** Visualizzare l'indirizzo IP della stampante nella schermata iniziale della stampante. L'indirizzo IP è composto da quattro serie di numeri separati da punti, ad esempio 123.123.123.123.
- **•** Se si utilizza un server proxy, disattivarlo temporaneamente per caricare correttamente la pagina Web.
- **2** In Embedded Web Server, fare clic su **Esporta configurazione** o **Importa configurazione**.
- **3** Seguire le istruzioni visualizzate sullo schermo.
- <span id="page-38-0"></span>**4** Se la stampante supporta le applicazioni, effettuare le seguenti operazioni:
	- **a** Fare clic su **App** > selezionare l'applicazione > **Configura**.
	- **b** Fare clic su **Esporta** o **Importa**.

## **Aggiunta delle opzioni disponibili nel driver di stampa**

#### **Per gli utenti Windows**

- **1** Aprire la cartella delle stampanti.
- **2** Selezionare la stampante che si desidera aggiornare, quindi effettuare una delle seguenti operazioni:
	- **•** Per Windows 7 o versioni successive, selezionare **Proprietà stampante**.
	- **•** Per le versioni precedenti, selezionare **Proprietà**.
- **3** Selezionare la scheda Configurazione, quindi selezionare **Aggiorna ora Richiedi stampante**.
- **4** Applicare le modifiche.

#### **Per gli utenti Macintosh**

- **1** Da Preferenze di sistema nel menu Apple, trovare la stampante, quindi selezionare **Opzioni e materiali di consumo**.
- **2** Accedere all'elenco delle opzioni hardware, quindi aggiungere le opzioni installate.
- **3** Applicare le modifiche.

## **Installazione delle opzioni hardware**

## **Opzioni interne disponibili**

- **•** Unità di archiviazione intelligente (ISD)
	- **–** Caratteri
		- **•** Cinese semplificato
		- **•** Cinese tradizionale
		- **•** Giapponese
		- **•** Coreano
		- **•** Arabo
	- **–** Archiviazione di massa
- **•** Disco fisso della stampante
- **•** Funzionalità concesse in licenza
	- **–** IPDS
	- **–** Bar Code
- **•** LexmarkTM Porta ISP (Internal Solutions Port)
	- **–** Scheda parallela IEEE 1284-B
	- **–** Scheda seriale RS-232C
- **–** Porta fibra ottica
- **•** Server di stampa wireless
	- **–** MarkNetTM N8370
	- **–** MarkNet N8372
	- **–** MarkNet N8450

### **Note:**

- **•** È necessaria un'unità ISD o un disco fisso per attivare il servizio formsmerge e altre funzioni.
- **•** Alcune funzionalità IPDS richiedono un'unità ISD o un disco fisso.

## **Installazione dei vassoi opzionali**

**ATTENZIONE - PERICOLO DI SCOSSE ELETTRICHE:** per evitare il rischio di scosse elettriche, se si accede alla scheda del controller o si installano periferiche di memoria o hardware opzionali dopo aver configurato la stampante, prima di continuare, spegnere la stampante e scollegare il cavo di alimentazione dalla presa elettrica. Spegnere le eventuali periferiche collegate alla stampante e scollegare tutti i cavi dalla stampante.

- **1** Spegnere la stampante.
- **2** Scollegare il cavo di alimentazione dalla presa elettrica e poi dalla stampante.
- **3** Estrarre il vassoio opzionale dalla confezione e rimuovere tutto il materiale di imballaggio.

**Nota:** Se i vassoi opzionali sono già installati, sganciarli dalla stampante prima di sollevarla. Non tentare di sollevare la stampante e i vassoi contemporaneamente.

**4** Installare la stampante sulla parte superiore del vassoio opzionale finché non scatta in posizione.

**ATTENZIONE - PERICOLO DI LESIONI:** se la stampante pesa più di 20 kg (44 libbre), potrebbero essere necessarie due o più persone per sollevarla in modo sicuro.

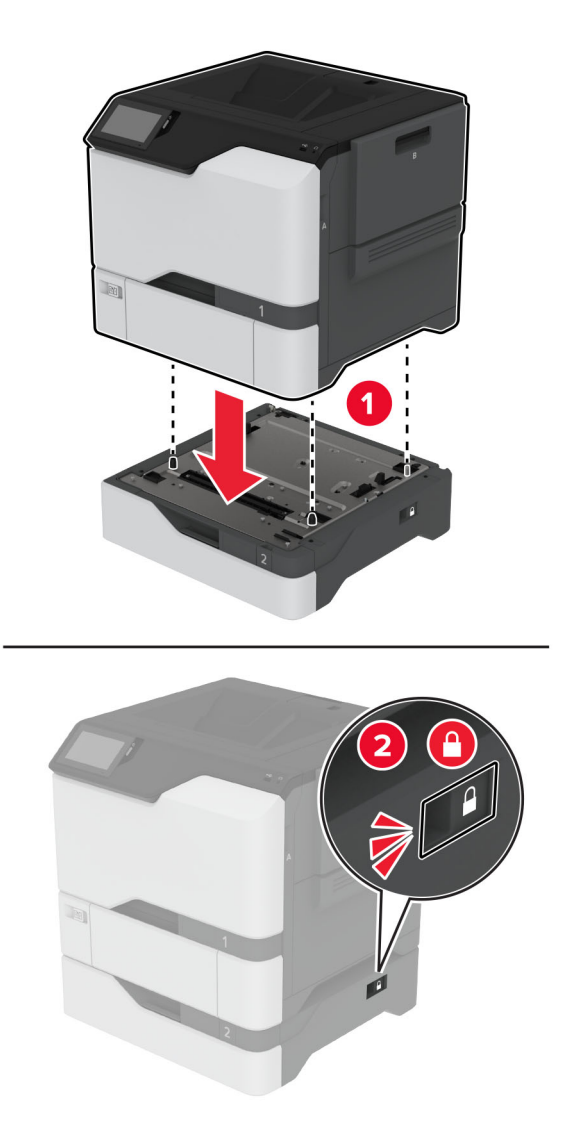

**5** Collegare il cavo di alimentazione alla stampante e alla presa elettrica.

**ATTENZIONE - PERICOLO DI LESIONI:** per evitare il rischio di incendio o scosse elettriche, collegare il cavo di alimentazione a una presa elettrica dotata di messa a terra e con le specifiche adeguate, situata in prossimità dell'apparecchio e facilmente accessibile.

**6** Accendere la stampante.

Aggiungere il vassoio nel driver di stampa per renderlo disponibile per i processi di stampa. Per ulteriori informazioni, vedere ["Aggiunta delle opzioni disponibili nel driver di stampa" a pagina 39.](#page-38-0)

## **Installazione dell'unità di archiviazione intelligente**

**ATTENZIONE - PERICOLO DI SCOSSE ELETTRICHE:** per evitare il rischio di scosse elettriche, se si accede alla scheda del controller o si installano periferiche di memoria o hardware opzionali dopo aver configurato la stampante, prima di continuare, spegnere la stampante e scollegare il cavo di alimentazione dalla presa elettrica. Spegnere le eventuali periferiche collegate alla stampante e scollegare tutti i cavi dalla stampante.

- **1** Spegnere la stampante e scollegare il cavo di alimentazione dalla presa elettrica.
- **2** Utilizzando un cacciavite a testa piatta, rimuovere la schermatura della scheda del controller.

**Attenzione - Possibili danni:** I componenti elettronici della scheda del controller vengono facilmente danneggiati dall'elettricità statica. Prima di toccare componenti o connettori della scheda del controller, toccare una superficie metallica della stampante.

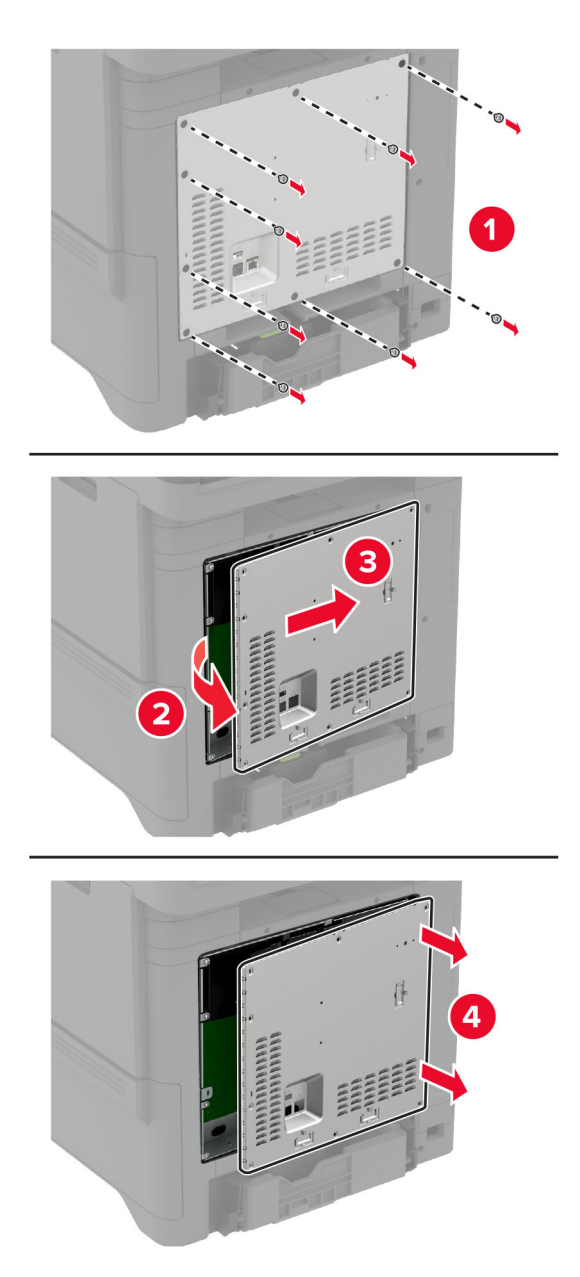

**3** Disimballare l'unità di archiviazione intelligente (ISD).

**Attenzione - Possibili danni:** non toccare i punti di connessione lungo il bordo della scheda.

**4** Individuare il connettore dell'unità ISD.

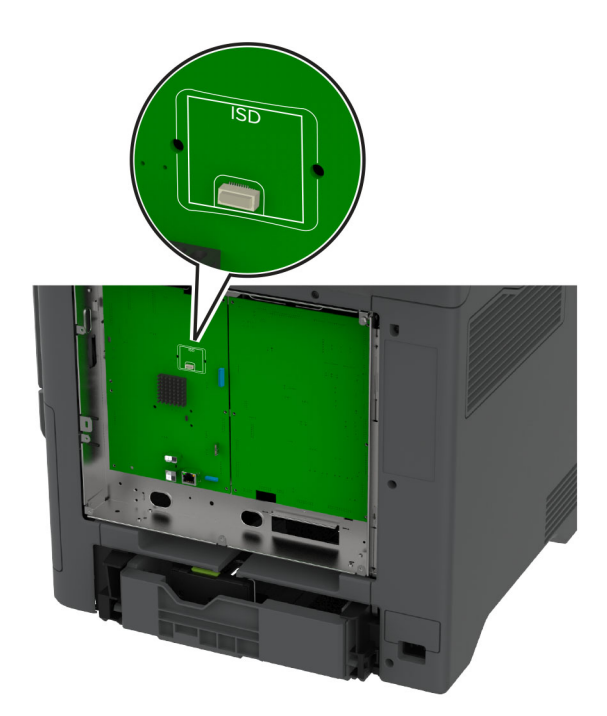

**5** Inserire la scheda nel connettore dell'unità ISD.

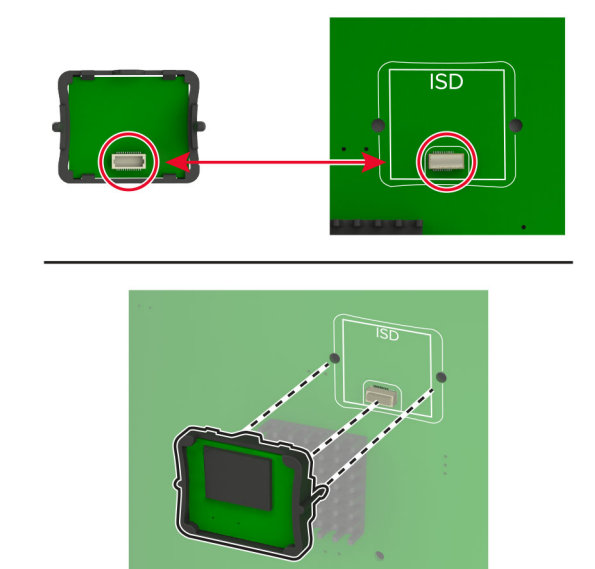

**6** Fissare la schermatura della scheda del controller.

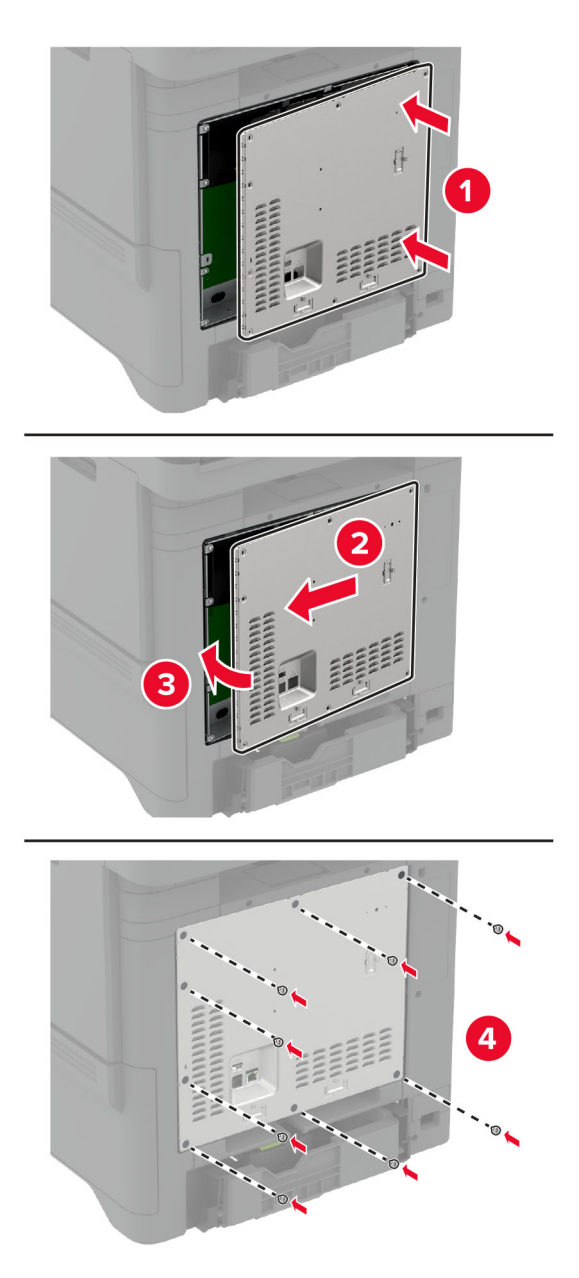

**7** Collegare il cavo di alimentazione alla presa elettrica e accendere la stampante.

**ATTENZIONE - PERICOLO DI LESIONI:** Per evitare il rischio di incendi o scosse elettriche, collegare il cavo di alimentazione a una presa elettrica dotata di messa a terra e con le specifiche adeguate, situata in prossimità del prodotto e facilmente accessibile.

## **Installazione del Trusted Platform Module**

**ATTENZIONE - PERICOLO DI SCOSSE ELETTRICHE:** per evitare il rischio di scosse elettriche, se si accede alla scheda del controller o si installano periferiche di memoria o hardware opzionali dopo aver configurato la stampante, prima di continuare, spegnere la stampante e scollegare il cavo di alimentazione dalla presa elettrica. Spegnere le eventuali periferiche collegate alla stampante e scollegare tutti i cavi dalla stampante.

- **1** Spegnere la stampante e scollegare il cavo di alimentazione dalla presa elettrica.
- **2** Utilizzando un cacciavite a testa piatta, rimuovere la schermatura della scheda del controller.

**Attenzione - Possibili danni:** I componenti elettronici della scheda del controller vengono facilmente danneggiati dall'elettricità statica. Prima di toccare componenti o connettori della scheda del controller, toccare una superficie metallica della stampante.

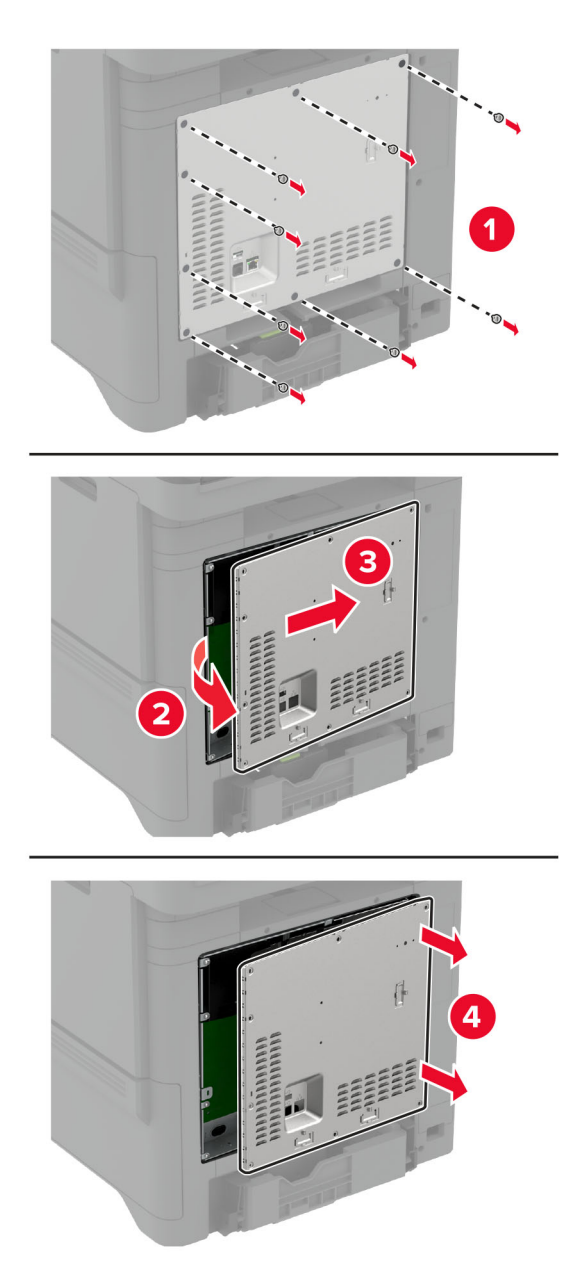

**3** Disimballare il Trusted Platform Module.

**Attenzione - Possibili danni:** non toccare i punti di connessione lungo il bordo della scheda.

**4** Individuare il connettore dell'unità TPM.

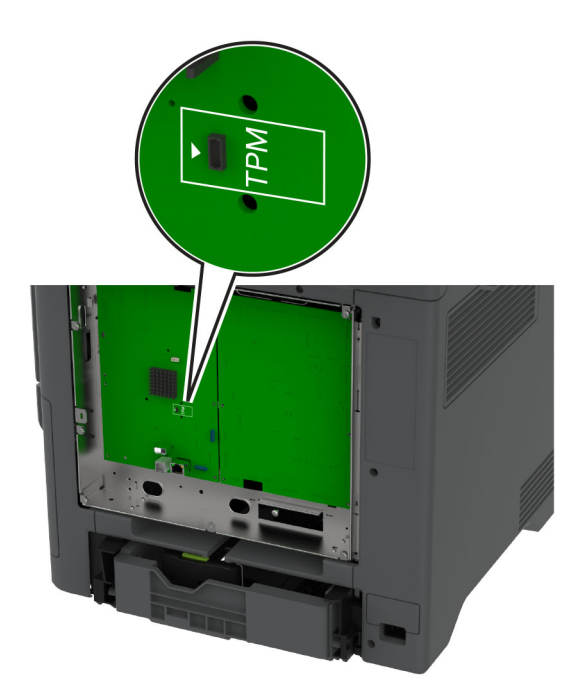

**5** Collegare il modulo al connettore TPM.

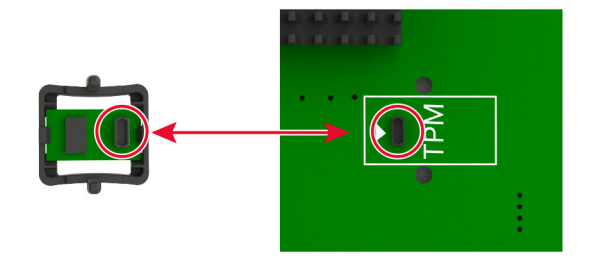

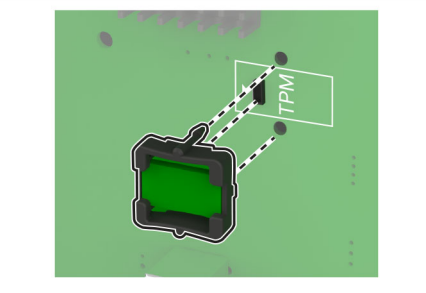

**6** Fissare la schermatura della scheda del controller.

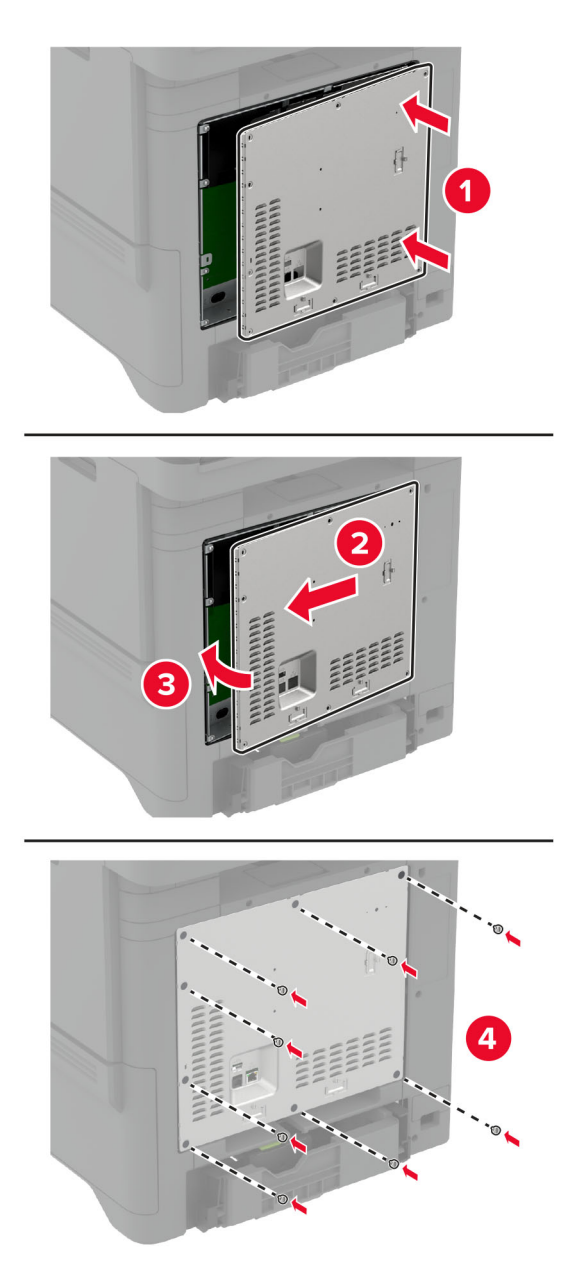

**7** Collegare il cavo di alimentazione alla presa elettrica e accendere la stampante.

**ATTENZIONE - PERICOLO DI LESIONI:** Per evitare il rischio di incendi o scosse elettriche, collegare il cavo di alimentazione a una presa elettrica dotata di messa a terra e con le specifiche adeguate, situata in prossimità del prodotto e facilmente accessibile.

## **Installazione di una porta ISP (Internal Solutions Port)**

**ATTENZIONE - PERICOLO DI SCOSSE ELETTRICHE:** per evitare il rischio di scosse elettriche, se si accede alla scheda del controller o si installano periferiche di memoria o hardware opzionali dopo aver configurato la stampante, prima di continuare, spegnere la stampante e scollegare il cavo di alimentazione dalla presa elettrica. Spegnere le eventuali periferiche collegate alla stampante e scollegare tutti i cavi dalla stampante.

- **1** Spegnere la stampante e scollegare il cavo di alimentazione dalla presa elettrica.
- **2** Utilizzando un cacciavite a testa piatta, rimuovere la schermatura della scheda del controller.

**Attenzione - Possibili danni:** I componenti elettronici della scheda del controller vengono facilmente danneggiati dall'elettricità statica. Prima di toccare un componente o connettore elettronico della scheda del controller, toccare una superficie metallica.

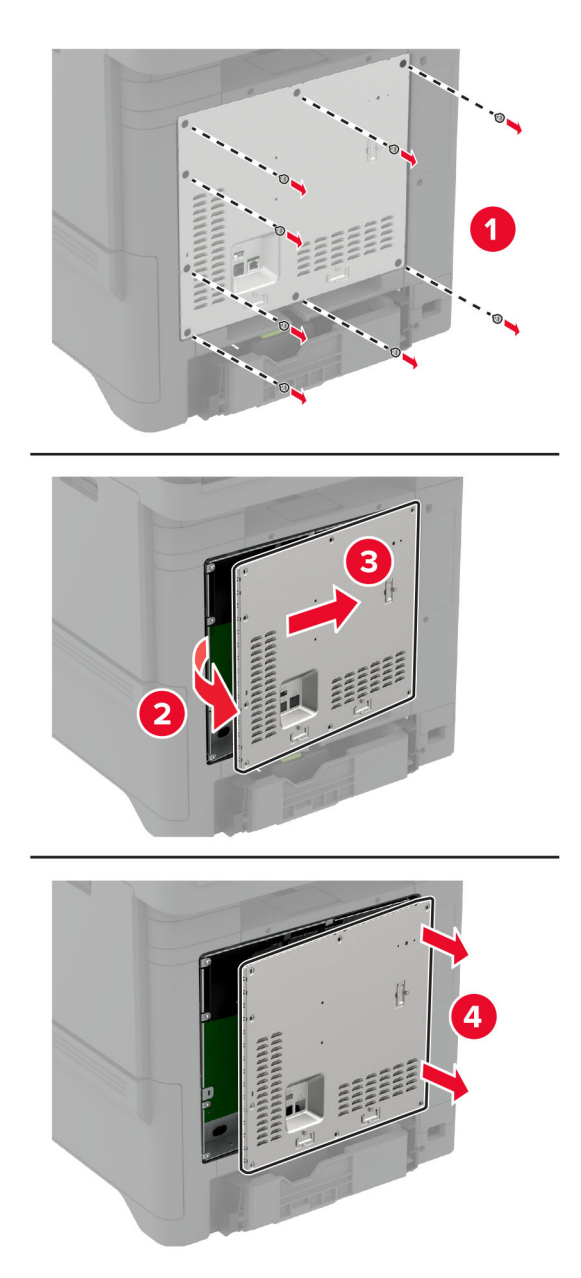

Estrarre dalla confezione il kit ISP.

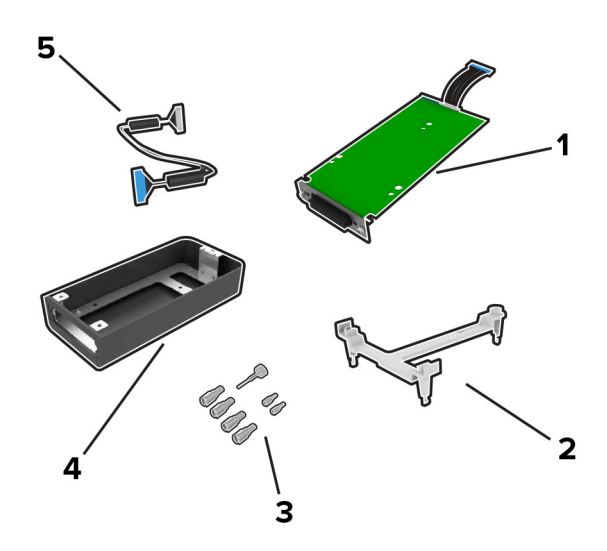

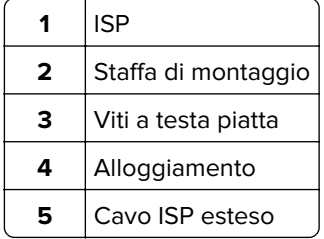

**4** Installare l'ISP nel relativo alloggiamento.

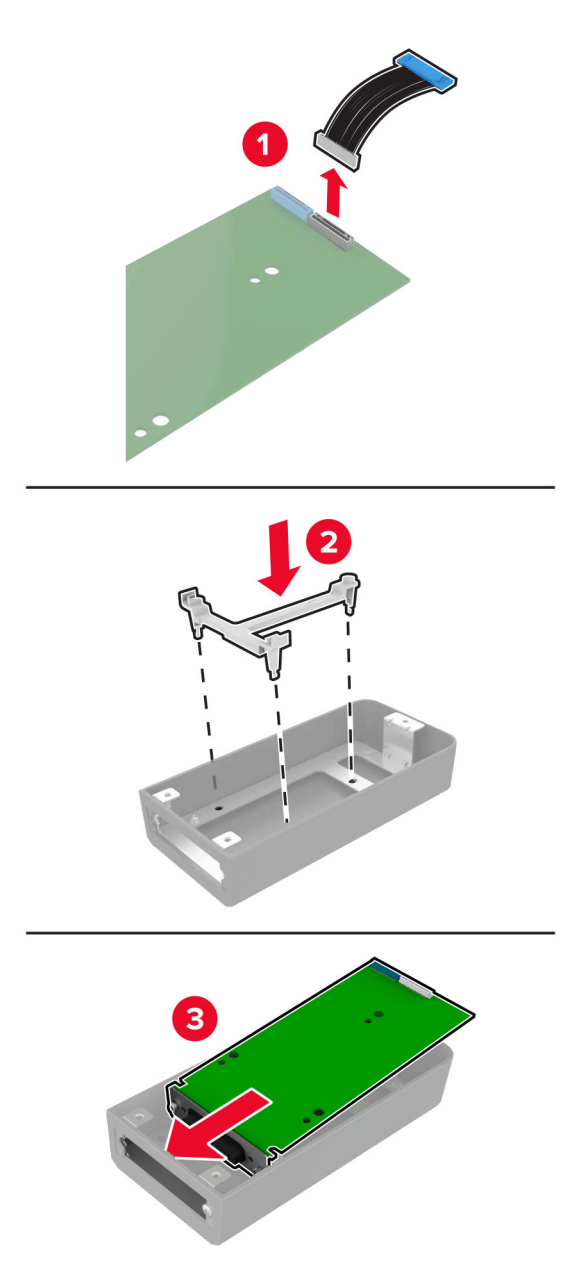

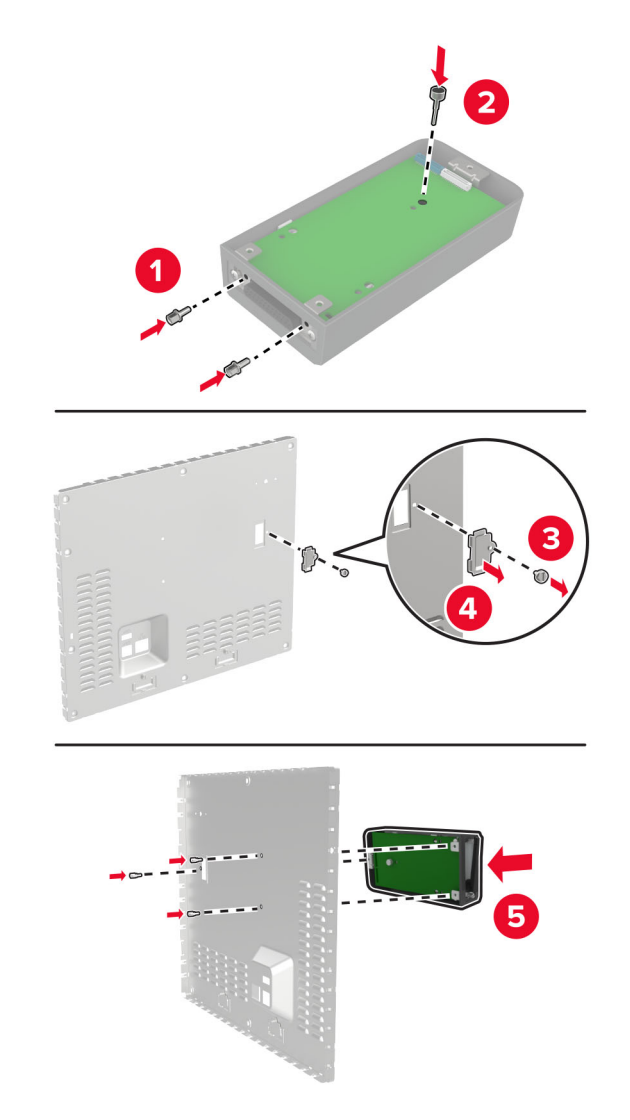

**5** Fissare l'alloggiamento alla schermatura della scheda del controller.

**6** Collegare il cavo ISP esteso al connettore ISP nella scheda del controller.

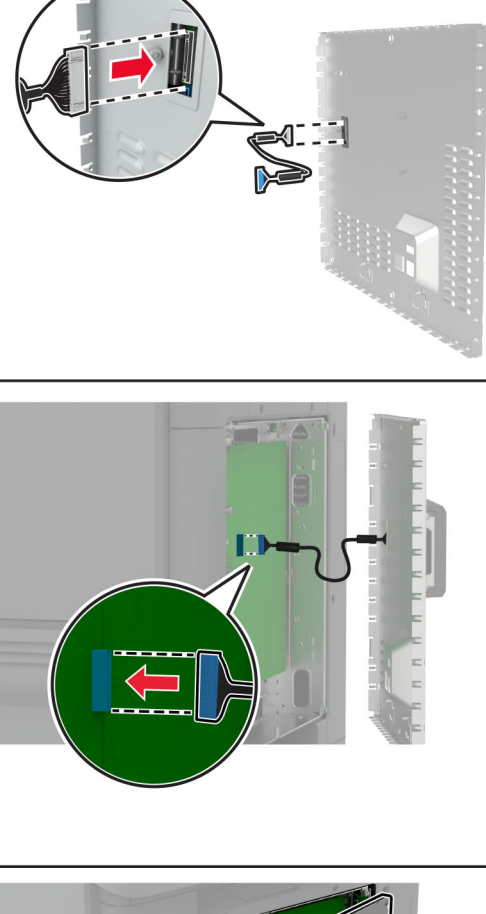

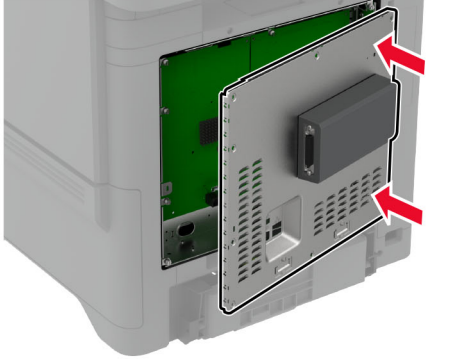

**7** Fissare la schermatura della scheda del controller.

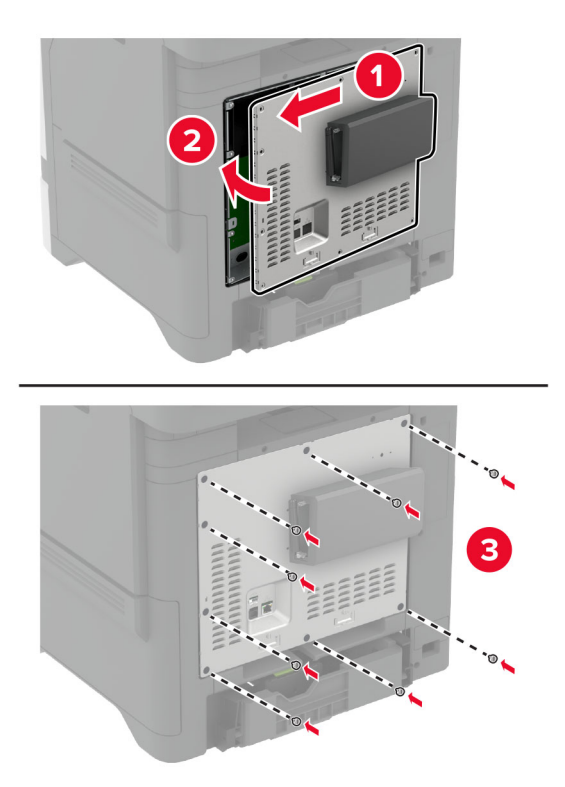

**8** Collegare il cavo di alimentazione alla presa elettrica e accendere la stampante.

**ATTENZIONE - PERICOLO DI LESIONI:** Per evitare il rischio di incendi o scosse elettriche, collegare il cavo di alimentazione a una presa elettrica dotata di messa a terra e con le specifiche adeguate, situata in prossimità del prodotto e facilmente accessibile.

## **Modifica delle impostazioni della porta stampante dopo l'installazione di una porta ISP (Internal Solutions Port)**

#### **Note:**

- **•** Se la stampante dispone di un indirizzo IP statico, non modificare la configurazione.
- **•** Se i computer sono configurati in modo da utilizzare il nome di rete al posto di un indirizzo IP, non modificare la configurazione.
- **•** Se si sta aggiungendo una porta ISP wireless a una stampante precedentemente configurata per una connessione Ethernet, disconnettere la stampante dalla rete Ethernet.

#### **Per gli utenti Windows**

- **1** Aprire la cartella delle stampanti.
- **2** Dal menu di scelta rapida della stampante con il nuovo ISP, aprire le proprietà della stampante.
- **3** Configurare la porta dall'elenco.
- **4** Aggiornare l'indirizzo IP.
- **5** Applicare le modifiche.

### **Per gli utenti Macintosh**

- **1** Da Preferenze di sistema nel menu Apple, sfogliare fino all'elenco di stampanti, quindi selezionare **+** > **IP**.
- **2** Digitare l'indirizzo IP nel relativo campo.
- **3** Applicare le modifiche.

## **Installazione del disco fisso della stampante**

**ATTENZIONE - PERICOLO DI SCOSSE ELETTRICHE:** per evitare il rischio di scosse elettriche, se si accede alla scheda del controller o si installano periferiche di memoria o hardware opzionali dopo aver configurato la stampante, prima di continuare, spegnere la stampante e scollegare il cavo di alimentazione dalla presa elettrica. Spegnere le eventuali periferiche collegate alla stampante e scollegare tutti i cavi dalla stampante.

- **1** Spegnere la stampante e scollegare il cavo di alimentazione dalla presa elettrica.
- **2** Utilizzando un cacciavite a testa piatta, rimuovere la schermatura della scheda del controller.

**Attenzione - Possibili danni:** I componenti elettronici della scheda del controller vengono facilmente danneggiati dall'elettricità statica. Prima di toccare un componente o connettore elettronico della scheda del controller, toccare una superficie metallica.

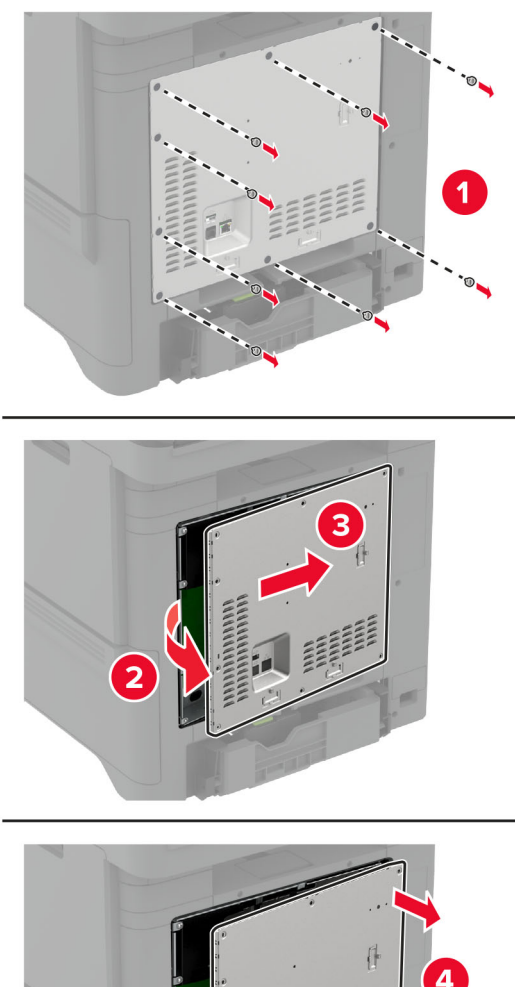

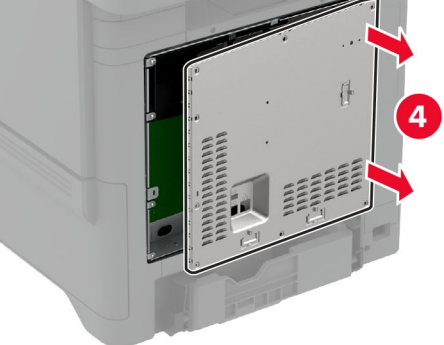

- **3** Estrarre dalla confezione il disco rigido.
- **4** Collegare il disco rigido alla scheda del controller.

**Attenzione - Possibili danni:** Non toccare o premere sul centro del disco fisso.

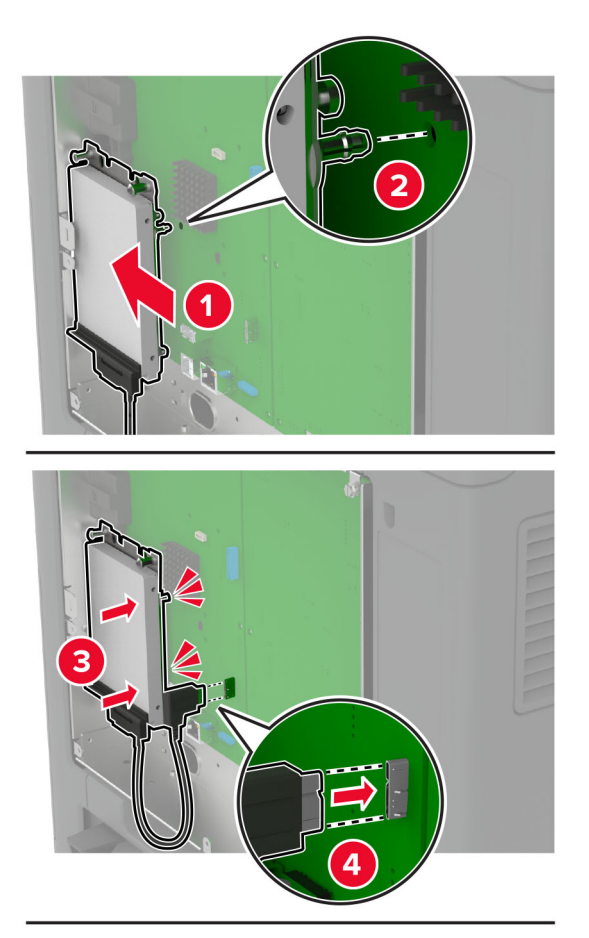

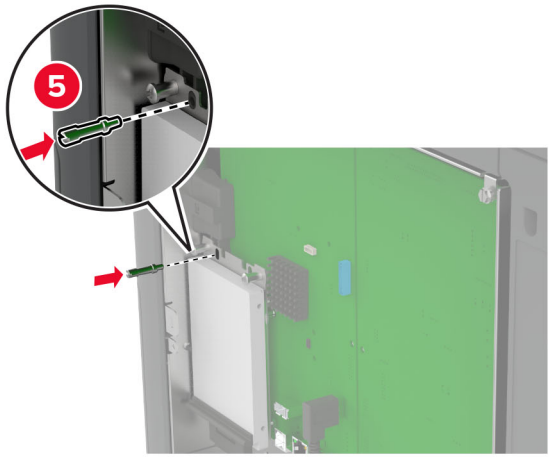

**5** Fissare la schermatura della scheda del controller.

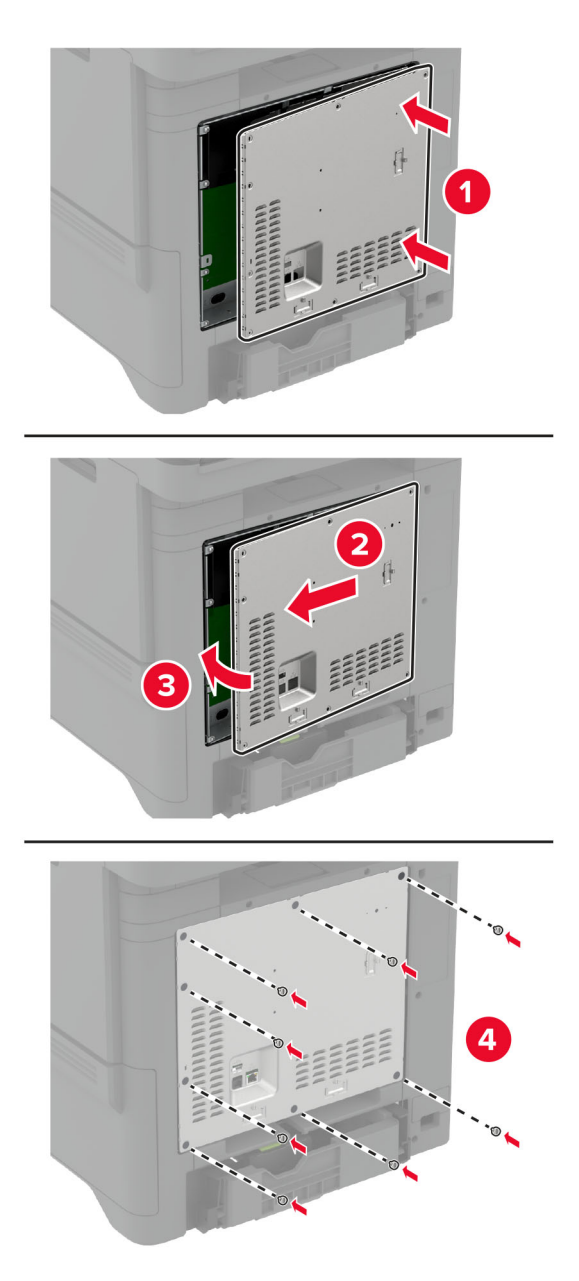

**6** Collegare il cavo di alimentazione alla presa elettrica e accendere la stampante.

**ATTENZIONE - PERICOLO DI LESIONI:** Per evitare il rischio di incendi o scosse elettriche, collegare il cavo di alimentazione a una presa elettrica dotata di messa a terra e con le specifiche adeguate, situata in prossimità del prodotto e facilmente accessibile.

## <span id="page-57-0"></span>**Installazione dei moduli wireless**

#### **Installazione del server di stampa wireless MarkNet N8370**

- **ATTENZIONE PERICOLO DI SCOSSE ELETTRICHE:** per evitare il rischio di scosse elettriche, se si accede alla scheda del controller o si installano periferiche di memoria o hardware opzionali dopo aver configurato la stampante, prima di continuare, spegnere la stampante e scollegare il cavo di alimentazione dalla presa elettrica. Spegnere le eventuali periferiche collegate alla stampante e scollegare tutti i cavi dalla stampante.
- **1** Spegnere la stampante e scollegare il cavo di alimentazione dalla presa elettrica.
- **2** Utilizzando un cacciavite a testa piatta, rimuovere la schermatura della scheda del controller.

**Attenzione - Possibili danni:** I componenti elettronici della scheda del controller vengono facilmente danneggiati dall'elettricità statica. Prima di toccare un componente o connettore elettronico della scheda del controller, toccare una superficie metallica.

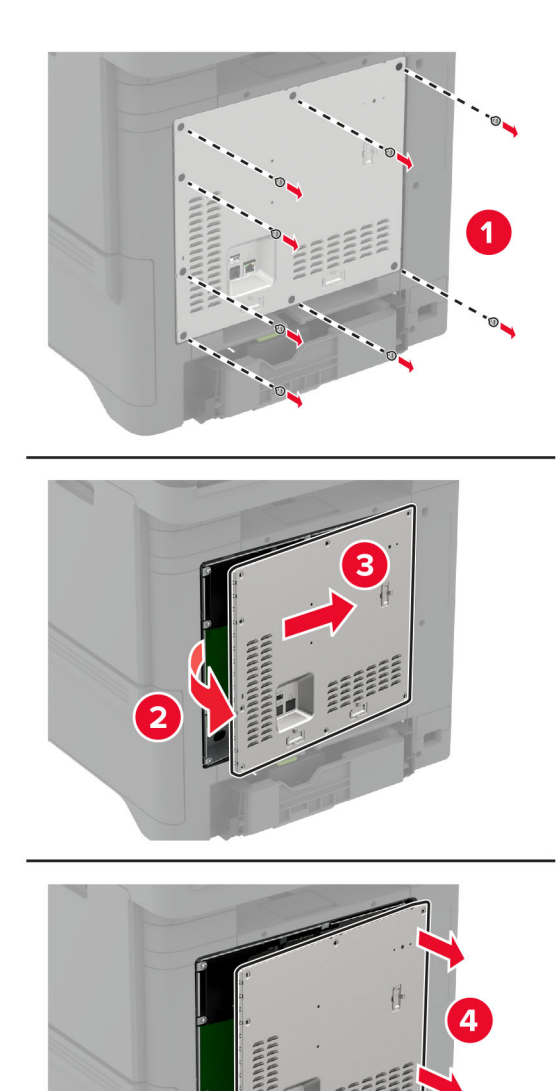

**3** Installare il modulo wireless nel relativo alloggiamento.

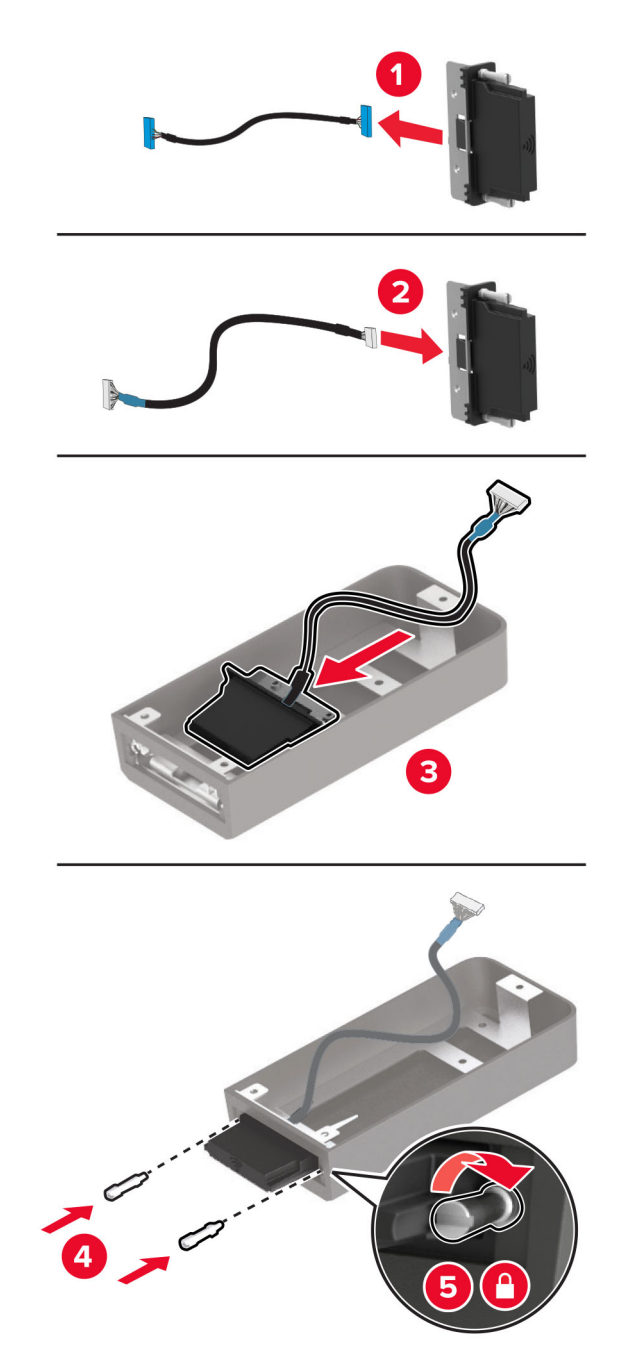

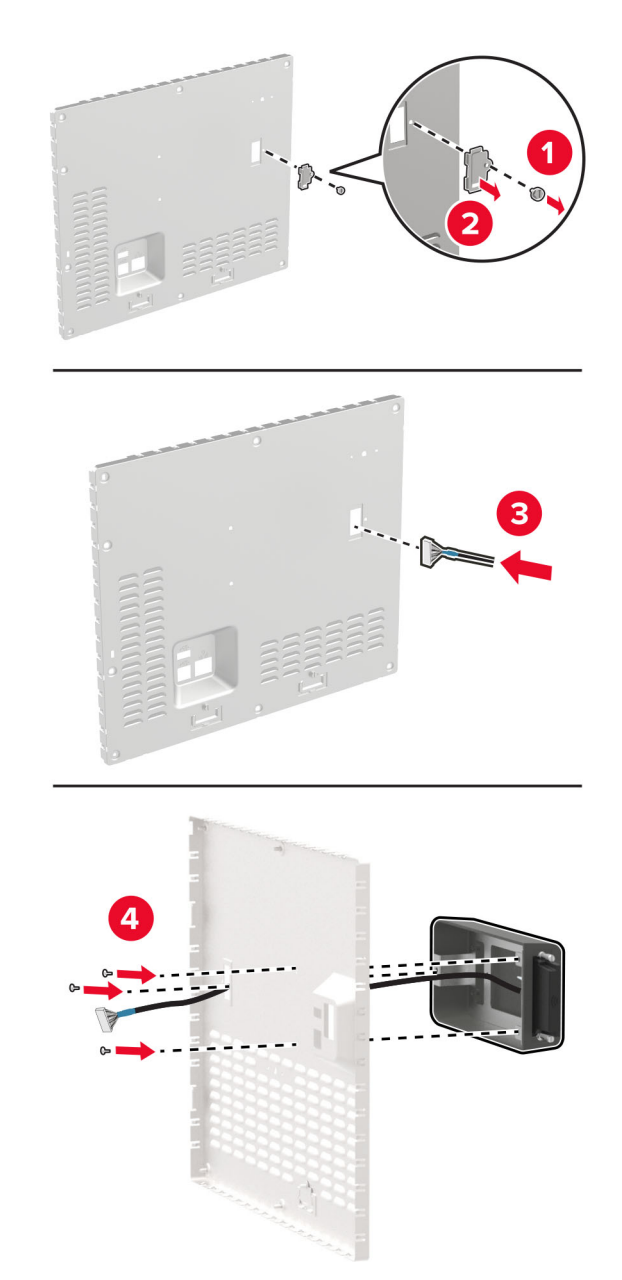

**4** Fissare il modulo wireless alla schermatura della scheda del controller.

**5** Collegare l'unità wireless al connettore ISP nella scheda del controller.

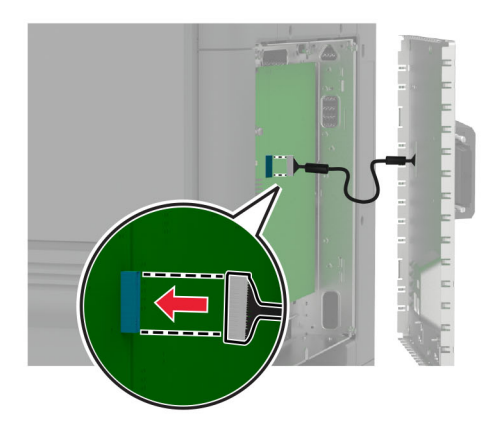

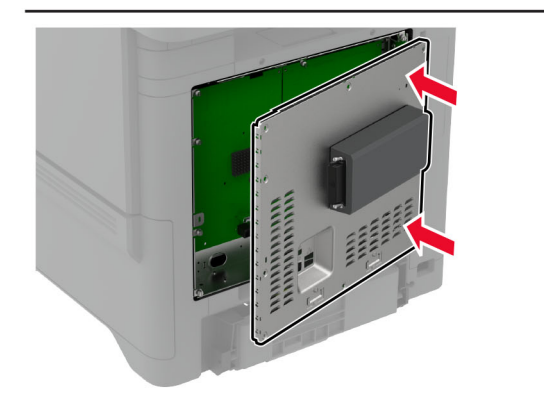

**6** Fissare la schermatura della scheda del controller.

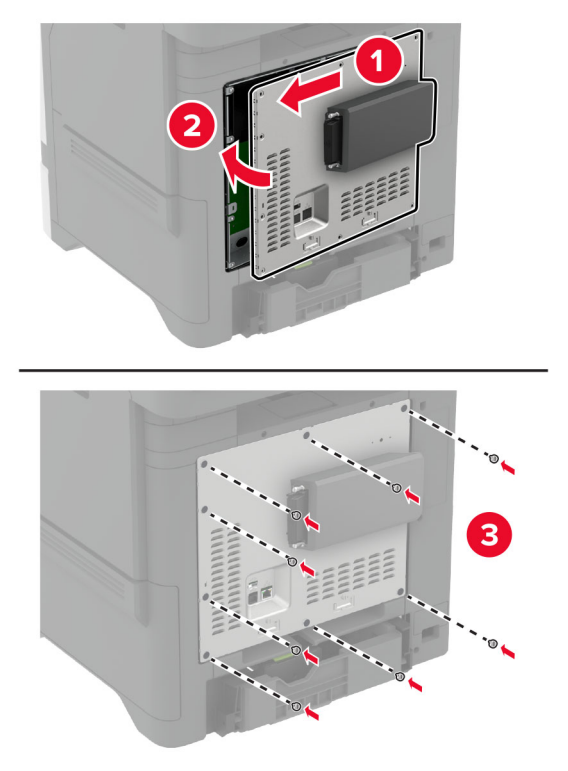

**7** Collegare la scheda NFC.

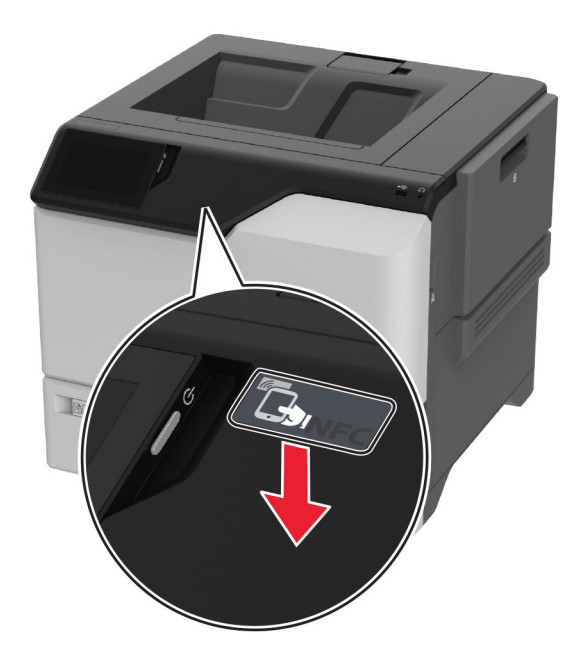

**8** Collegare il cavo di alimentazione alla presa elettrica e accendere la stampante.

**ATTENZIONE - PERICOLO DI LESIONI:** Per evitare il rischio di incendi o scosse elettriche, collegare il cavo di alimentazione a una presa elettrica dotata di messa a terra e con le specifiche adeguate, situata in prossimità del prodotto e facilmente accessibile.

### **Installazione del server di stampa wireless MarkNet N8372**

- **1** Spegnere la stampante.
- **2** Applicare dell'alcol isopropilico su un panno morbido, umido e privo di lanugine, quindi pulire la superficie attorno alla porta USB.
- **3** Installare il modulo wireless.

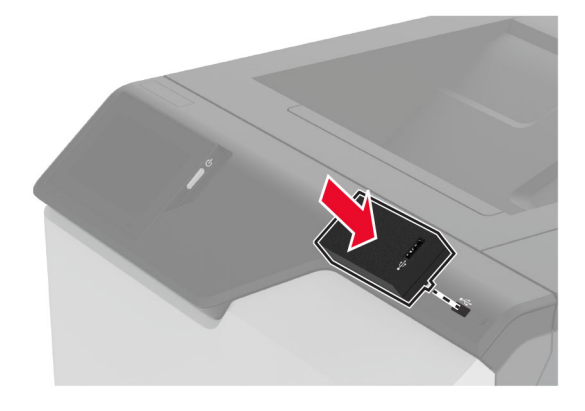

#### **Note:**

- **•** Applicare una pressione decisa per assicurarsi che il nastro aderisca alla superficie della stampante.
- **•** Accertarsi che la superficie della stampante sia asciutta e priva di umidità condensata.
- **•** Il modulo viene fissato in modo ottimale alla stampante dopo 72 ore.
- **4** Verificare la presenza di uno spazio tra il modulo e la stampante, quindi collegare il modulo distanziatore se necessario.

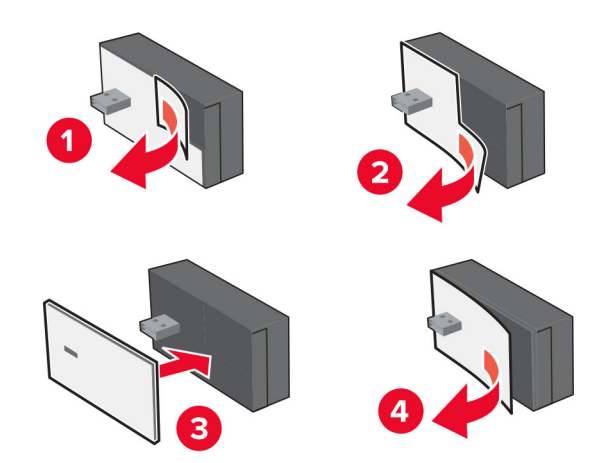

**5** Collegare la scheda NFC.

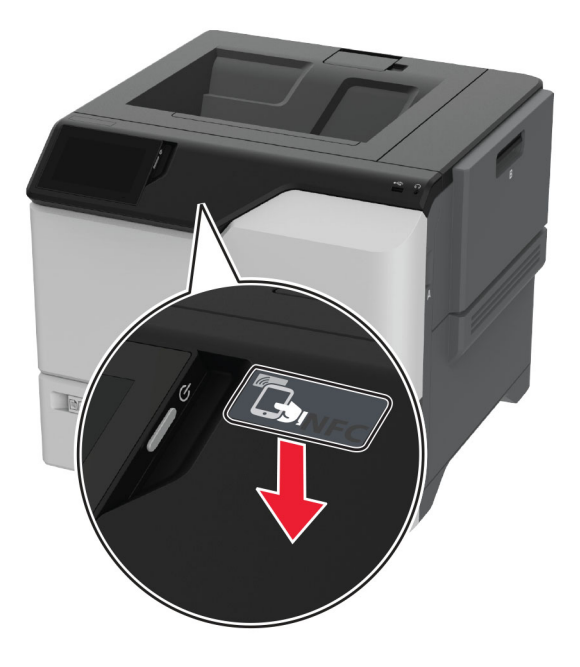

**6** Accendere la stampante.

### **Installazione del server di stampa wireless MarkNet N8450**

**Nota:** Assicurarsi che la stampante sia aggiornata con il firmware più recente disponibile.

- **1** Spegnere la stampante e scollegare il cavo di alimentazione dalla presa elettrica.
- **2** A seconda del modello di stampante in uso, individuare la porta per il server di stampa wireless.

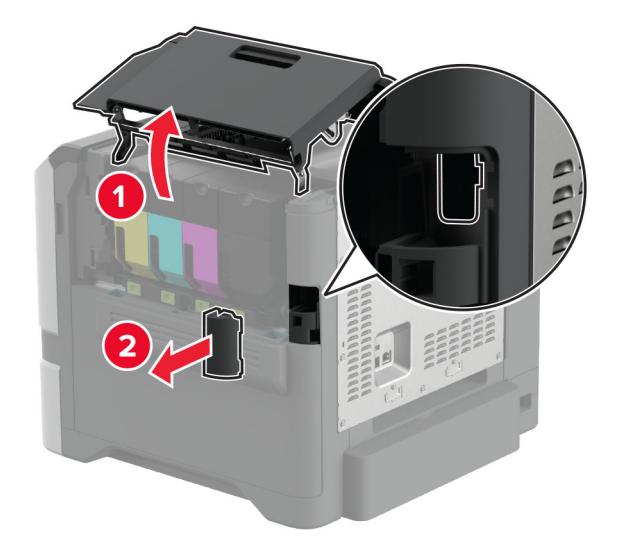

**3** Inserire il server di stampa wireless finché non scatta in posizione.

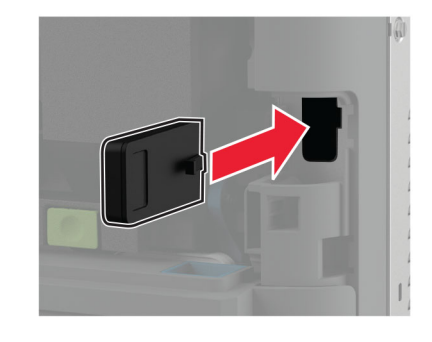

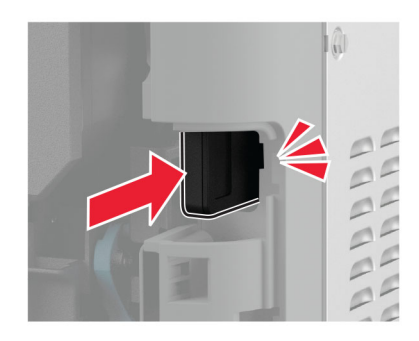

**4** A seconda del modello di stampante in uso, chiudere lo sportello, fissare il coperchio della porta o eseguire entrambe le operazioni.

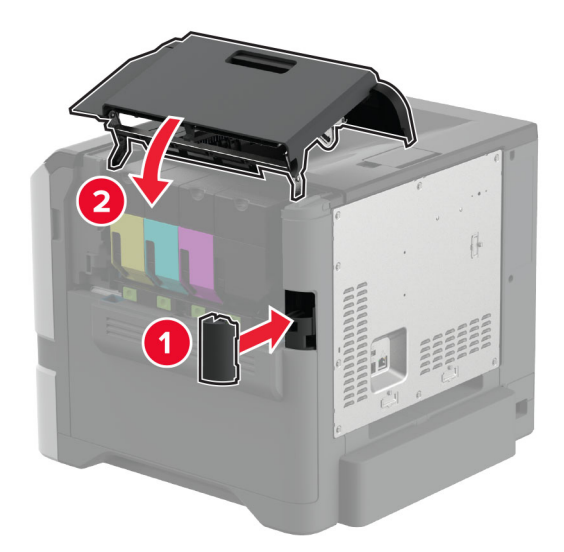

**5** Collegare il cavo di alimentazione alla presa elettrica e accendere la stampante.

**ATTENZIONE - PERICOLO DI LESIONI:** per evitare il rischio di incendio o scosse elettriche, collegare il cavo di alimentazione a una presa elettrica dotata di messa a terra e con le specifiche adeguate, situata in prossimità dell'apparecchio e facilmente accessibile.

## <span id="page-66-0"></span>**Collegamento in rete**

## **Connessione della stampante a una rete Wi-Fi**

Prima di iniziare, accertarsi delle seguenti condizioni:

- **•** Nella stampante è installato un modulo wireless. Per ulteriori informazioni, vedere la sezione **[Installazione](#page-57-0) [dei moduli wireless](#page-57-0)**.
- **•** Adattatore attivo è impostato su Automatico. Nella schermata iniziale, toccare **Impostazioni** > **Rete/Porte** > **Panoramica sulla rete** > **Adattatore attivo**.

#### **Tramite il pannello di controllo**

- **1** Nella schermata iniziale, toccare **Impostazioni** > **Rete/Porte** > **Wireless** > **Configura su pannello stampante** > **Scegli rete**.
- **2** Selezionare una rete Wi-Fi e digitare la password.

**Nota:** Per le stampanti predisposte per la rete Wi-Fi, viene visualizzata una richiesta di configurazione della rete Wi-Fi durante l'installazione iniziale.

#### **Utilizzo di Lexmark Mobile Assistant**

- **1** A seconda del dispositivo mobile, scaricare l'applicazione Lexmark Mobile Assistant dall'App Store o da Google PlayTM.
- **2** Nella schermata iniziale della stampante, toccare **Impostazioni** > **Rete/Porte** > **Wireless** > **Configurazione tramite app per dispositivi mobili** > **ID stampante**.
- **3** Dal dispositivo mobile, avviare l'applicazione e accettare i Termini di utilizzo.

**Nota:** se necessario, concedere le autorizzazioni.

- **4** Toccare **Connetti alla stampante** > **Vai a impostazioni Wi-Fi**.
- **5** Connettere il dispositivo mobile alla rete wireless della stampante.
- **6** Tornare all'applicazione, quindi toccare **Configura connessione Wi-Fi**.
- **7** Selezionare una rete Wi-Fi e digitare la password.
- **8** Toccare **Fine**.

## **Connessione della stampante a una rete wireless tramite Wi-Fi Protected Setup (WPS)**

Prima di iniziare, accertarsi delle seguenti condizioni:

- **•** Il punto di accesso (router wireless) è certificato o compatibile con WPS. Per ulteriori informazioni, consultare la documentazione fornita con il punto di accesso.
- **•** Nella stampante è installato un modulo wireless. Per ulteriori informazioni, vedere la sezione **[Installazione](#page-57-0) [dei moduli wireless](#page-57-0)**.
- **•** Adattatore attivo è impostato su Automatico. Nella schermata iniziale, toccare **Impostazioni** > **Rete/Porte** > **Panoramica sulla rete** > **Adattatore attivo**.

### <span id="page-67-0"></span>**Uso del metodo a pulsante**

- **1** Nella schermata Iniziale, toccare **Impostazioni** > **Rete/Porte** > **Wireless** > **Wi**‑**Fi Protected Setup** > **Avvia metodo a pulsante**.
- **2** Seguire le istruzioni visualizzate sul display.

### **Uso del metodo PIN (Personal Identification Number)**

- **1** Nella schermata Iniziale, toccare **Impostazioni** > **Rete/Porte** > **Wireless** > **Wi**‑**Fi Protected Setup** > **Avvia metodo PIN**.
- **2** Copiare il PIN WPS a otto cifre.
- **3** Aprire un browser Web e immettere l'indirizzo IP del punto di accesso nel campo dell'indirizzo.

**Note:**

- **•** Per conoscere l'indirizzo IP, consultare la documentazione fornita con il punto di accesso.
- **•** Se si utilizza un proxy, disabilitarlo temporaneamente per caricare correttamente la pagina Web.
- **4** Accedere alle impostazioni WPS. Per ulteriori informazioni, consultare la documentazione fornita con il punto di accesso.
- **5** Immettere il PIN a otto cifre, quindi salvare le modifiche.

## **Configurazione di Wi**‑**Fi Direct**

Wi-Fi Direct® consente alle periferiche wireless di connettersi direttamente a una stampante compatibile con Wi-Fi Direct senza utilizzare un punto di accesso (router wireless).

Prima di iniziare, accertarsi che nella stampante sia installato un modulo wireless. Per ulteriori informazioni, vedere la sezione **[Installazione dei moduli wireless](#page-57-0)**.

- **1** Nella schermata iniziale, toccare **Impostazioni** > **Rete/Porte** > **Wi-Fi Direct**.
- **2** Configurare le impostazioni.
	- **• Abilita Wi**‑**Fi Direct**: consente alla stampante di trasmettere sulla propria rete Wi‑Fi Direct.
	- **• Nome Wi-Fi Direct**: consente di assegnare un nome alla rete Wi‑Fi Direct.
	- **• Password Wi**‑**Fi Direct**: consente di assegnare la password per la negoziazione della protezione wireless quando si utilizza la connessione peer-to-peer.
	- **• Mostra password nella pagina Impostazioni**: consente di visualizzare la password nella Pagina delle impostazioni di rete.
	- **• Accetta automaticamente le richieste del pulsante di comando**: consente alla stampante di accettare automaticamente le richieste di connessione.

**Nota:** l'accettazione automatica delle richieste pulsante di comando non è sicura.

#### **Note:**

- **•** Per impostazione predefinita, la password di rete Wi-Fi Direct non è visibile sul display della stampante. Per visualizzare la password, abilitare l'icona di anteprima della password. Nella schermata iniziale toccare **Impostazioni** > **Protezione** > **Varie** > **Abilita visualizzazione password/PIN**.
- **•** È possibile visualizzare la password della rete Wi-Fi Direct senza visualizzarla sul display della stampante. Nella schermata iniziale, toccare **Impostazioni** > **Rapporti** > **Rete** > **Pagina delle impostazioni di rete**.

## <span id="page-68-0"></span>**Connessione di un dispositivo mobile alla stampante**

Prima di connettere il dispositivo mobile, assicurarsi che la funzione Wi‑Fi Direct sia stata configurata. Per ulteriori informazioni, vedere "Configurazione di Wi‑[Fi Direct" a pagina 68.](#page-67-0)

### **Connessione tramite Wi**‑**Fi Direct**

**Nota:** Queste istruzioni si applicano solo ai dispositivi mobili Android.

- **1** Dal dispositivo mobile, andare al menu delle impostazioni.
- **2** Abilitare la funzione **Wi**‑**Fi**, quindi toccare **Wi**‑**Fi Direct**.
- **3** Selezionare il nome Wi-Fi Direct della stampante.
- **4** Confermare la connessione sul pannello di controllo della stampante.

#### **Connessione tramite Wi-Fi**

- **1** Dal dispositivo mobile, andare al menu delle impostazioni.
- **2** Toccare **Wi**‑**Fi** e selezionare il nome Wi-Fi Direct della stampante.

**Nota:** la stringa DIRECT-xy (dove x e y sono due caratteri casuali) precede il nome Wi-Fi Direct.

**3** Immettere la password Wi-Fi Direct.

## **Connessione di un computer alla stampante**

Prima di connettere il computer, assicurarsi che la funzione Wi‑Fi Direct sia stata configurata. Per ulteriori informazioni, vedere "Configurazione di Wi‑[Fi Direct" a pagina 68.](#page-67-0)

#### **Per gli utenti Windows**

- **1** Aprire **Stampanti e scanner**, quindi fare clic su **Aggiungi una stampante o uno scanner**.
- **2** Fare clic su **Mostra stampanti Wi-Fi Direct**, quindi selezionare il nome Wi-Fi Direct della stampante.
- **3** Annotare il PIN a otto cifre indicato sul display della stampante.
- **4** Immettere il PIN sul computer.

**Nota:** se il driver di stampa non è già installato, Windows scarica il driver appropriato.

#### **Per gli utenti Macintosh**

**1** Fare clic sull'icona wireless, quindi selezionare il nome Wi‑Fi Direct della stampante.

**Nota:** la stringa DIRECT-xy (dove x e y sono due caratteri casuali) precede il nome Wi-Fi Direct.

**2** Immettere la password Wi-Fi Direct.

**Nota:** ripristinare il computer sulla rete precedente dopo la disconnessione dalla rete Wi-Fi Direct.

## **Disattivazione della rete Wi-Fi**

- **1** Nella schermata iniziale, toccare **Impostazioni** > **Rete/Porte** > **Panoramica di rete** > **Rete attiva** > **Rete standard**.
- **2** Seguire le istruzioni visualizzate sul display.

## **Verifica della connettività della stampante**

- **1** Nella schermata iniziale, toccare **Impostazioni** > **Rapporti** > **Rete** > **Pagina impostazioni rete**.
- **2** Nella prima sezione della pagina delle impostazioni di rete verificare che lo stato indichi che la stampante è connessa.

Se la stampante non risulta connessa, è possibile che il connettore LAN non sia attivo o che il cavo di rete non funzioni correttamente. Contattare l'amministratore per assistenza.

## **Impostazione della stampa seriale (solo Windows)**

Prima di iniziare, assicurarsi che nella stampante sia installata una porta seriale per soluzioni interne.

- **1** Impostare i parametri nella stampante.
	- **a** Dal pannello di controllo della stampante, spostarsi nel menu delle impostazioni della porta.
	- **b** Individuare il menu relativo alle impostazioni della porta seriale e modificare le impostazioni, se necessario.
	- **c** Applicare le modifiche.
- **2** Dal computer, aprire la cartella Stampanti, quindi selezionare quella in uso.
- **3** Aprire le proprietà della stampante, quindi selezionare dall'elenco la porta COM.
- **4** Impostare i parametri della porta COM in Gestione periferiche.

#### **Note:**

- **•** La stampa seriale riduce la velocità di stampa.
- **•** Assicurarsi che il cavo seriale sia collegato alla porta seriale della stampante.

# **Protezione della stampante**

## **Individuazione dello slot di sicurezza**

La stampante è dotata di un'opzione di blocco di sicurezza. Applicare un blocco di sicurezza compatibile con la maggior parte dei computer portatili nella posizione mostrata per proteggere la stampante.

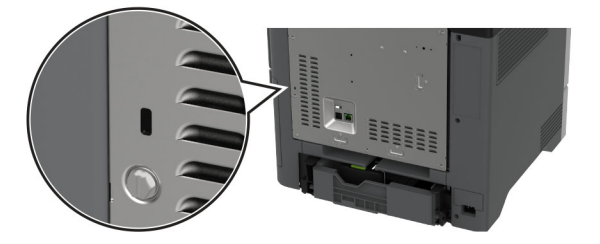

## **Cancellazione della memoria della stampante**

Per cancellare i dati memorizzati nella memoria volatile o nel buffer della stampante, spegnere la stampante.

Per cancellare memoria non volatile, impostazioni della periferica e di rete, impostazioni di protezione ed Embedded Solutions, effettuare le seguenti operazioni:

- **1** Nella schermata iniziale, toccare **Impostazioni** > **Periferica** > **Manutenzione** > **Cancellazione fuori servizio**.
- **2** Toccare la casella di controllo **Cancella tutte le informazioni sulla memoria non volatile** e toccare **CANCELLA**.
- **3** Toccare **Avvia configurazione iniziale** o **Lascia stampante non in linea**, quindi toccare **Avanti**.
- **4** Avviare l'operazione.

**Nota:** Questo processo distrugge la chiave di crittografia utilizzata per proteggere i dati utente. Formattare il disco fisso e l'unità di archiviazione intelligente dopo aver cancellato la memoria della stampante.

# **Cancellazione dell'unità di archiviazione della stampante**

- **1** Nella schermata iniziale, toccare **Impostazioni** > **Periferica** > **Manutenzione** > **Cancellazione fuori servizio**.
- **2** A seconda dell'unità di archiviazione installata nella stampante, effettuare una delle seguenti operazioni:
	- **•** In caso di disco fisso, toccare la casella di controllo **Cancella tutte le info su disco fisso**, toccare **CANCELLA**, quindi selezionare un metodo per cancellare i dati.

**Nota:** Il processo di cancellazione dei dati nel disco fisso può richiedere da alcuni minuti fino a più di un'ora. In questo intervallo di tempo la stampante non sarà disponibile per altre attività.

- **•** In caso di unità di archiviazione intelligente (ISD), toccare **Cancella unità di archiviazione intelligente**, quindi toccare **CANCELLA** per cancellare tutti i dati utente.
- **3** Avviare l'operazione.

# **Ripristino delle impostazioni predefinite di fabbrica**

- **1** Nella schermata iniziale, toccare **Impostazioni** > **Periferica** > **Ripristina valori predefiniti di fabbrica**.
- **2** Toccare **Ripristina impostazioni** > selezionare le impostazioni che si desidera ripristinare e toccare > **RIPRISTINA**.
- **3** Avviare l'operazione.

# **Dichiarazione di volatilità**

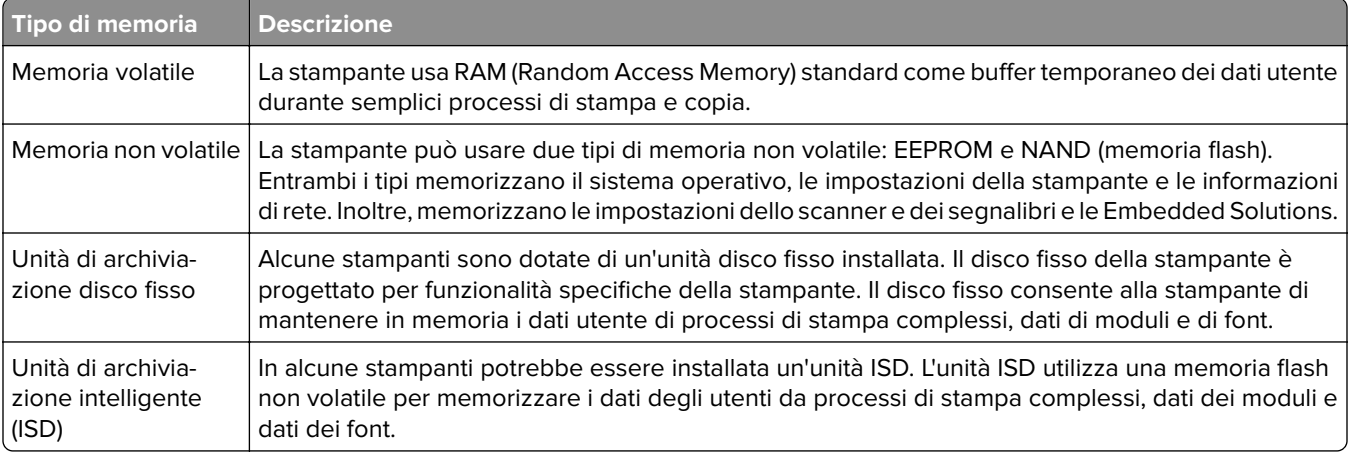

Cancellare il contenuto di qualsiasi memoria della stampante installata nelle seguenti circostanze:

- **•** La stampante viene dismessa.
- **•** Il disco fisso o l'unità ISD della stampante viene sostituito.
- **•** La stampante viene spostata in un altro reparto o in un'altra ubicazione.
- **•** La stampante viene riparata da un operatore esterno all'organizzazione.
- **•** La stampante viene rimossa dal perimetro aziendale per la riparazione.
- **•** La stampante viene venduta a un'altra organizzazione.

**Nota:** Per smaltire un'unità di archiviazione, seguire i criteri e le procedure della propria organizzazione.
# **Print**

# **Stampa da un computer**

**Nota:** Per etichette, cartoncini e buste, impostare il tipo e il formato della carta nella stampante prima di stampare il documento.

- **1** Dal documento che si sta tentando di stampare, aprire la finestra di dialogo Stampa.
- **2** Se necessario, regolare le impostazioni.
- **3** Stampare il documento.

# **Stampa da un dispositivo mobile**

#### **Stampa da un dispositivo mobile con Lexmark Mobile Print**

Lexmark Mobile Print consente di inviare documenti e immagini direttamente a una stampante Lexmark supportata.

**1** Aprire il documento, quindi inviare il documento o condividerlo su Lexmark Mobile Print.

**Nota:** Alcune applicazioni di terze parti potrebbero non supportare le funzioni di invio o condivisione. Per ulteriori informazioni, vedere la documentazione fornita con l'applicazione.

- **2** Selezionare una stampante.
- **3** Stampare il documento.

#### **Stampa da un dispositivo mobile con Lexmark Print**

Lexmark Print è una soluzione di mobile printing per dispositivi mobili con Android<sup>TM</sup> 6.0 o versioni successive. Consente di inviare documenti e immagini a stampanti connesse alla rete e a server di gestione stampa.

#### **Note:**

- **•** Scaricare l'applicazione Lexmark Print da Google Play Store e abilitare l'opzione sul dispositivo mobile.
- **•** Accertarsi che la stampante e la periferica mobile siano connesse alla stessa rete.
- **1** Sul dispositivo mobile, selezionare un documento dal file manager.
- **2** Inviare o condividere il documento a Lexmark Print.

**Nota:** Alcune applicazioni di terze parti potrebbero non supportare le funzioni di invio o condivisione. Per ulteriori informazioni, vedere la documentazione fornita con l'applicazione.

- **3** Selezionare una stampante, quindi, se necessario, modificare le impostazioni.
- **4** Stampare il documento.

#### **Stampa da un dispositivo mobile con Mopria Print Service**

Mopria® Print Service è una soluzione di mobile printing per dispositivi mobili con Android 5.0 o versioni successive. Consente di stampare direttamente su qualsiasi stampante certificata Mopria.

**Nota:** Scaricare l'applicazione Mopria Print Service da Google Play Store e abilitare l'opzione sul dispositivo mobile.

- **1** Dal dispositivo cellulare Android, aprire un documento oppure selezionarne uno da Gestione file.
- **2** Toccare **:** > Stampa.
- **3** Selezionare una stampante, quindi, se necessario, modificare le impostazioni.
- **4** Toccare  $\mathbf{H}$

#### **Stampa da un dispositivo mobile con AirPrint**

La funzione software AirPrint è una soluzione di stampa mobile che consente di stampare direttamente dai dispositivi su una stampante certificata AirPrint.

#### **Note:**

- **•** Assicurarsi che il dispositivo Apple e la stampante siano collegati alla stessa rete. Se la rete è dotata di più hub wireless, accertarsi che entrambi i dispositivi siano connessi alla stessa subnet.
- **•** Questa applicazione è supportata solo in alcuni dispositivi Apple.
- **1** Da un dispositivo mobile, selezionare un documento da File Manager o avviare un'applicazione compatibile.
- **2** Toccare  $\overline{|\cdot|}$  > **Stampa**.
- **3** Selezionare una stampante, quindi, se necessario, modificare le impostazioni.
- **4** Stampare il documento.

#### **Stampa da un dispositivo cellulare con Wi**‑**Fi Direct®**

Wi-Fi Direct è un servizio di stampa che consente di stampare su qualsiasi stampante abilitata per Wi‑Fi Direct.

**Nota:** Accertarsi che il dispositivo cellulare sia connesso alla rete wireless della stampante. Per ulteriori informazioni, vedere ["Connessione di un dispositivo mobile alla stampante" a pagina 69.](#page-68-0)

- **1** Dal dispositivo cellulare, aprire un documento oppure selezionarne uno da Gestione file.
- **2** A seconda del dispositivo mobile in uso, effettuare una delle seguenti operazioni:
	- Toccare **:** > Stampa.
	- Toccare  $\lceil \cdot \rceil$  > **Stampa**.
	- **•** Toccare ... > Stampa.
- **3** Selezionare una stampante, quindi, se necessario, modificare le impostazioni.
- **4** Stampare il documento.

# **Stampa da un'unità flash**

**1** Inserire l'unità flash.

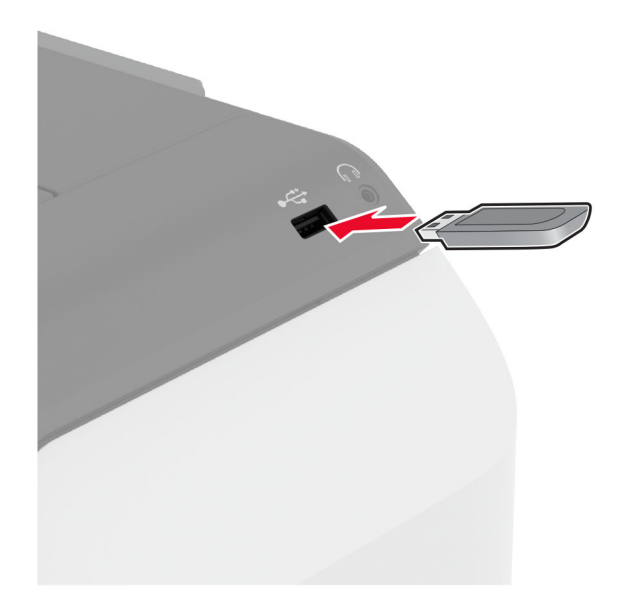

#### **Note:**

- **•** Se si inserisce l'unità flash quando è visualizzato un messaggio di errore, la stampante la ignora.
- **•** Se si inserisce l'unità flash quando la stampante elabora altri processi di stampa, sul display viene visualizzato il messaggio **Occupata**.
- **2** Sul display toccare il documento che si desidera stampare.

Se necessario, configurare le impostazioni di stampa.

**3** Stampare il documento.

Per stampare un altro documento, toccare **Unità USB**.

**Attenzione - Possibili danni:** per evitare la perdita di dati o il malfunzionamento della stampante, non toccare l'unità flash o la stampante nell'area mostrata mentre è in corso la stampa, la lettura o la scrittura da un dispositivo di memoria.

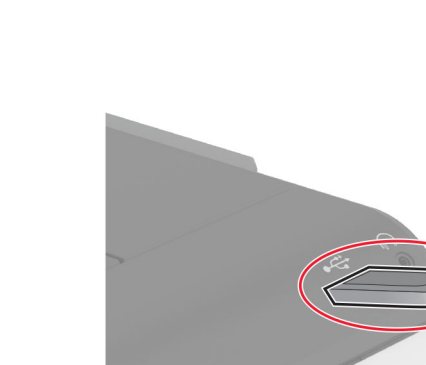

# **Unità flash e tipi di file supportati**

#### **Unità flash**

- **•** Lexar JumpDrive S70 (16 GB e 32 GB)
- **•** SanDisk Cruzer Micro (16 GB e 32 GB)
- **•** PNY Attaché (16 GB e 32 GB)

#### **Note:**

- **–** La stampante supporta le unità flash ad alta velocità con standard Full‑Speed.
- **–** È necessario che le unità flash supportino il file system FAT (File Allocation Table).

#### **Tipi di file**

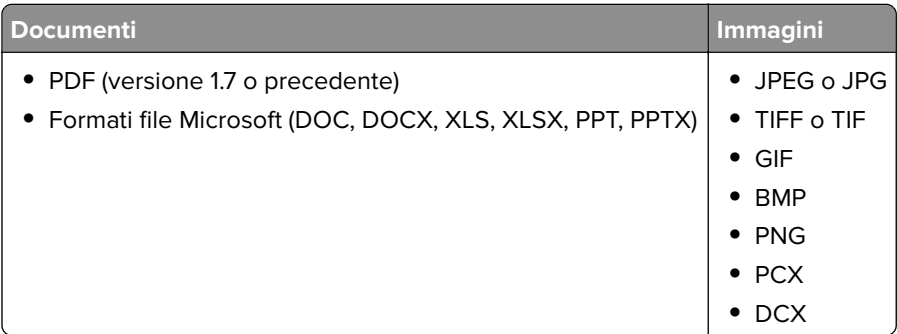

# **Configurazione di processi riservati**

- **1** Nella schermata iniziale, toccare **Impostazioni** > **Protezione** > **Impostazione stampa riservata**.
- **2** Configurare le impostazioni.

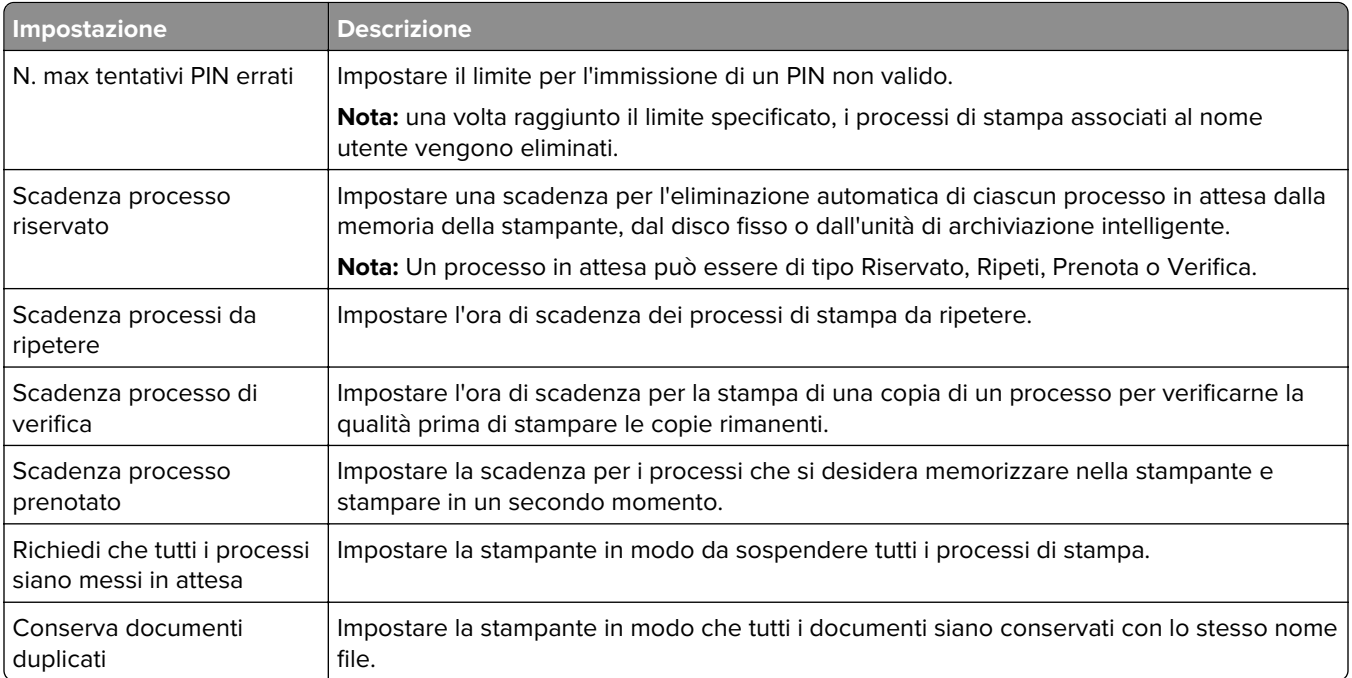

# **Stampa di processi riservati e in attesa**

#### **Per gli utenti Windows**

- **1** Con un documento aperto, fare clic su **File** > **Stampa**.
- **2** Selezionare una stampante, quindi fare clic su **Proprietà**, **Preferenze**, **Opzioni** o **Impostazioni**.
- **3** Fare clic su **Stampa e mantieni**.
- **4** Selezionare **Usa Stampa e mantieni**, quindi assegnare un nome utente.
- **5** Selezionare il tipo di processo di stampa (riservato, da ripetere, prenotato o di verifica). Se si seleziona **Riservato**, proteggere il processo di stampa con un numero di identificazione personale (PIN).
- **6** Fare clic su **OK** o su **Stampa**.
- **7** Dalla schermata iniziale della stampante, rilasciare il processo di stampa.
	- **•** Per i processi di stampa riservata, toccare **Processi in attesa** > selezionare il proprio nome utente > **Riservato** > immettere il PIN > selezionare il processo di stampa > configurare le impostazioni > **Stampa**.
	- **•** Per altri processi di stampa, toccare **Processi in attesa** > selezionare il proprio nome utente > selezionare il processo di stampa > configurare le impostazioni > **Stampa**.

#### **Per gli utenti Macintosh**

#### **Utilizzo di AirPrint**

- **1** Con un documento aperto, selezionare **File** > **Stampa**.
- **2** Selezionare una stampante, quindi dal menu a discesa dopo Orientamento scegliere **Stampa con PIN**.
- **3** Abilitare l'opzione **Stampa con PIN**, quindi immettere un PIN di quattro cifre.
- **4** Fare clic su **Stampa**.
- **5** Dalla schermata iniziale della stampante, rilasciare il processo di stampa. Toccare **Processi in attesa** > selezionare il nome del proprio computer > **Riservato** > immettere il PIN > selezionare il processo di stampa > **Stampa**.

#### **Utilizzo del driver di stampa**

- **1** Con un documento aperto, selezionare **File** > **Stampa**.
- **2** Selezionare una stampante, quindi dal menu a discesa dopo Orientamento scegliere **Stampa e mantieni**.
- **3** Scegliere **Stampa riservata**, quindi immettere un PIN di quattro cifre.
- **4** Fare clic su **Stampa**.
- **5** Dalla schermata iniziale della stampante, rilasciare il processo di stampa. Toccare **Processi in attesa** > selezionare il nome del computer > **Riservato** > selezionare il processo di stampa > immettere il PIN > **Stampa**.

# **Stampa di un elenco di esempi di font**

- **1** Nella schermata iniziale toccare **Impostazioni** > **Report** > **Stampa** > **Stampa font**.
- **2** Selezionare **Caratteri PCL** o **Caratteri PS**.

# **Stampa di un elenco di directory**

Nella schermata iniziale toccare **Impostazioni** > **Rapporti** > **Stampa** > **Stampa directory**.

# **Inserimento di fogli separatori tra copie**

- **1** Nella schermata iniziale, toccare **Impostazioni** > **Stampa** > **Layout** > **Fogli separatori** > **Tra copie**.
- **2** Stampare il documento.

### **Annullamento di un processo di stampa**

- **1** Nella schermata iniziale, toccare .
- **2** Selezionare il processo che si desidera annullare.

**Nota:** È inoltre possibile annullare un processo toccando **Coda processi**.

# **Regolazione dell'intensità del toner**

- **1** Nella schermata iniziale toccare **Impostazioni** > **Stampa** > **Qualità**.
- **2** Nel menu Intensità toner, regolare le impostazioni.

# **Utilizza i menu della stampante**

# **Mappa dei menu**

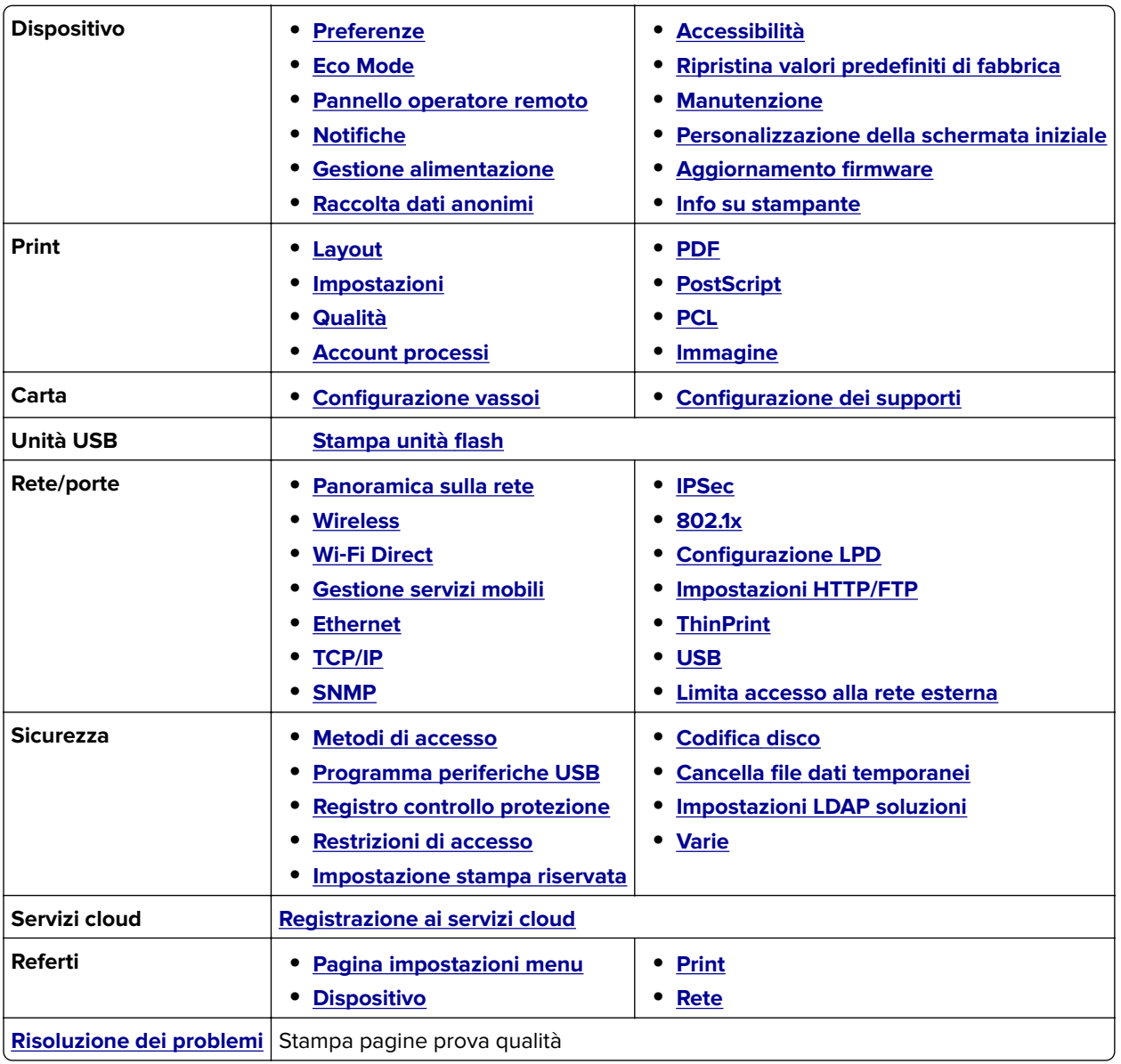

# <span id="page-79-0"></span>**Dispositivo**

#### **Preferenze**

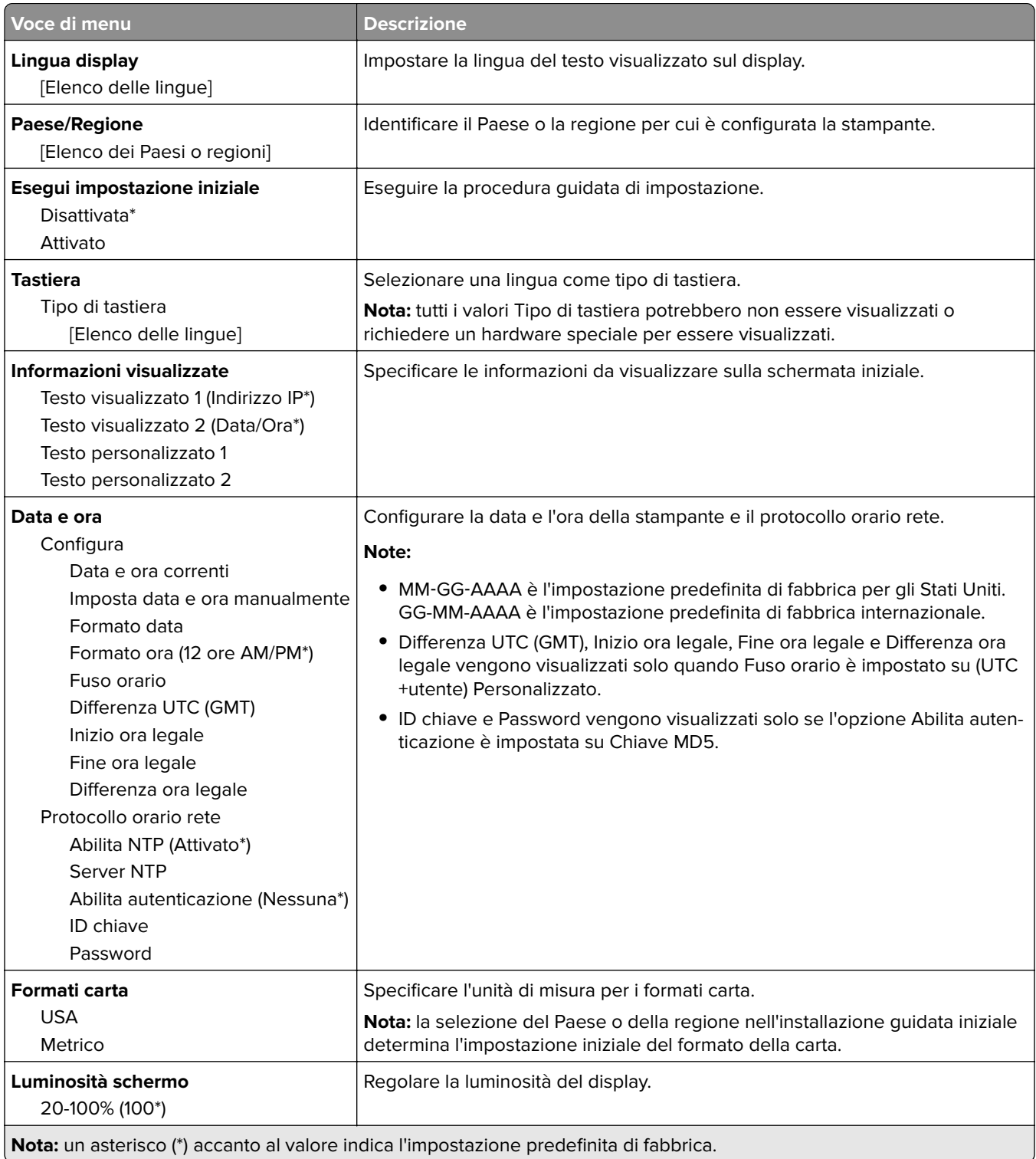

<span id="page-80-0"></span>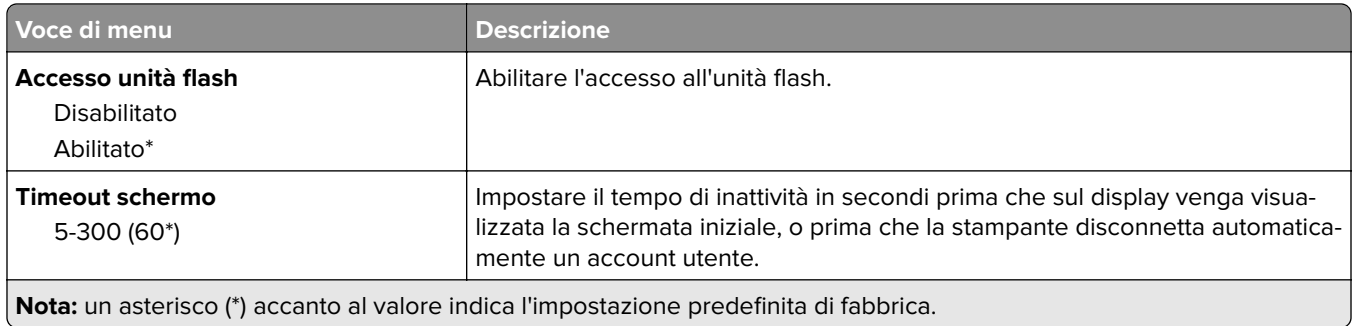

#### **Eco Mode**

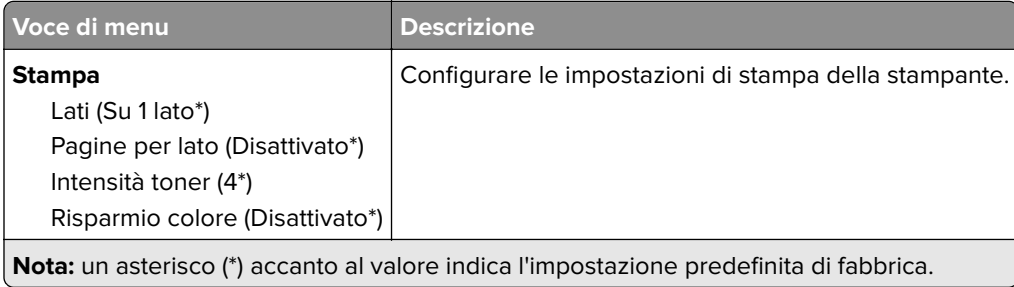

### **Pannello operatore remoto**

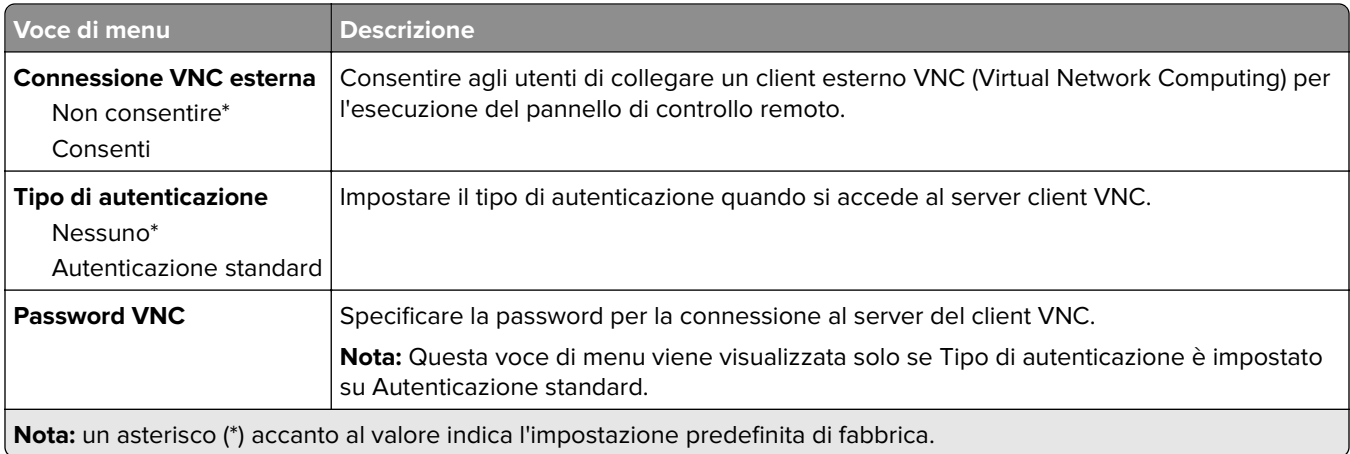

#### **Notifiche**

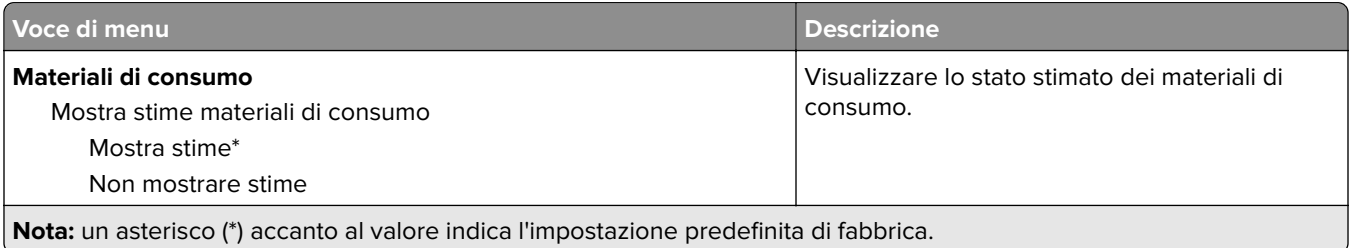

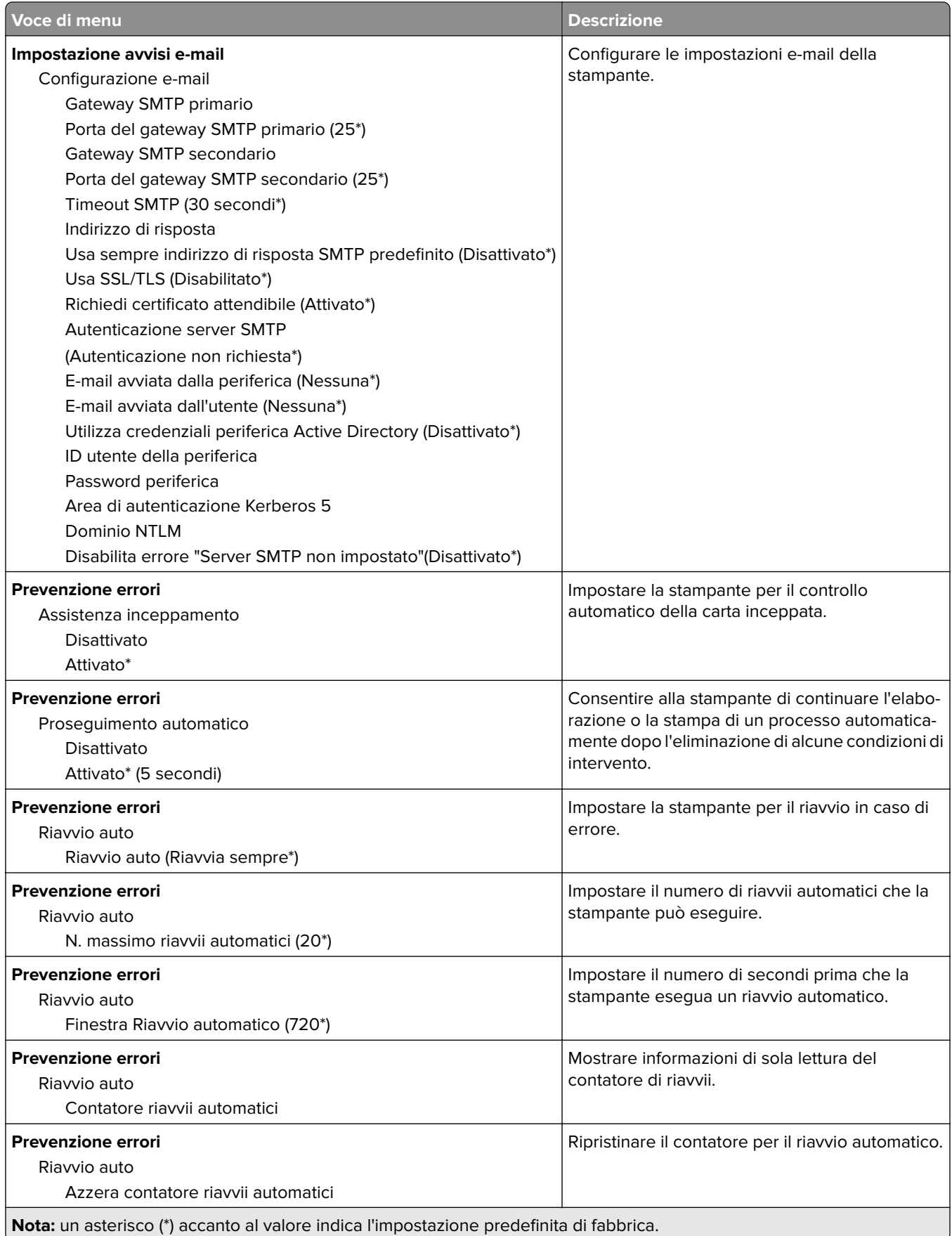

<span id="page-82-0"></span>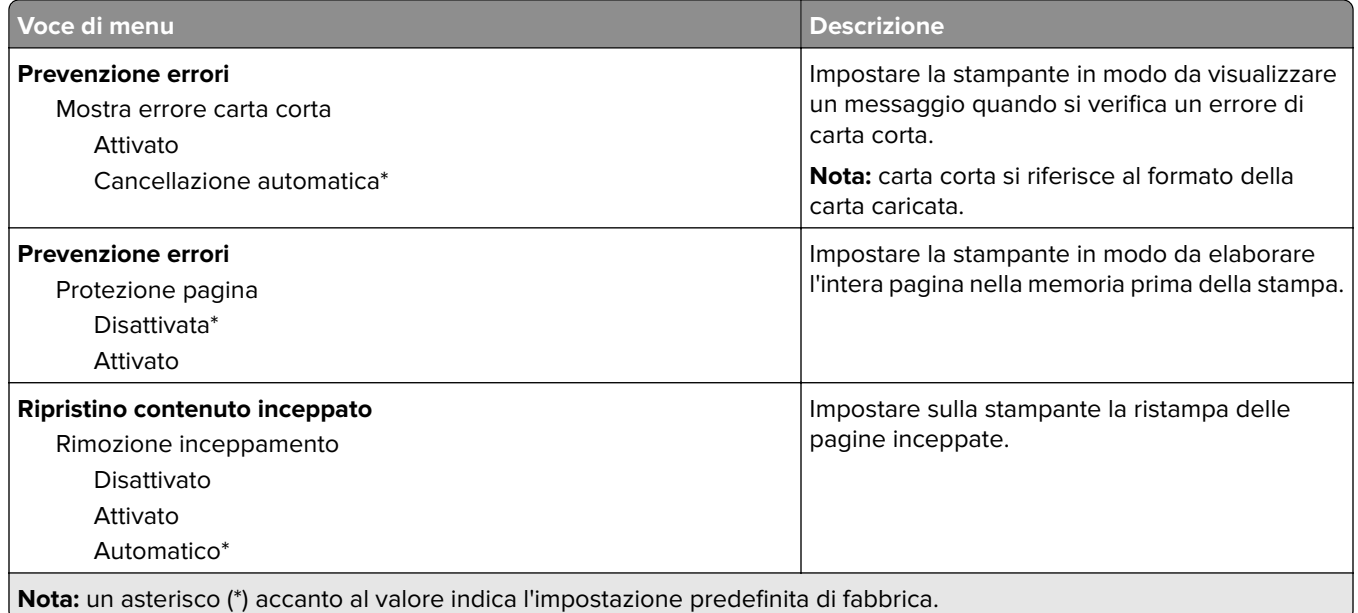

#### **Gestione alimentazione**

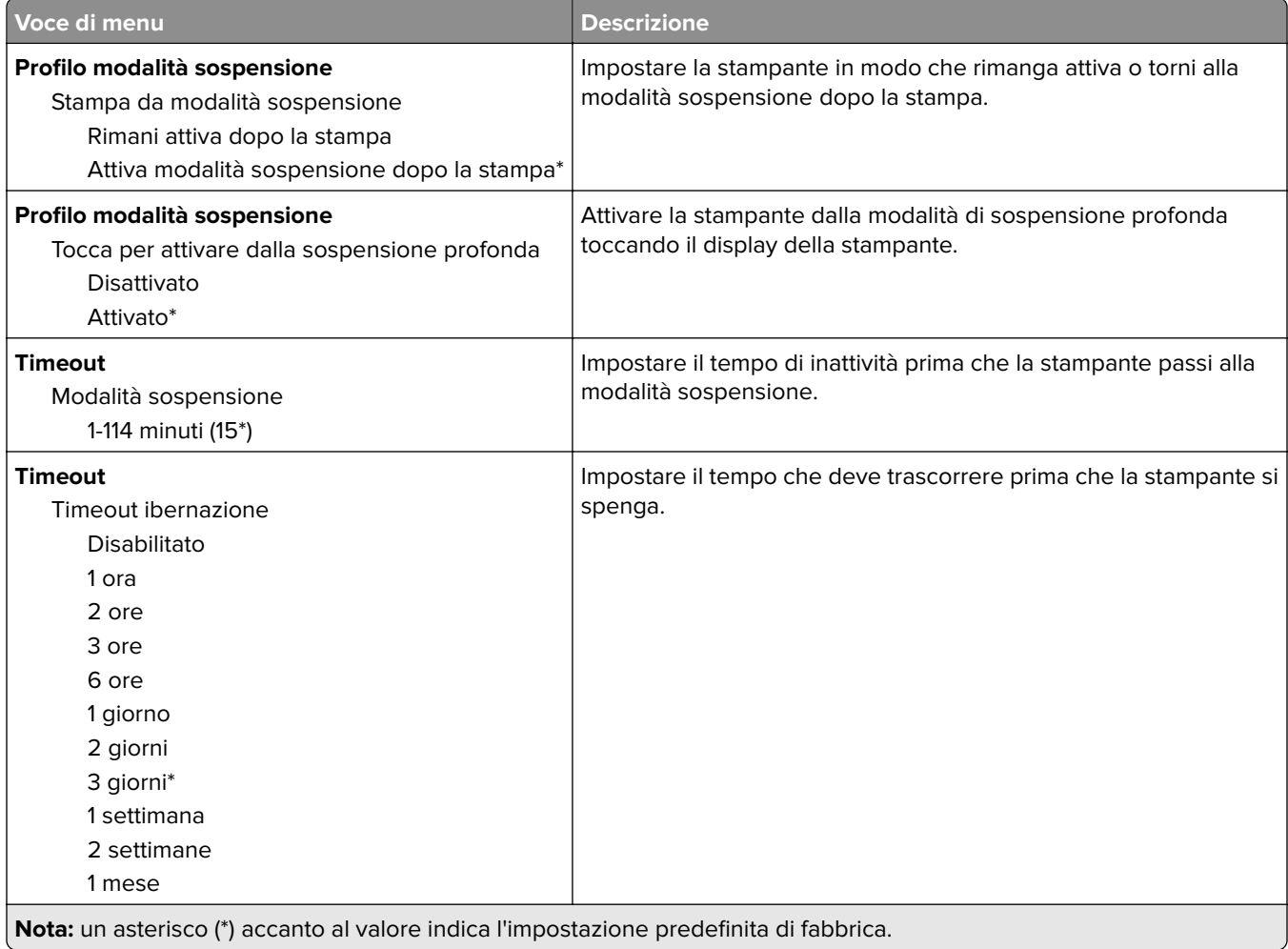

IJ

<span id="page-83-0"></span>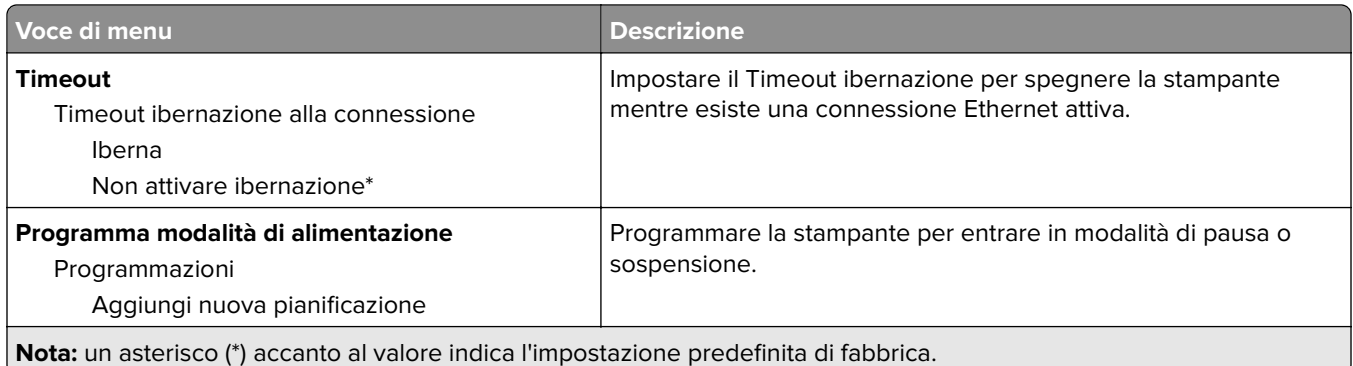

### **Raccolta dati anonimi**

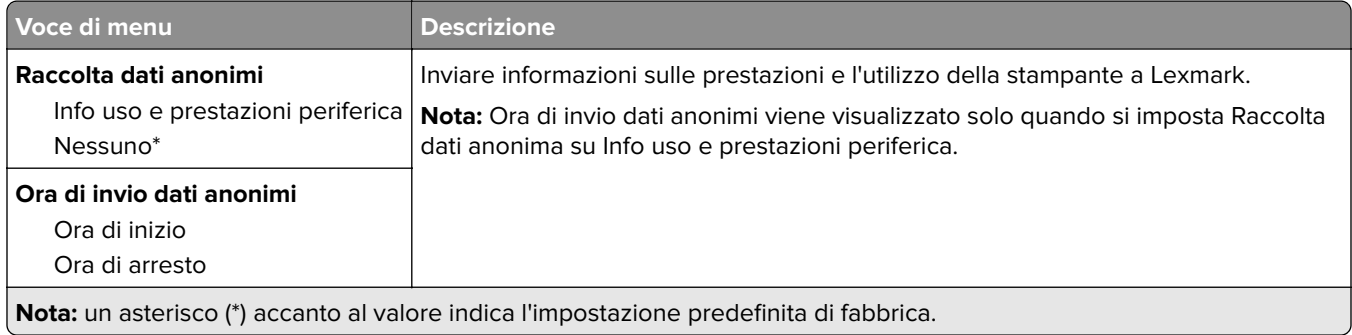

#### **Accessibilità**

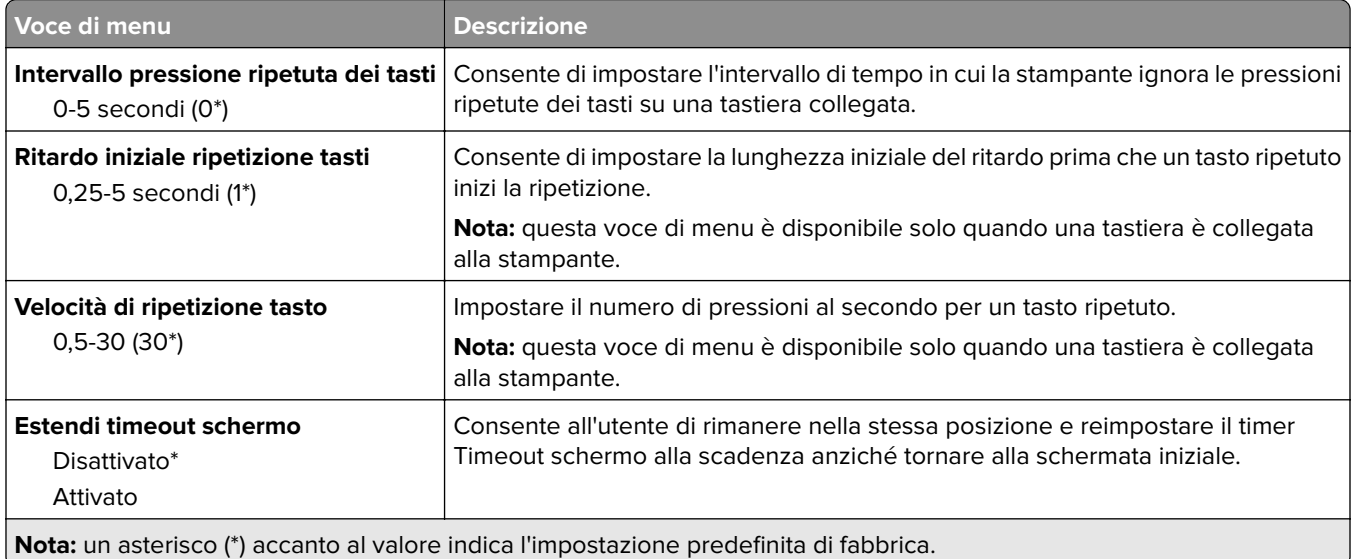

### <span id="page-84-0"></span>**Ripristina valori predefiniti di fabbrica**

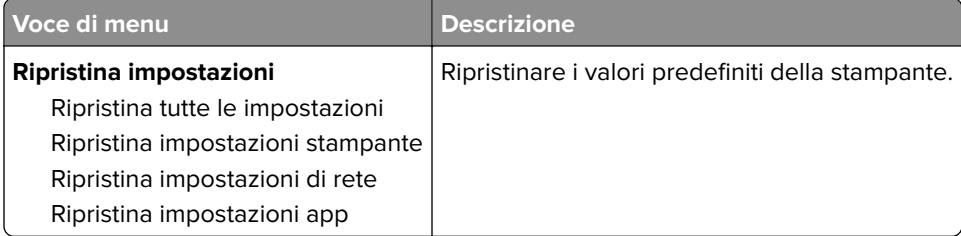

#### **Manutenzione**

#### **Menu Configurazione**

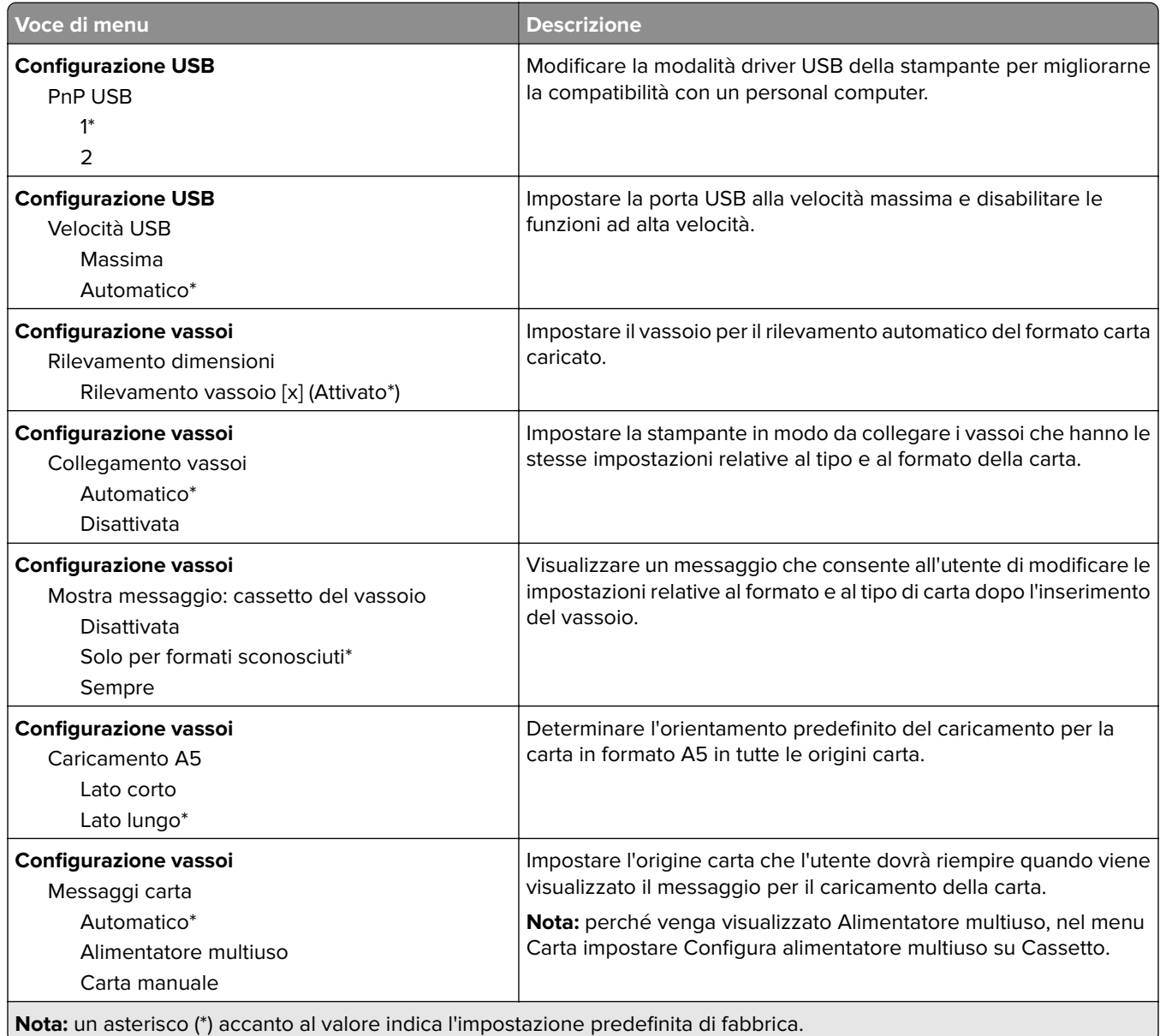

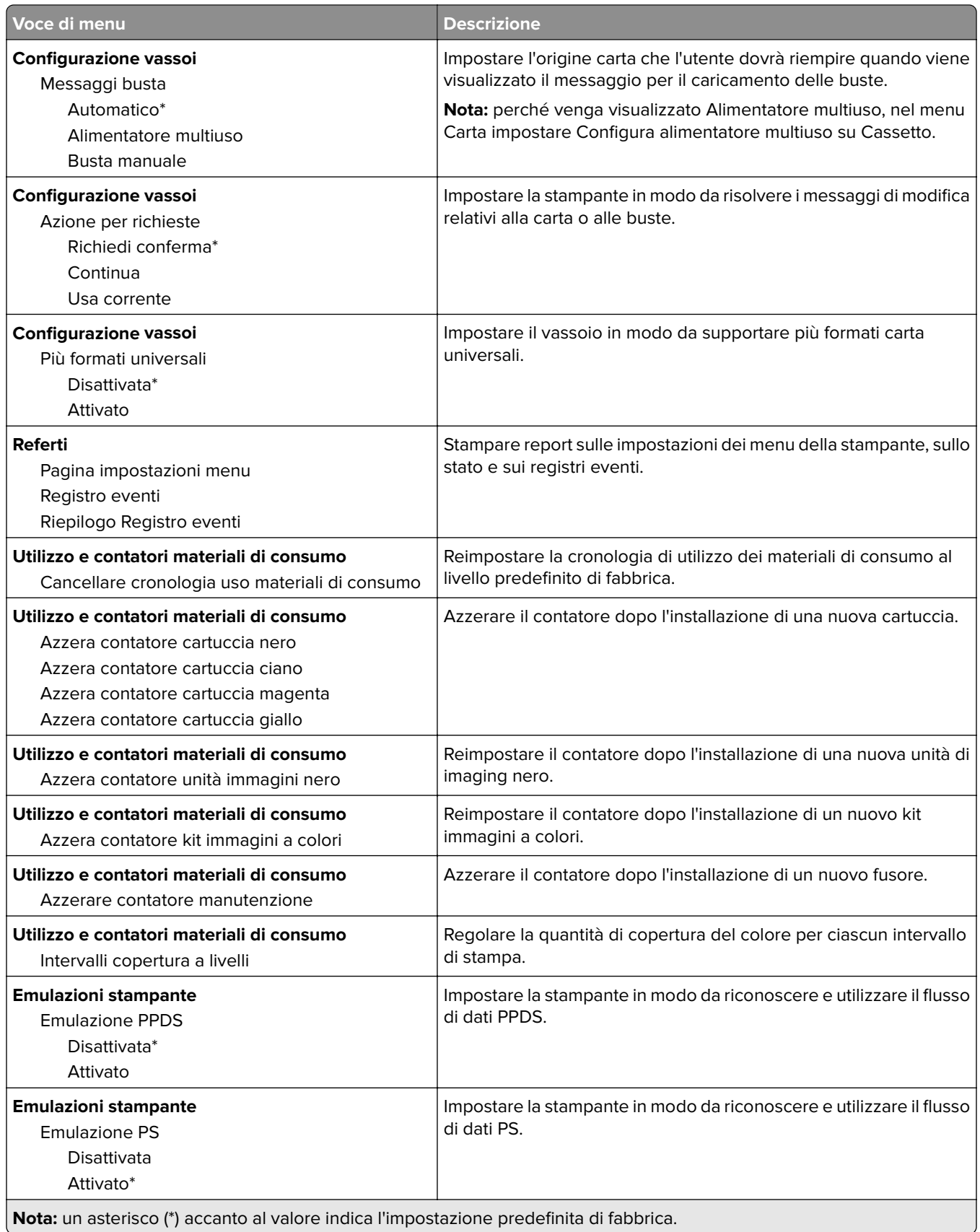

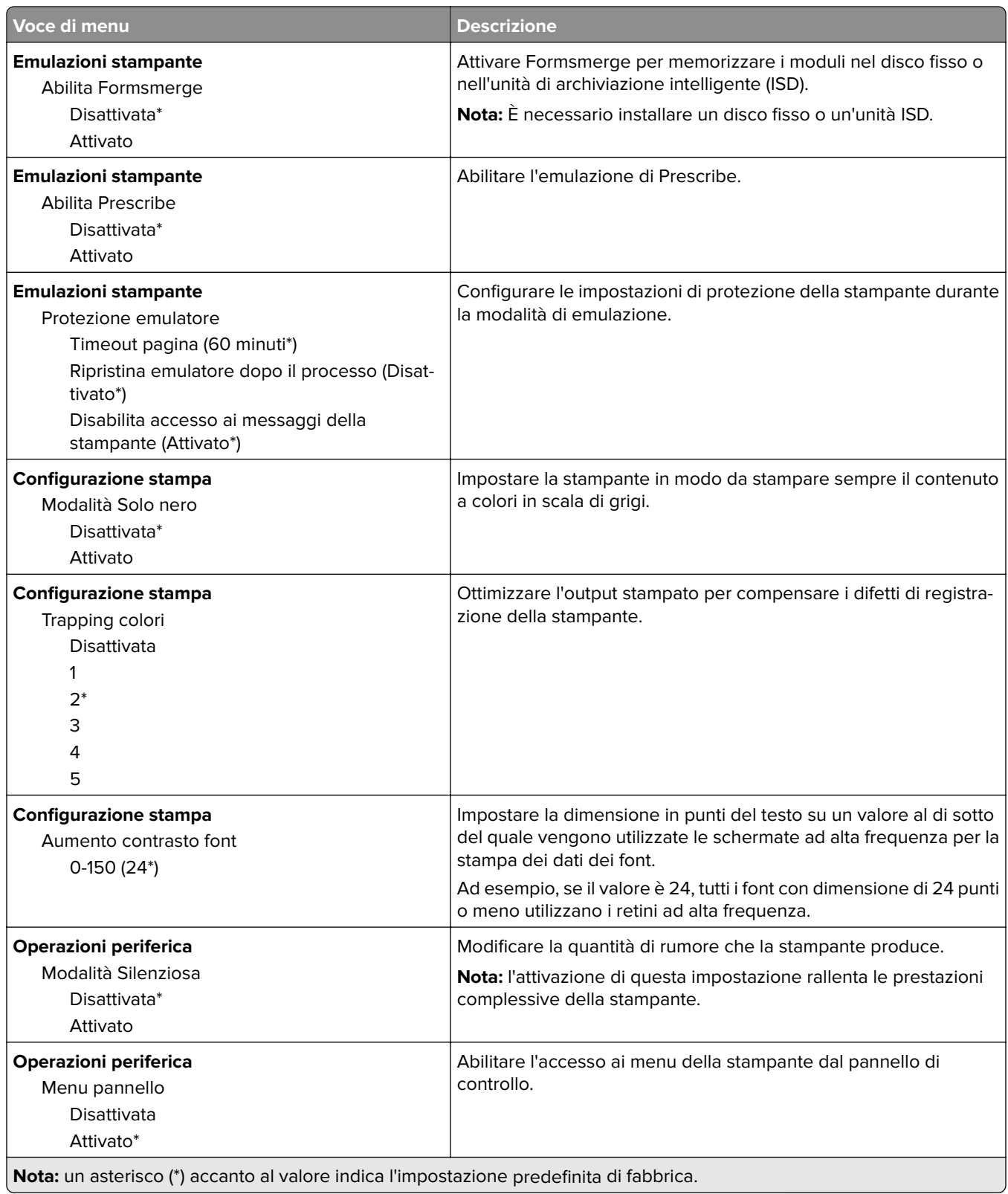

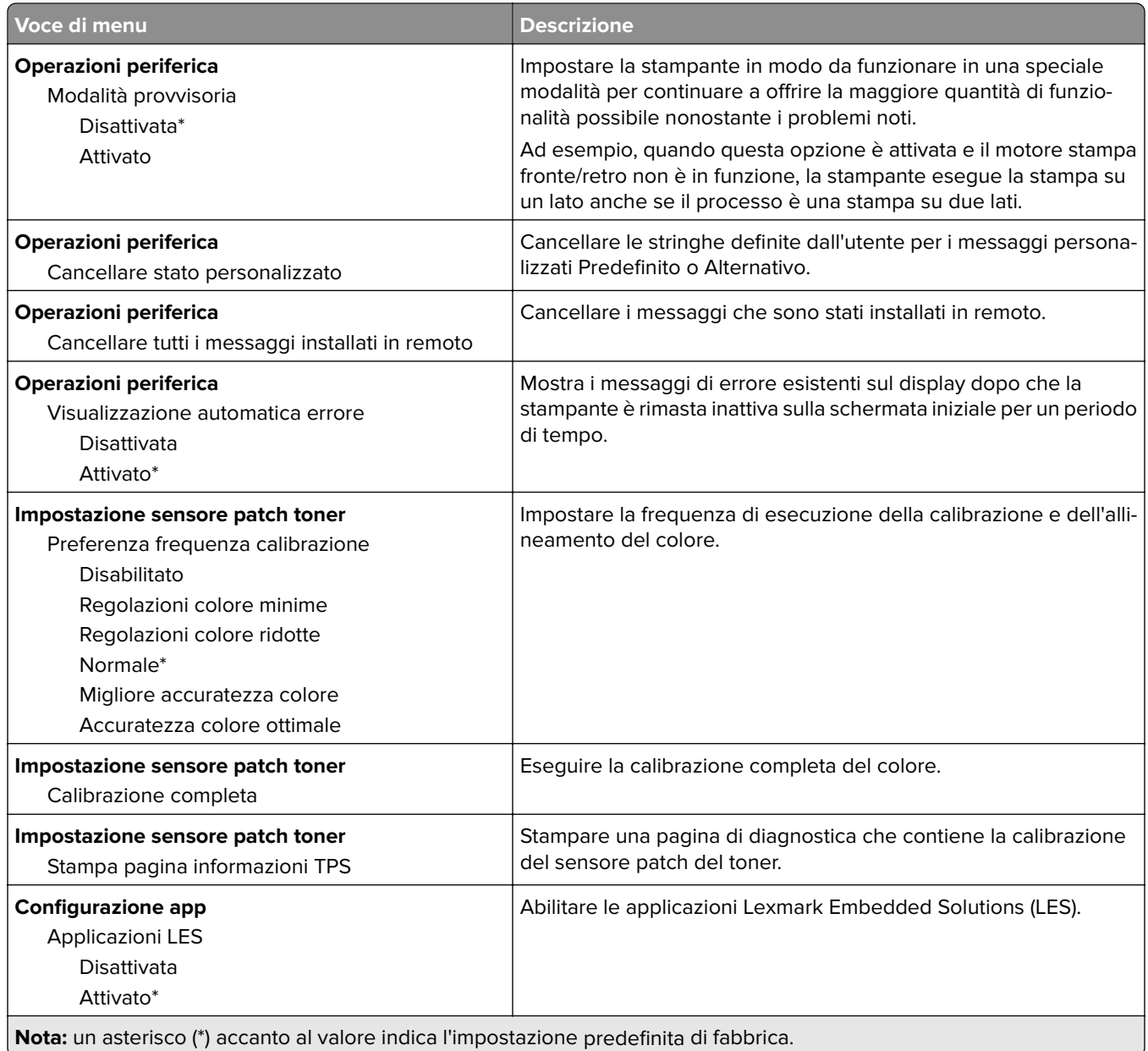

#### **Cancellazione fuori servizio**

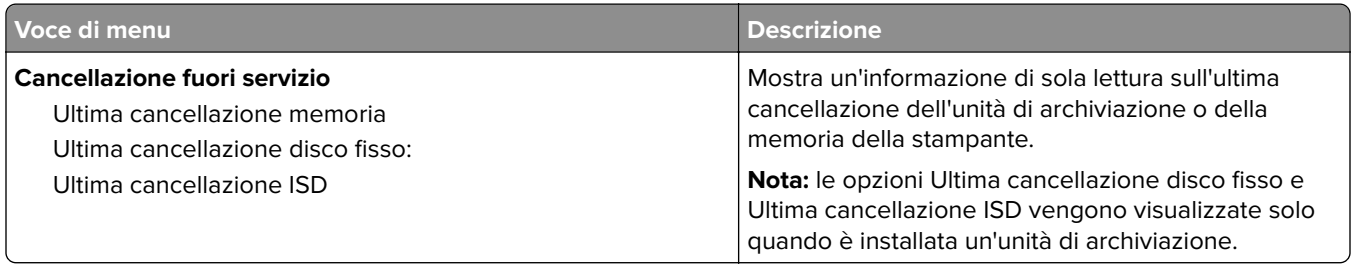

<span id="page-88-0"></span>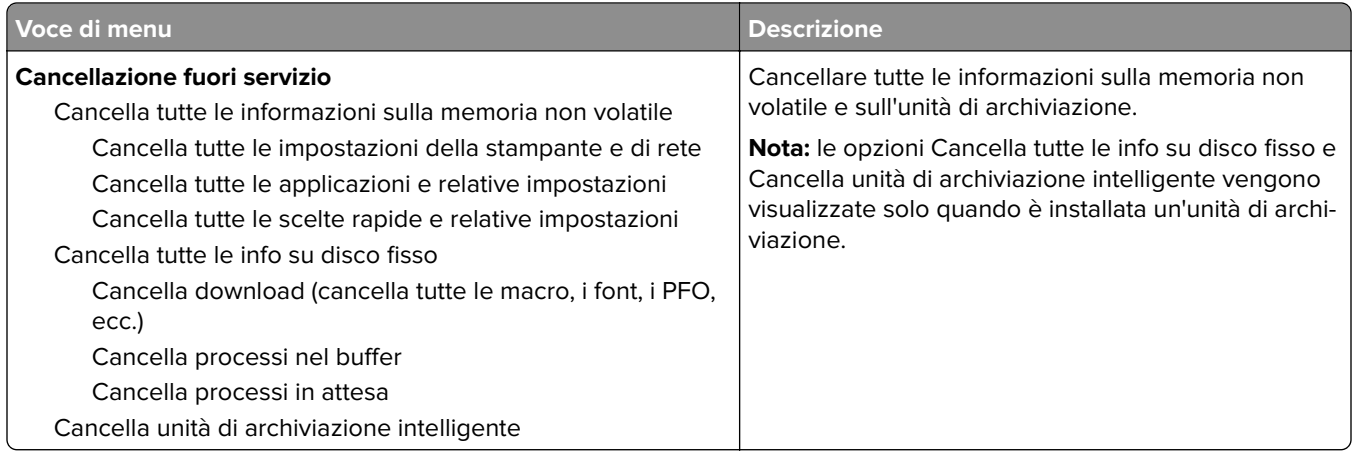

#### **Personalizzazione della schermata iniziale**

**Nota:** Questo menu viene visualizzato solo in Embedded Web Server.

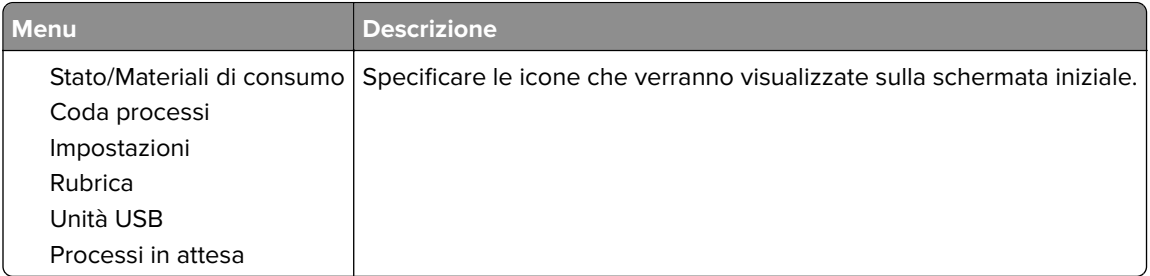

### **Aggiornamento firmware**

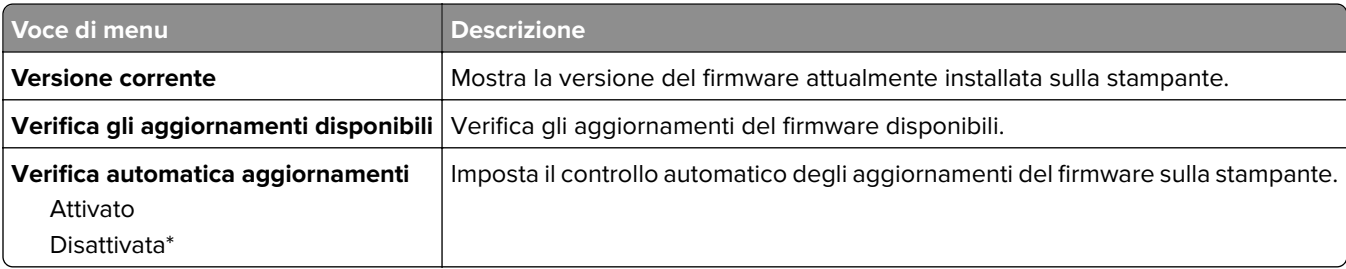

#### **Info su stampante**

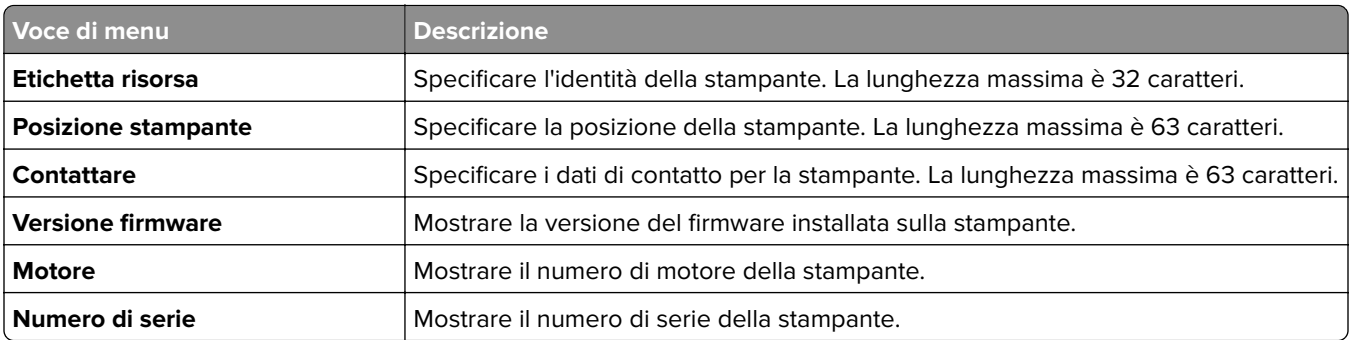

<span id="page-89-0"></span>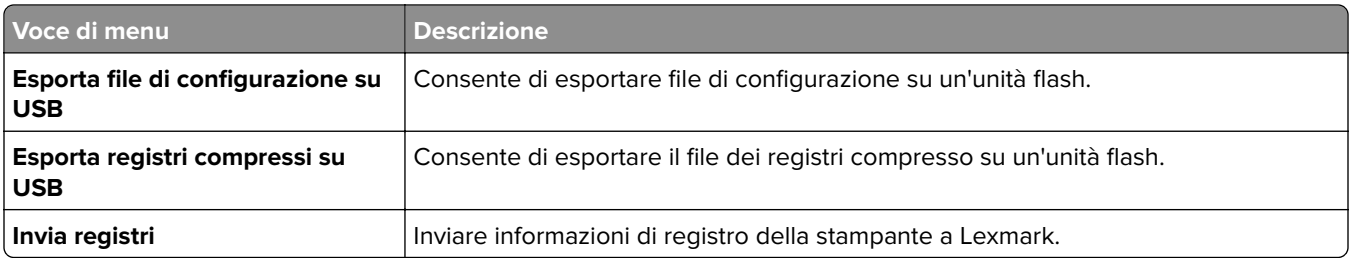

# **Print**

### **Layout**

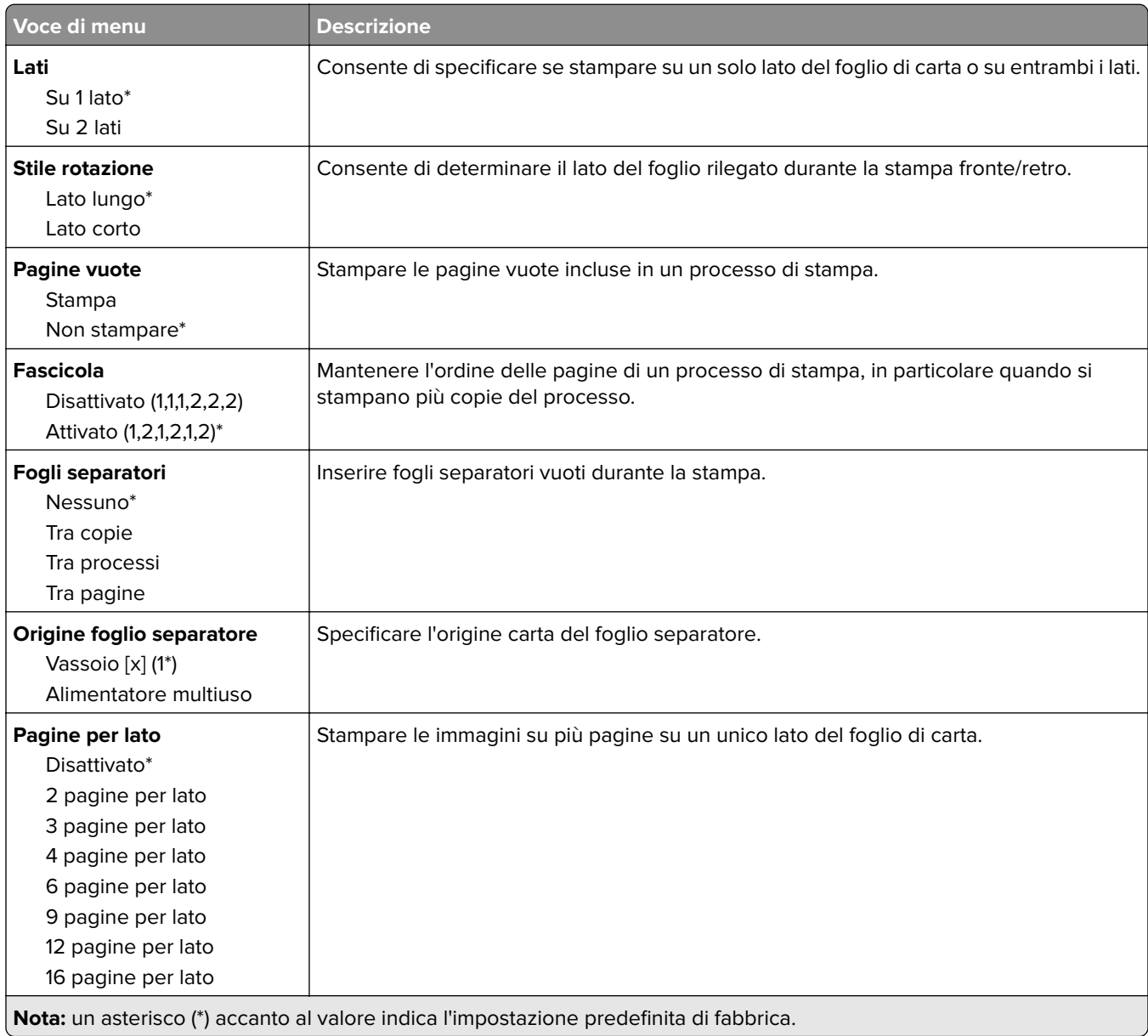

<span id="page-90-0"></span>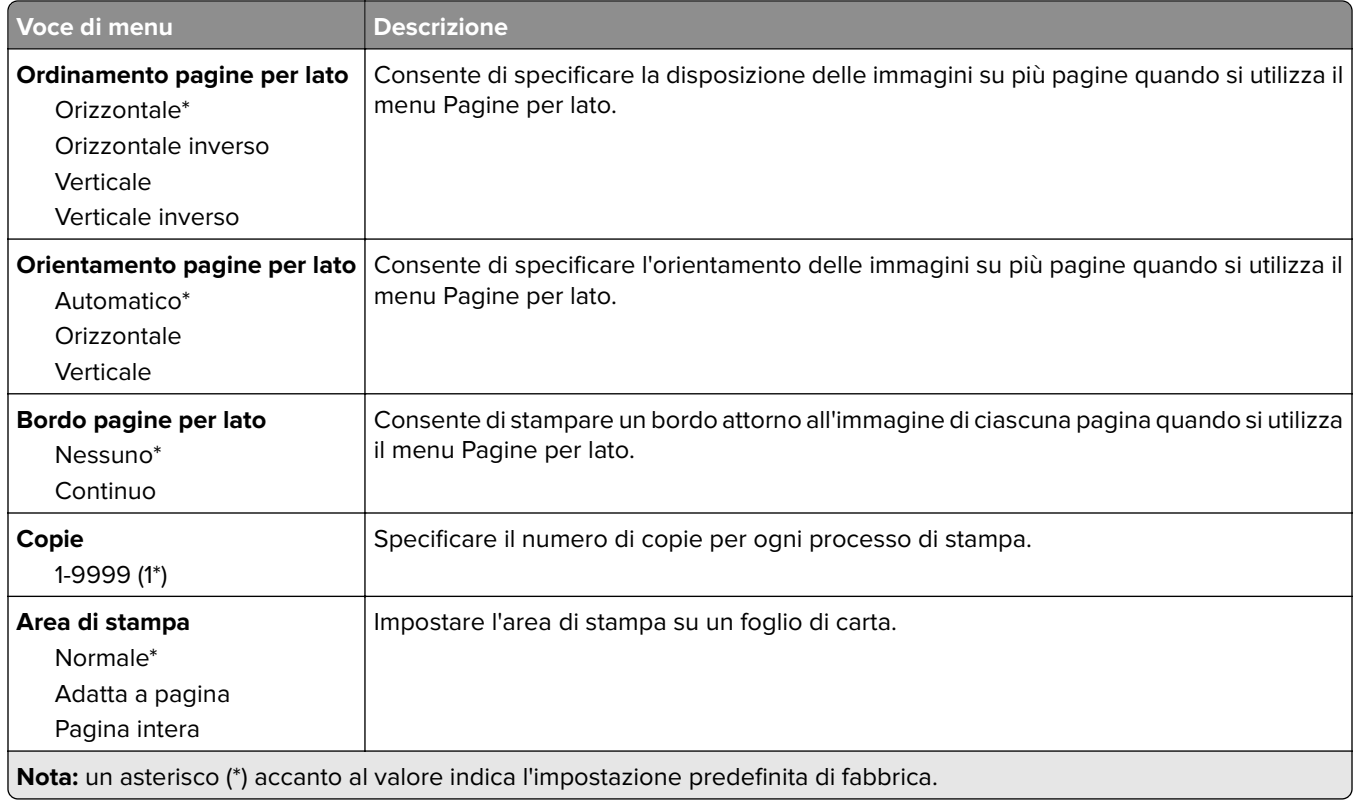

### **Impostazioni**

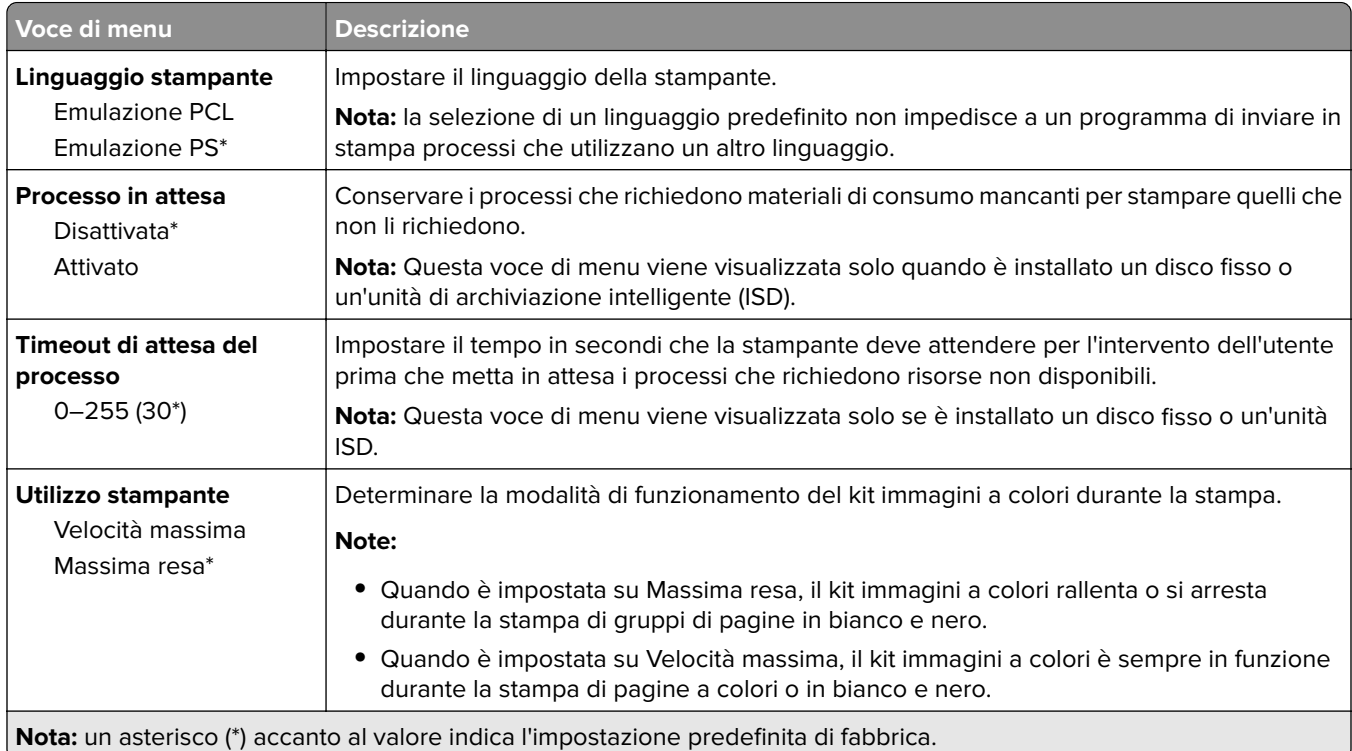

<span id="page-91-0"></span>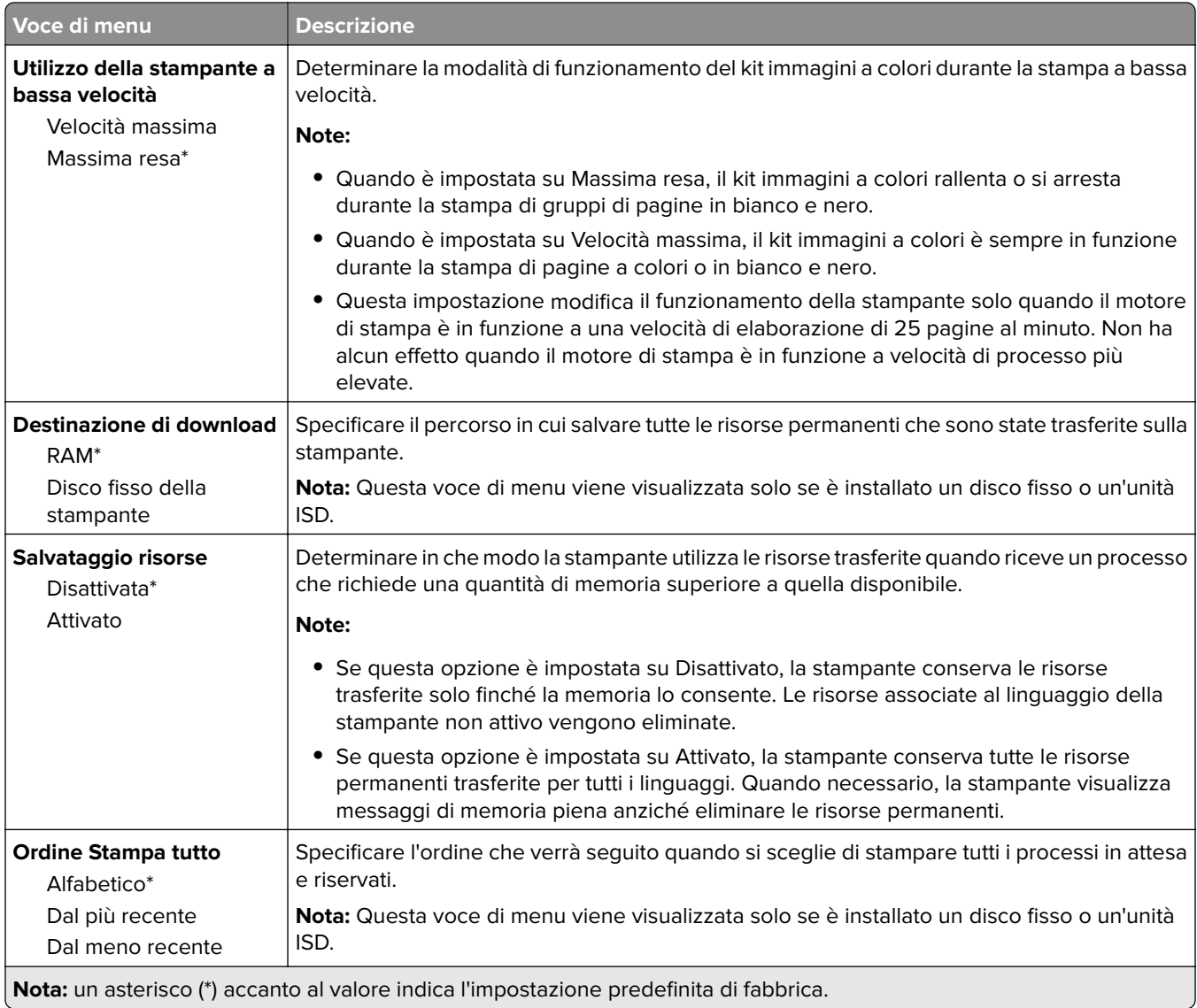

#### **Qualità**

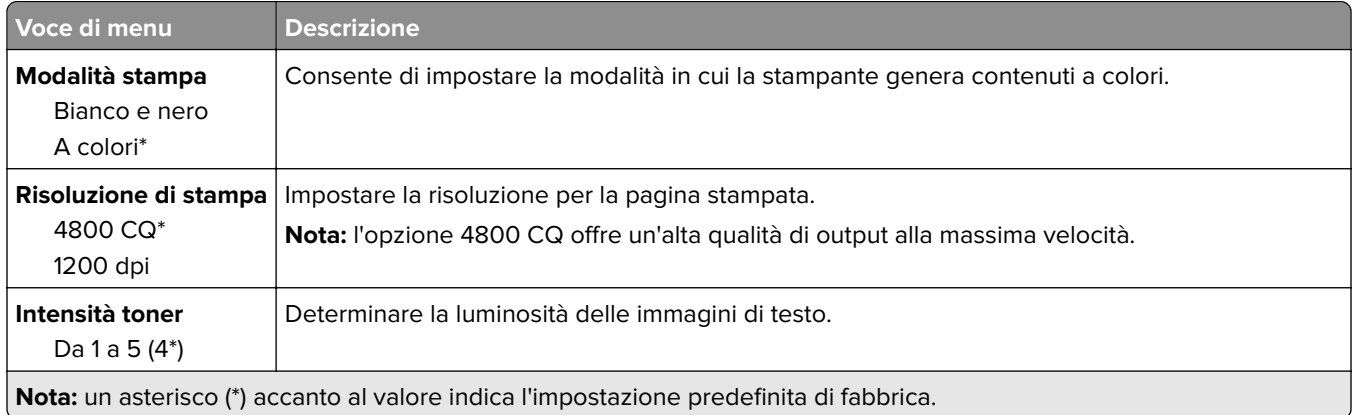

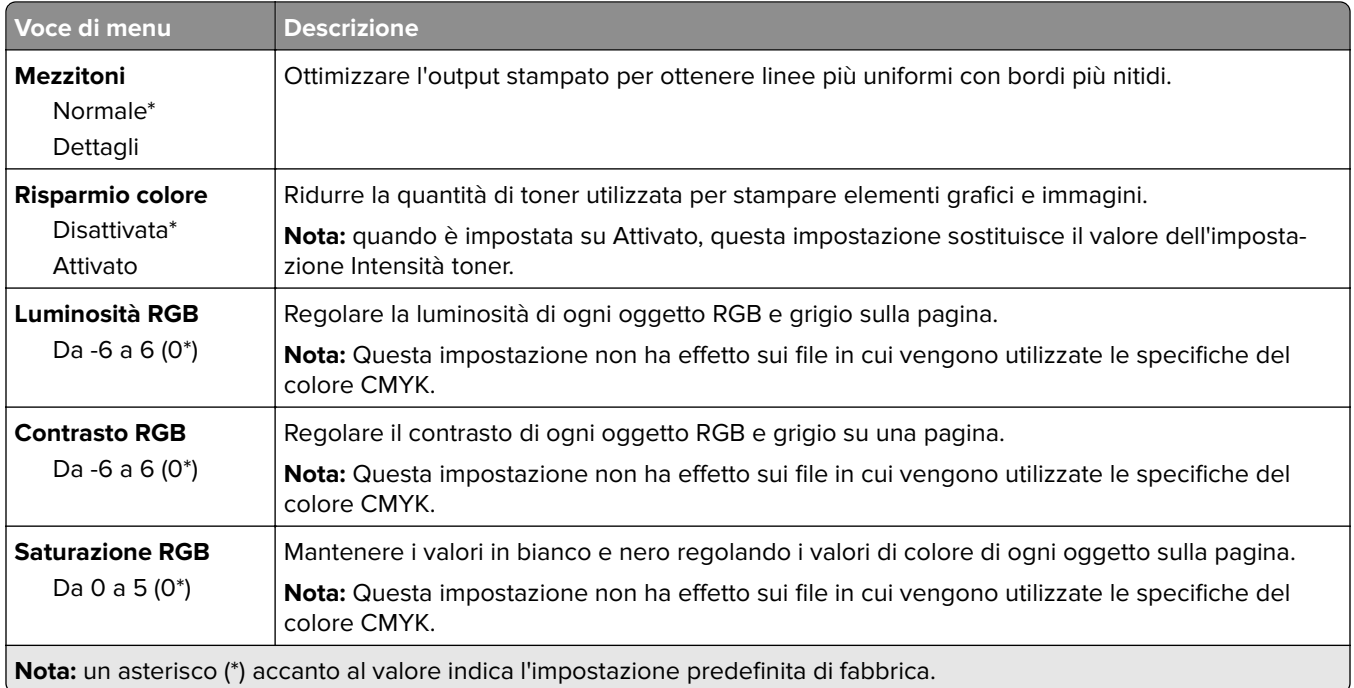

#### **Immagine avanzata**

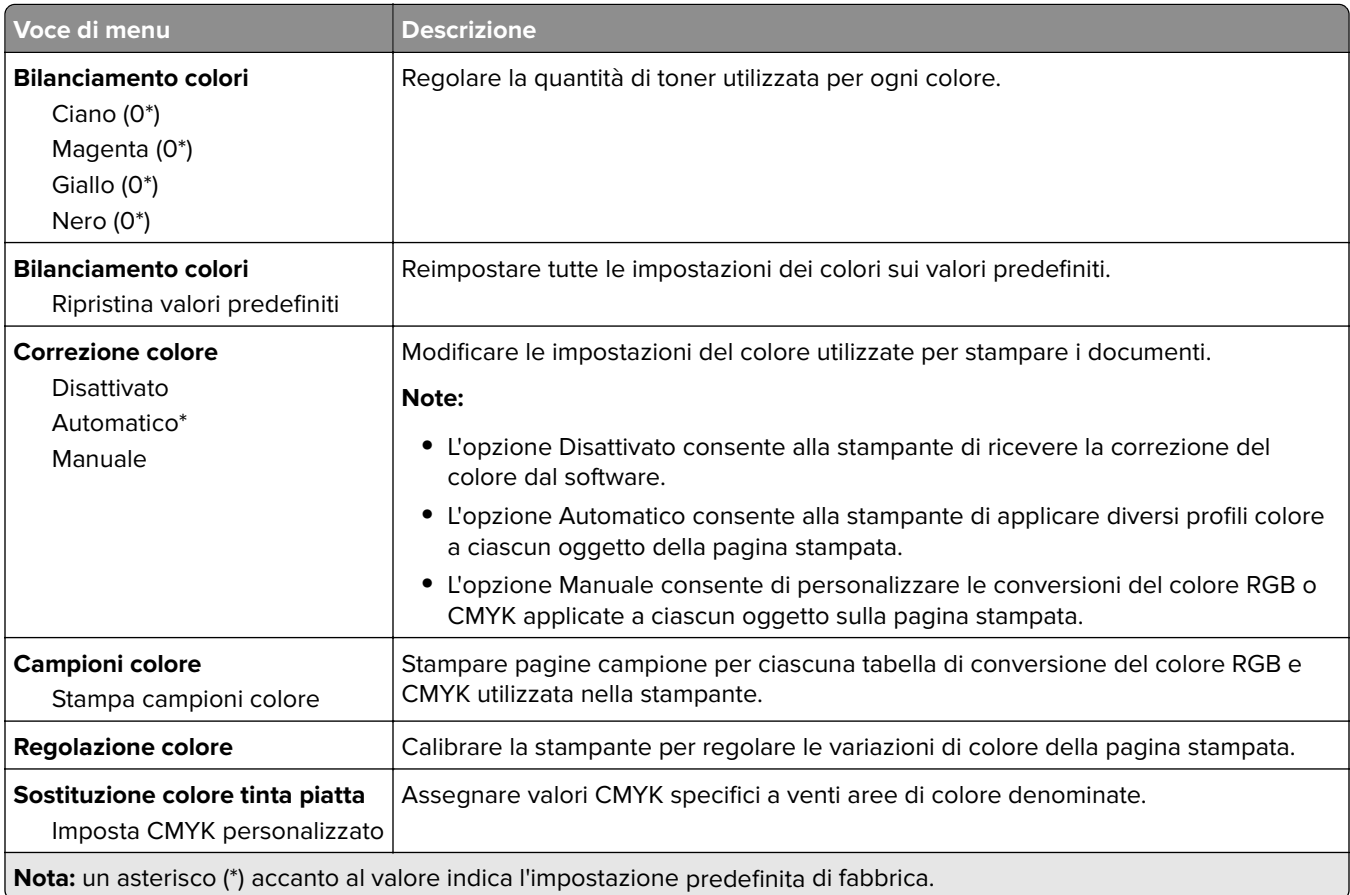

### <span id="page-93-0"></span>**Account processi**

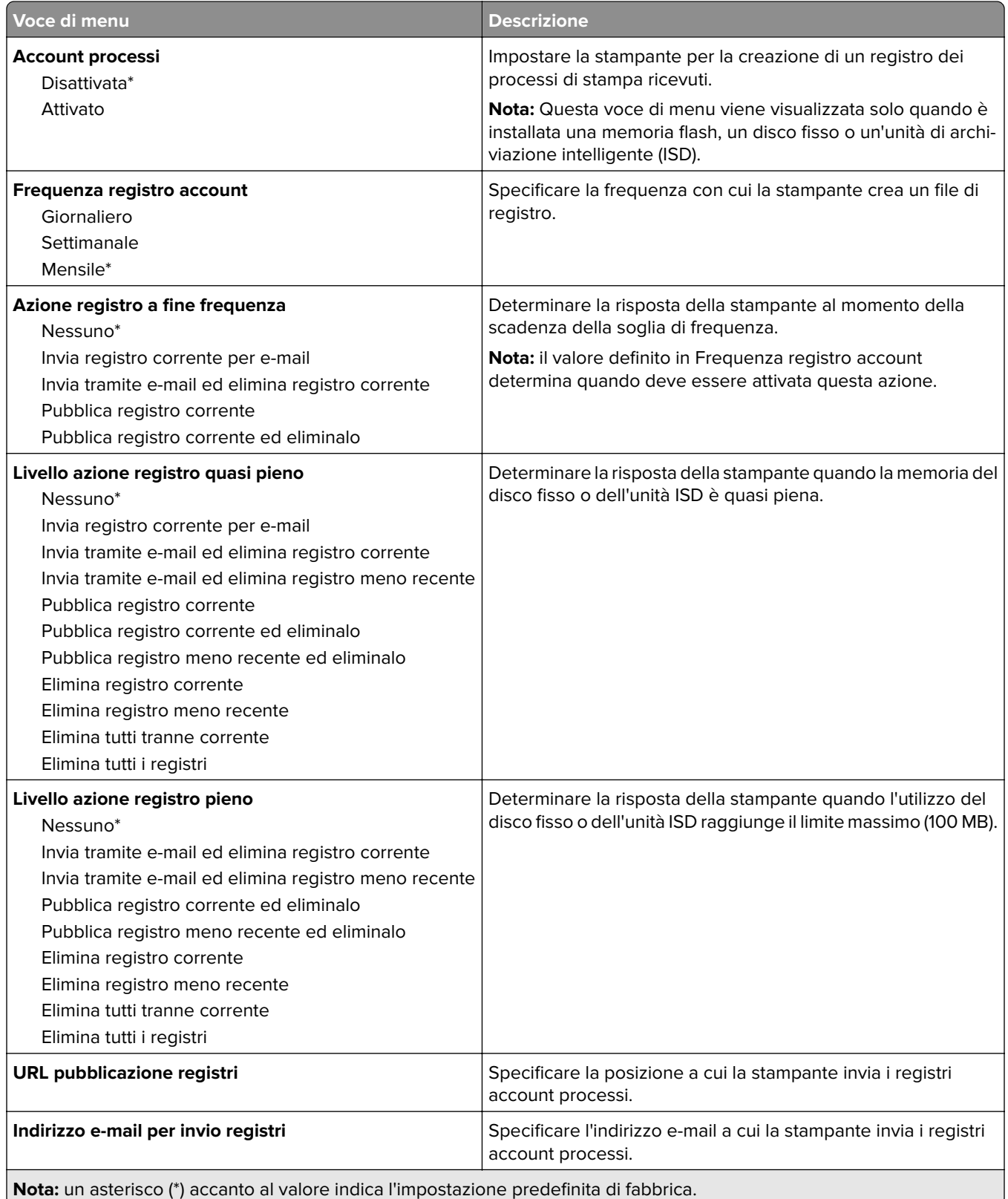

<span id="page-94-0"></span>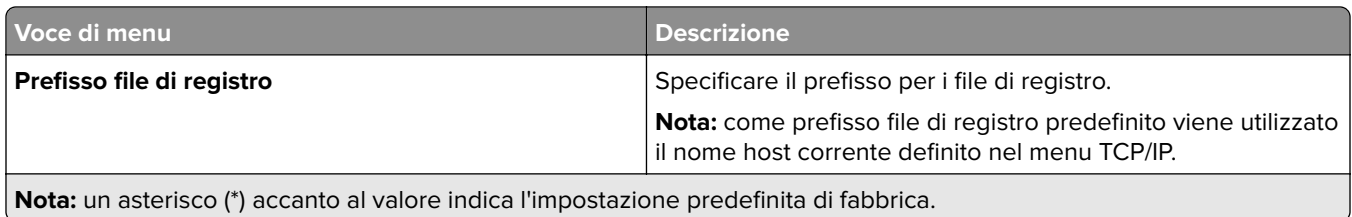

#### **PDF**

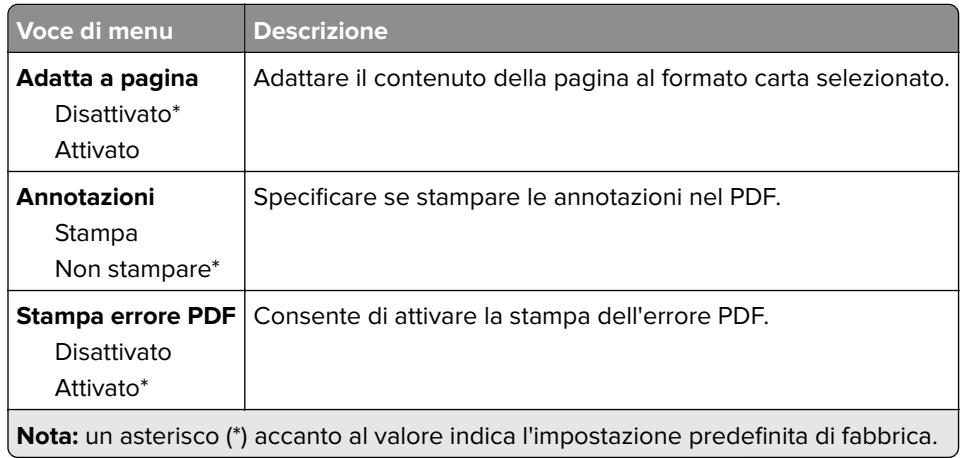

# **PostScript**

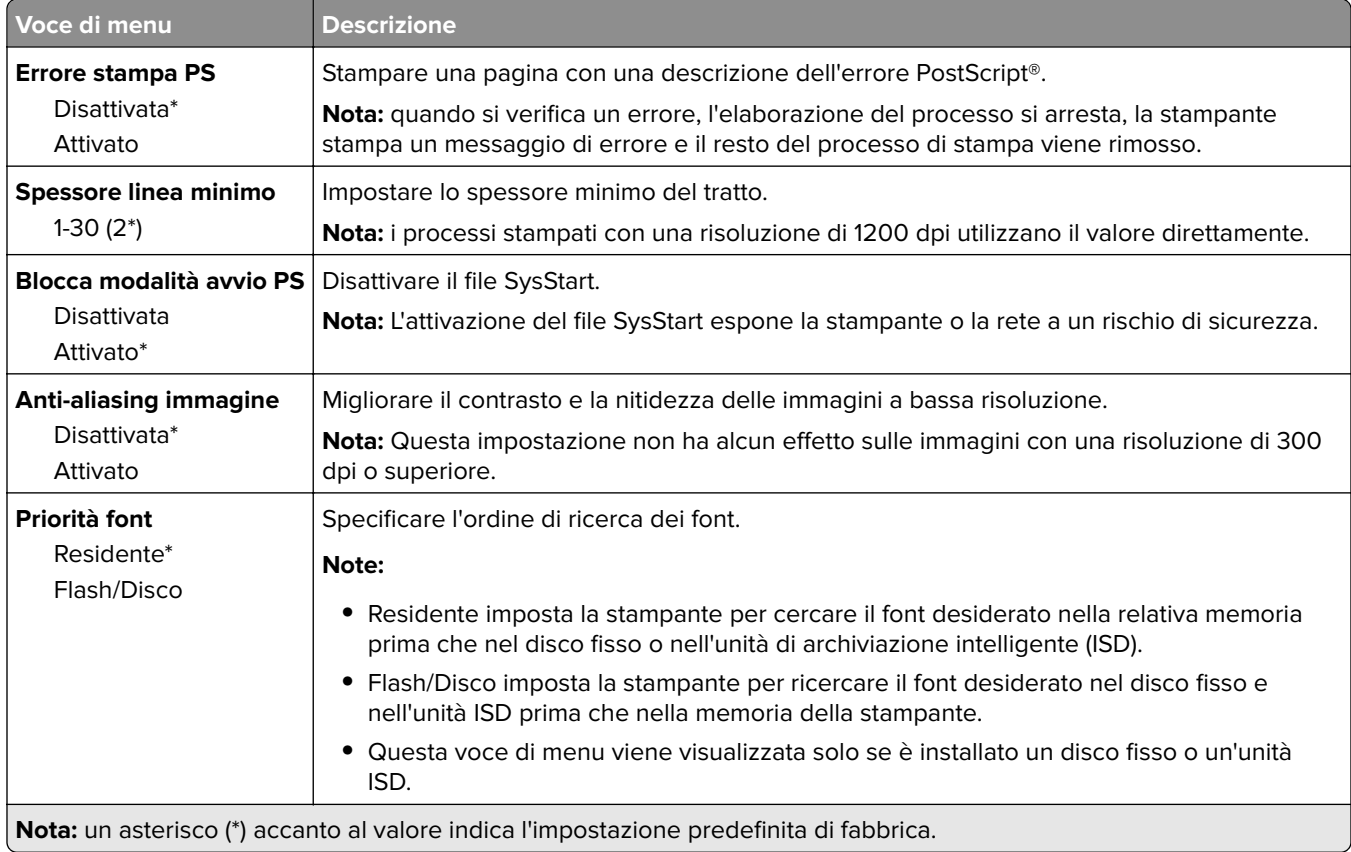

<span id="page-95-0"></span>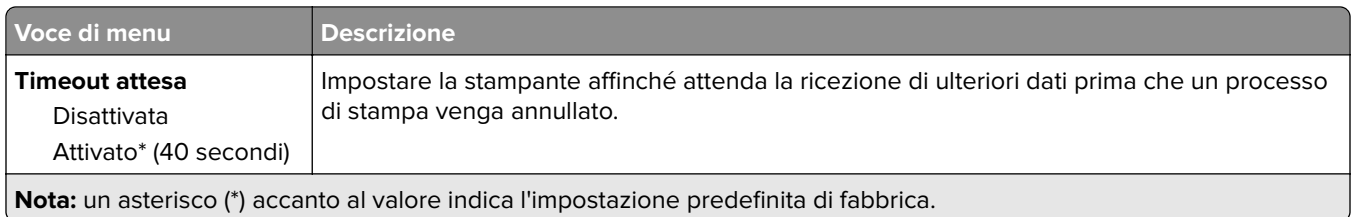

#### **PCL**

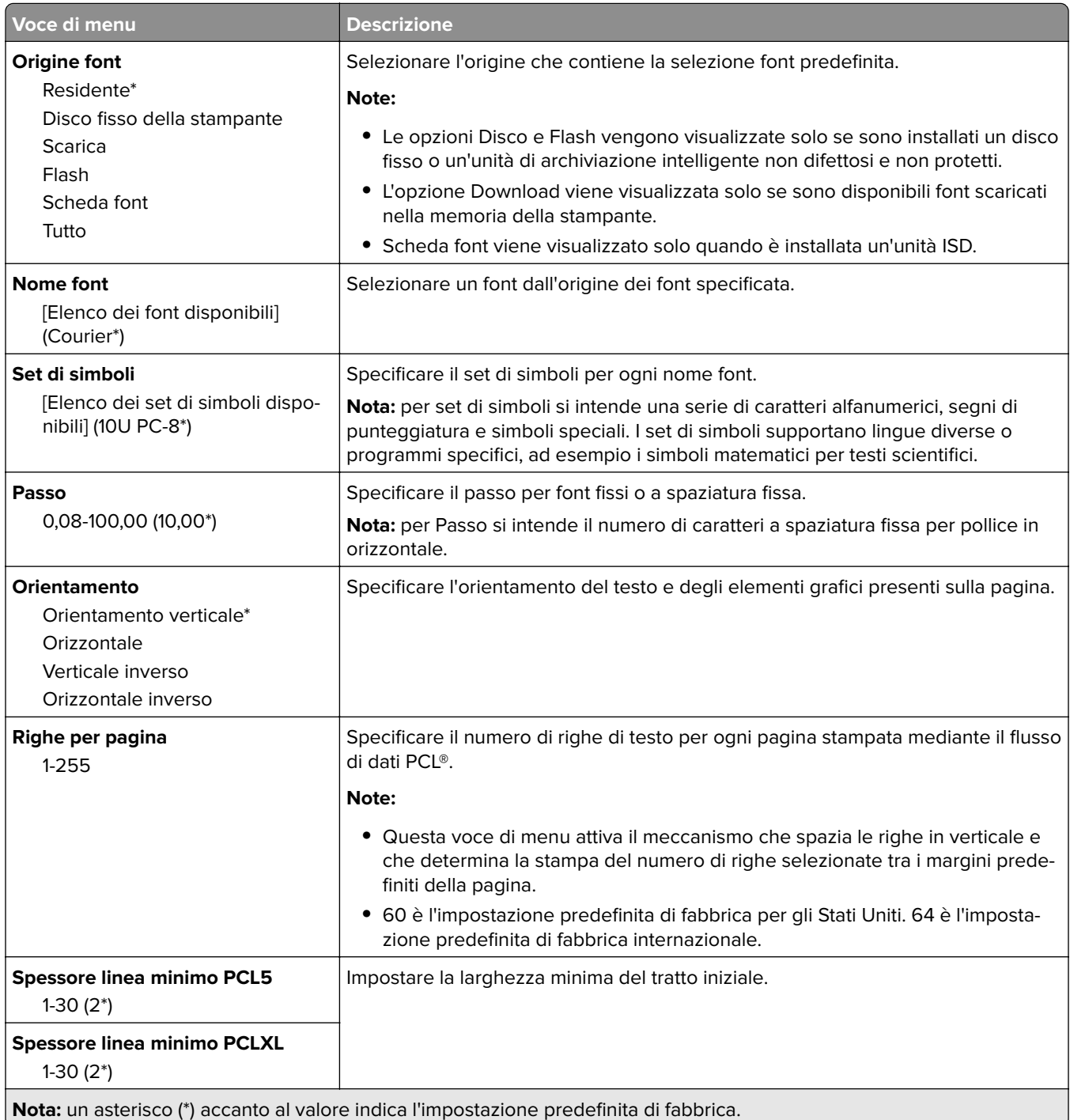

<span id="page-96-0"></span>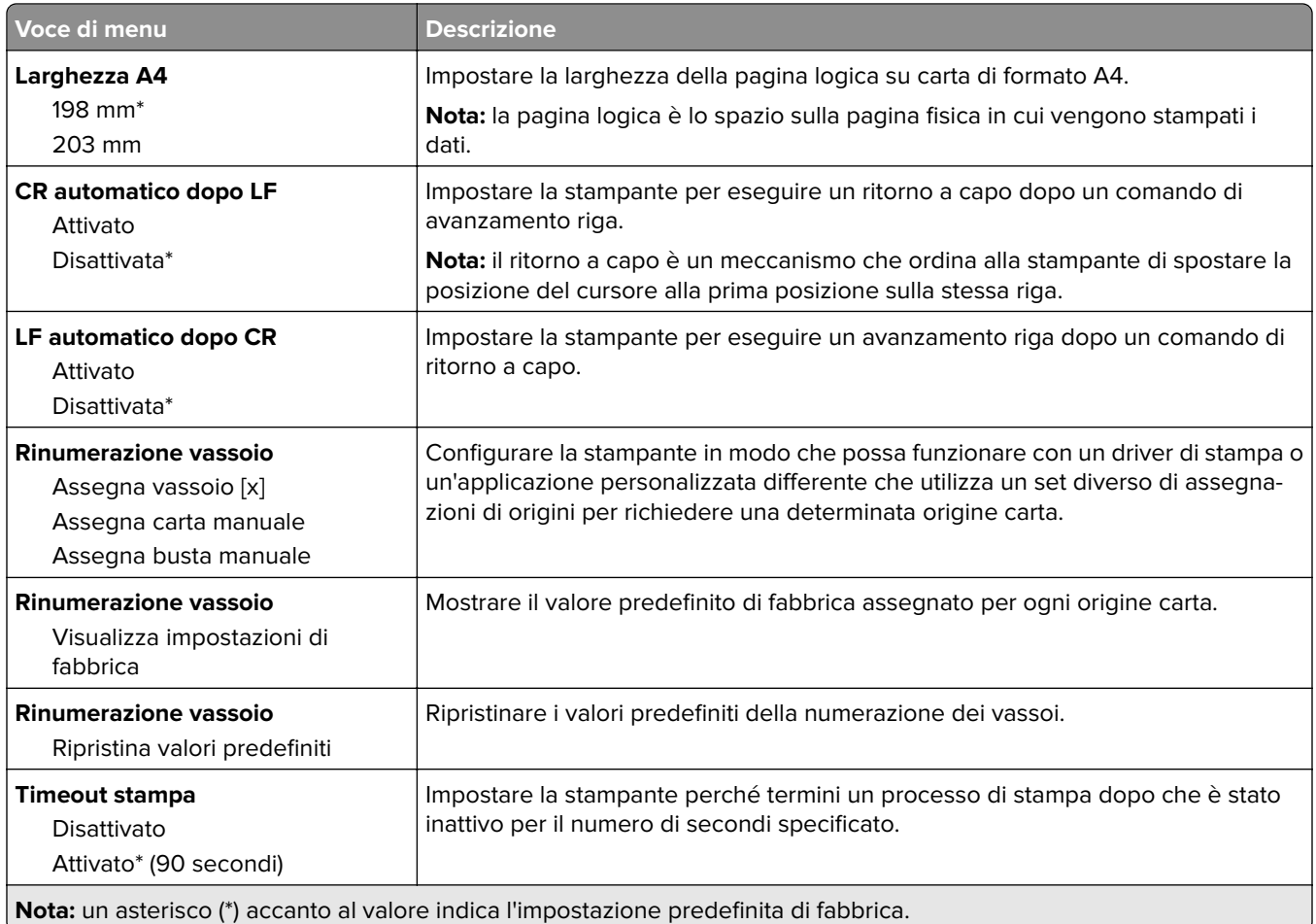

### **Immagine**

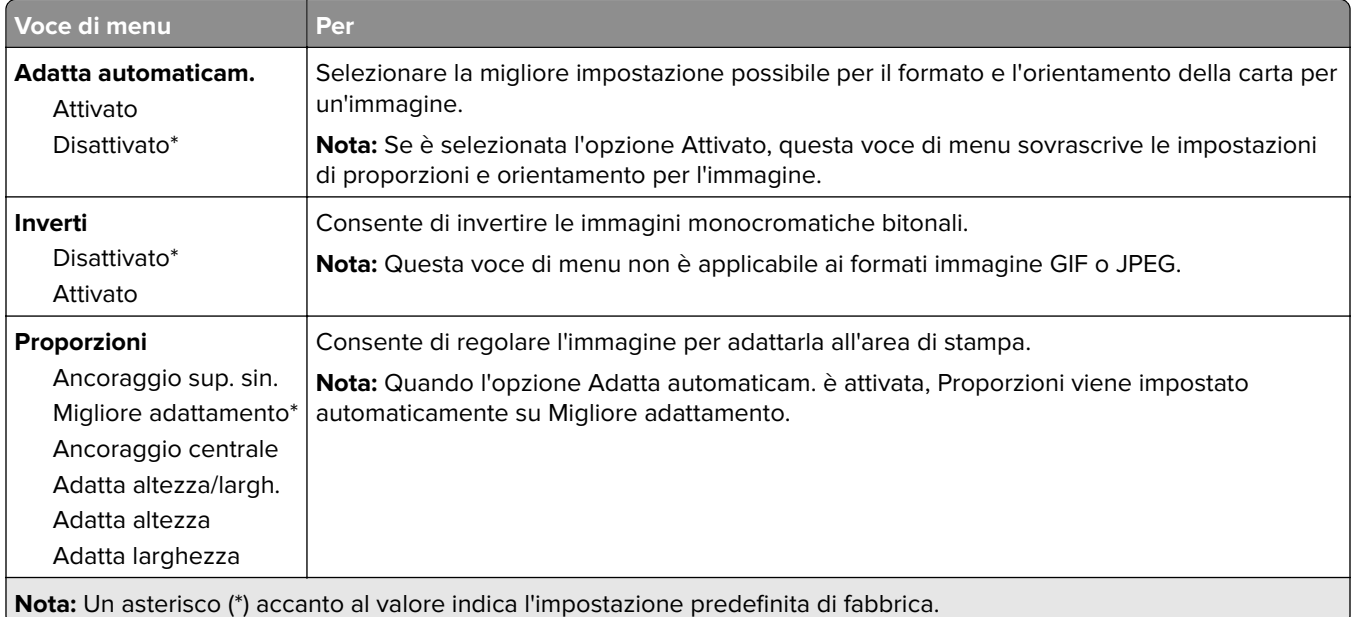

<span id="page-97-0"></span>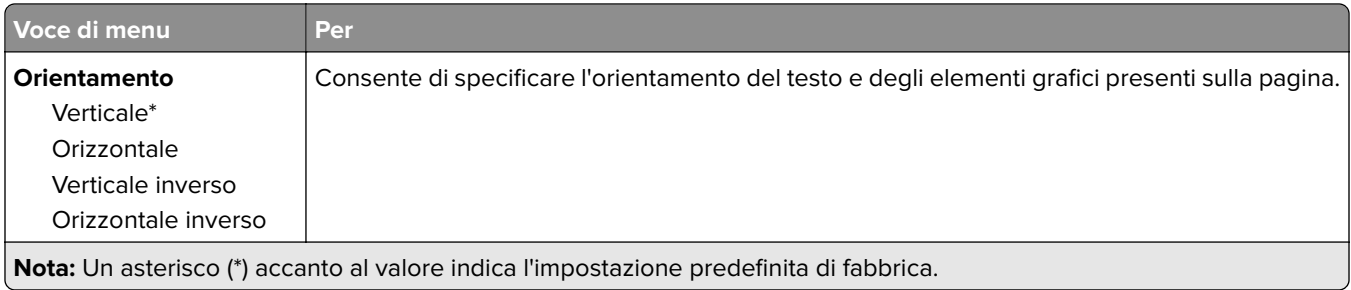

# **Carta**

# **Configurazione vassoi**

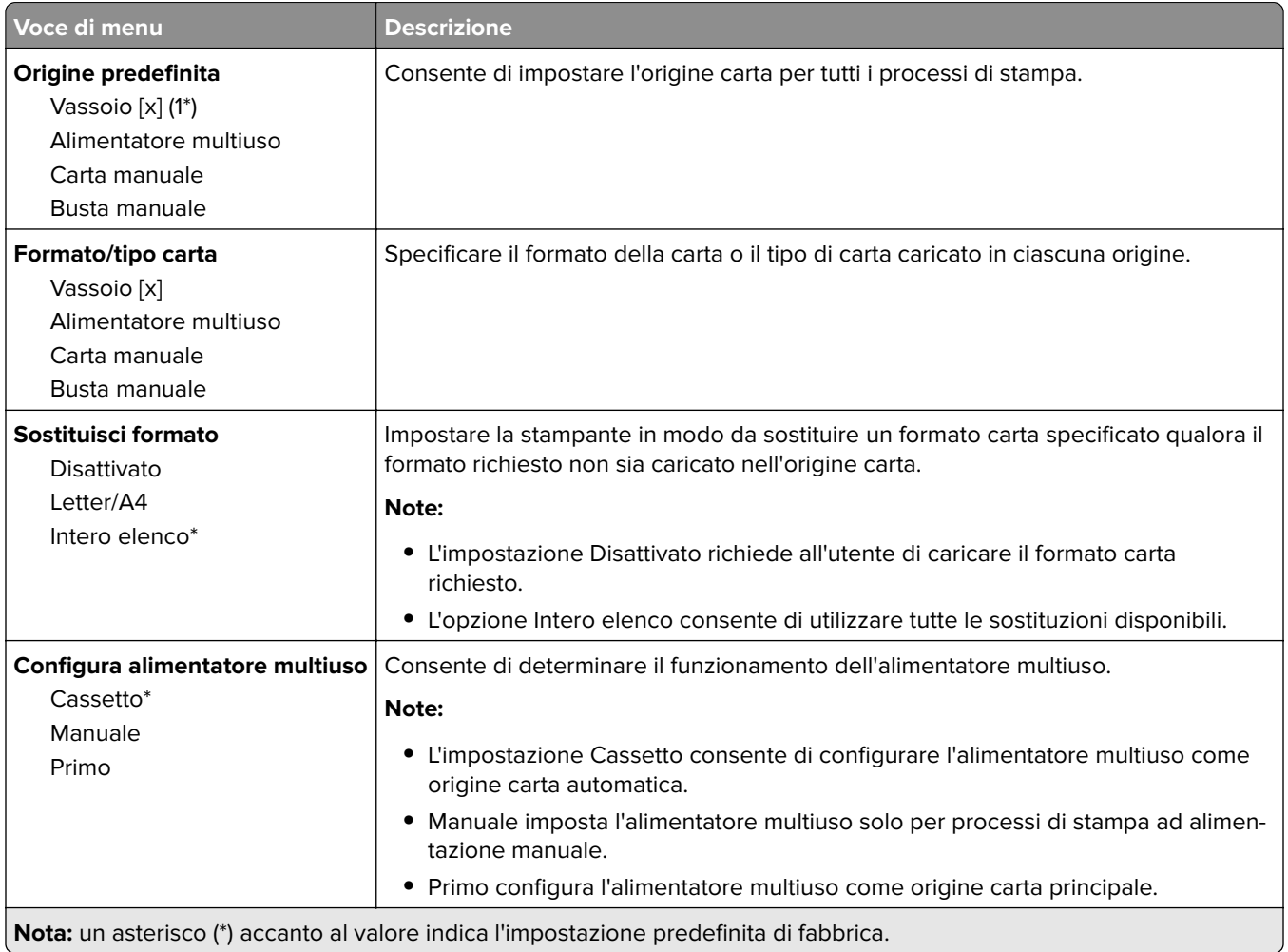

### <span id="page-98-0"></span>**Configurazione dei supporti**

#### **Impostazione universale**

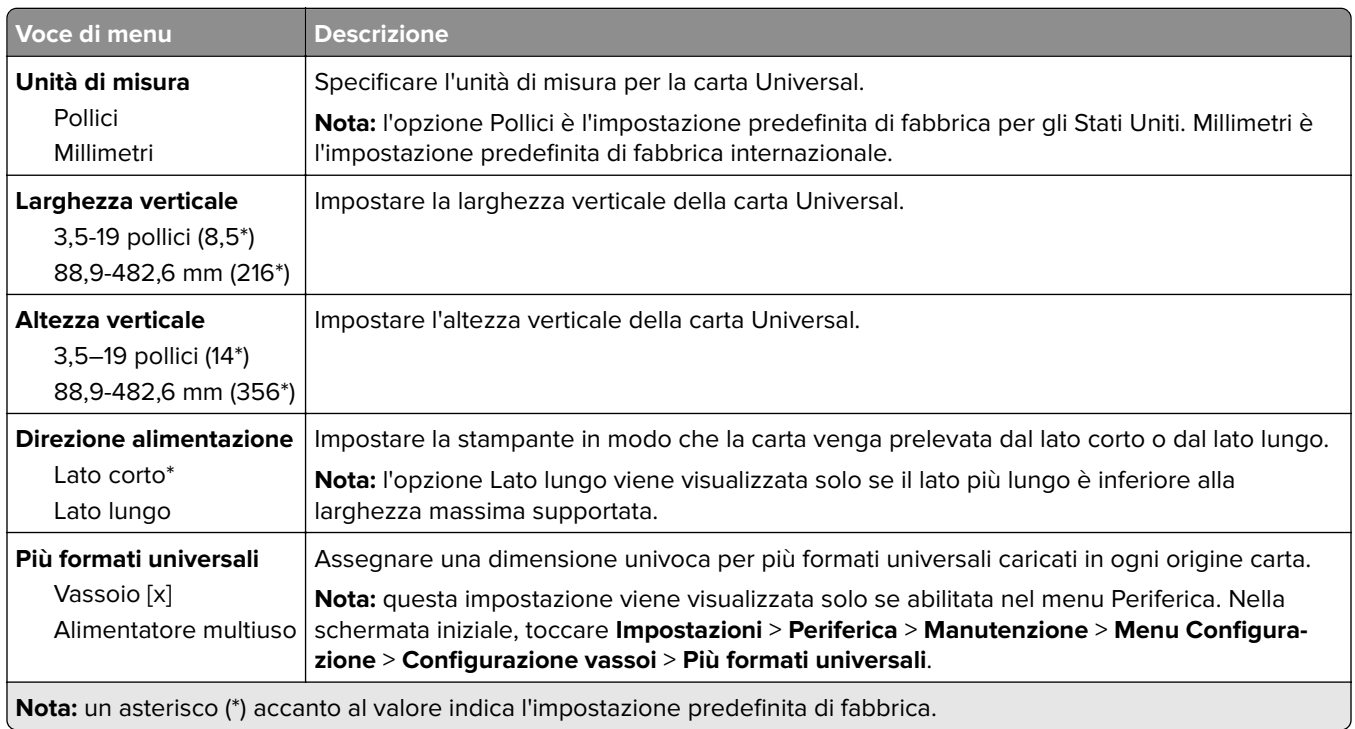

#### **Tipi di supporto**

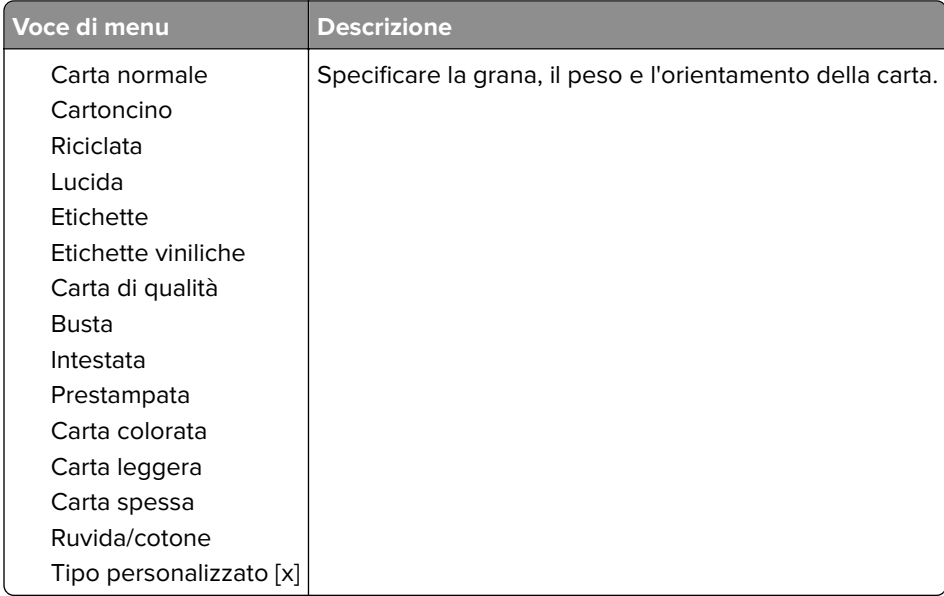

# <span id="page-99-0"></span>**Unità USB**

#### **Stampa unità flash**

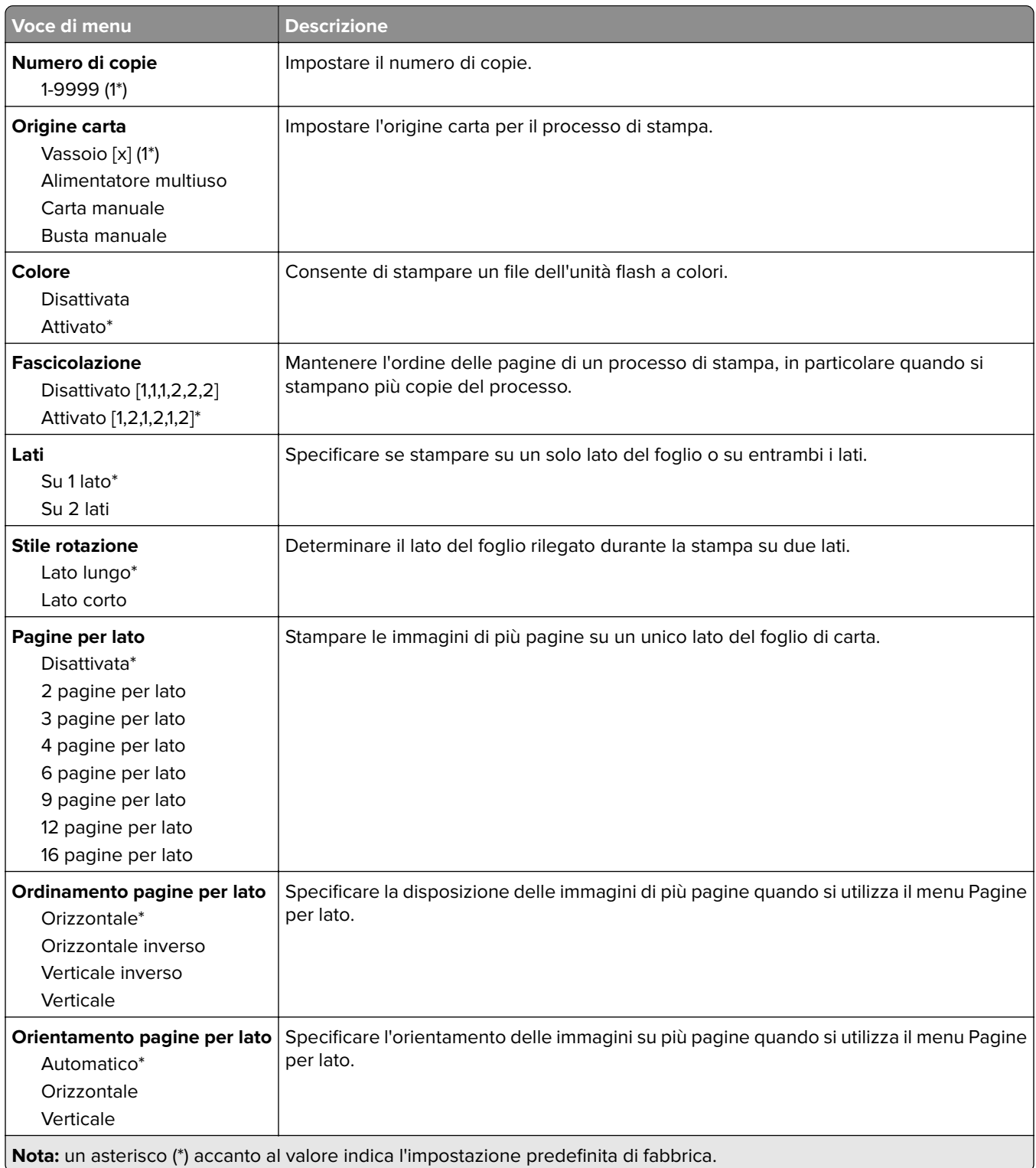

<span id="page-100-0"></span>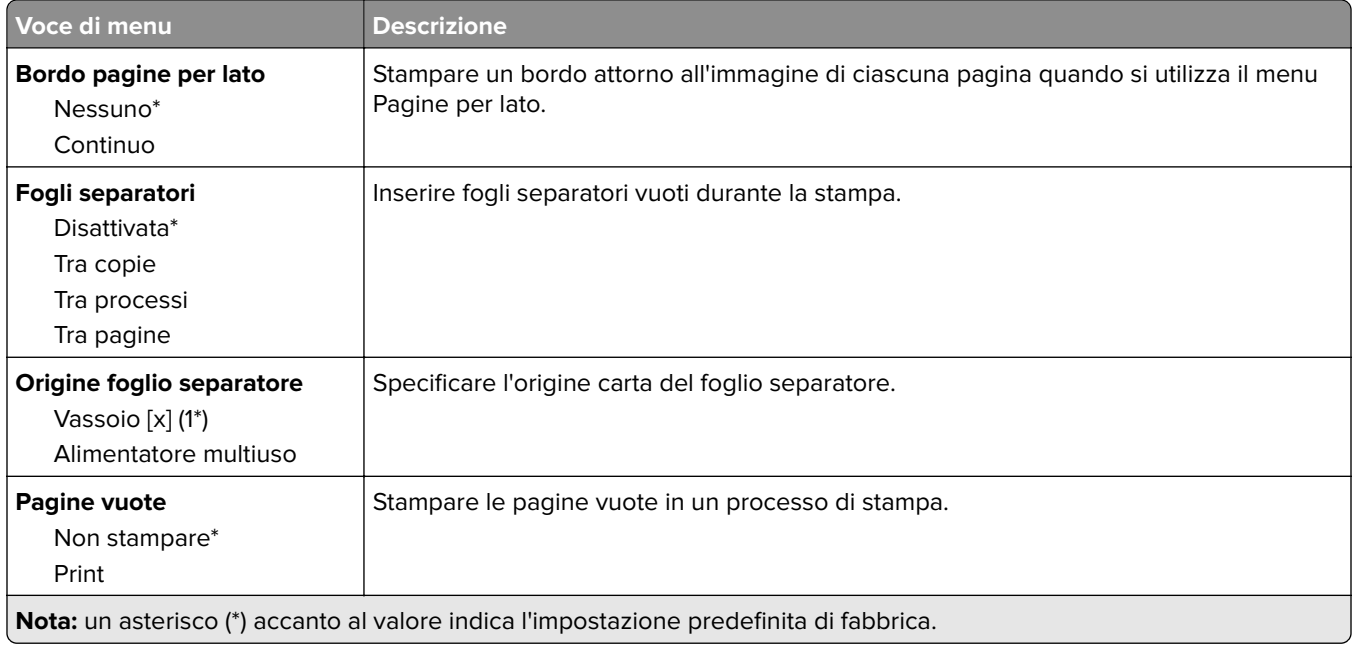

# **Rete/porte**

#### **Panoramica sulla rete**

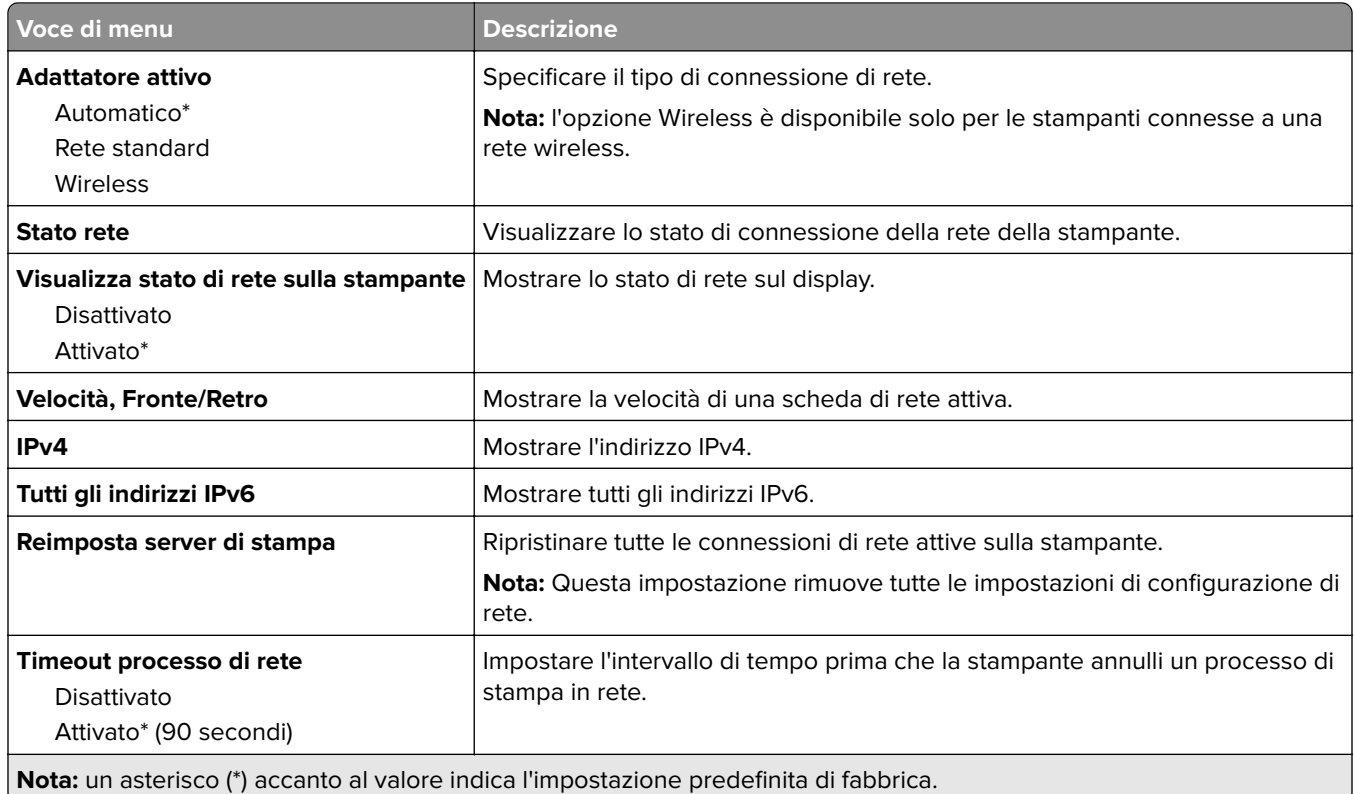

<span id="page-101-0"></span>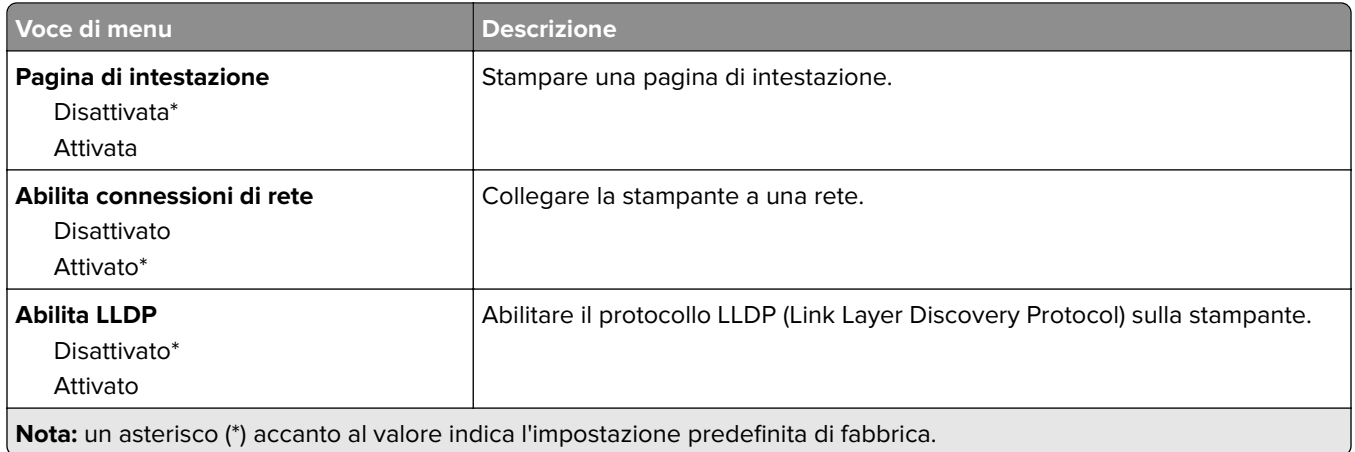

#### **Wireless**

**Nota:** Questo menu è disponibile solo sulle stampanti connesse a una rete Wi-Fi o sui modelli di stampante dotati di una scheda di rete wireless.

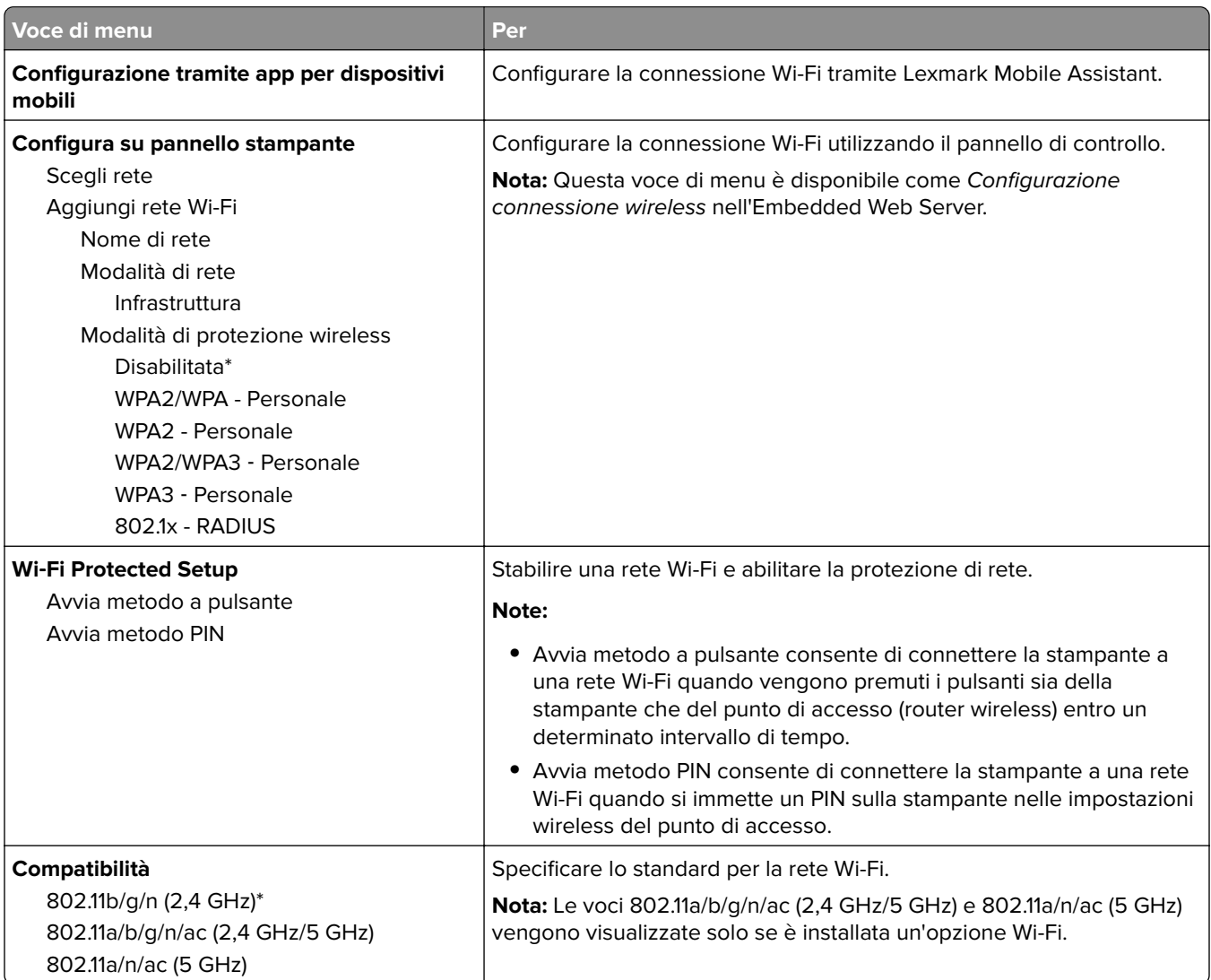

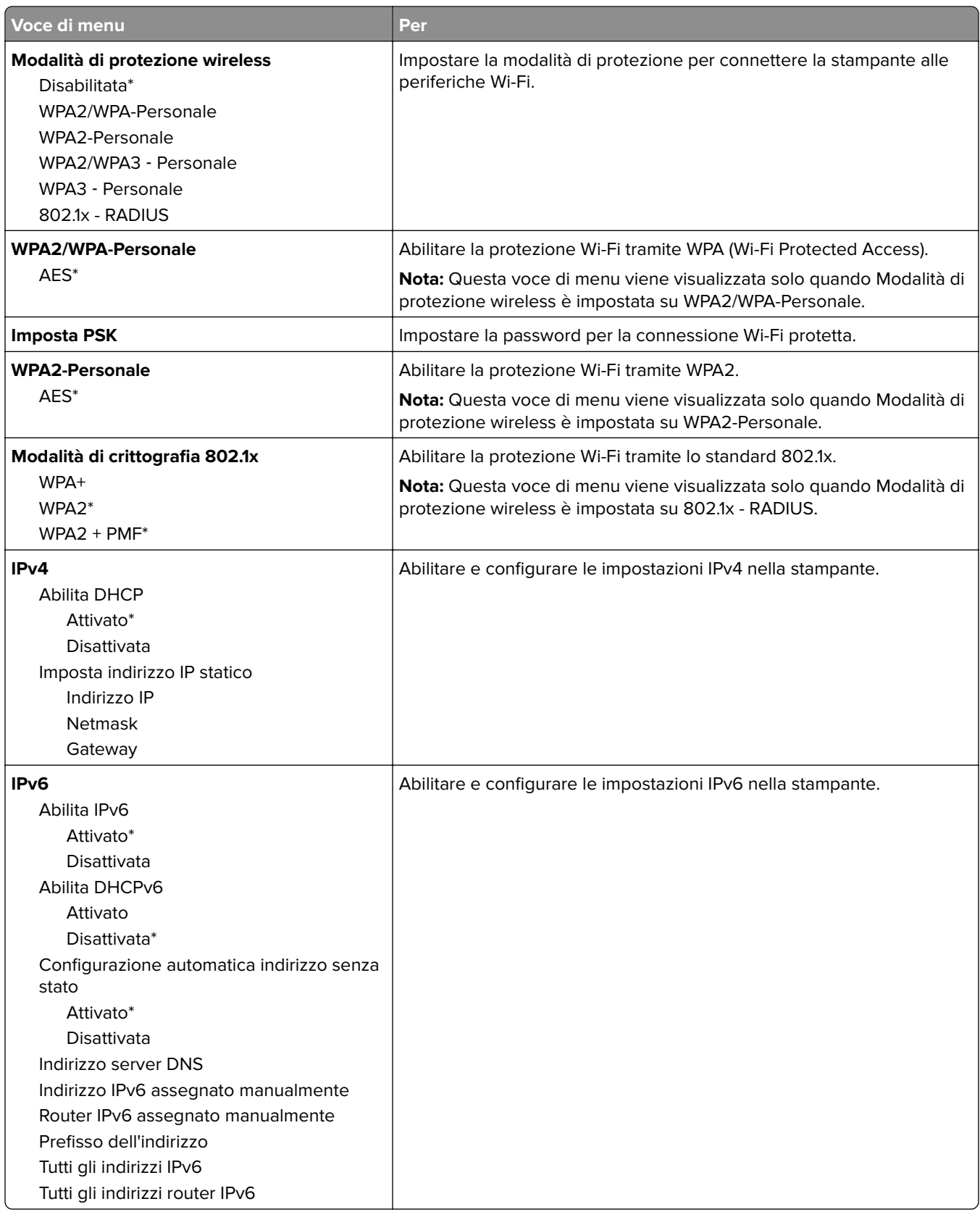

<span id="page-103-0"></span>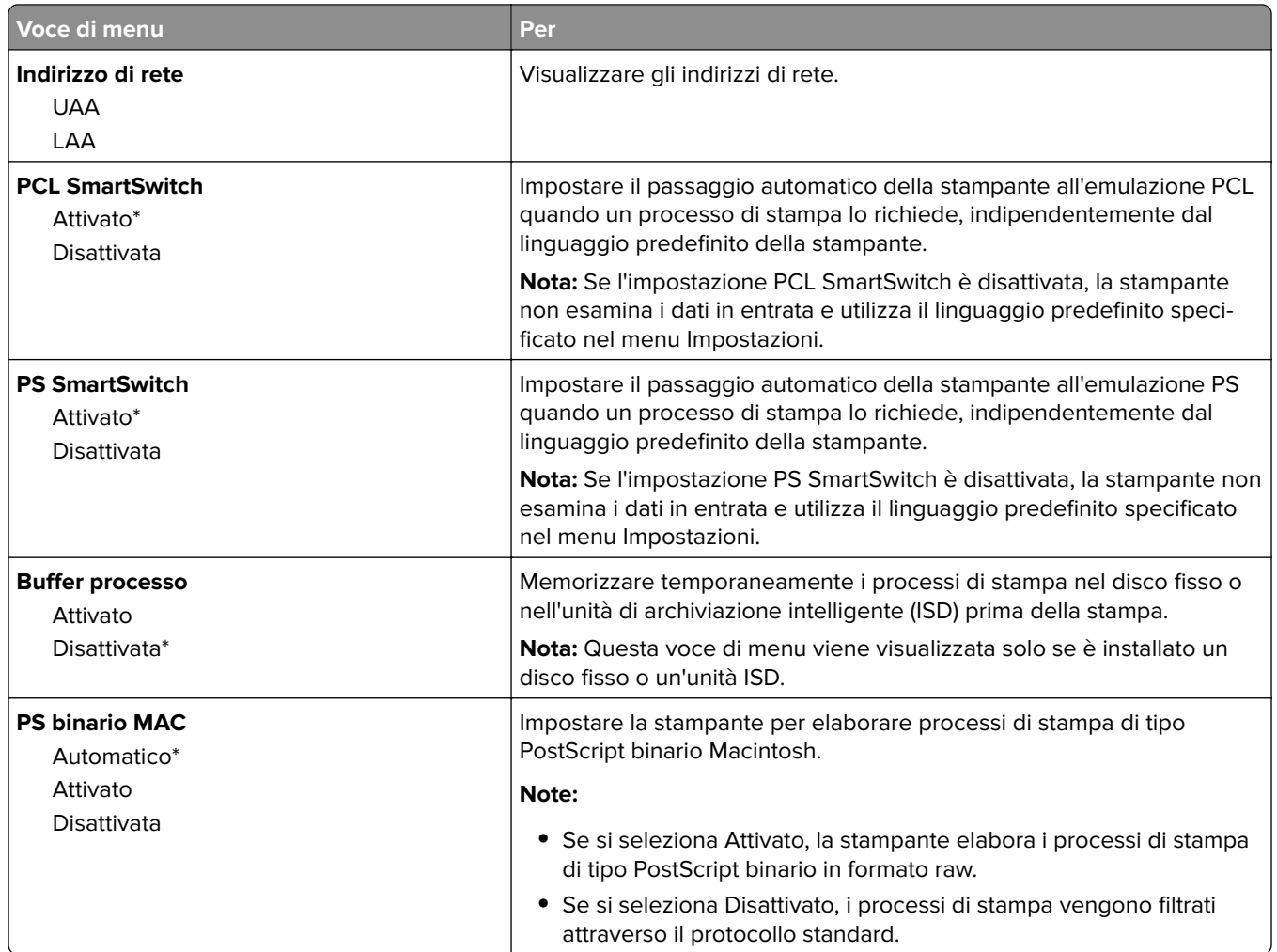

#### **Wi-Fi Direct**

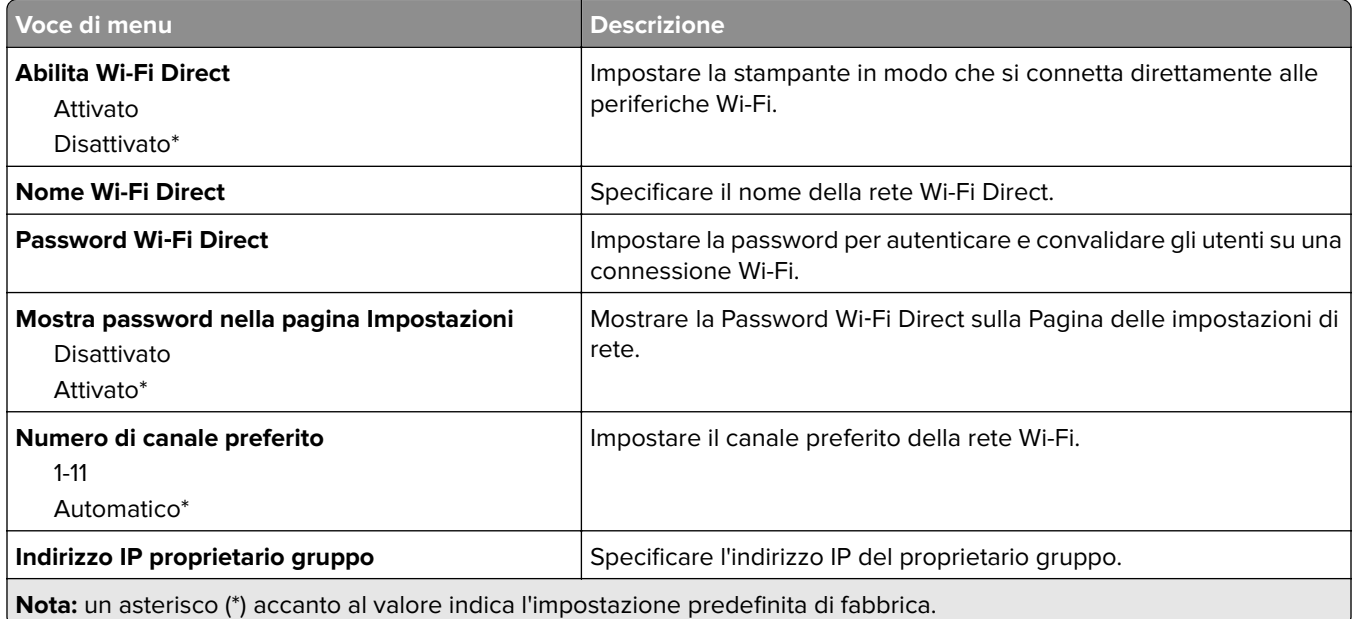

<span id="page-104-0"></span>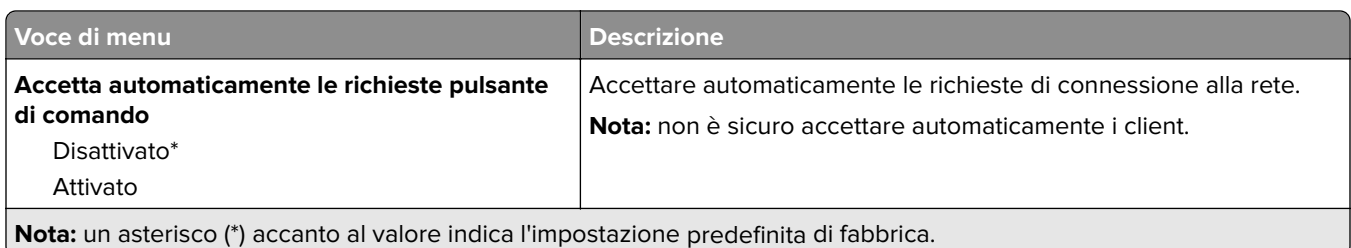

## **Gestione servizi mobili**

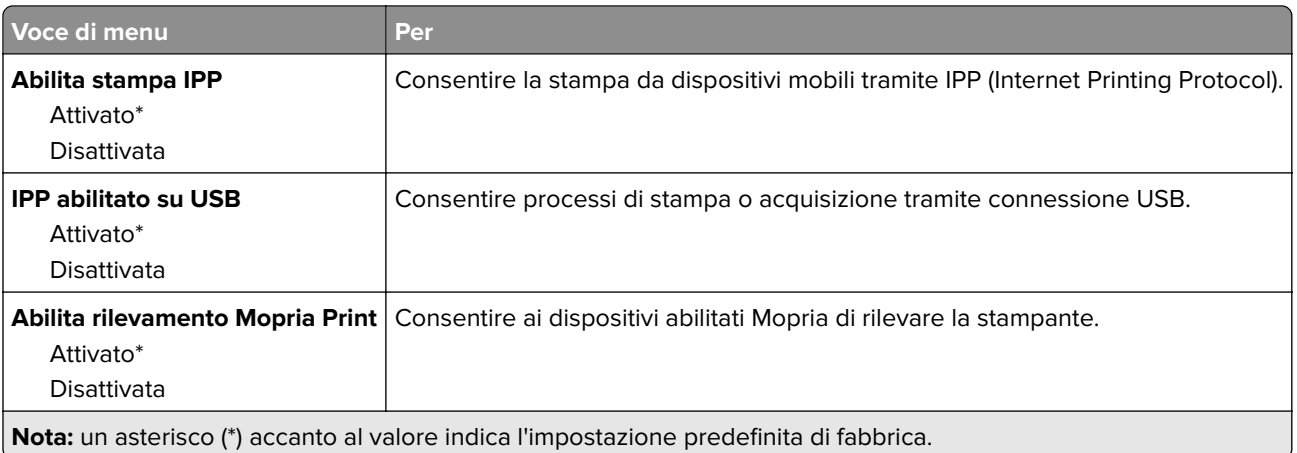

### **Ethernet**

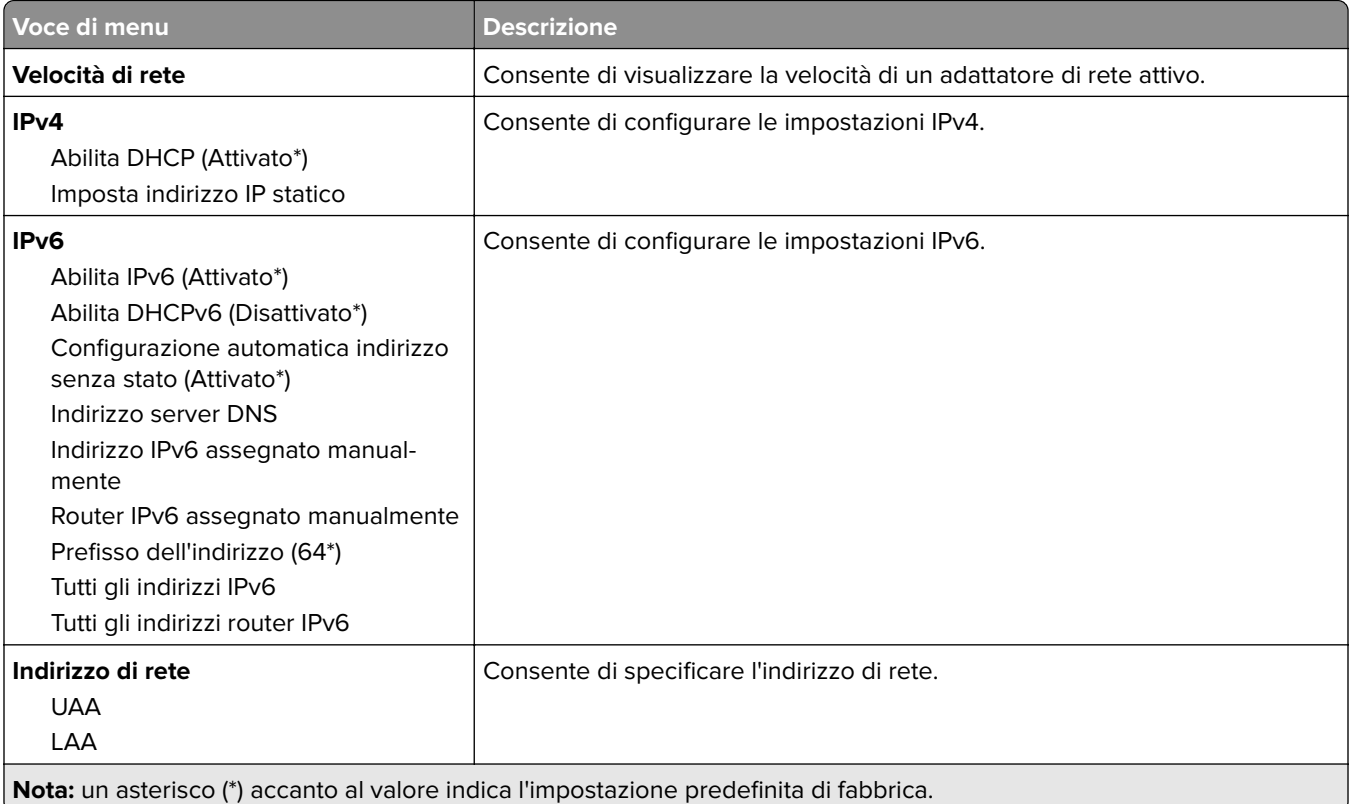

<span id="page-105-0"></span>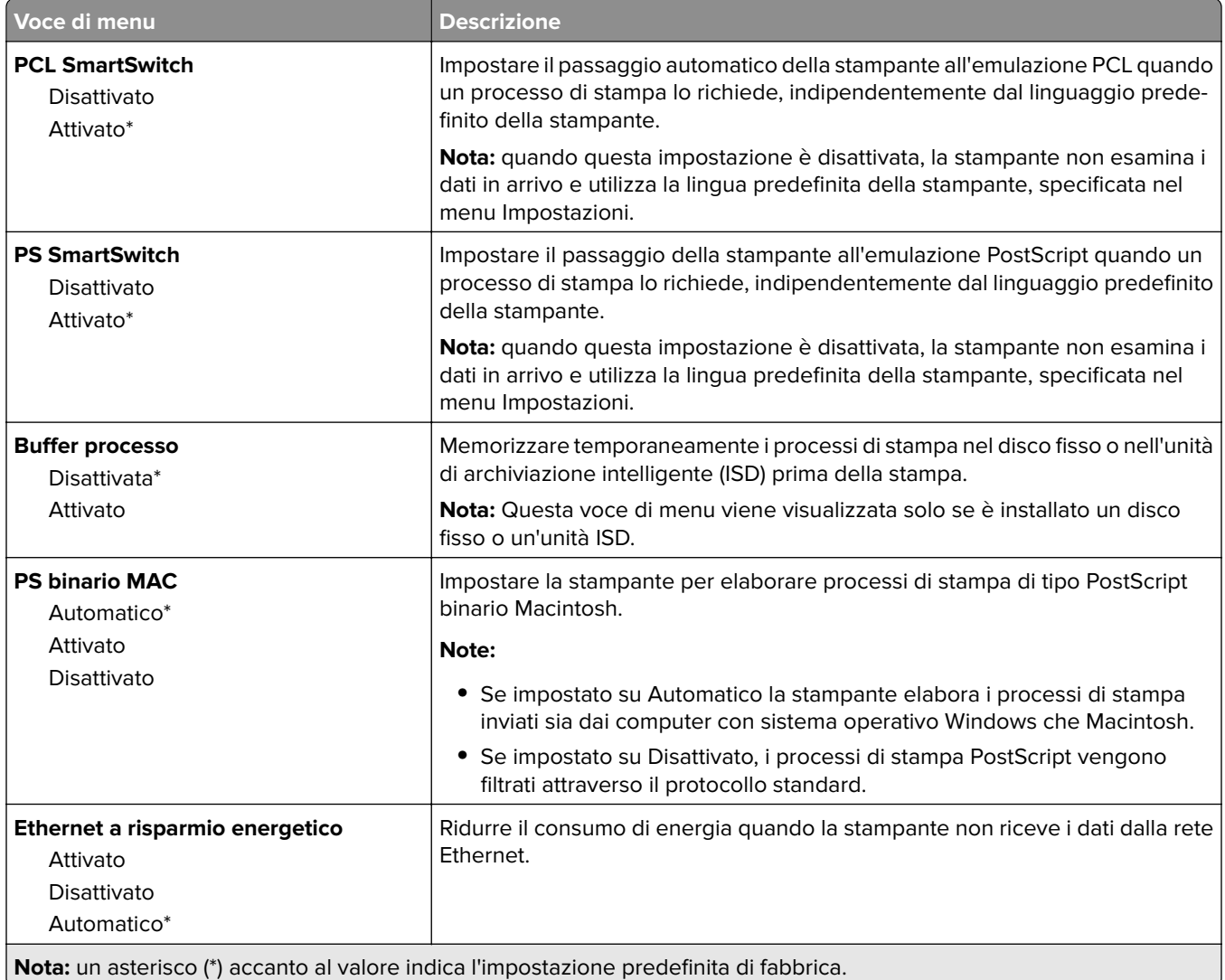

#### **TCP/IP**

**Nota:** questo menu viene visualizzato solo per le stampanti di rete o collegate a server di stampa.

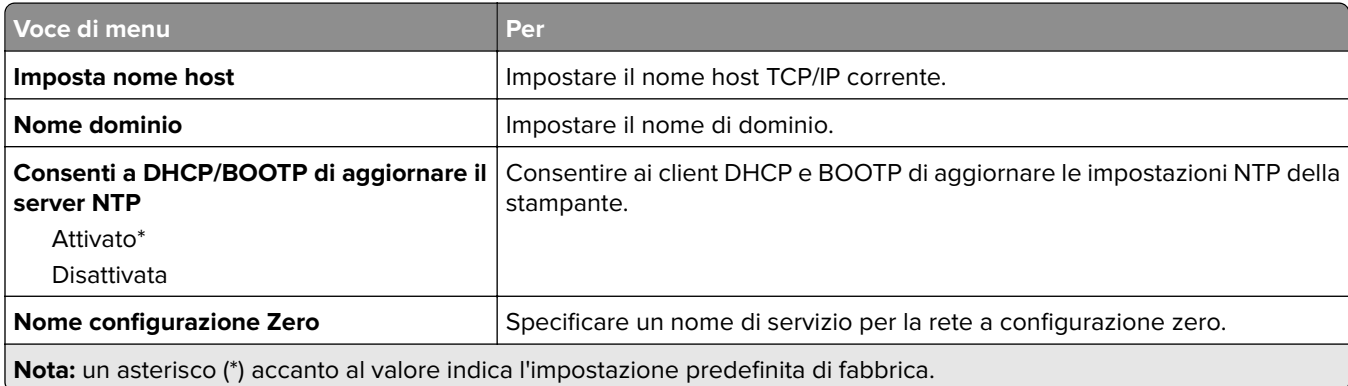

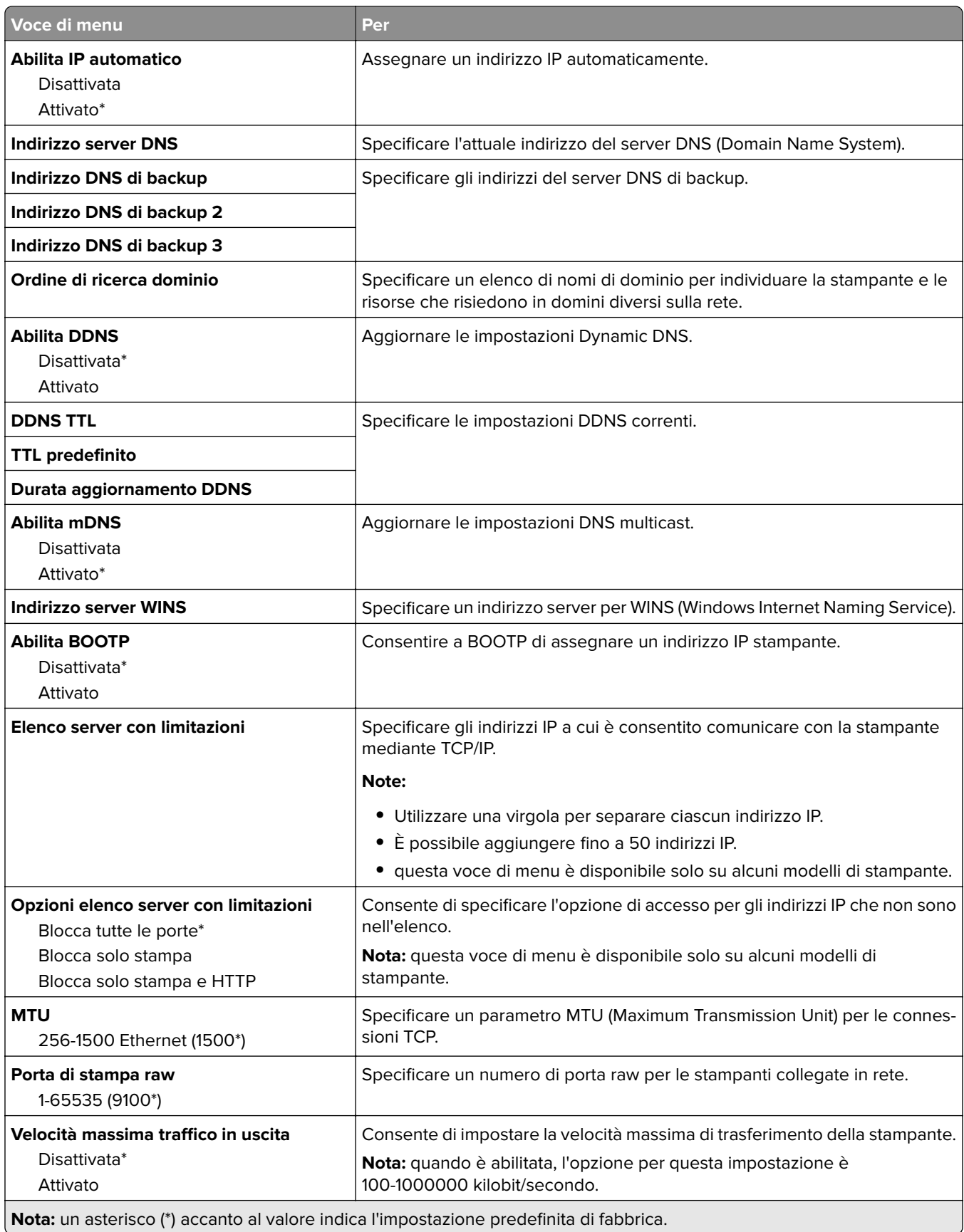

<span id="page-107-0"></span>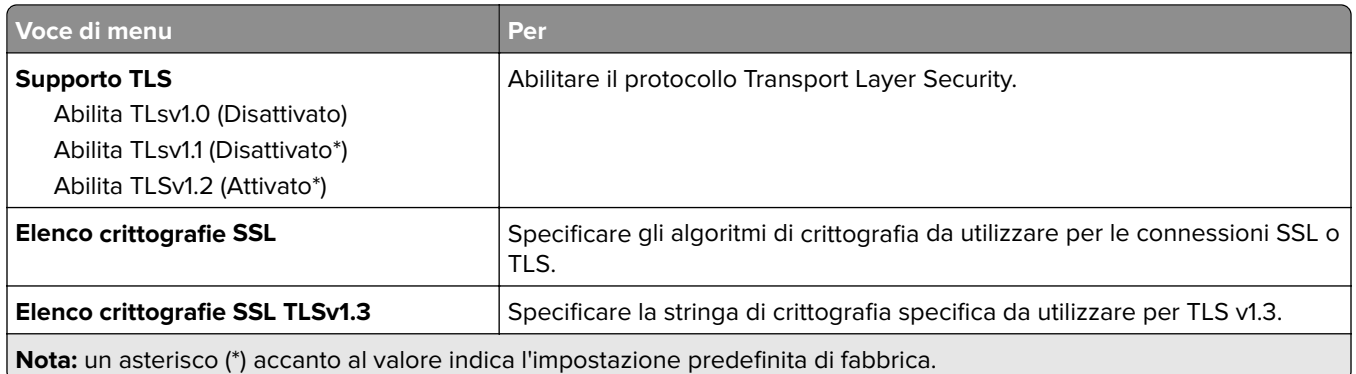

#### **SNMP**

**Nota:** Questo menu viene visualizzato solo nelle stampanti di rete o nelle stampanti collegate a server di stampa.

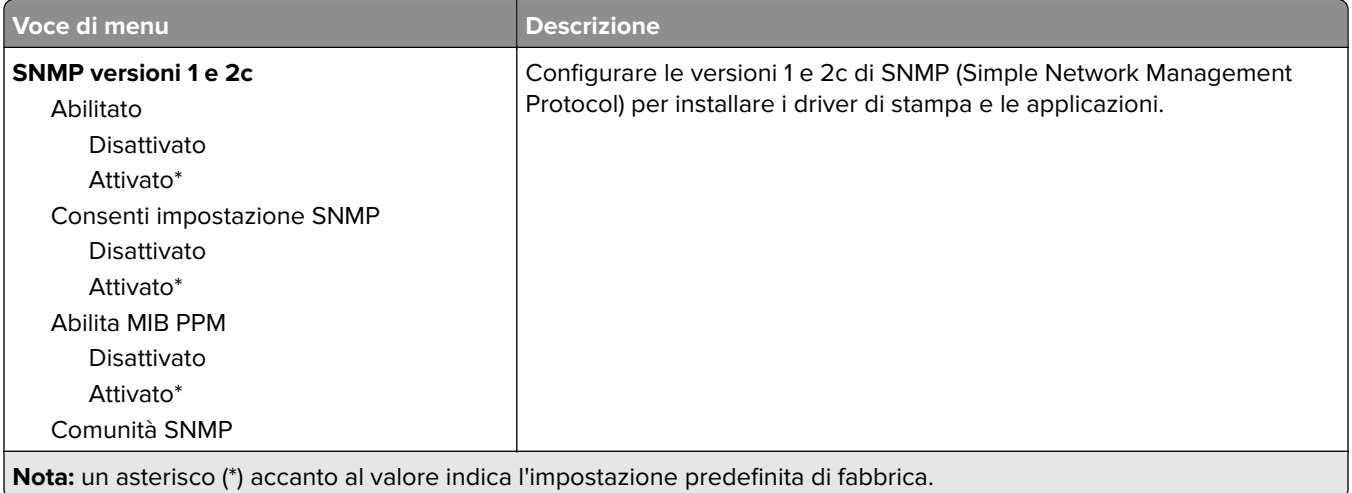
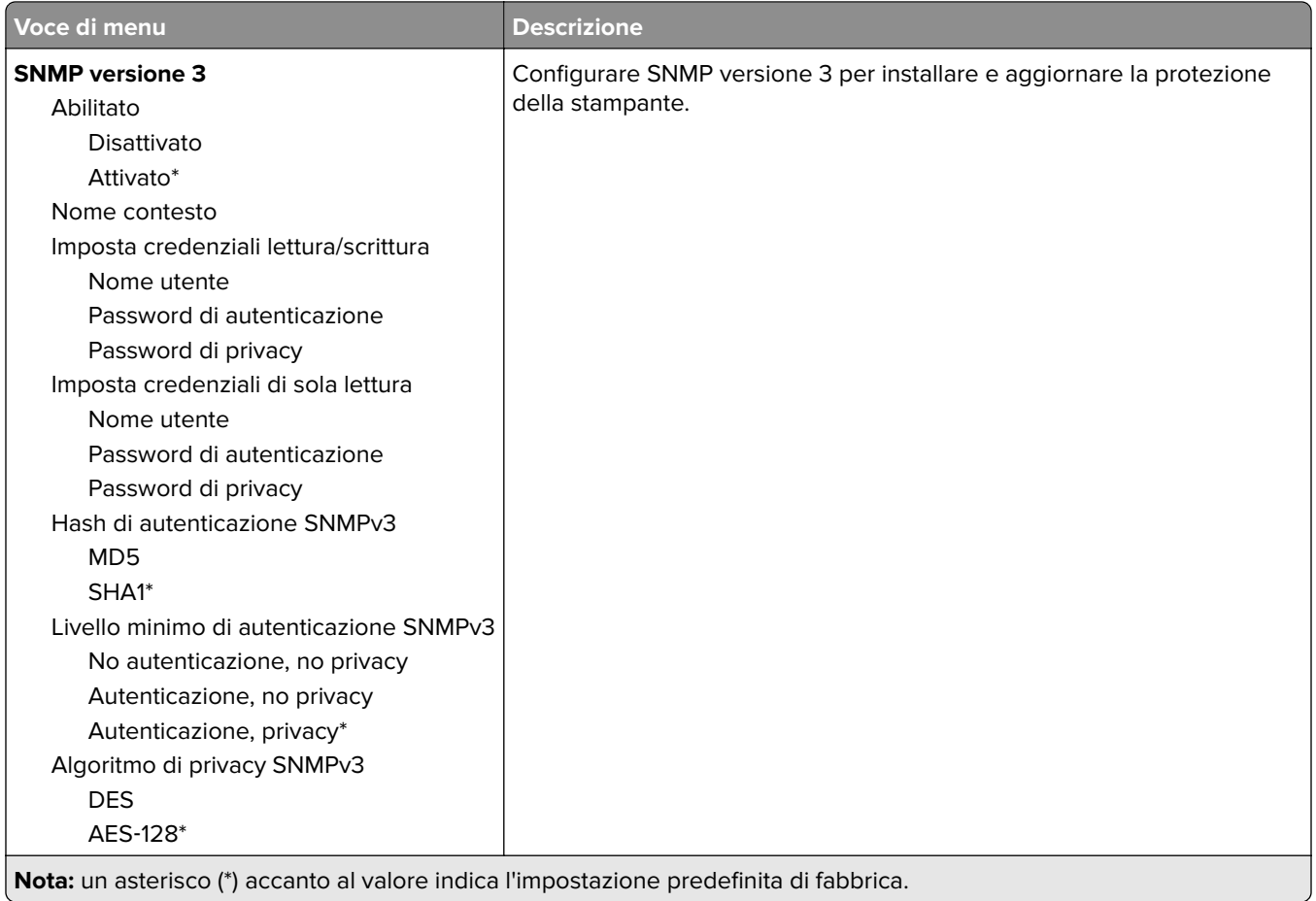

## **IPSec**

**Nota:** Questo menu viene visualizzato solo nelle stampanti di rete o nelle stampanti collegate a server di stampa.

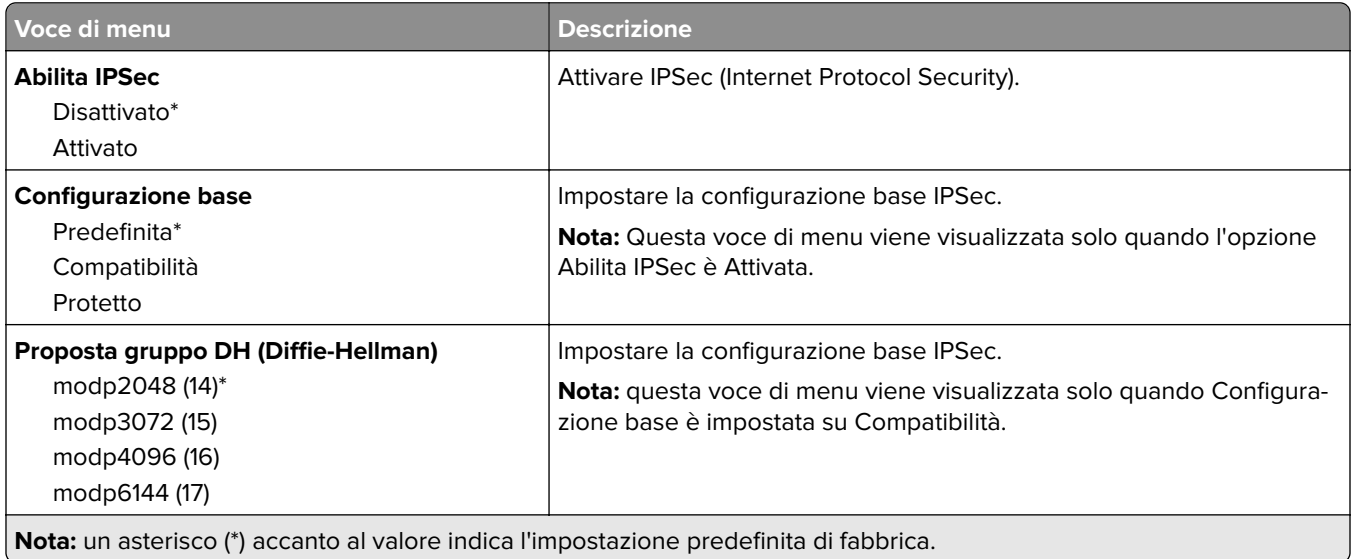

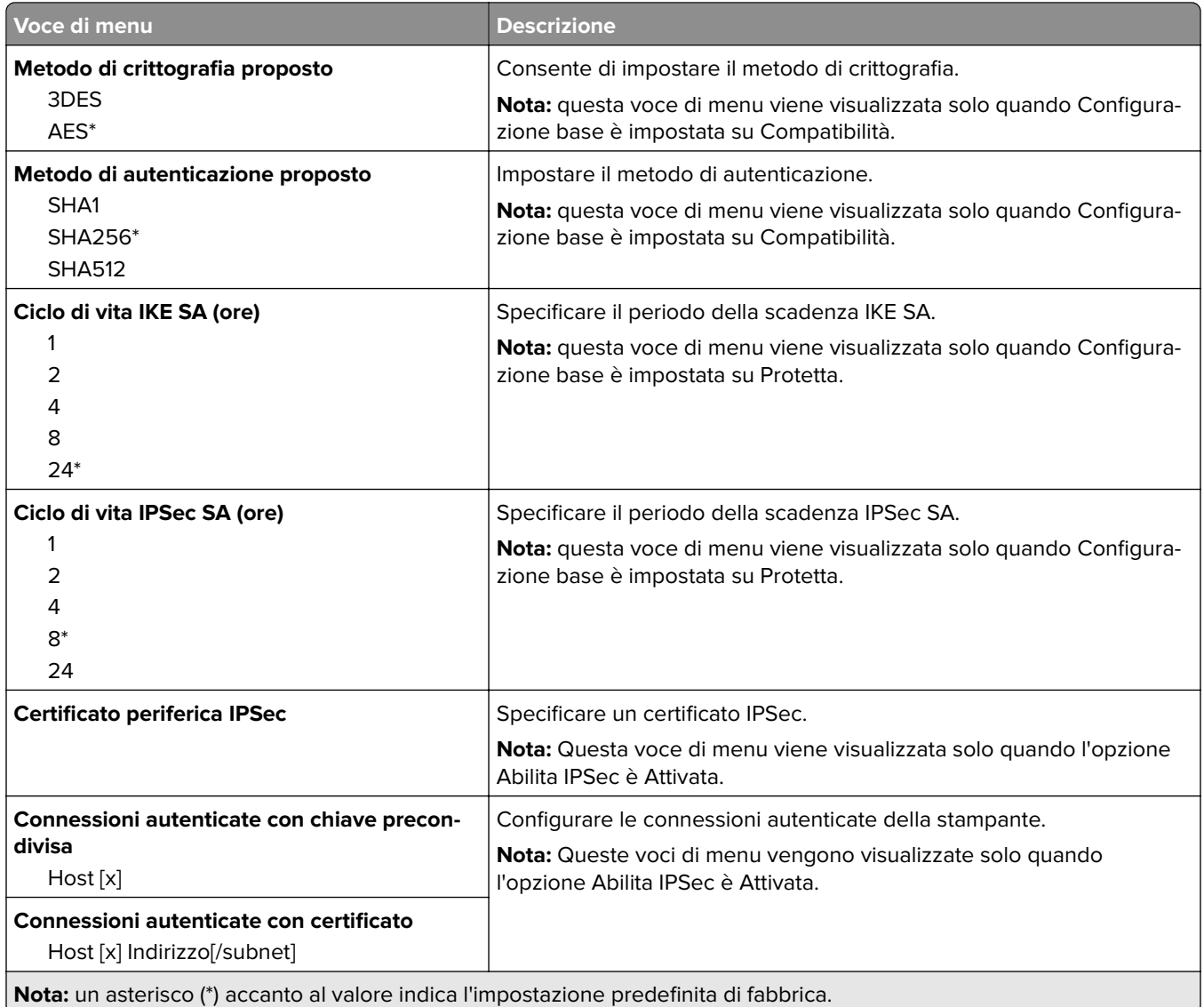

# **802.1x**

**Nota:** questo menu viene visualizzato solo nelle stampanti di rete o nelle stampanti collegate a server di stampa.

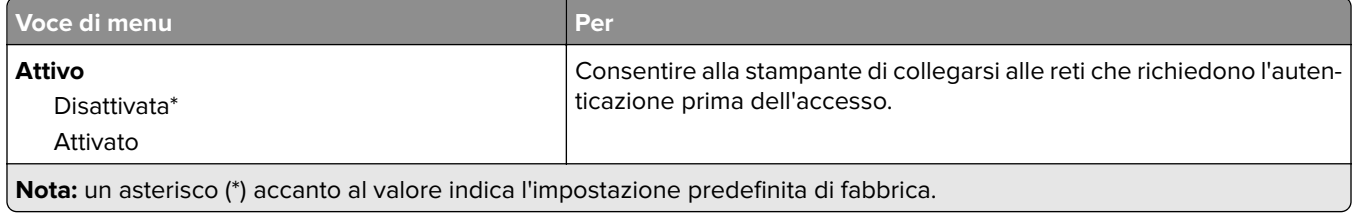

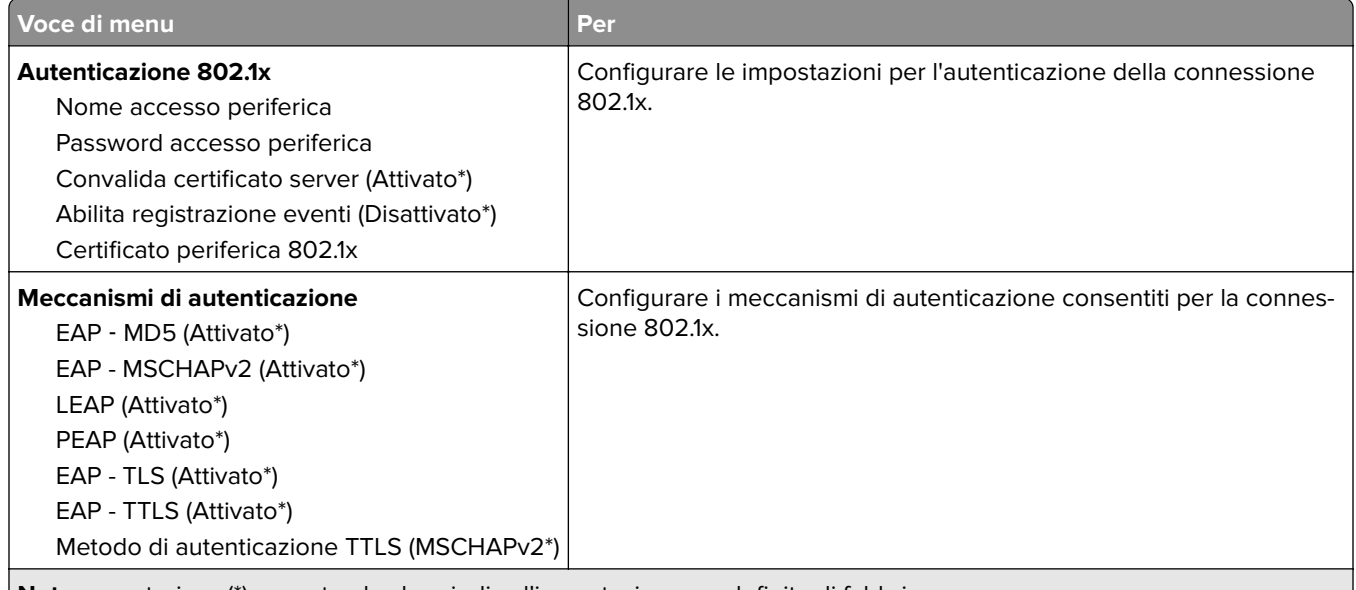

**Nota:** un asterisco (\*) accanto al valore indica l'impostazione predefinita di fabbrica.

# **Configurazione LPD**

**Nota:** Questo menu viene visualizzato solo nelle stampanti di rete o nelle stampanti collegate a server di stampa.

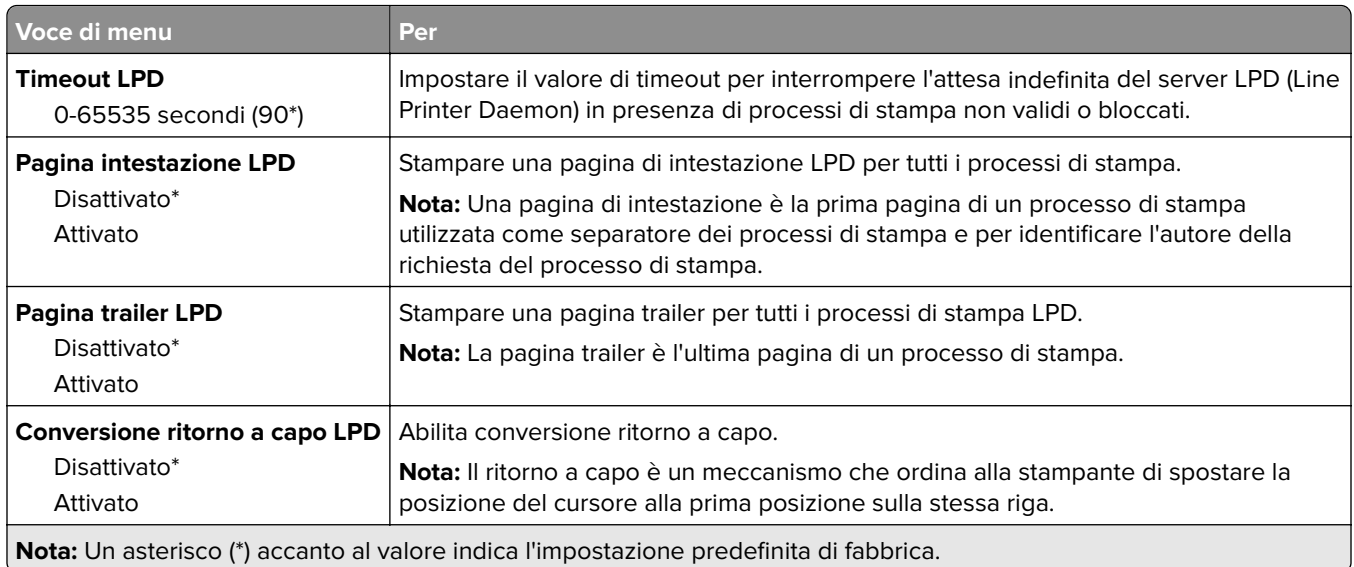

# **Impostazioni HTTP/FTP**

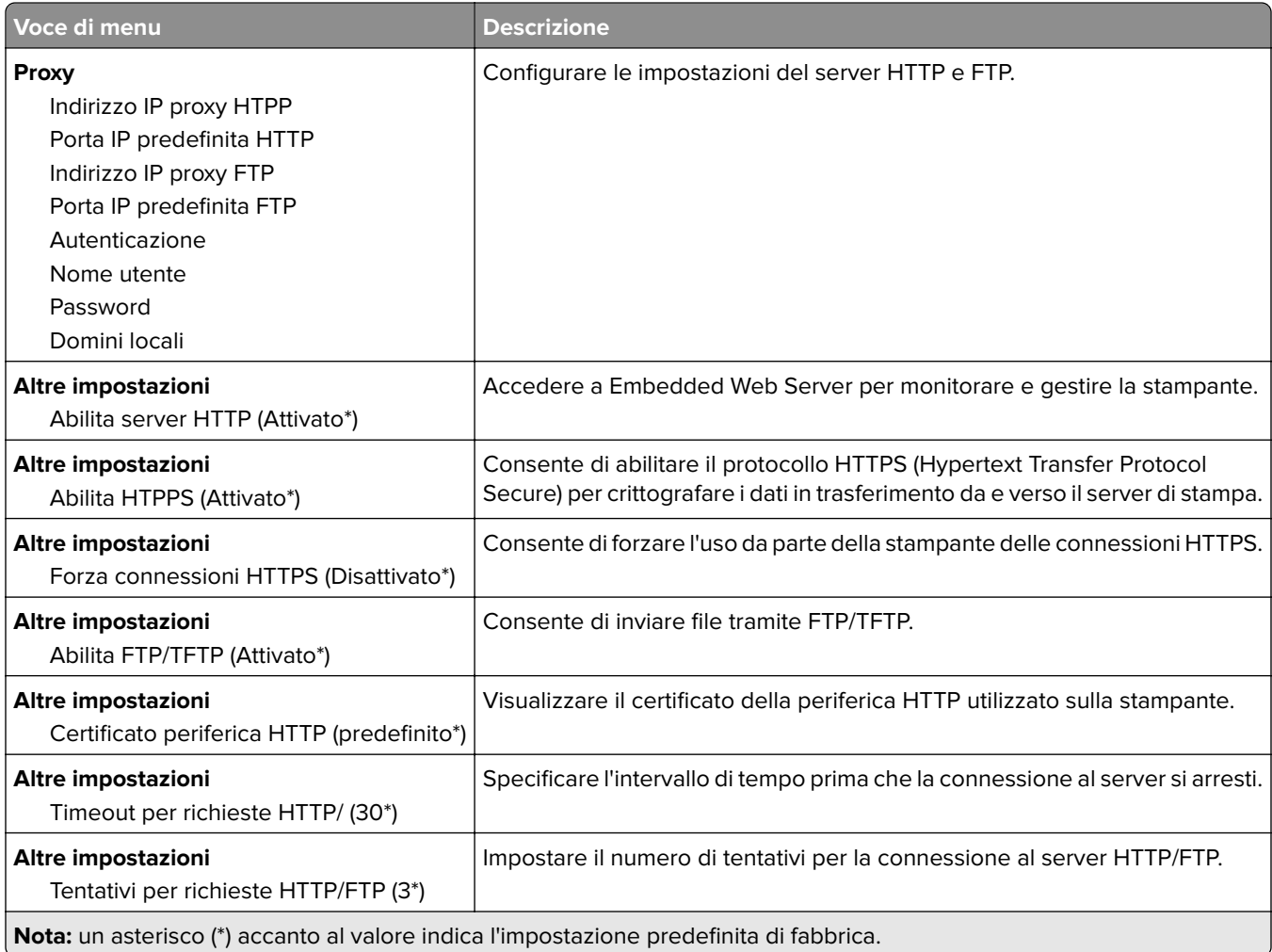

# **ThinPrint**

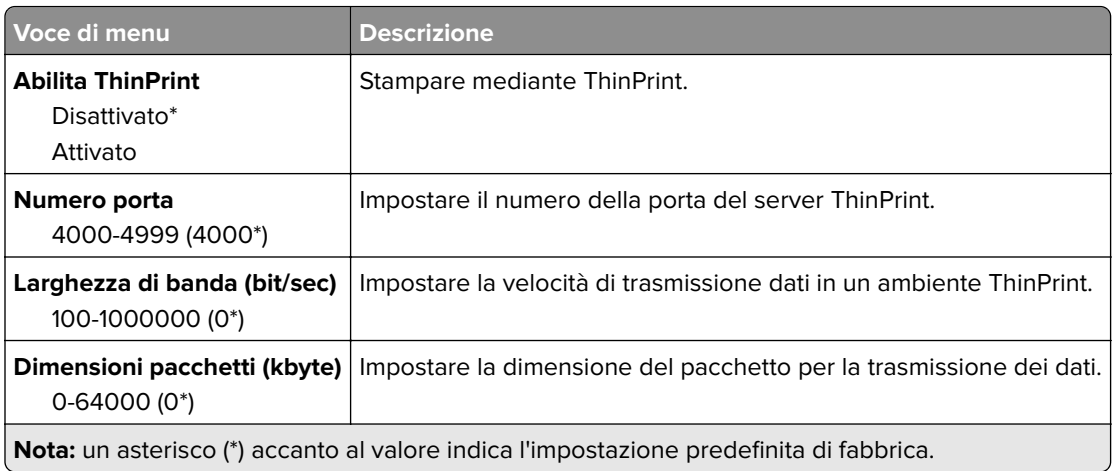

## **USB**

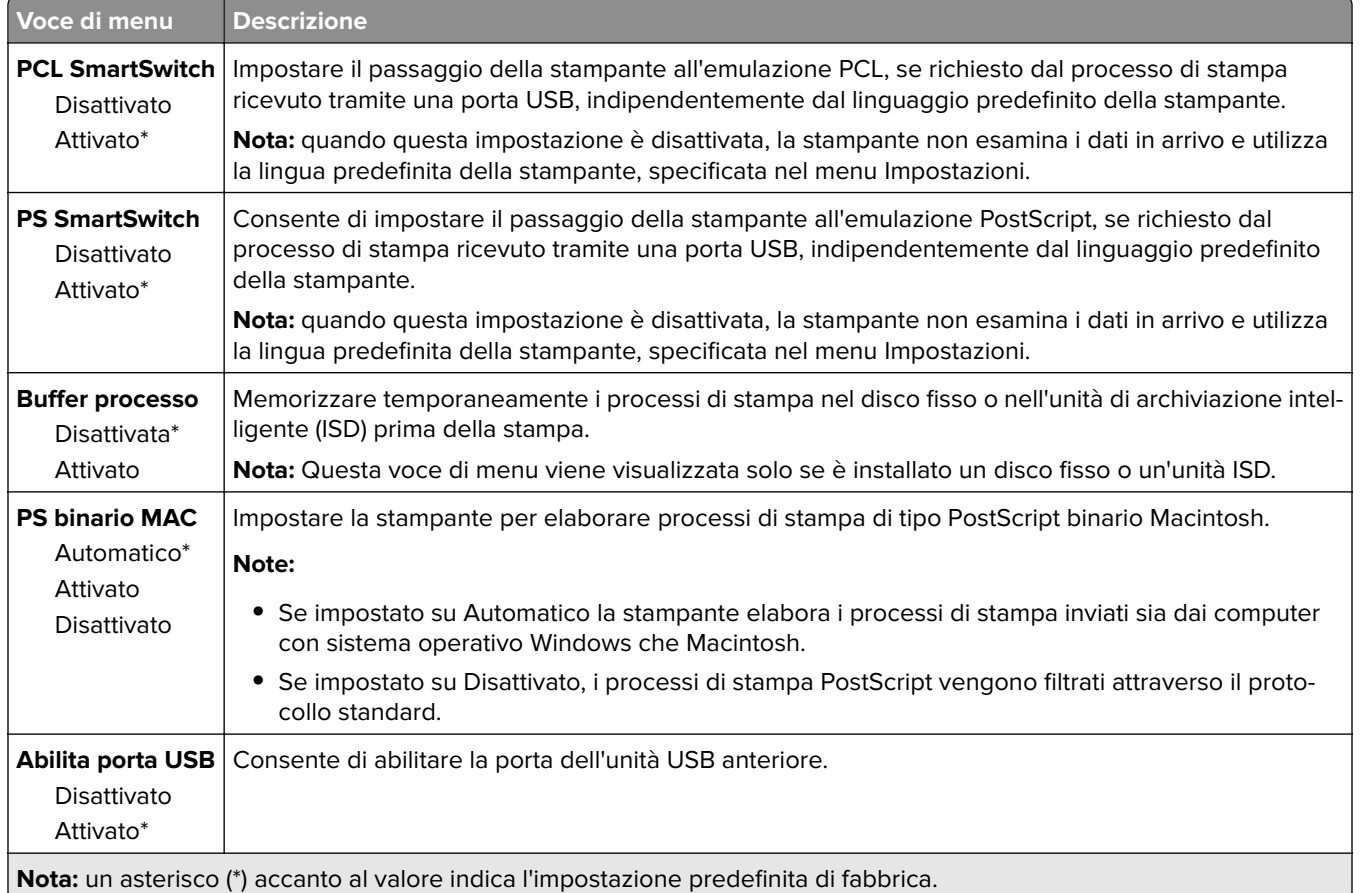

## **Limita accesso alla rete esterna**

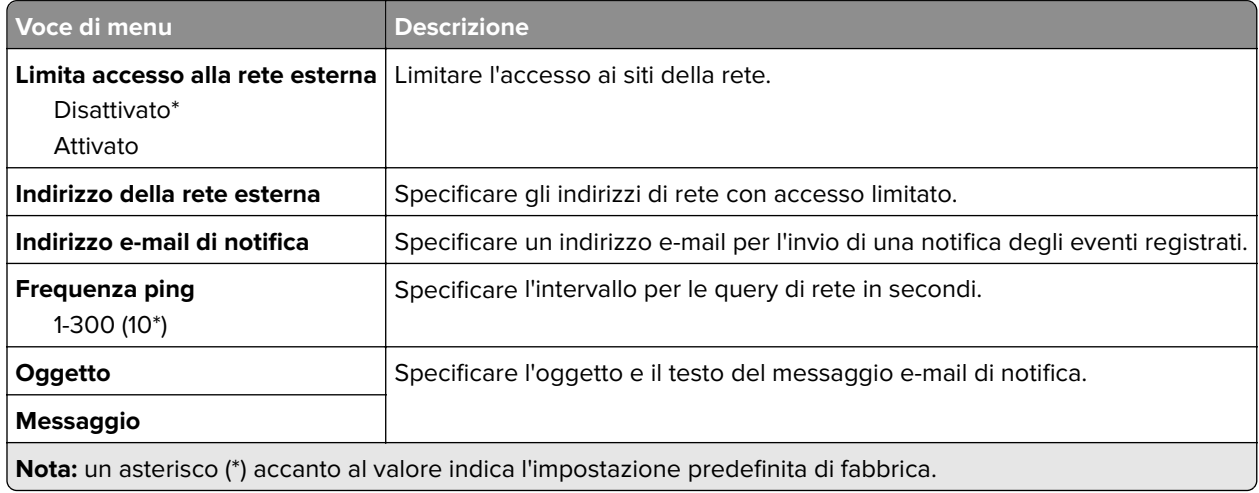

# **Sicurezza**

### **Metodi di accesso**

### **Gestisci autorizzazioni**

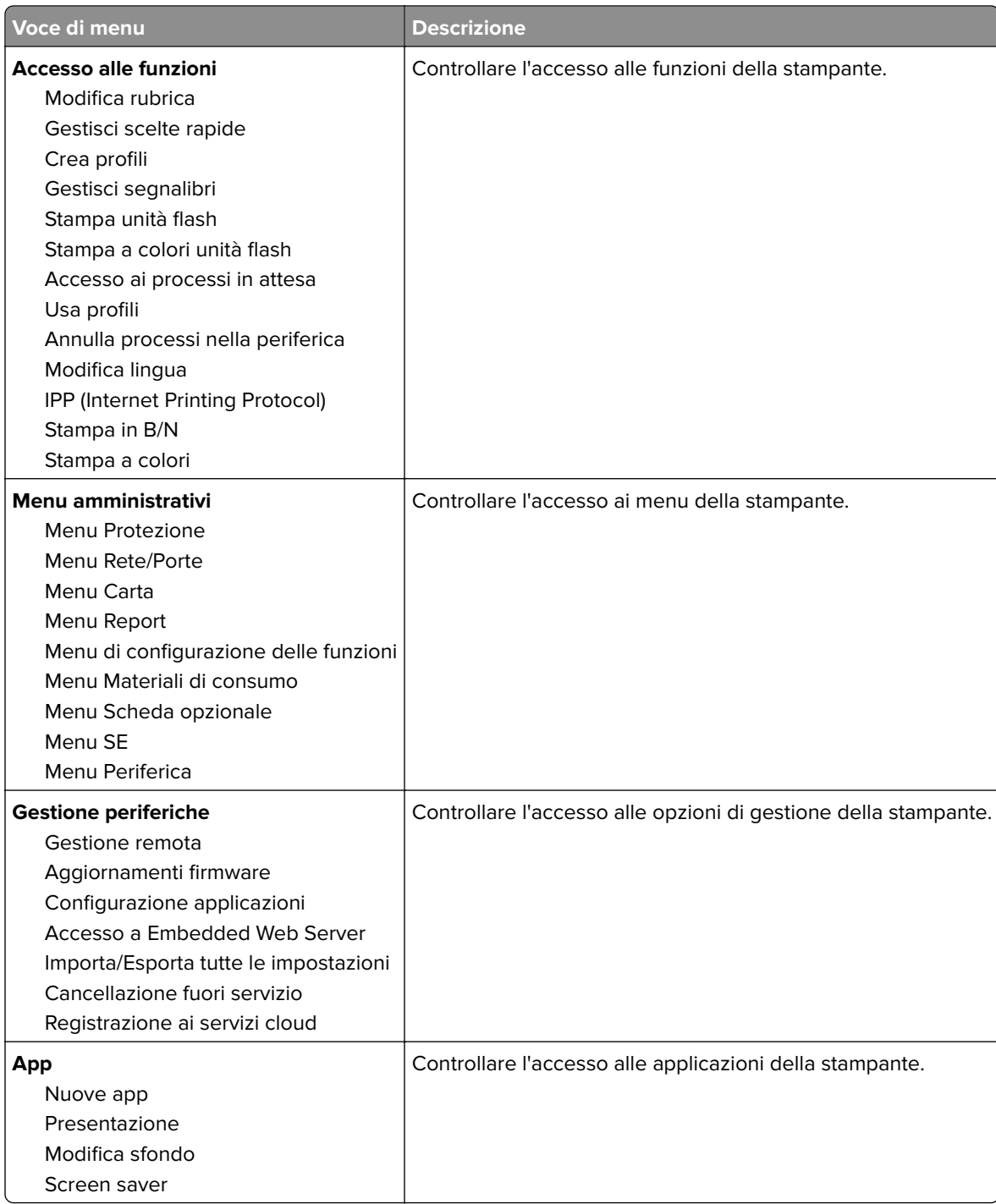

### **Account locali**

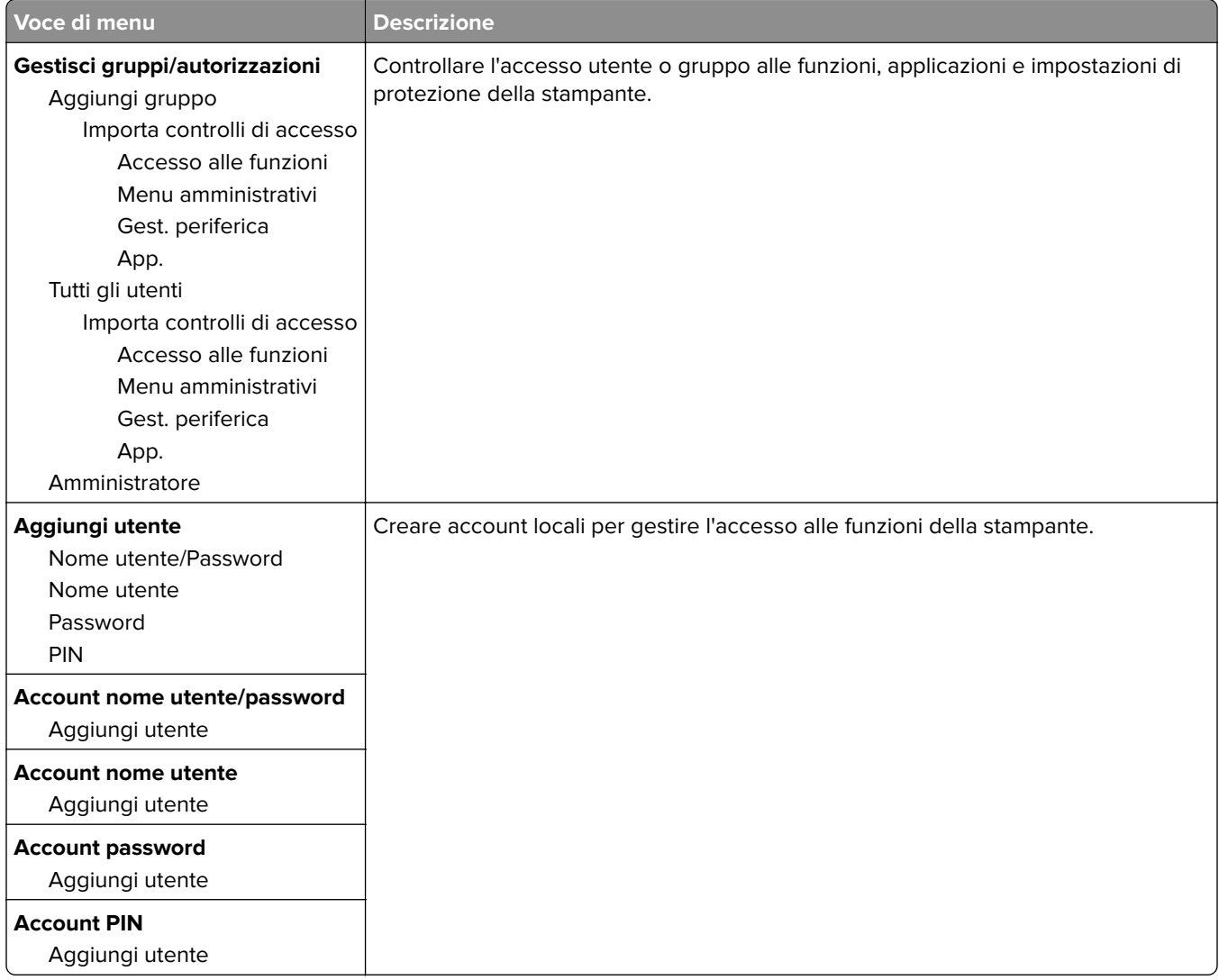

# **Programma periferiche USB**

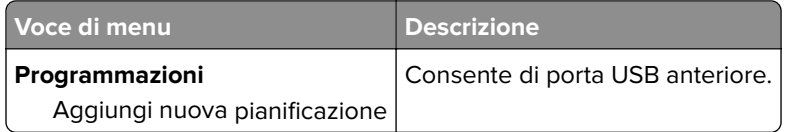

# **Registro controllo protezione**

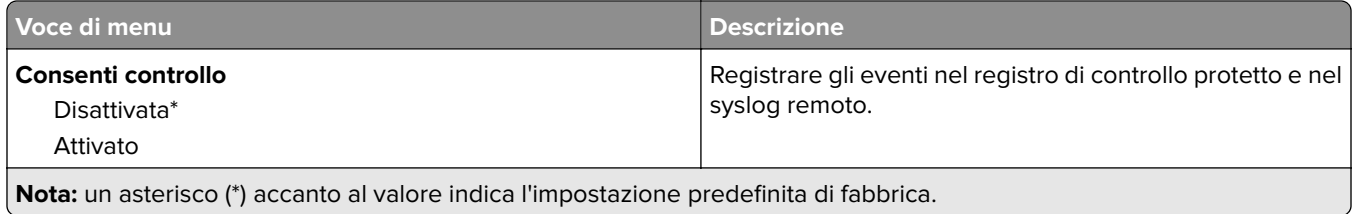

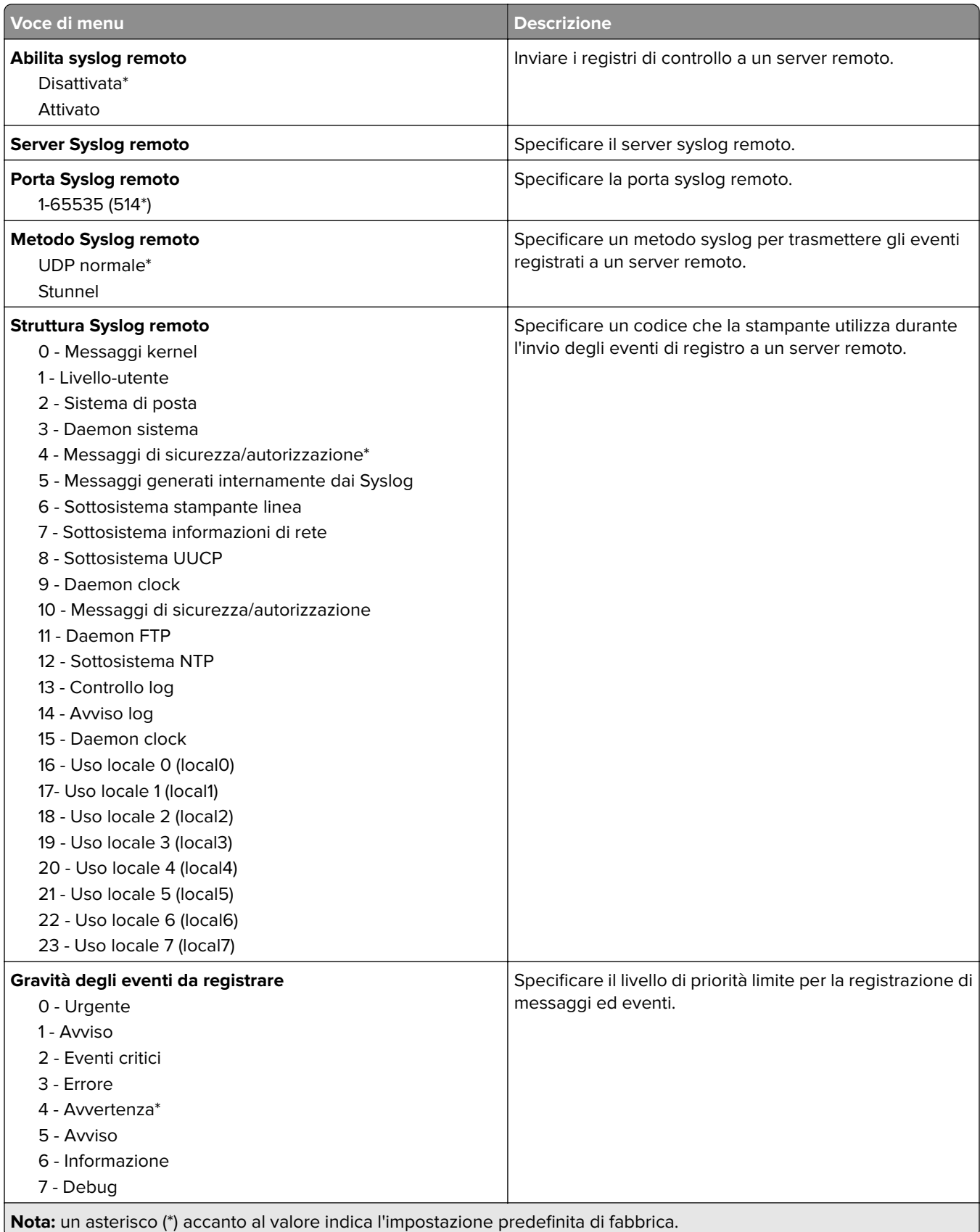

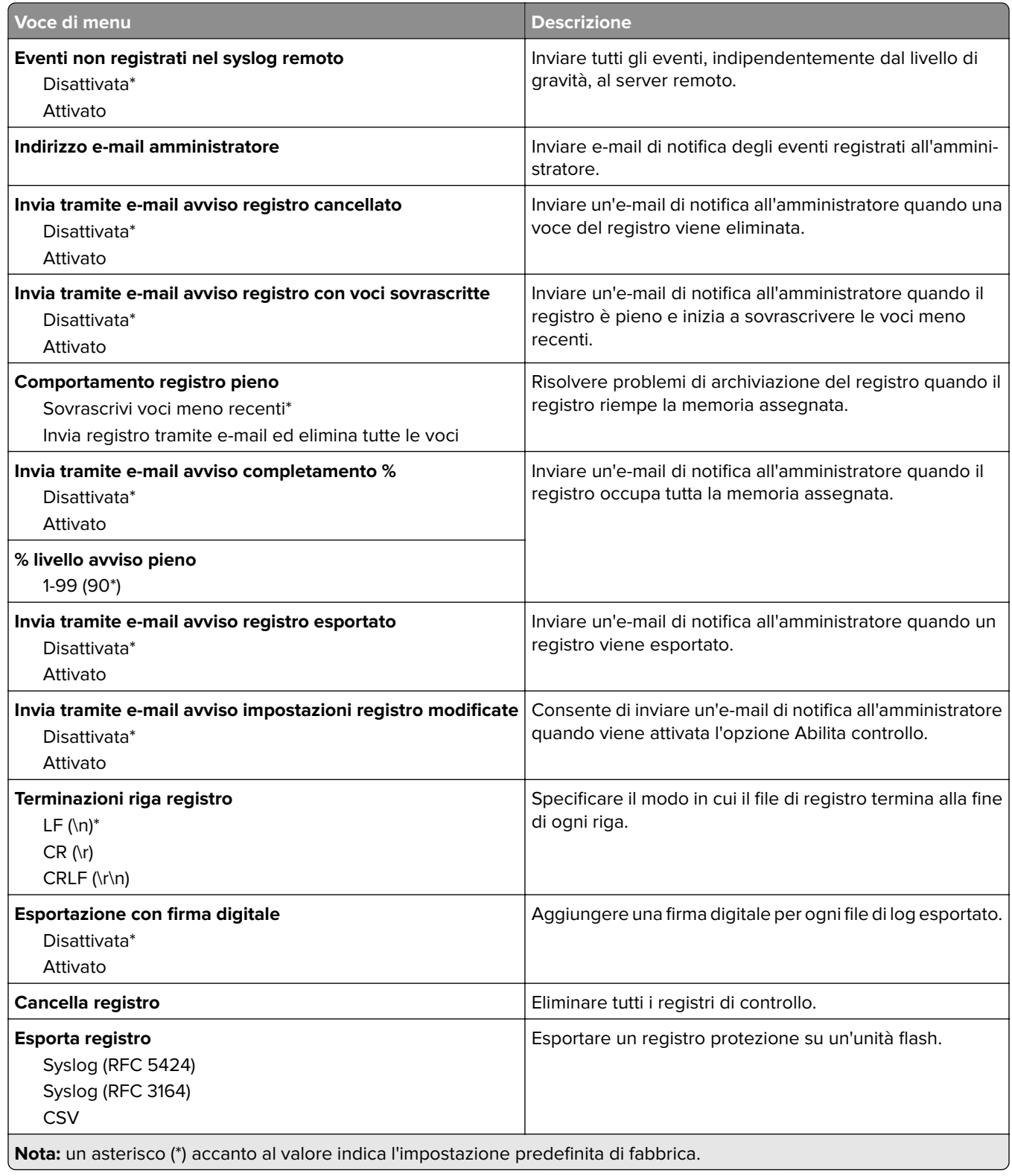

## **Restrizioni di accesso**

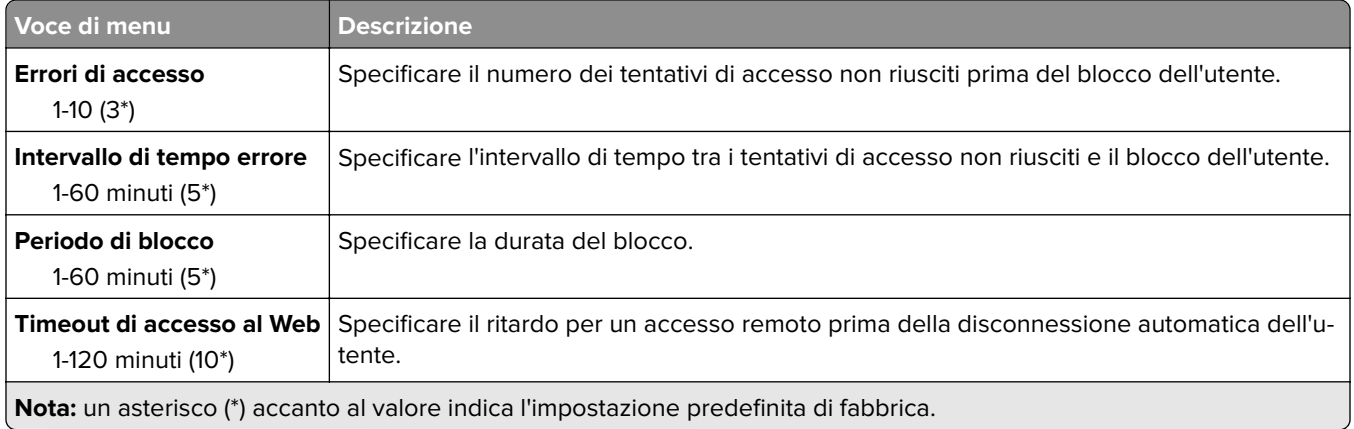

# **Impostazione stampa riservata**

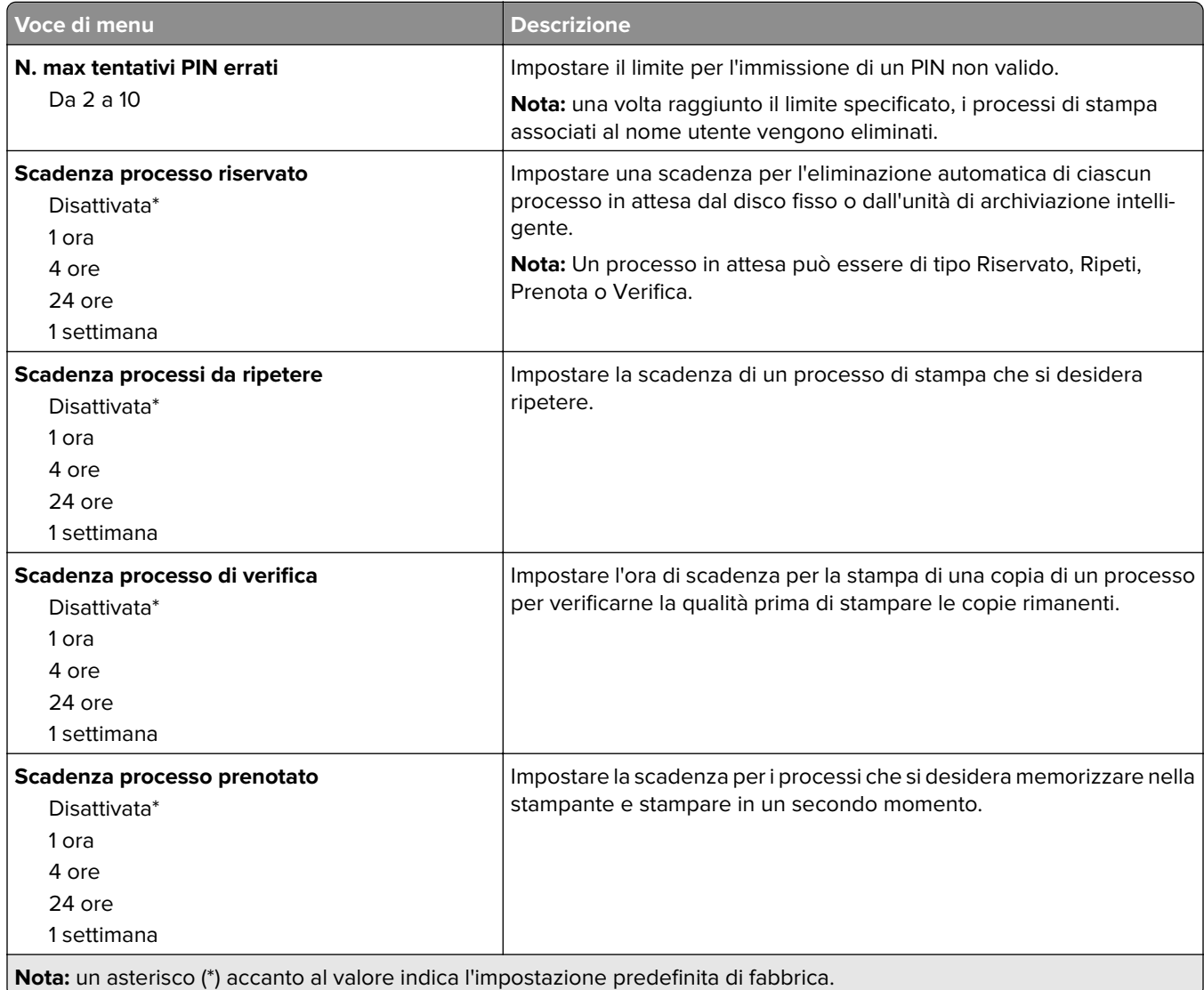

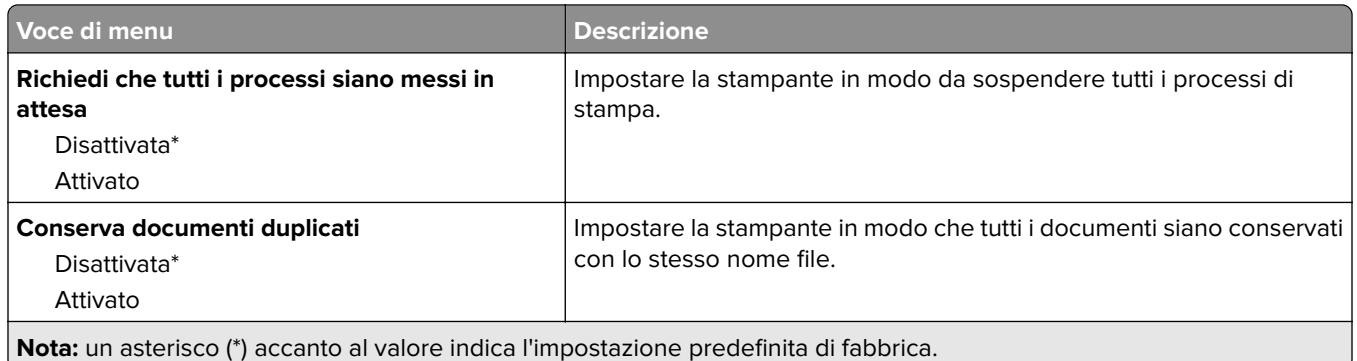

# **Codifica disco**

**Nota:** Questo menu viene visualizzato solo quando è installato un disco fisso o un'unità di archiviazione intelligente.

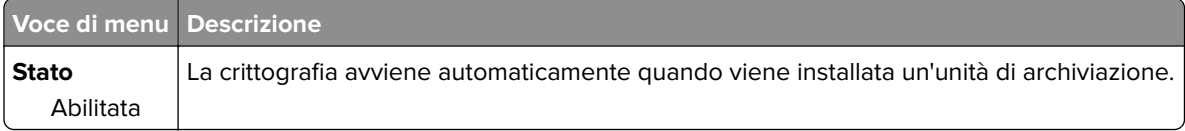

## **Cancella file dati temporanei**

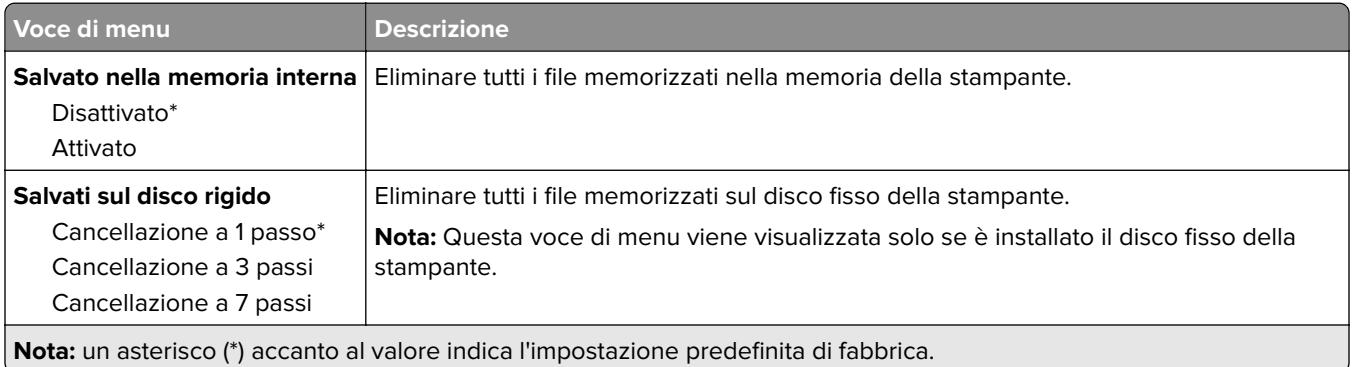

# **Impostazioni LDAP soluzioni**

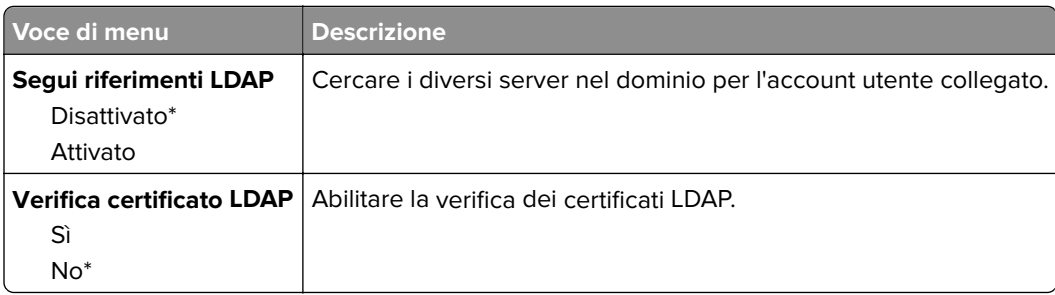

# **Varie**

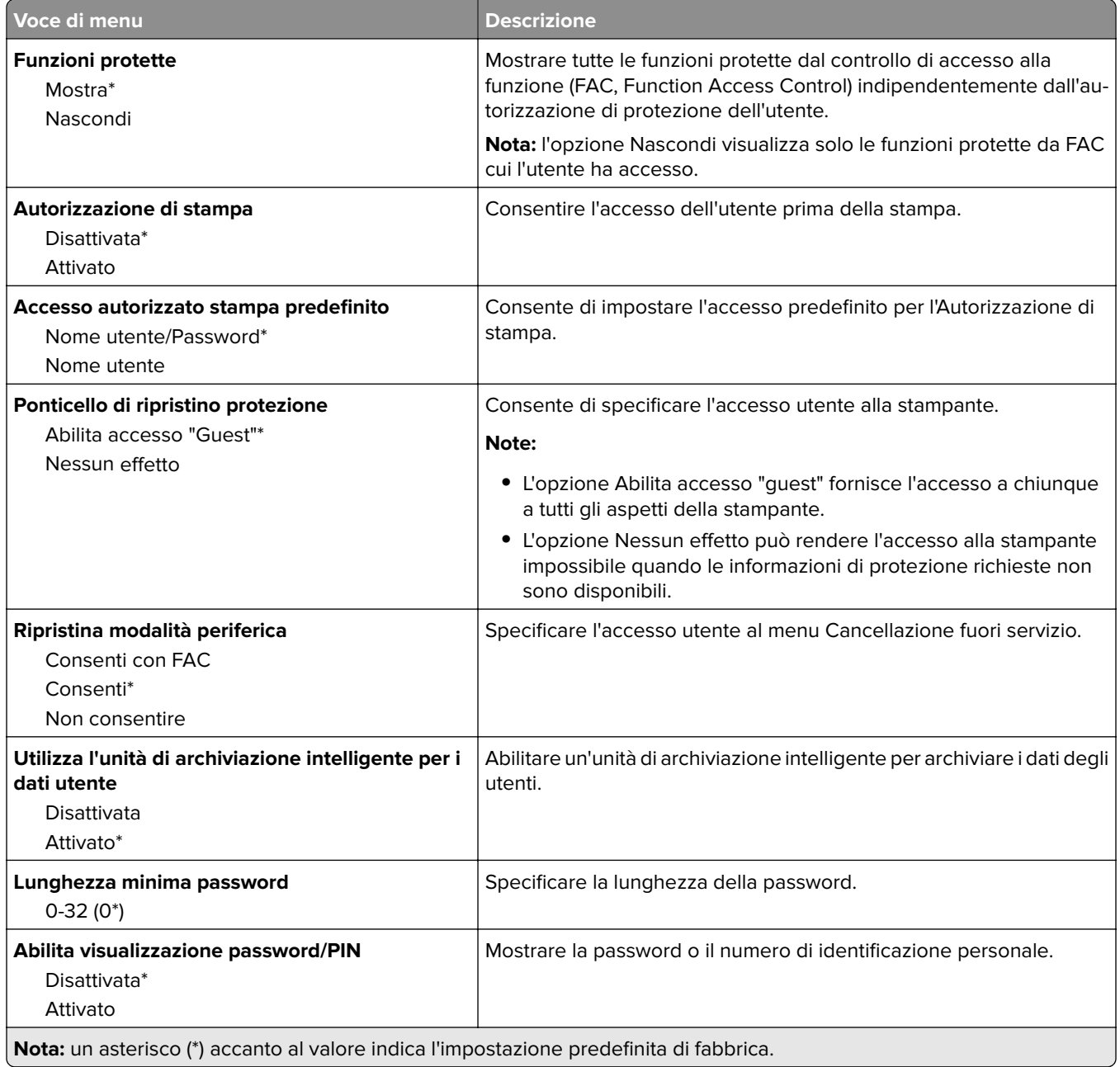

# **Servizi cloud**

# **Registrazione ai servizi cloud**

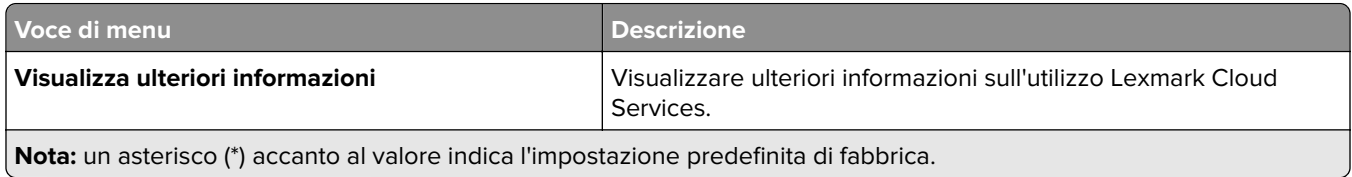

۰

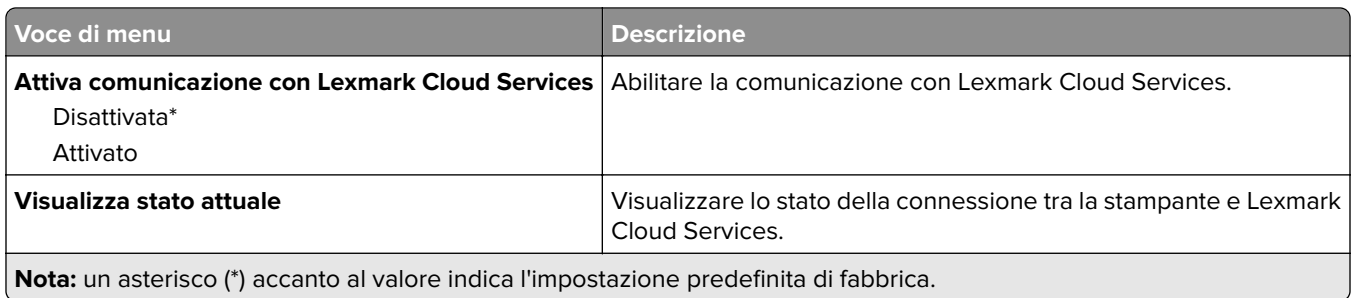

# **Referti**

# **Pagina delle impostazioni dei menu**

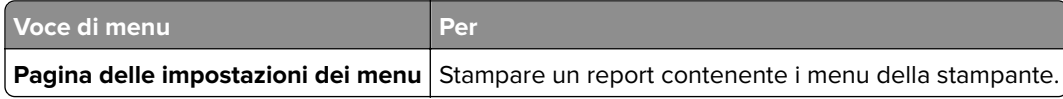

# **Periferica**

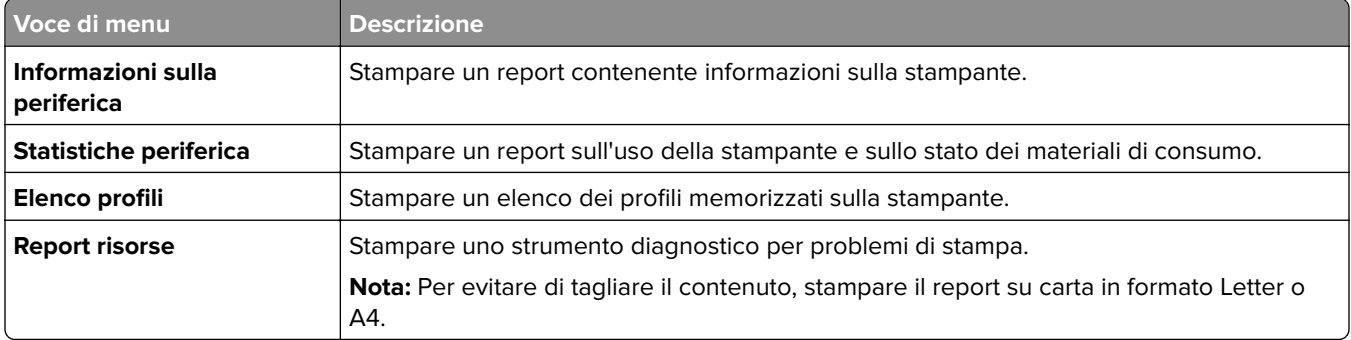

## **Print**

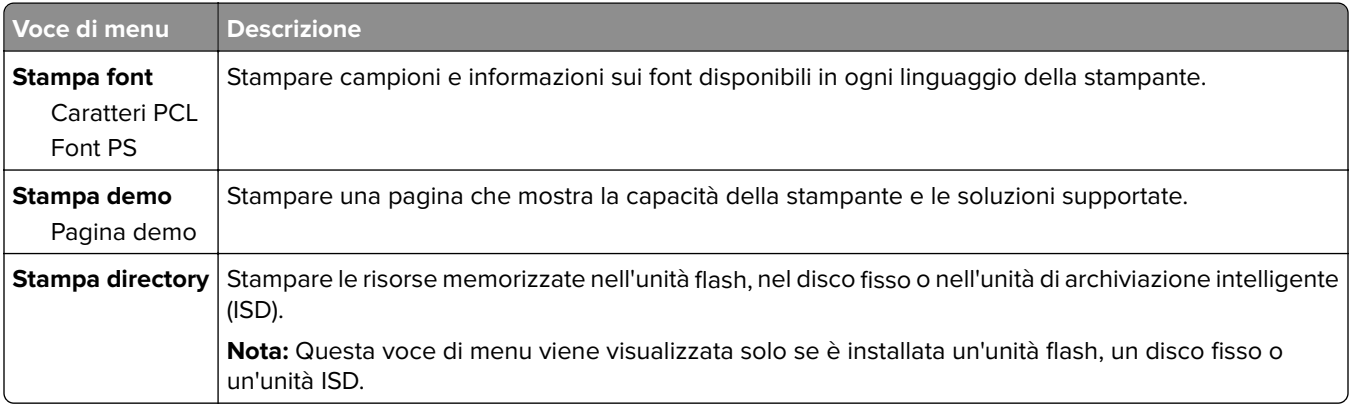

# **Rete**

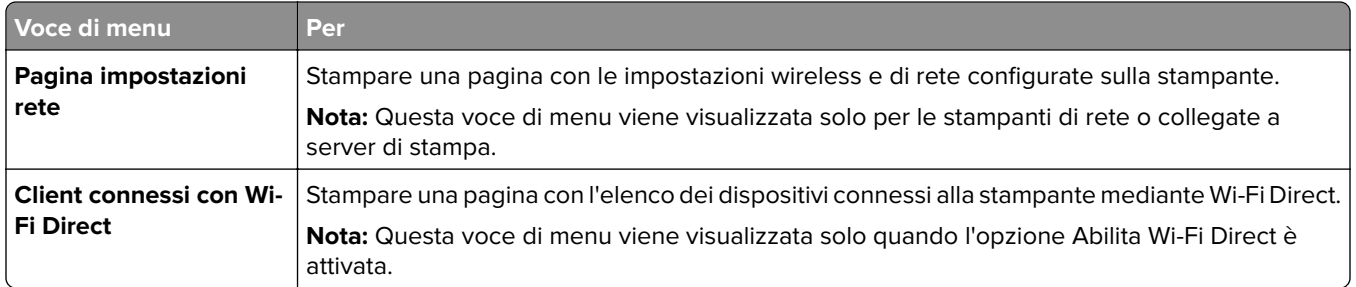

# **Risoluzione dei problemi**

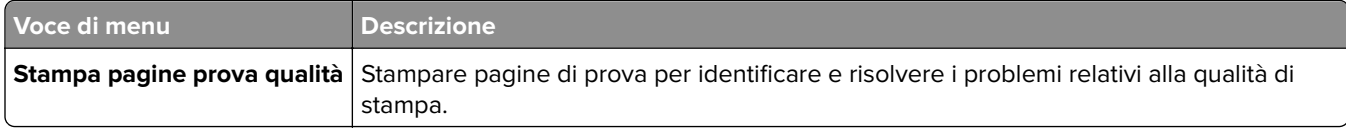

# **Stampa della Pagina impostazioni menu**

Nella schermata iniziale toccare **Impostazioni** > **Rapporti** > **Pagina impostazioni menu**.

# **Manutenzione della stampante**

# **Verifica dello stato dei componenti e dei materiali di consumo della stampante**

- **1** Nella schermata iniziale, toccare **Stato/Mat. cons.**.
- **2** Selezionare i componenti o materiali di consumo che si desidera controllare.

**Nota:** È inoltre possibile accedere a questa impostazione toccando la sezione superiore della schermata iniziale.

# **Configurazione delle notifiche dei materiali di consumo**

**1** Aprire un browser Web e immettere l'indirizzo IP della stampante nel relativo campo.

### **Note:**

- **•** Visualizzare l'indirizzo IP della stampante nella schermata iniziale della stampante. L'indirizzo IP è composto da quattro serie di numeri separati da punti, ad esempio 123.123.123.123.
- **•** Se si utilizza un server proxy, disattivarlo temporaneamente per caricare correttamente la pagina Web.
- **2** Fare clic su **Impostazioni** > **Periferica** > **Notifiche**.
- **3** Dal menu Materiali di consumo, fare clic su **Notifiche pers. materiali cons.**.
- **4** Selezionare una notifica per ogni materiale di consumo.
- **5** Applicare le modifiche.

# **Impostazione degli avvisi e-mail**

È possibile configurare la stampante per l'invio di avvisi e-mail quando i materiali di consumo sono in esaurimento, quando la carta deve essere cambiata o aggiunta oppure quando si verifica un inceppamento della carta.

**1** Aprire un browser Web e immettere l'indirizzo IP della stampante nel relativo campo.

### **Note:**

- **•** Visualizzare l'indirizzo IP della stampante nella schermata iniziale della periferica. L'indirizzo IP è composto da quattro serie di numeri separati da punti, ad esempio 123.123.123.123.
- **•** Se si utilizza un proxy, disabilitarlo temporaneamente per caricare correttamente la pagina Web.
- **2** Fare clic su **Impostazioni** > **Periferica** > **Notifiche** > **Impostazione avviso e-mail**, quindi configurare le impostazioni.

**Nota:** Per ulteriori informazioni sulle impostazioni SMTP, rivolgersi al provider e-mail.

**3** Applicare le modifiche.

- **4** Fare clic su **Imposta elenchi e allarmi e-mail**, quindi configurare le impostazioni.
- **5** Applicare le modifiche.

# **Visualizzazione dei rapporti**

- **1** Nella schermata iniziale, toccare **Impostazioni** > **Report**.
- **2** Selezionare il report che si desidera visualizzare.

# **Ordinazione di componenti e materiali di consumo**

Per richiedere i materiali di consumo negli Stati Uniti, chiamare Lexmark al numero 1-800-539-6275 per informazioni sui fornitori autorizzati Lexmark di zona. In altri paesi o regioni, andare sul sito Web **[www.lexmark.com](http://www.lexmark.com)** o contattare il rivenditore presso il quale è stata acquistata la stampante.

**Nota:** La durata stimata dei materiali di consumo della stampante si riferisce alla stampa su carta normale di formato Letter o A4.

**Attenzione - Possibili danni:** La mancata manutenzione ottimale della stampante o sostituzione di componenti e materiali di consumo, può causare danni alla stampante.

### **Uso di componenti e materiali di consumo Lexmark originali**

La stampante Lexmark è progettata per funzionare al meglio con componenti e materiali di consumo Lexmark originali. L'utilizzo di materiali o componenti di terze parti può influire su prestazioni, affidabilità o durata della stampante e dei relativi componenti di acquisizione immagini. Inoltre, può influire sulla copertura della garanzia. Eventuali danni causati dall'utilizzo di componenti e materiali di consumo di terze parti non sono coperti dalla garanzia. Tutti gli indicatori di durata sono progettati per funzionare con componenti e materiali di consumo Lexmark e potrebbero produrre risultati imprevisti in caso di utilizzo di componenti e materiali di consumo di terze parti. L'utilizzo di componenti di acquisizione immagini oltre la durata prevista può causare danni alla stampante Lexmark o a componenti associati.

**Attenzione - Possibili danni:** Materiali di consumo e componenti non coperti dai termini del contratto del Return Program si possono azzerare e rigenerare. Tuttavia, la garanzia del produttore non copre gli eventuali danni causati da materiali di consumo o componenti non originali. L'azzeramento dei contatori del materiale di consumo o dei componenti senza un'adeguata rigenerazione può causare danni alla stampante. Dopo l'azzeramento del contatore del materiale di consumo o del componente, la stampante potrebbe visualizzare un messaggio di errore per evidenziare la presenza della voce azzerata.

## **Ordinazione di una cartuccia di toner**

### **Note:**

- **•** La resa stimata della cartuccia si basa sullo standard ISO/IEC 19798.
- **•** Una copertura di stampa estremamente bassa per un periodo di tempo prolungato può influire negativamente sulla resa effettiva e compromettere alcune parti della cartuccia prima dell'esaurimento del toner.

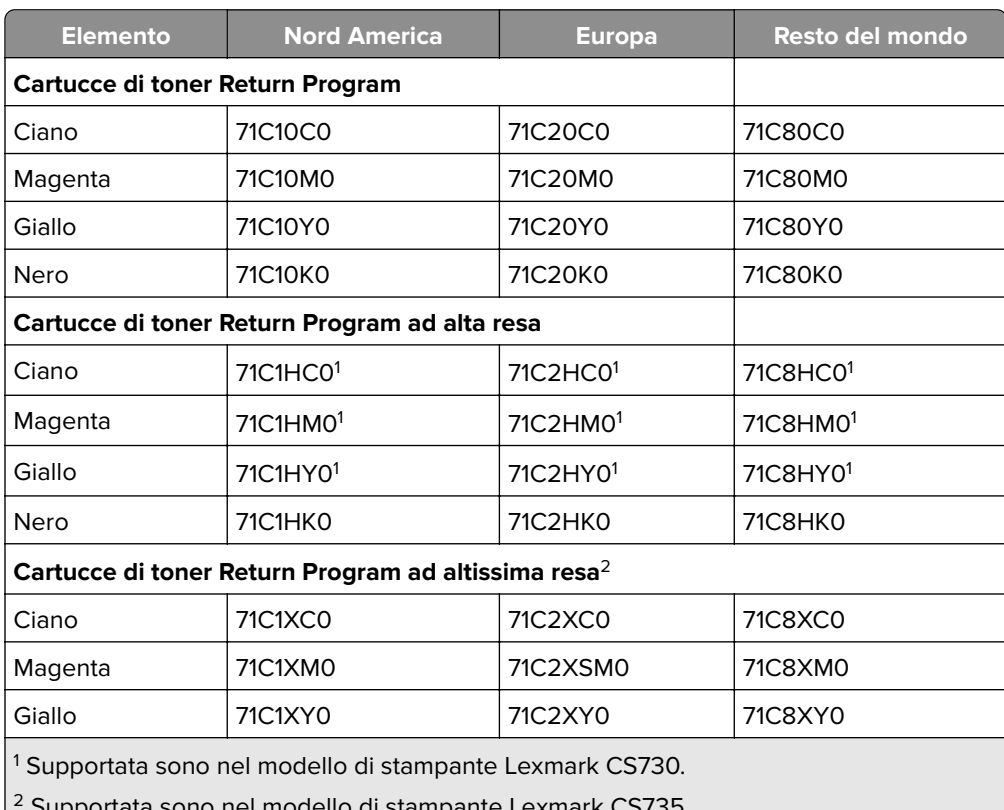

### **Cartucce Return Program per Lexmark CS730 e Lexmark CS735**

ello di stampante Lexmark C

Per maggiori informazioni sui Paesi in ciascuna area, visitare **[www.lexmark.com/regions](http://lexmark.com/regions)**.

### **Cartuccia di toner ad alta resa Lexmark CS730**

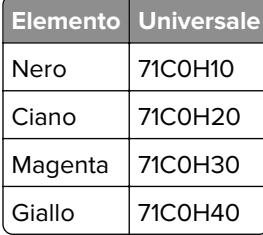

### **Cartucce di toner Lexmark CS735 ad altissima resa**

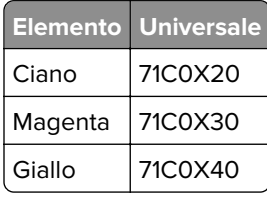

### **Cartucce di toner Lexmark C4342, Lexmark C4352**

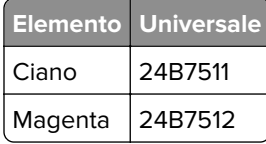

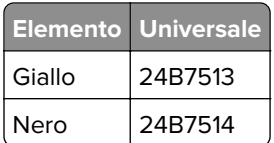

# **Ordinazione di un'unità di imaging nero**

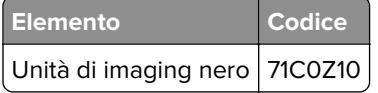

## **Ordinazione di un kit di imaging a colori**

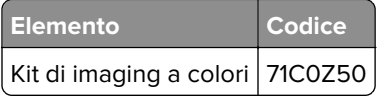

### **Richiesta di un contenitore del toner di scarto**

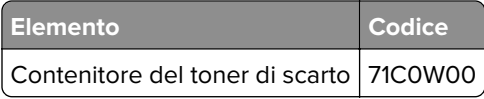

## **Ordinazione di un kit di manutenzione per l'unità di fusione**

### **Note:**

- **•** L'uso di alcuni tipi di carta richiede una maggiore frequenza di sostituzione del kit di manutenzione.
- **•** Il gruppo separatore, il fusore e l'unità dei rulli di prelievo sono inclusi nel kit di manutenzione e possono essere ordinati e sostituiti singolarmente, se necessario.
- **•** Per ulteriori informazioni sulla sostituzione del kit di manutenzione, vedere la documentazione fornita con il kit.

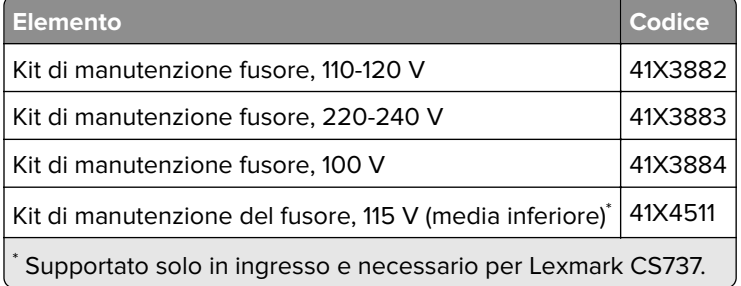

# **Sostituzione di componenti e materiali di consumo**

## **Sostituzione della cartuccia di toner**

**1** Aprire lo sportello B.

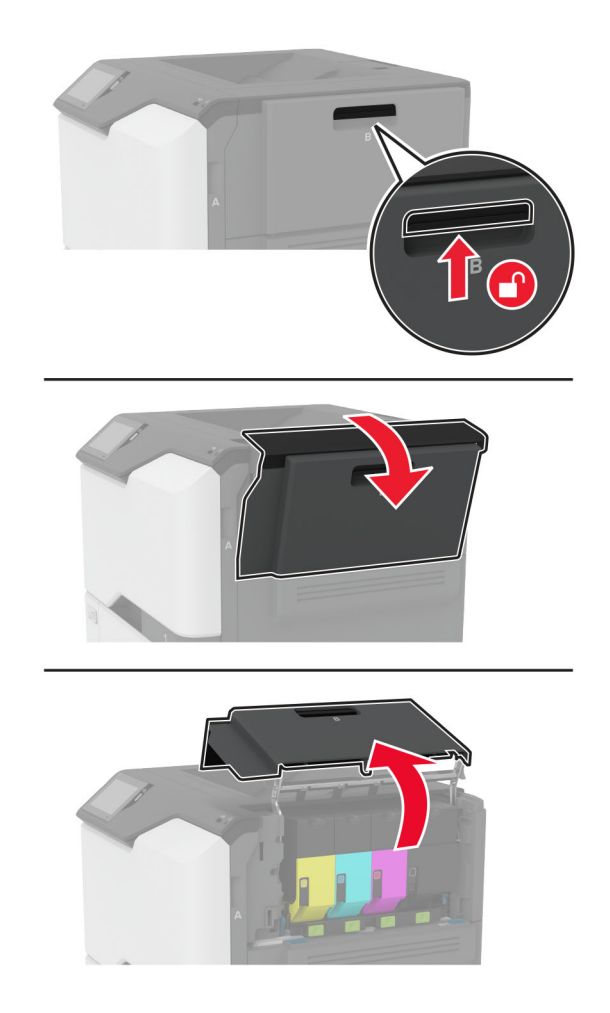

Rimuovere la cartuccia di toner usata.

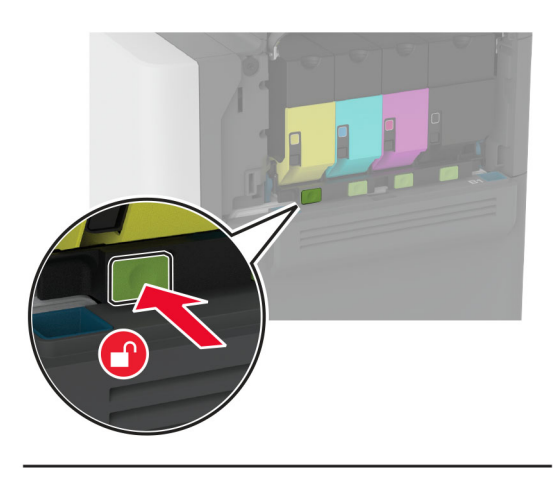

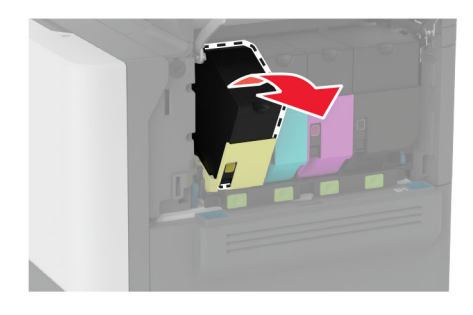

Estrarre la nuova cartuccia di toner dalla confezione.

Inserire la nuova cartuccia di toner.

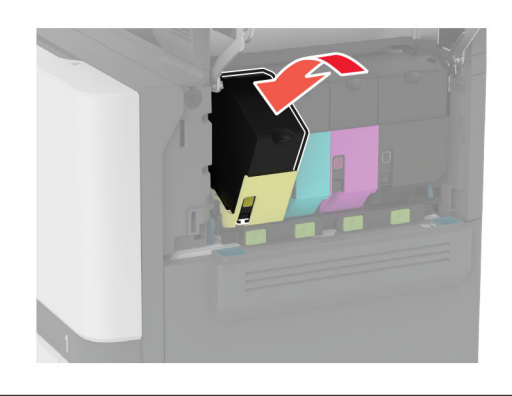

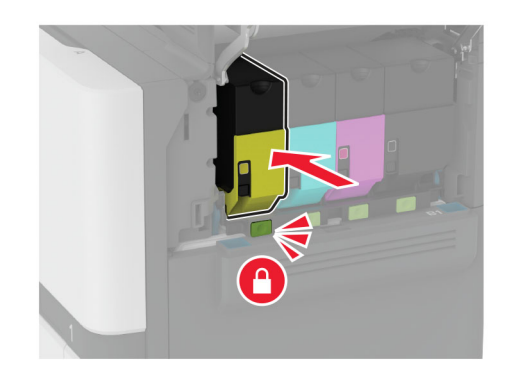

Chiudere lo sportello B.

# **Sostituzione dell'unità di immagini nero**

**1** Aprire lo sportello B.

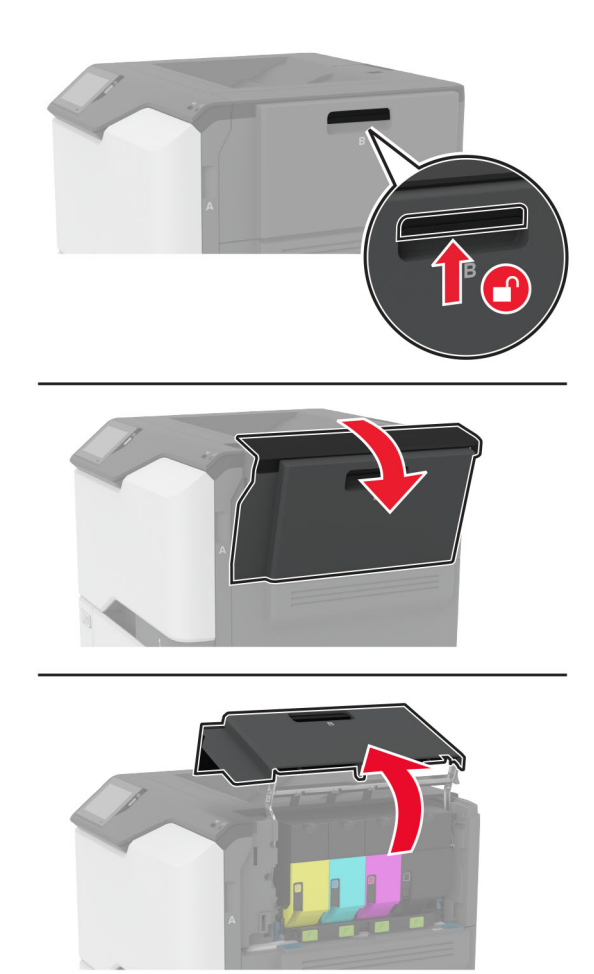

**2** Rimuovere il contenitore del toner di scarto.

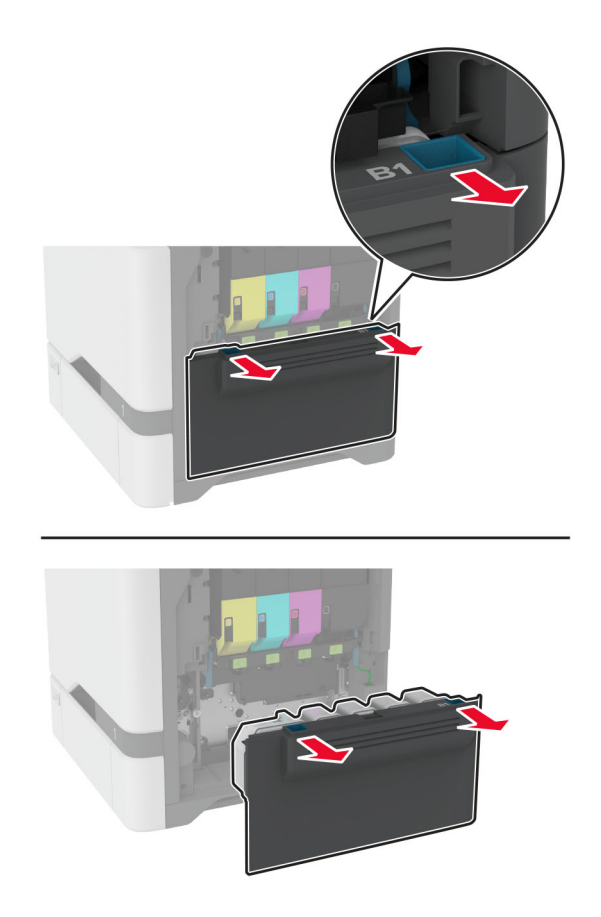

**Nota:** Per evitare fuoriuscite di toner, tenere la bottiglia in posizione verticale.

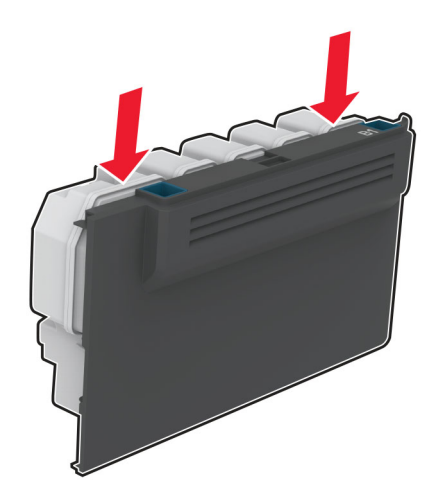

**3** Rimuovere le cartucce di toner.

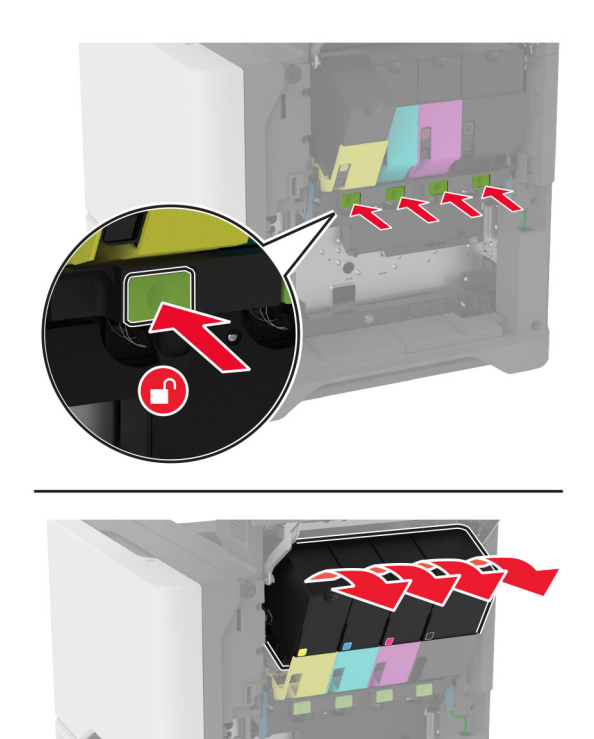

**4** Scollegare il cavo del kit di imaging.

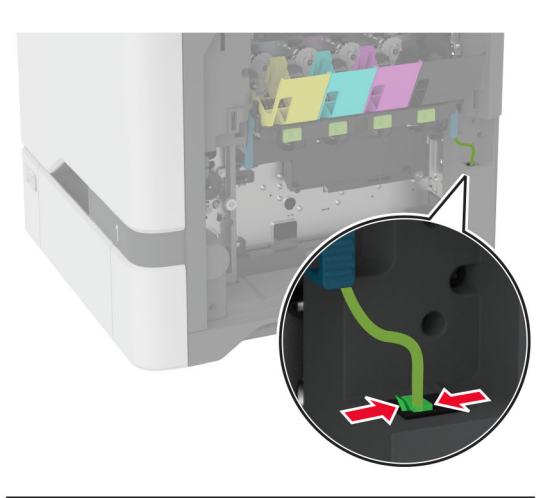

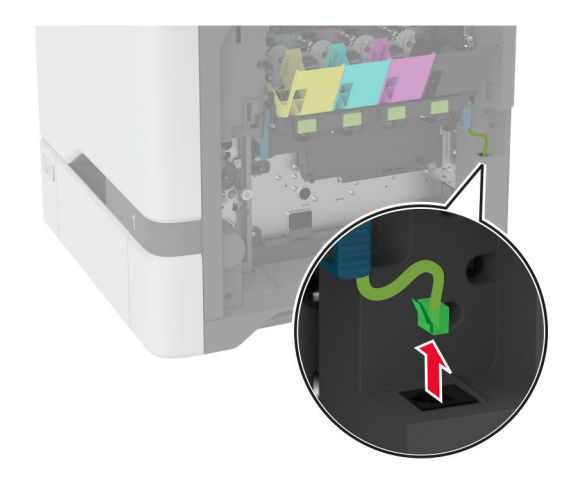

**5** Rimuovere il kit di imaging.

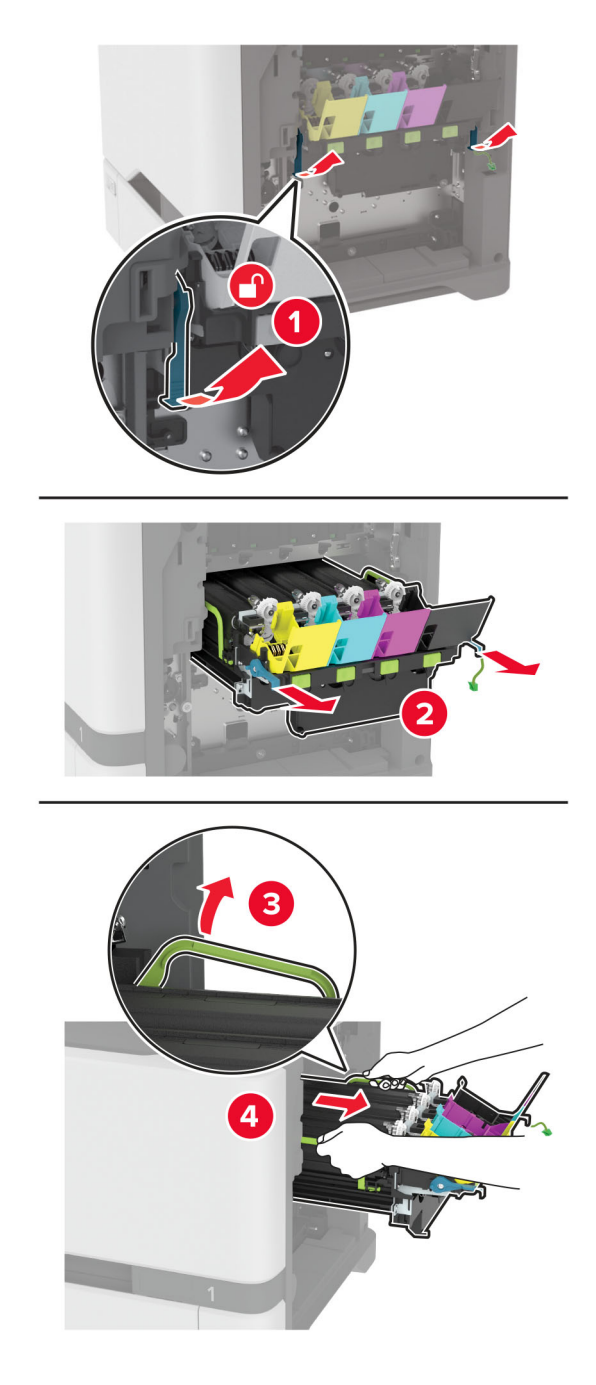

**Nota:** Per evitare di graffiare il kit di imaging o di danneggiare il tamburo del fotoconduttore, posizionare il kit di imaging in posizione verticale.

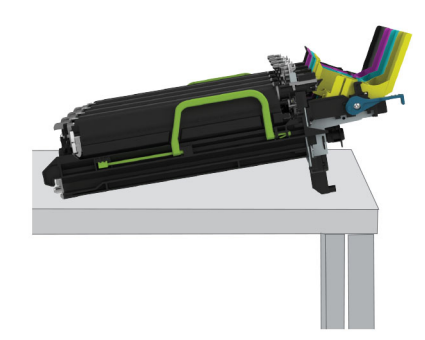

**6** Rimuovere l'unità di imaging nero usato.

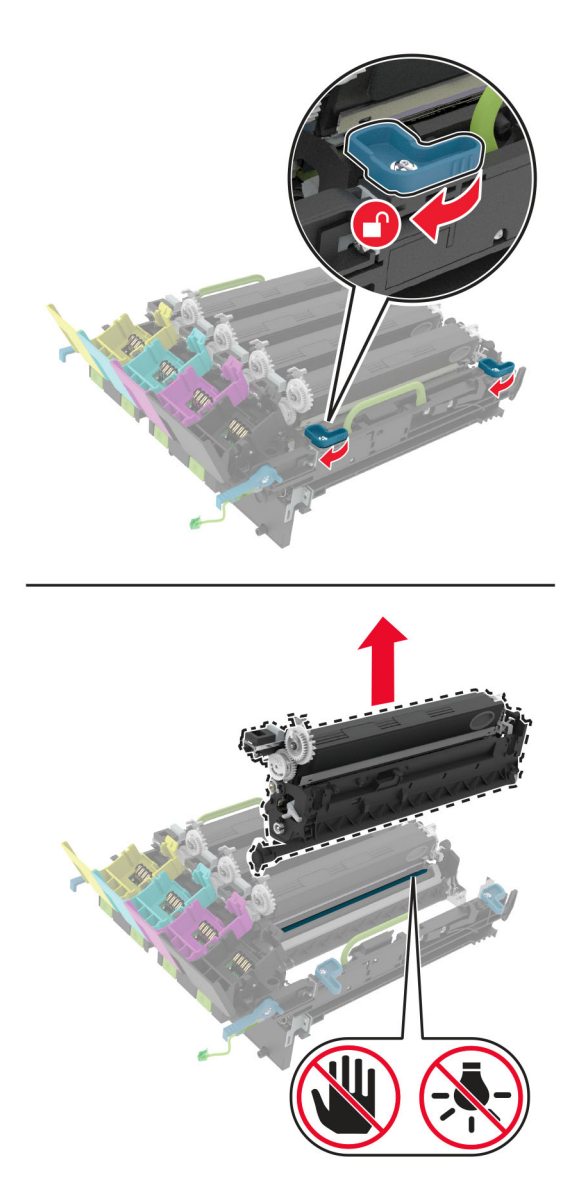

**Attenzione - Possibili danni:** Non esporre l'unità fotoconduttore alla luce diretta per più di 10 minuti. L'eccessiva esposizione alla luce può compromettere la qualità di stampa.

**Attenzione - Possibili danni:** non toccare il tamburo del fotoconduttore lucido sotto il kit imaging. Ciò potrebbe influire sulla qualità dei processi di stampa futuri.

- **7** Estrarre dalla confezione la nuova unità di imaging nero.
- **8** Inserire la nuova unità di imaging nero nel nuovo kit di imaging.

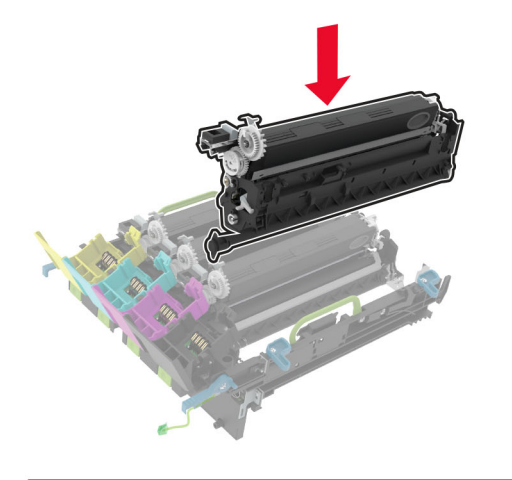

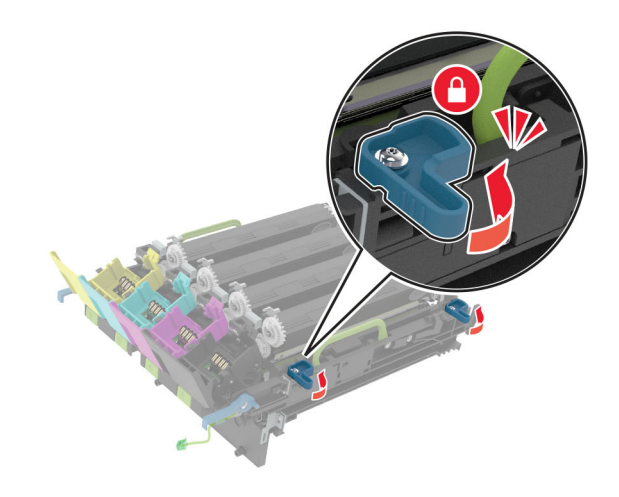

**9** Inserire il kit immagini.

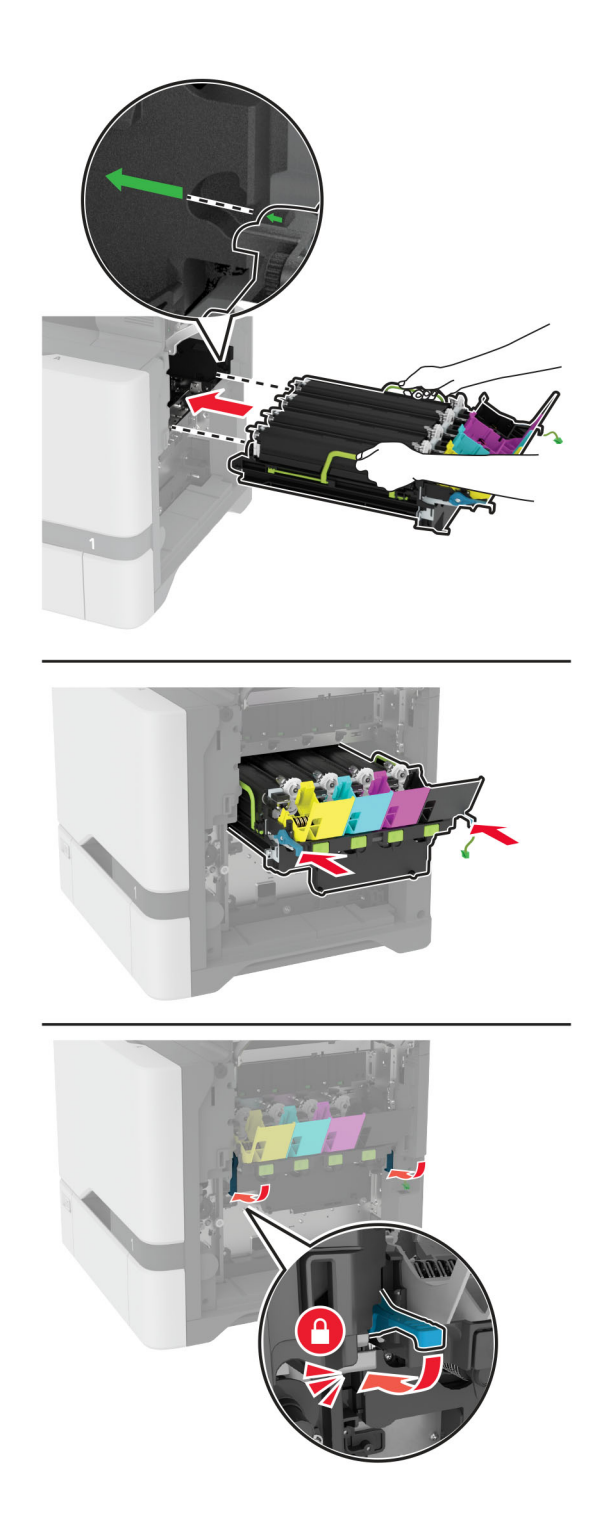

Collegare il cavo del kit di imaging.

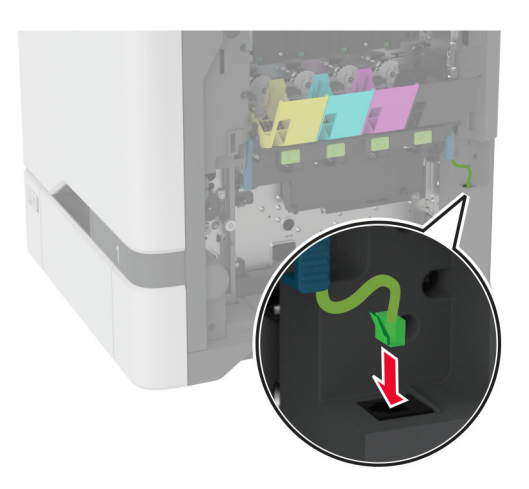

- Inserire il contenitore del toner di scarto.
- Inserire le cartucce di toner.
- Chiudere lo sportello B.

# **Sostituzione del kit di imaging a colori**

**1** Aprire lo sportello B.

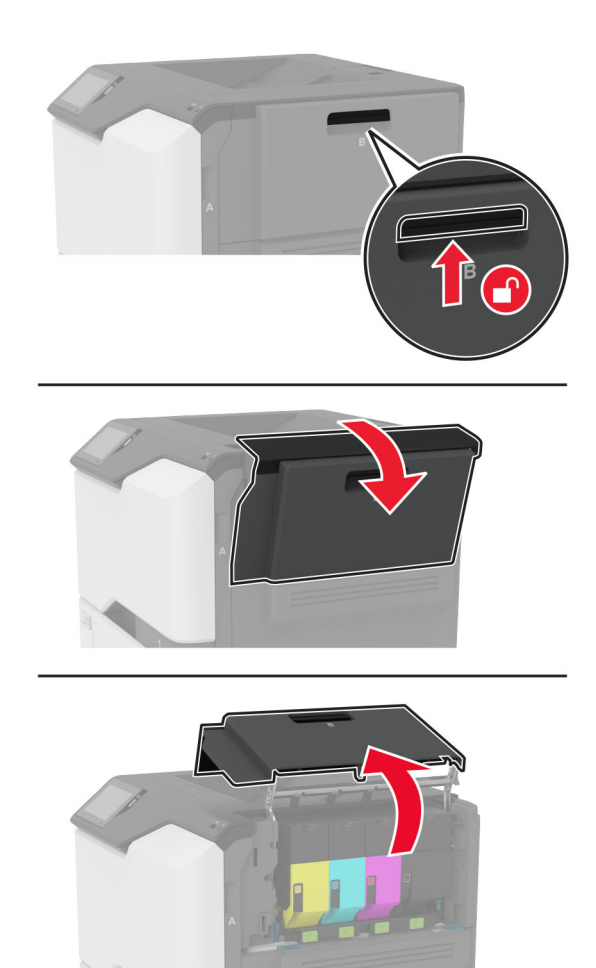

**2** Rimuovere il contenitore del toner di scarto.

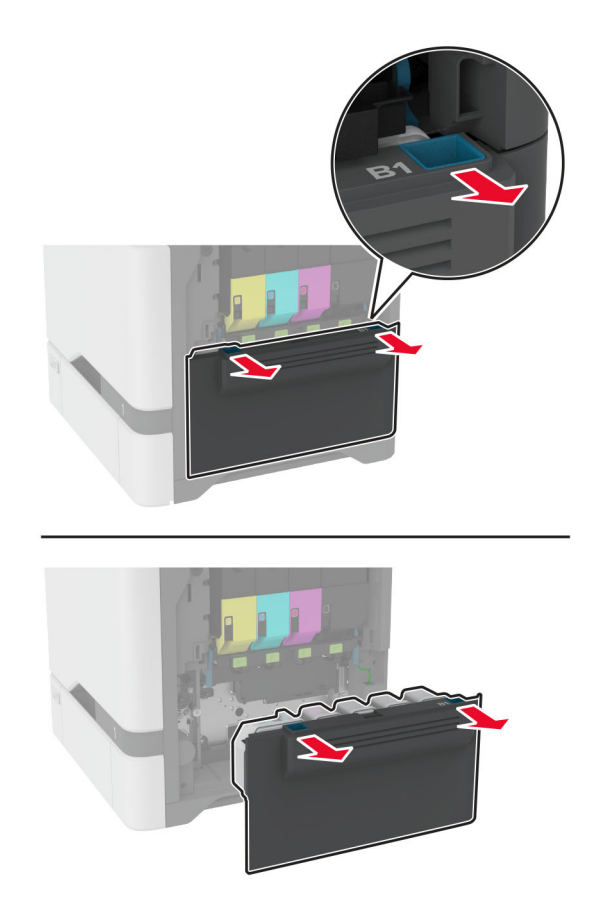

**Nota:** Per evitare fuoriuscite di toner, tenere la bottiglia in posizione verticale.

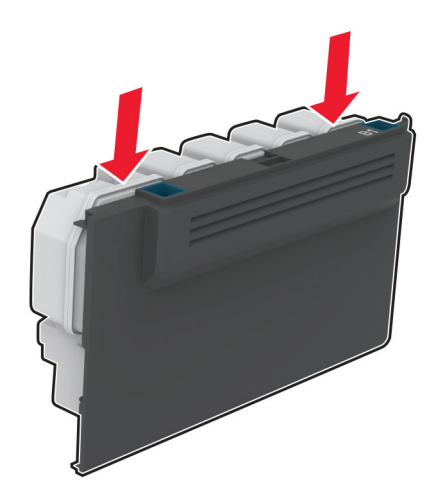

**3** Rimuovere le cartucce di toner.

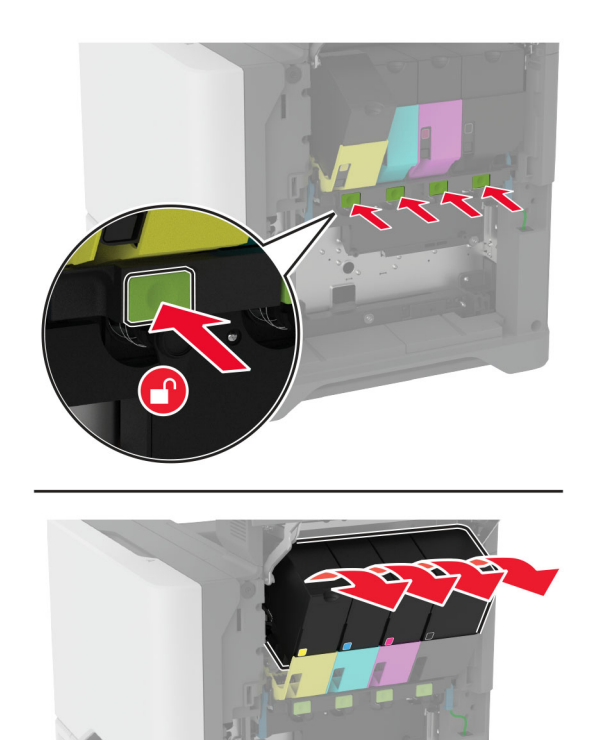

**4** Scollegare il cavo del kit di imaging.

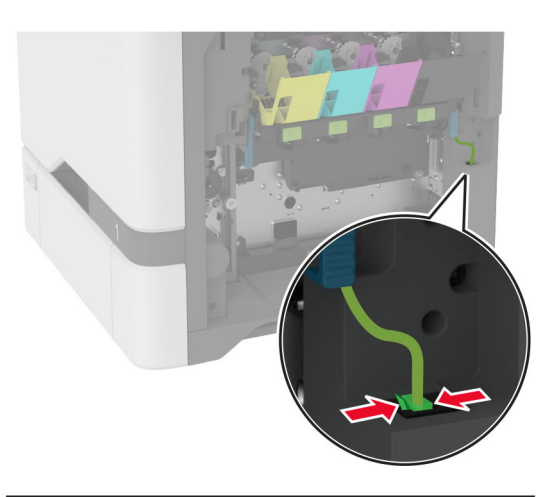

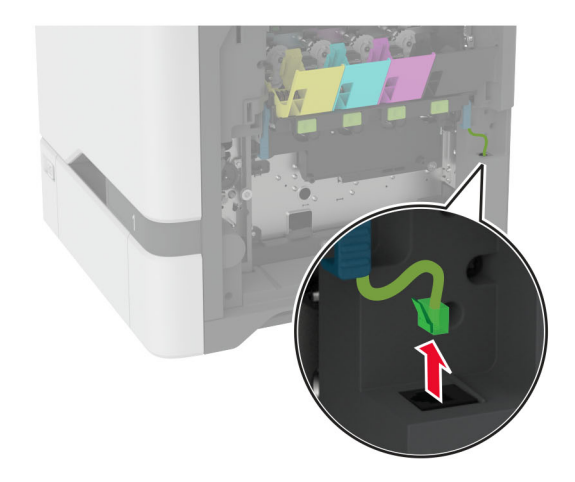

**5** Rimuovere il kit immagini usato.

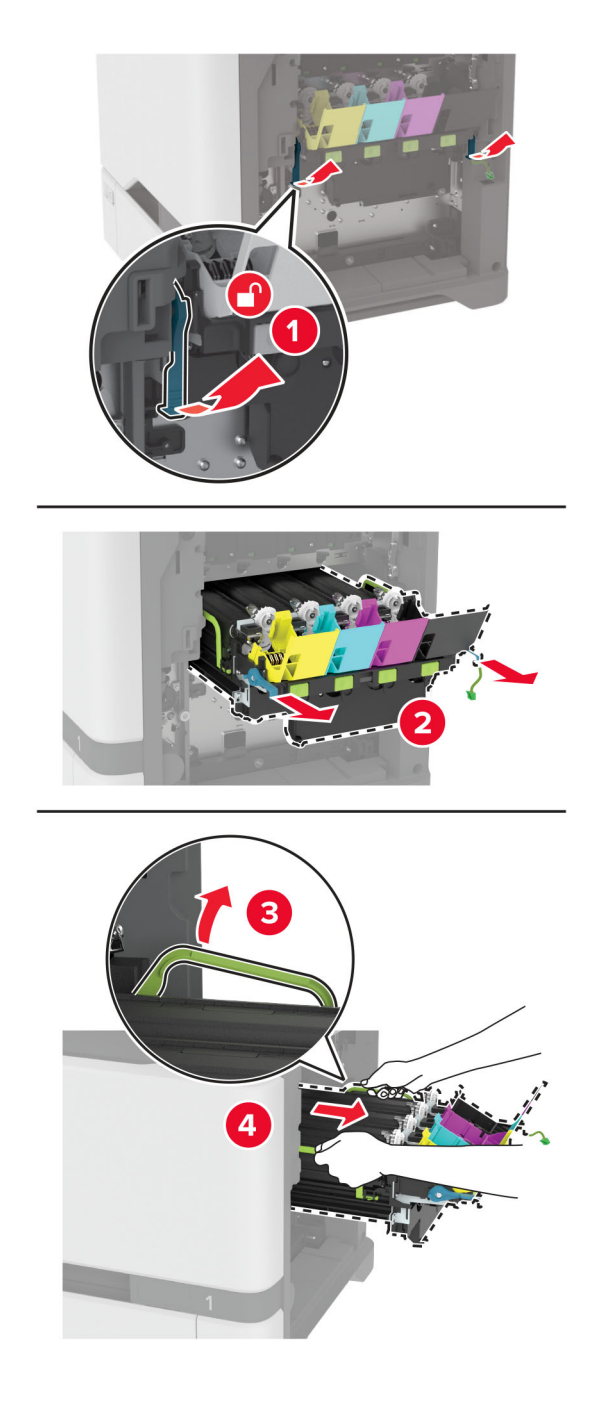

**6** Rimuovere l'unità di imaging nero.

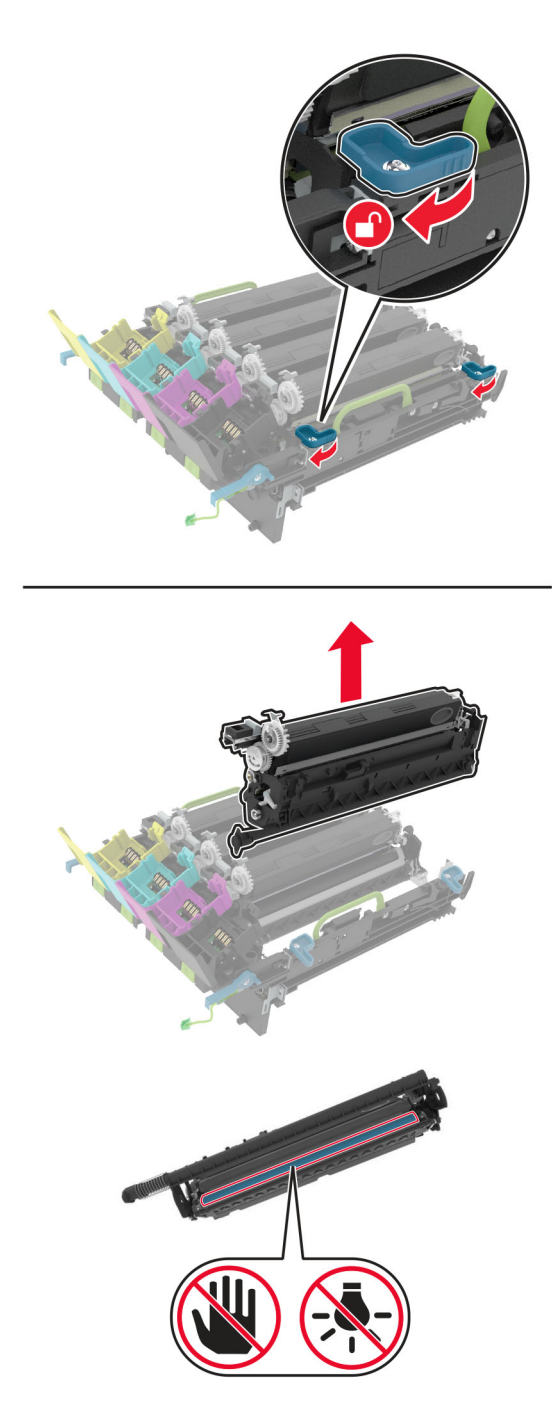

**Attenzione - Possibili danni:** Non esporre l'unità fotoconduttore alla luce diretta per più di 10 minuti. L'eccessiva esposizione alla luce può compromettere la qualità di stampa.

**Attenzione - Possibili danni:** Non toccare il tamburo del fotoconduttore lucido sotto l'unità di imaging. Ciò potrebbe influire sulla qualità dei processi di stampa futuri.
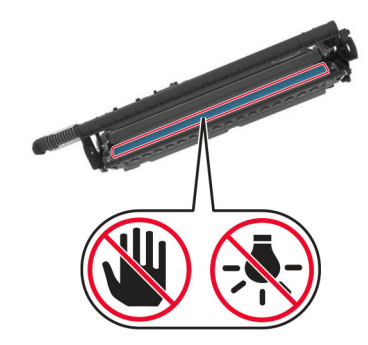

**7** Estrarre il nuovo kit immagini dalla confezione.

**Nota:** il kit di imaging include il kit di imaging e le unità sviluppatore ciano, magenta e giallo.

**8** Inserire l'unità di imaging nero nel nuovo kit di imaging.

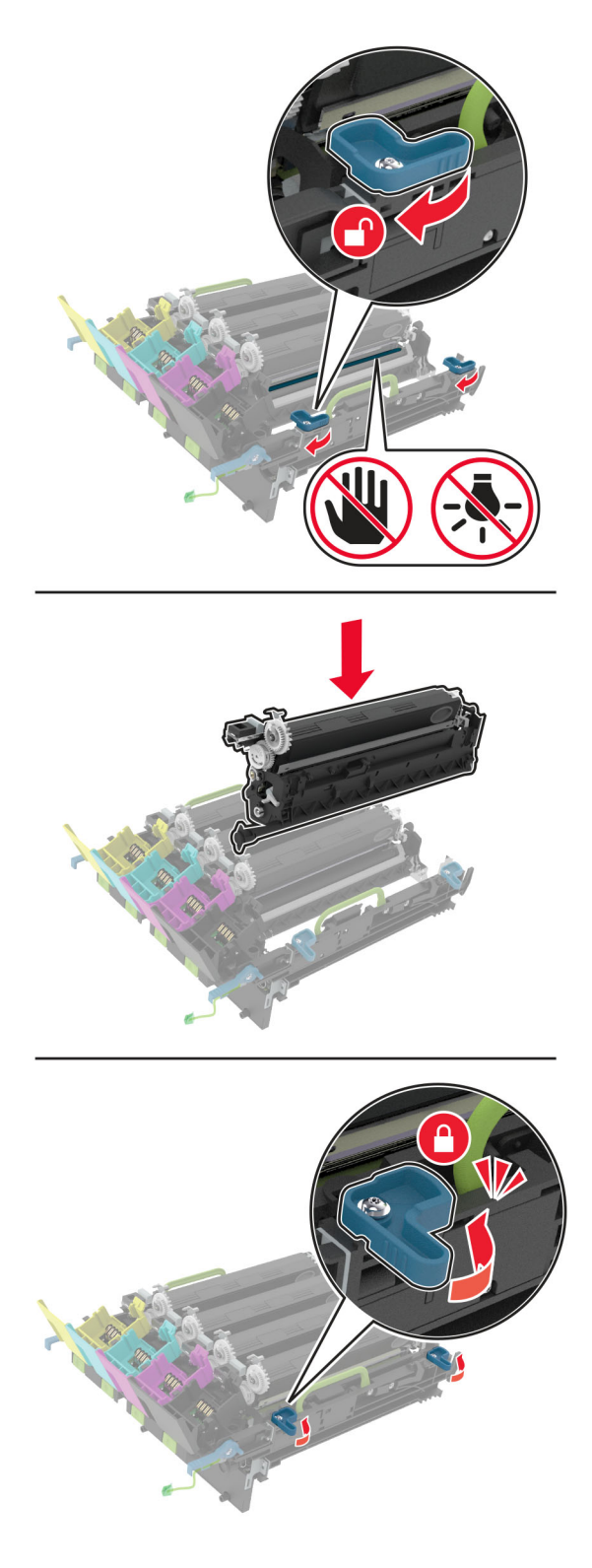

**9** Inserire il nuovo kit di imaging.

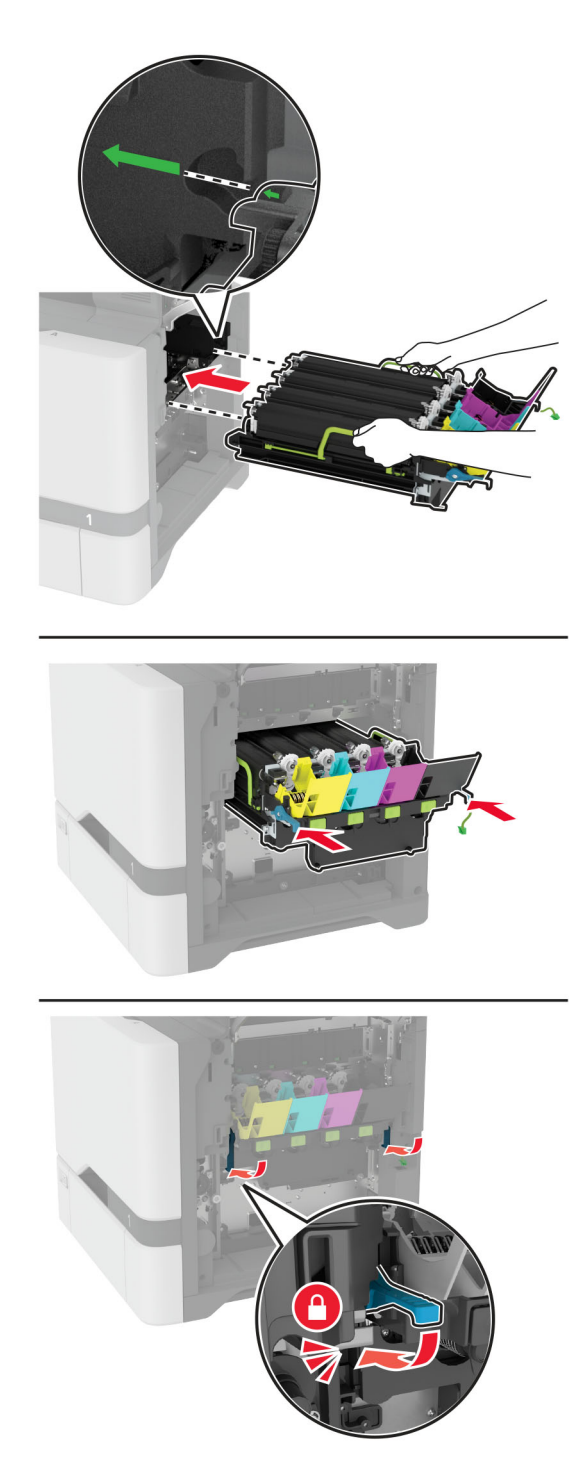

Collegare il cavo del kit di imaging.

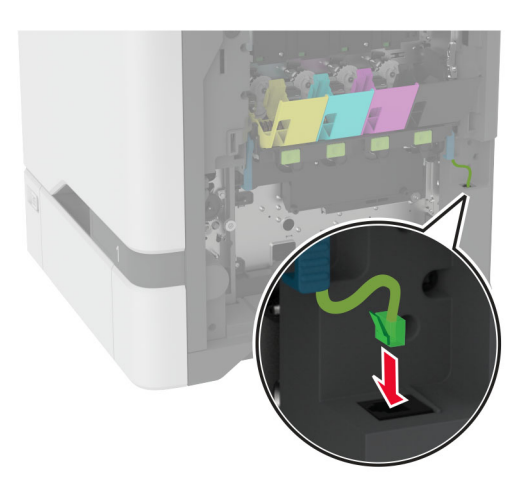

- Inserire il contenitore del toner di scarto.
- Inserire le cartucce di toner.
- Chiudere lo sportello B.

## <span id="page-148-0"></span>**Sostituzione del contenitore del toner di scarto**

**1** Aprire lo sportello B.

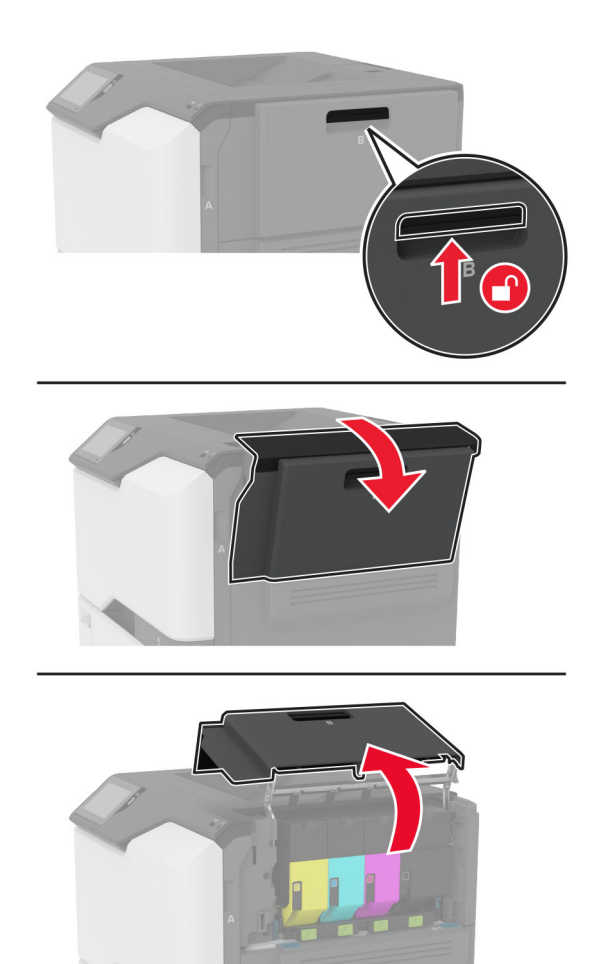

Rimuovere il contenitore del toner di scarto usato.

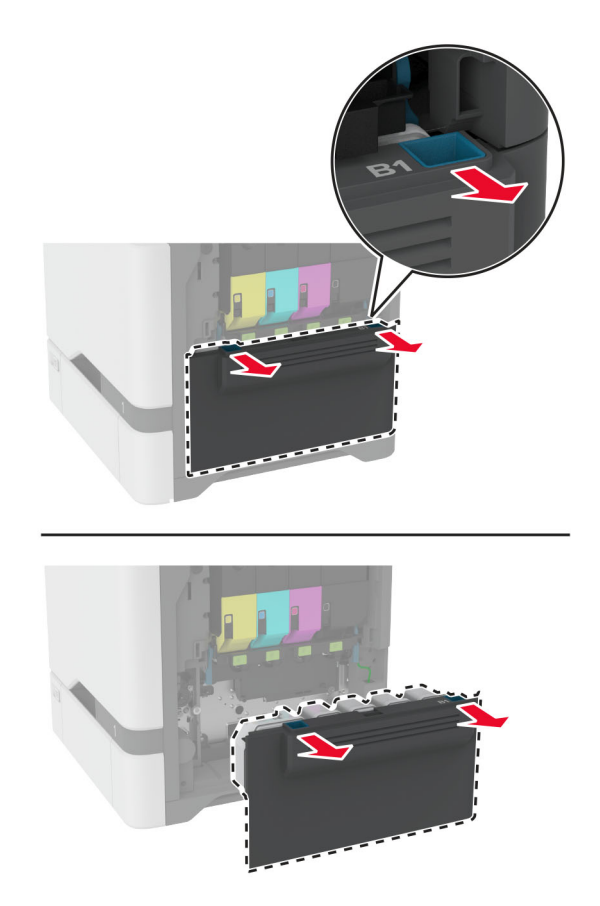

**Nota:** Per evitare fuoriuscite di toner, tenere la bottiglia in posizione verticale.

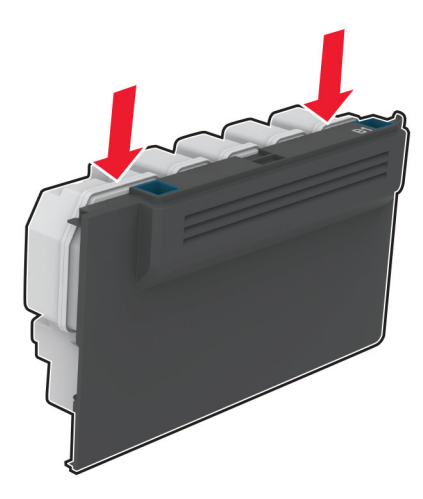

- Estrarre dalla confezione il nuovo contenitore del toner di scarto.
- Inserire un nuovo contenitore del toner di scarto.
- Chiudere lo sportello B.
- Smaltire il contenitore del toner di scarto usato in modo appropriato.

### <span id="page-150-0"></span>**Sostituzione del fusore**

- **1** Spegnere la stampante e scollegare il cavo di alimentazione dalla presa elettrica.
- **2** Aprire lo sportello A, quindi aprire lo sportello A1.

**ATTENZIONE - SUPERFICIE CALDA:** l'interno della stampante potrebbe surriscaldarsi. Per evitare infortuni, lasciare raffreddare la superficie dei componenti prima di toccarla.

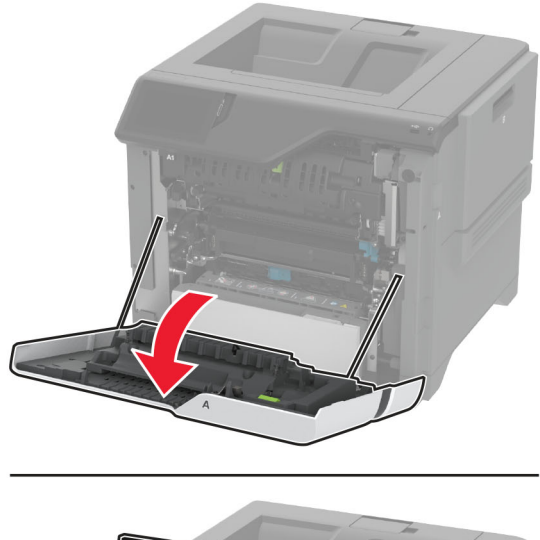

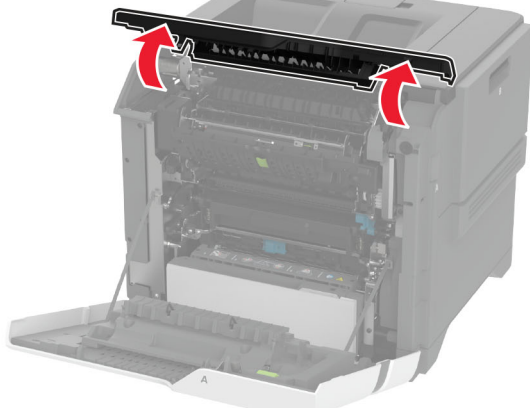

Rimuovere l'unità di fusione usata.

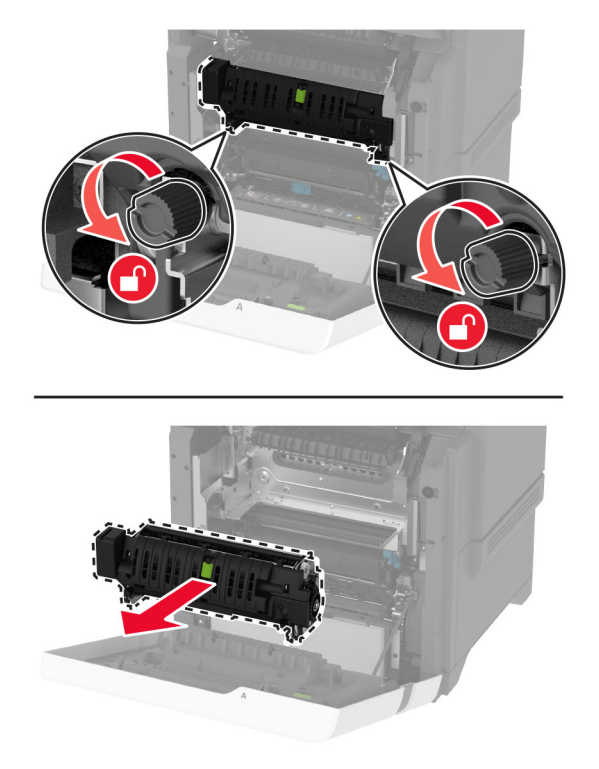

- Estrarre il nuovo fusore dalla confezione.
- Inserire il nuovo fusore.

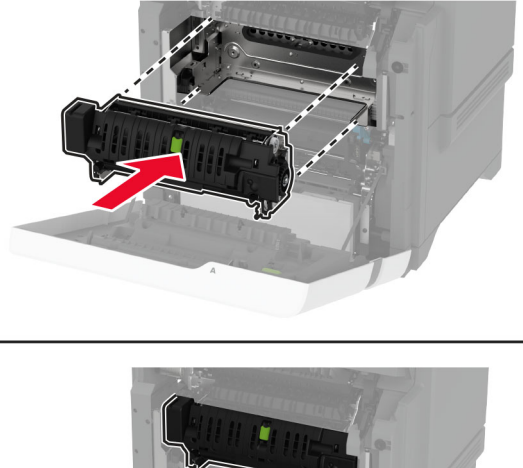

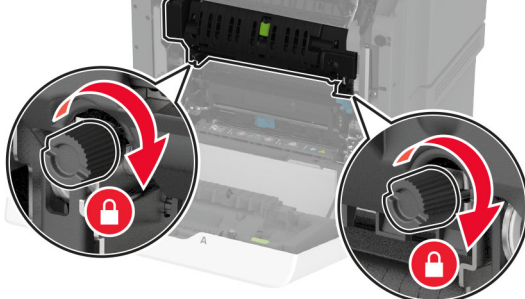

Chiudere lo sportello A1, quindi chiudere lo sportello A.

**7** Collegare il cavo di alimentazione alla presa elettrica e accendere la stampante.

**ATTENZIONE - PERICOLO DI LESIONI:** Per evitare il rischio di incendi o scosse elettriche, collegare il cavo di alimentazione a una presa elettrica dotata di messa a terra e con le specifiche adeguate, situata in prossimità del prodotto e facilmente accessibile.

**8** Reimpostare il contatore di manutenzione dell'unità di fusione.

Per ulteriori informazioni, vedere ["Reimpostazione del contatore di manutenzione" a pagina 159](#page-158-0).

## **Sostituzione del rullo di prelievo**

#### **Sostituzione del rullo di prelievo nel vassoio da 550 fogli**

- **1** Spegnere la stampante e scollegare il cavo di alimentazione dalla presa elettrica.
- **2** Rimuovere il vassoio.

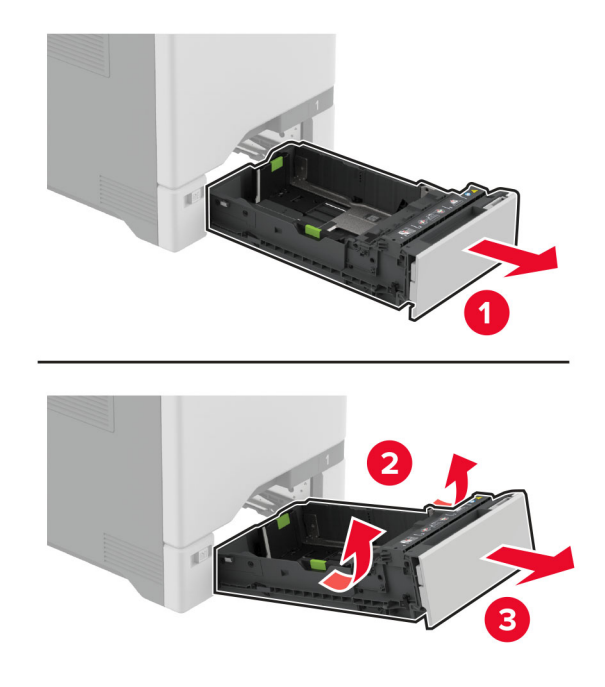

**3** Rimuovere il rullo di prelievo usato.

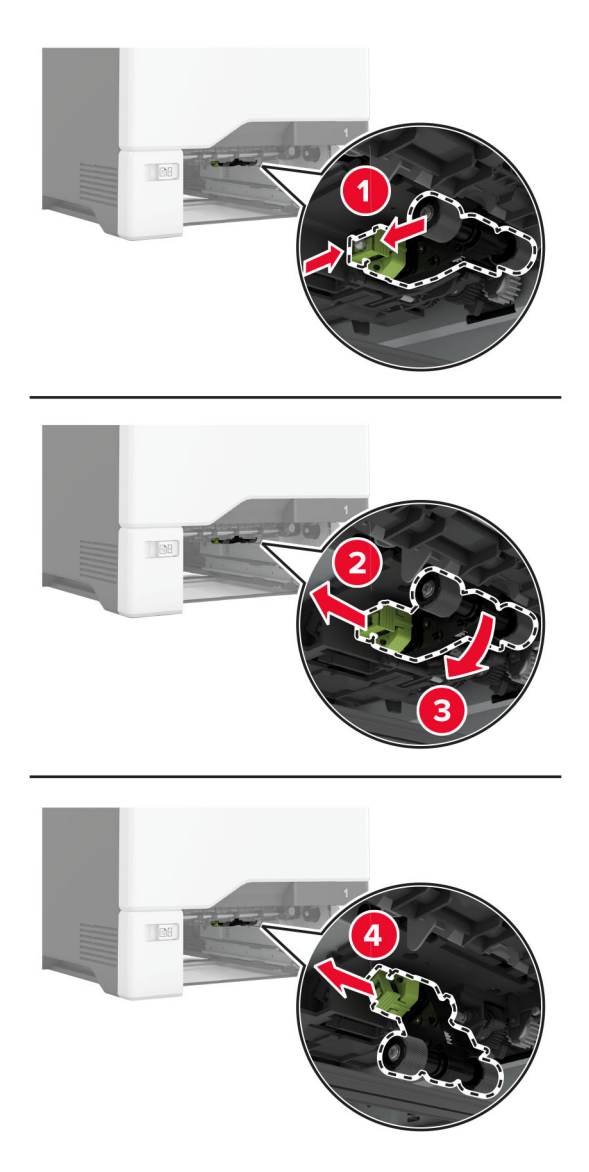

**4** Estrarre dalla confezione il nuovo rullo di prelievo.

**Attenzione - Possibili danni:** Per evitare danni e scarse prestazioni della stampante, assicurarsi di avere le mani pulite quando si maneggiano i componenti.

**5** Inserire il nuovo rullo di prelievo.

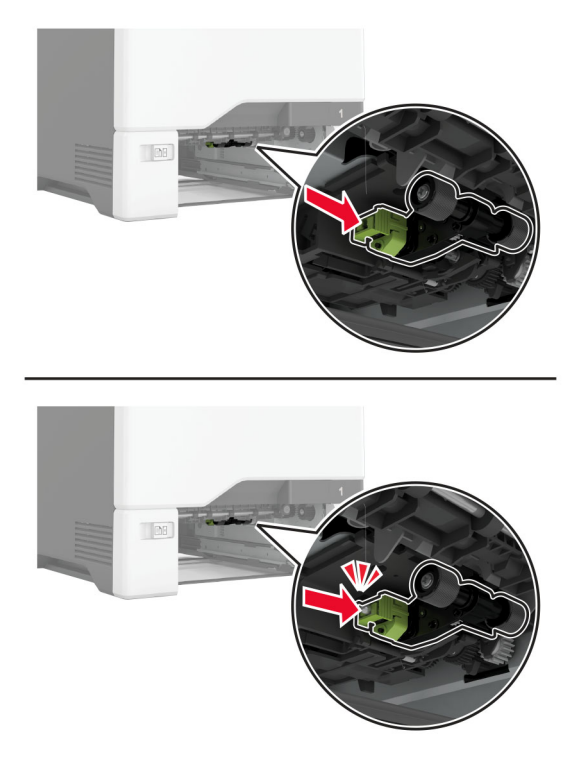

- **6** Inserire il vassoio.
- **7** Collegare il cavo di alimentazione alla presa elettrica e accendere la stampante.

**ATTENZIONE - PERICOLO DI LESIONI:** Per evitare il rischio di incendi o scosse elettriche, collegare il cavo di alimentazione a una presa elettrica dotata di messa a terra e con le specifiche adeguate, situata in prossimità del prodotto e facilmente accessibile.

#### **Sostituzione del rullo di prelievo nell'alimentatore multiuso**

- **1** Spegnere la stampante e scollegare il cavo di alimentazione dalla presa elettrica.
- **2** Aprire l'alimentatore multiuso.

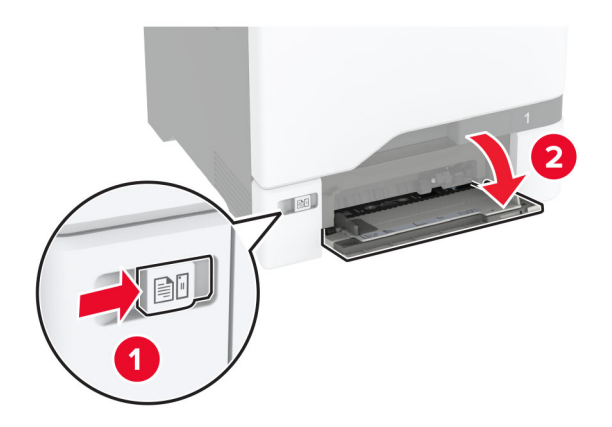

**3** Rimuovere il rullo di prelievo usato.

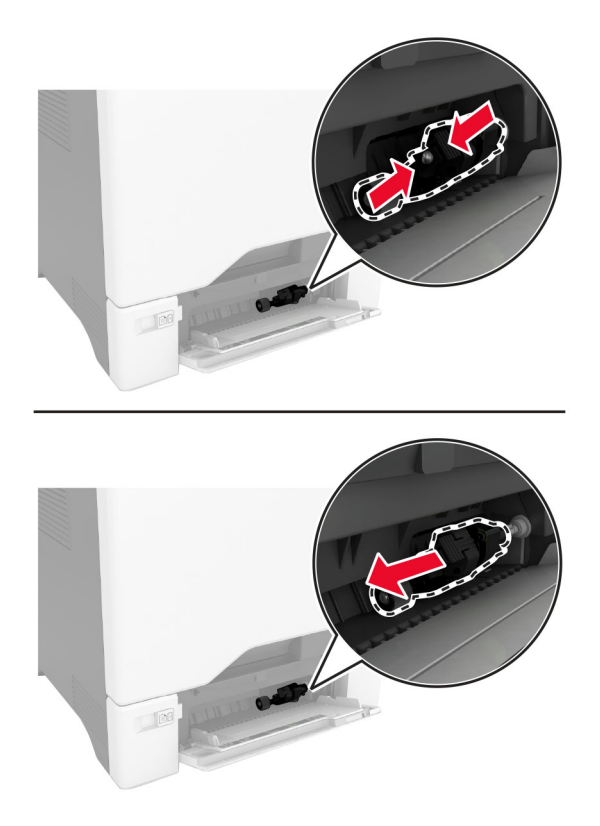

**4** Estrarre dalla confezione il nuovo rullo di prelievo.

**Attenzione - Possibili danni:** Per evitare danni e scarse prestazioni della stampante, assicurarsi di avere le mani pulite quando si maneggiano i componenti.

**5** Inserire il nuovo rullo di prelievo.

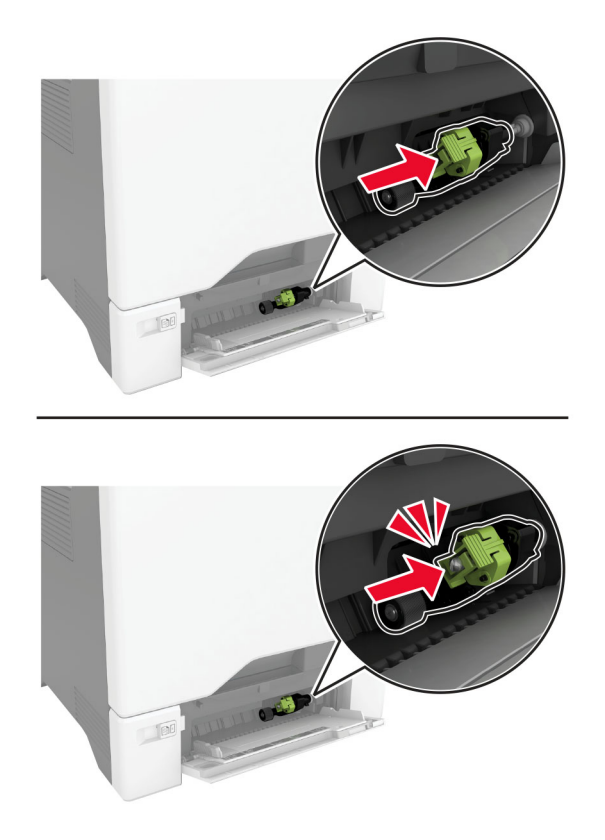

- **6** Chiudere l'alimentatore multiuso.
- **7** Collegare il cavo di alimentazione alla presa elettrica e accendere la stampante.

**ATTENZIONE - PERICOLO DI LESIONI:** Per evitare il rischio di incendi o scosse elettriche, collegare il cavo di alimentazione a una presa elettrica dotata di messa a terra e con le specifiche adeguate, situata in prossimità del prodotto e facilmente accessibile.

### **Sostituzione della staffa di separazione**

**1** Estrarre il vassoio.

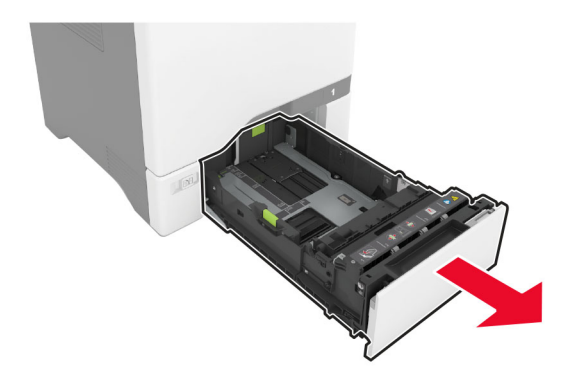

Rimuovere la staffa di separazione usata.

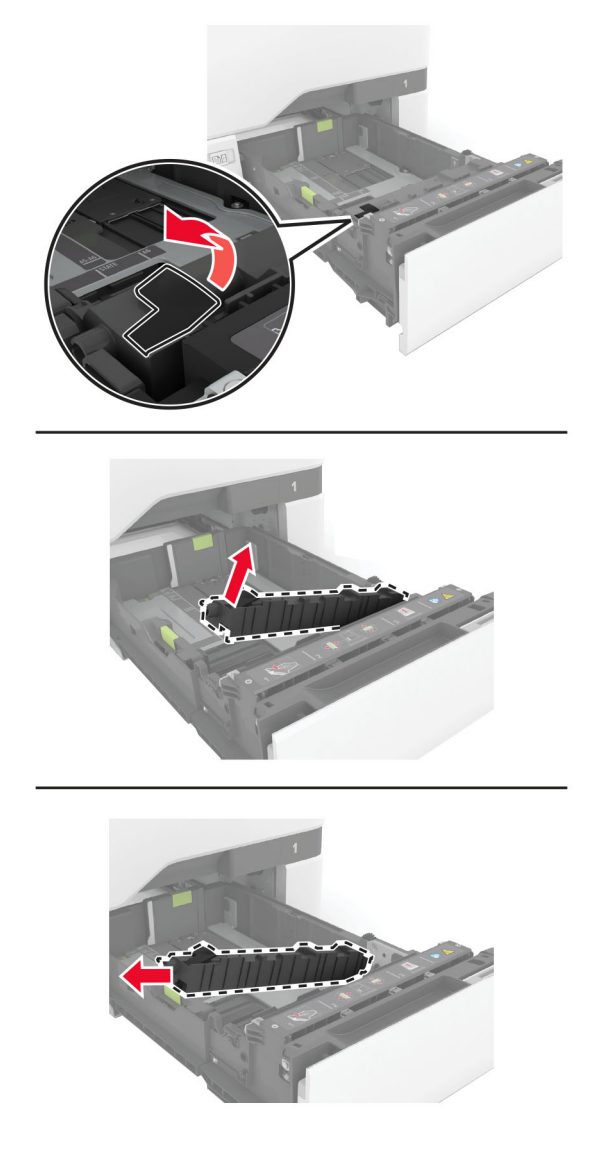

Estrarre dalla confezione la nuova staffa di separazione.

<span id="page-158-0"></span>**4** Inserimento della nuova staffa di separazione.

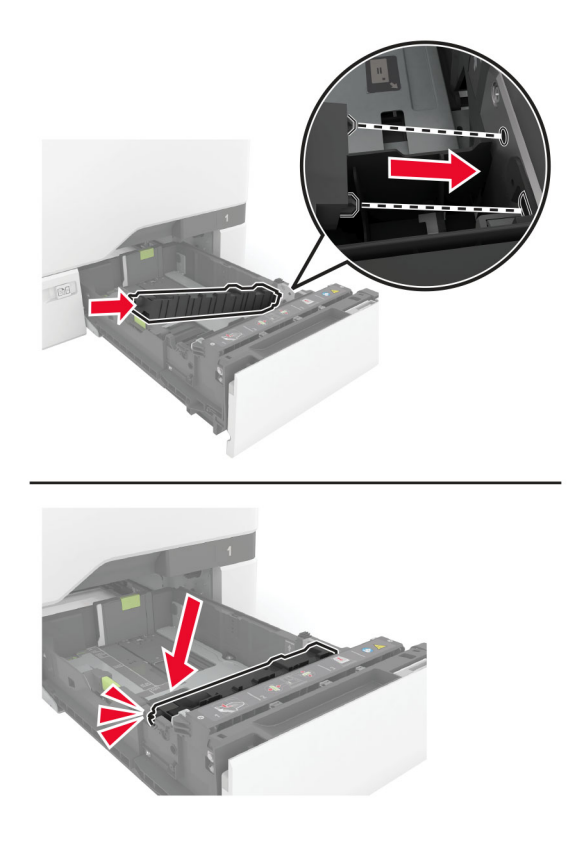

**5** Inserire il vassoio.

### **Reimpostazione del contatore di manutenzione**

- **1** Nella schermata iniziale, toccare **Impostazioni** > **Periferica** > **Manutenzione** > **Menu Configurazione** > **Utilizzo e contatori materiali di consumo**.
- **2** Toccare **Azzera contatore manutenzione**.

### **Azzeramento dei contatori di utilizzo dei materiali di consumo**

- **1** Nella schermata iniziale, toccare **Impostazioni** > **Periferica** > **Manutenzione** > **Menu di configurazione** > **Utilizzo materiali di consumo e contatori**.
- **2** Selezionare il contatore da azzerare.

**Attenzione - Possibili danni:** materiali di consumo e componenti non coperti dai termini del contratto del Return Program si possono azzerare e rigenerare. Tuttavia, la garanzia del produttore non copre gli eventuali danni causati da materiali di consumo o componenti non originali. L'azzeramento dei contatori dei materiali di consumo o dei componenti senza un'adeguata rigenerazione può causare danni alla stampante. Dopo l'azzeramento del contatore del materiale di consumo o del componente, la stampante potrebbe visualizzare un messaggio di errore per evidenziare la presenza della voce azzerata.

## **Pulizia dei componenti della stampante**

## **Pulizia della stampante**

**ATTENZIONE - PERICOLO DI SCOSSE ELETTRICHE:** Per evitare il rischio di scosse elettriche quando si pulisce la parte esterna della stampante, scollegare il cavo di alimentazione dalla presa a muro e scollegare tutti i cavi della stampante prima di procedere.

### **Note:**

- **•** Eseguire questa operazione a intervalli regolari di pochi mesi.
- **•** I danni provocati da un errato gestione della stampante non sono coperti dalla garanzia.
- **1** Spegnere la stampante e scollegare il cavo di alimentazione dalla presa elettrica.
- **2** Rimuovere la carta dal raccoglitore standard e dall´alimentatore multiuso.
- **3** Utilizzare un pennello morbido o un aspirapolvere per rimuovere polvere, residui e frammenti di carta intorno e all'interno della stampante.
- **4** Pulire la parte esterna della stampante con un panno morbido, umido e privo di lanugine.

#### **Note:**

- **•** Non utilizzare detersivi e detergenti comuni, poiché potrebbero danneggiare la finitura della stampante.
- **•** Assicurarsi che tutte le aree della stampante siano asciutte dopo la pulizia.
- **5** Collegare il cavo di alimentazione alla presa elettrica e accendere la stampante.

**ATTENZIONE - PERICOLO DI LESIONI:** Per evitare il rischio di incendio o scosse elettriche, collegare il cavo di alimentazione a una presa elettrica dotata di messa a terra e con le specifiche adeguate, situata in prossimità dell'apparecchio e facilmente accessibile.

## **Pulizia dello schermo a sfioramento**

**ATTENZIONE - PERICOLO DI SCOSSE ELETTRICHE:** per evitare il rischio di scosse elettriche quando si pulisce la parte esterna della stampante, scollegare il cavo di alimentazione dalla presa a muro e scollegare tutti i cavi della stampante prima di procedere.

- **1** Spegnere la stampante e scollegare il cavo di alimentazione dalla presa elettrica.
- **2** Utilizzando un panno morbido, umido e privo di lanugine, pulire lo schermo a sfioramento.

#### **Note:**

- **•** Non utilizzare detergenti domestici, poiché potrebbero danneggiare lo schermo a sfioramento.
- **•** Assicurarsi che lo schermo a sfioramento sia asciutto dopo la pulizia.
- **3** Collegare il cavo di alimentazione alla presa elettrica e accendere la stampante.

**ATTENZIONE - PERICOLO DI LESIONI:** per evitare il rischio di incendi o scosse elettriche, collegare il cavo di alimentazione a una presa elettrica dotata di messa a terra e con le specifiche adeguate, situata in prossimità del prodotto e facilmente accessibile.

## **Pulizia dei gommini di prelievo**

- **1** Spegnere la stampante e scollegare il cavo di alimentazione dalla presa elettrica.
- **2** Rimuovere il vassoio.

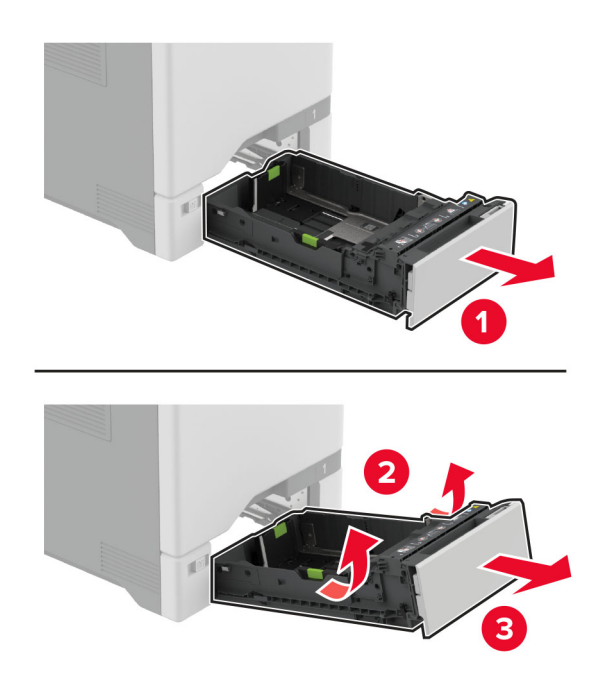

Rimuovere il rullo di prelievo.

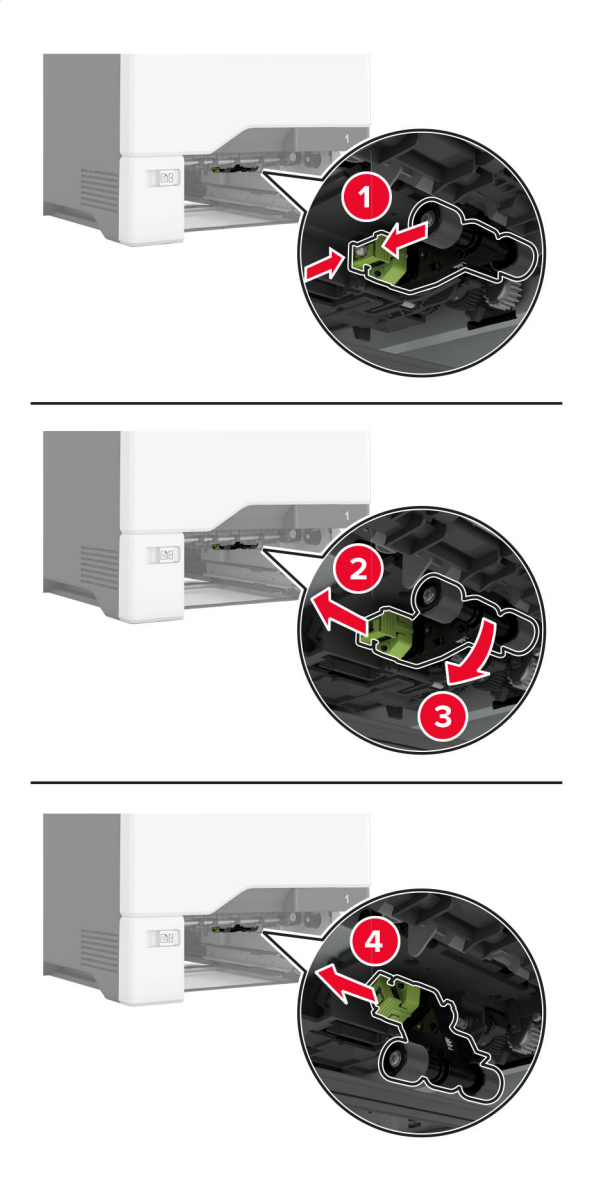

Applicare alcol isopropilico su un panno morbido e privo di lanugine, quindi pulire i gommini di prelievo.

**5** Inserire il rullo di prelievo.

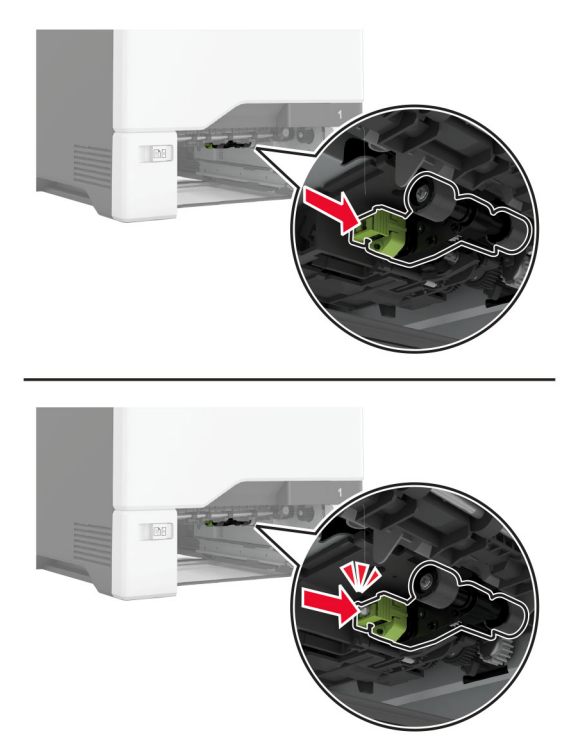

- **6** Inserire il vassoio.
- **7** Collegare il cavo di alimentazione alla presa elettrica e accendere la stampante.

**ATTENZIONE - PERICOLO DI LESIONI:** Per evitare il rischio di incendi o scosse elettriche, collegare il cavo di alimentazione a una presa elettrica dotata di messa a terra e con le specifiche adeguate, situata in prossimità del prodotto e facilmente accessibile.

### **Pulizia del rullo di prelievo nell'alimentatore multiuso**

- **1** Spegnere la stampante e scollegare il cavo di alimentazione dalla presa elettrica.
- **2** Aprire l'alimentatore multiuso.

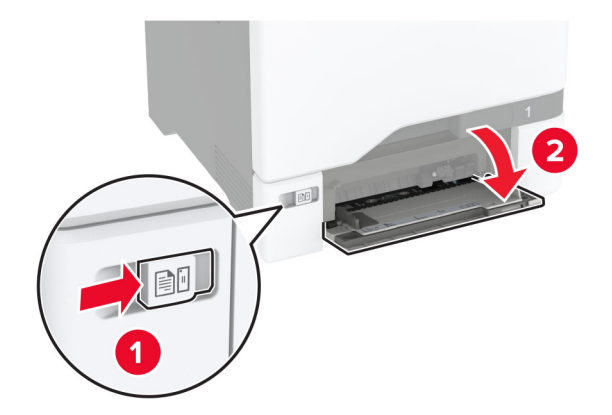

### Rimuovere il rullo di prelievo.

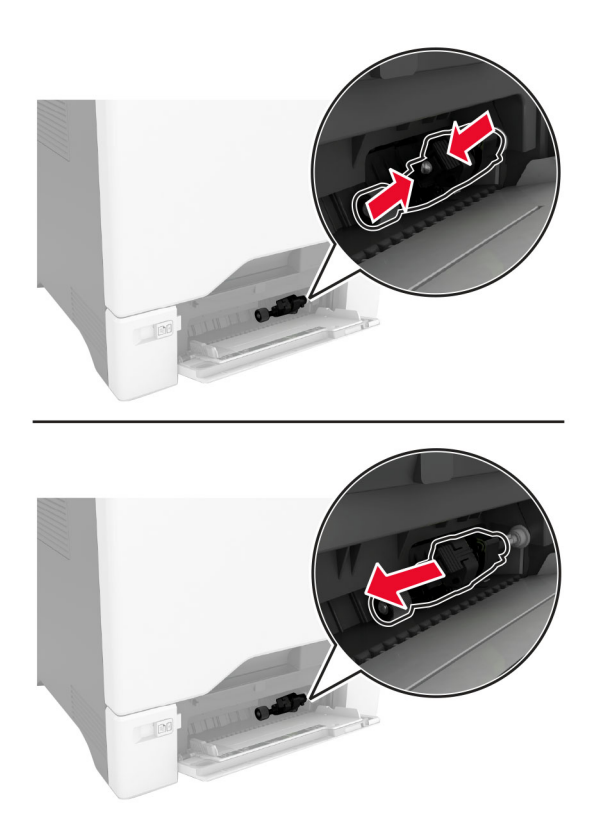

Applicare dell'alcol isopropilico su un panno morbido e privo di lanugine, quindi pulire il rullo di prelievo.

**5** Inserire il rullo di prelievo.

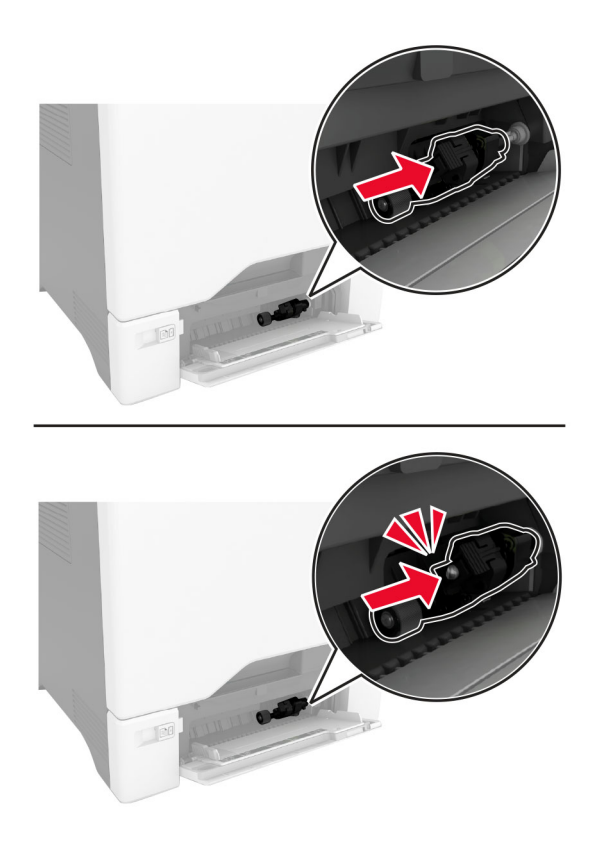

- **6** Chiudere l'alimentatore multiuso.
- **7** Collegare il cavo di alimentazione alla presa elettrica e accendere la stampante.

**ATTENZIONE - PERICOLO DI LESIONI:** Per evitare il rischio di incendi o scosse elettriche, collegare il cavo di alimentazione a una presa elettrica dotata di messa a terra e con le specifiche adeguate, situata in prossimità del prodotto e facilmente accessibile.

## **Risparmio energetico e di carta**

### **Configurazione delle impostazioni della modalità risparmio energetico**

#### **Modalità sospensione**

- **1** Nella schermata iniziale, toccare **Impostazioni** > **Periferica** > **Gestione alimentazione** > **Timeout** > **Modalità sospensione**.
- **2** Consente di specificare l'intervallo di tempo durante il quale la stampante rimane inattiva prima di entrare in modalità sospensione.

### **Modalità ibernazione**

- **1** Nella schermata iniziale, toccare **Impostazioni** > **Periferica** > **Gestione alimentazione** > **Timeout** > **Timeout ibernazione**.
- **2** Selezionare l'intervallo di tempo durante il quale la stampante rimane inattiva prima di entrare in modalità di sospensione.

**Note:**

- **•** Affinché Timeout ibernazione possa funzionare, impostare Timeout ibernazione alla connessione su Iberna.
- **•** L'Embedded Web Server resta disattivato quando la stampante è in modalità ibernazione.

## **Regolazione della luminosità del display**

- **1** Nella schermata iniziale, toccare **Impostazioni** > **Periferica** > **Preferenze**.
- **2** Nel menu Luminosità schermo, regolare l'impostazione.

## **Conservazione dei materiali di consumo**

- **•** Stampare su entrambi i lati della carta.
	- **Nota:** La stampa fronte/retro è l'impostazione predefinita nel driver di stampa.
- **•** Stampare più pagine su un singolo foglio di carta.
- **•** Utilizzare la funzione di anteprima per visualizzare come appare il documento prima di stamparlo.
- **•** Stampare una copia del documento per controllare che il relativo contenuto e il formato siano corretti.

## **Spostamento della stampante in un'altra posizione**

**ATTENZIONE - PERICOLO DI LESIONI:** Se la stampante pesa più di 20 kg (44 libbre), potrebbe richiedere due o più persone per essere sollevata in modo sicuro.

**ATTENZIONE - PERICOLO DI LESIONI:** Per evitare il rischio di incendi o scosse elettriche, utilizzare solo il cavo di alimentazione fornito con il prodotto o componenti sostitutivi autorizzati dal produttore.

**ATTENZIONE - PERICOLO DI LESIONI:** Per evitare di ferirsi o di danneggiare la stampante, quando si sposta la stampante, seguire le istruzioni riportate di seguito:

- **•** Assicurarsi che tutti gli sportelli e i vassoi siano chiusi.
- **•** Spegnere la stampante e scollegare il cavo di alimentazione dalla presa elettrica.
- **•** Scollegare tutti i cavi della stampante.
- **•** Se la stampante è dotata di vassoi opzionali separati che poggiano sul pavimento o di opzioni di output collegate, scollegarli prima di spostare la stampante.
- **•** Se la stampante è dotata di una base con ruote, spostarla con cautela nella nuova posizione. Prestare attenzione quando si passa sopra le soglie e le incrinature del pavimento.
- **•** Se la stampante non è dotata di una base con ruote ma è configurata con vassoi opzionali o opzioni di output, rimuovere le opzioni di output e sollevare la stampante per rimuovere i vassoi. Non tentare di sollevare la stampante e le opzioni di output contemporaneamente.
- **•** Utilizzare sempre le maniglie della stampante per sollevarla.
- **•** Il carrello utilizzato per trasportare la stampante deve essere in grado di sostenere l'intera base.
- **•** Il carrello utilizzato per trasportare i componenti hardware opzionali deve avere dimensioni adeguate a sostenerli.
- **•** Mantenere la stampante in posizione verticale.
- **•** Evitare movimenti bruschi.
- **•** Assicurarsi che le dita non siano sotto la stampante mentre viene posizionata.
- **•** Assicurarsi di lasciare spazio sufficiente intorno alla stampante.

**Nota:** I danni provocati da un errato spostamento della stampante non sono coperti dalla garanzia.

## **Trasporto della stampante**

Per le istruzioni relative alla spedizione, visitare **<http://support.lexmark.com>** o contattare l'assistenza clienti.

# **Risoluzione dei problemi**

## **Problemi di qualità di stampa**

Individuare l'immagine che presenta lo stesso problema di qualità di stampa che si è verificato, quindi fare clic sul collegamento riportato di seguito per scoprire quali sono i passaggi di risoluzione dei problemi.

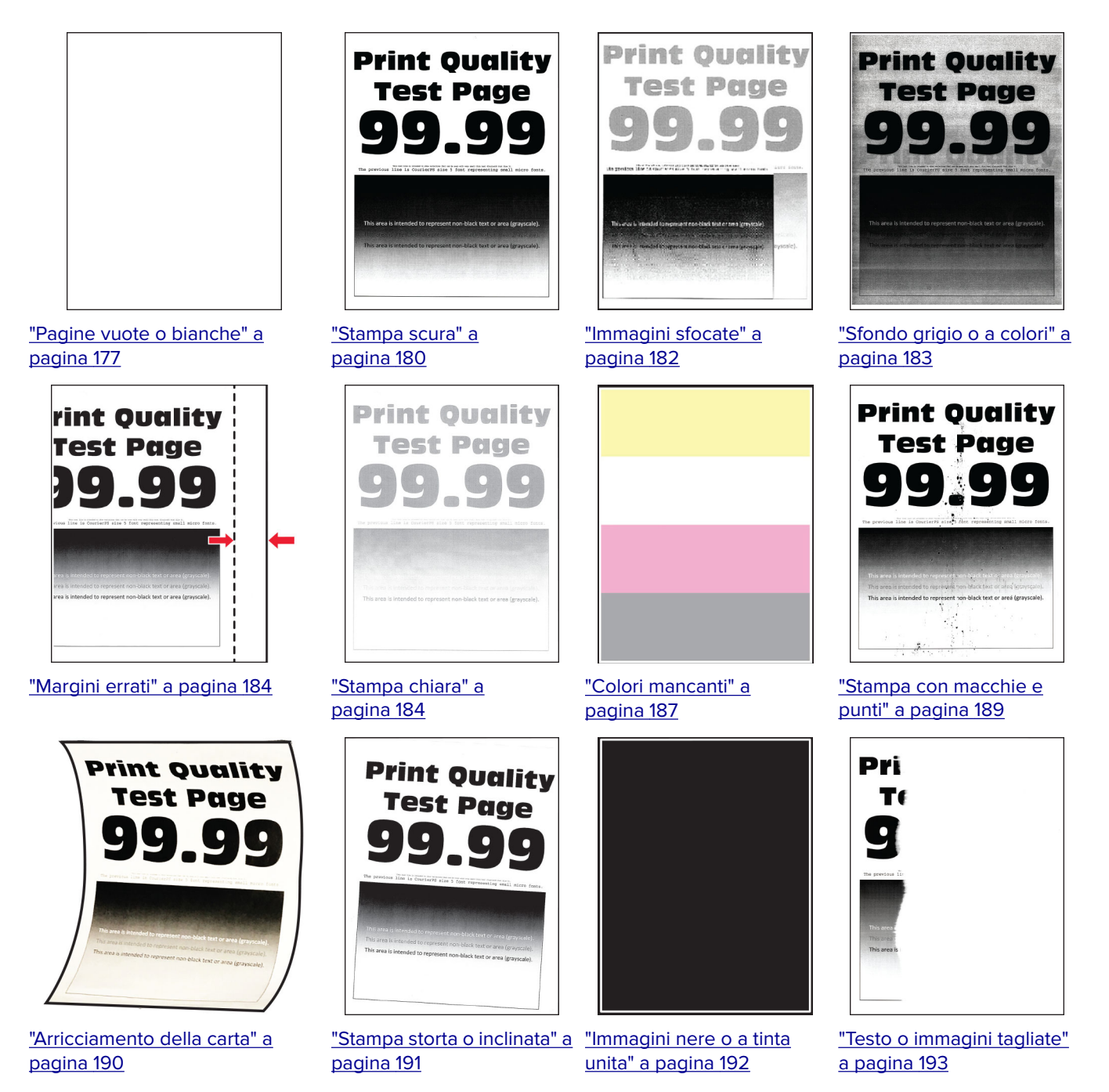

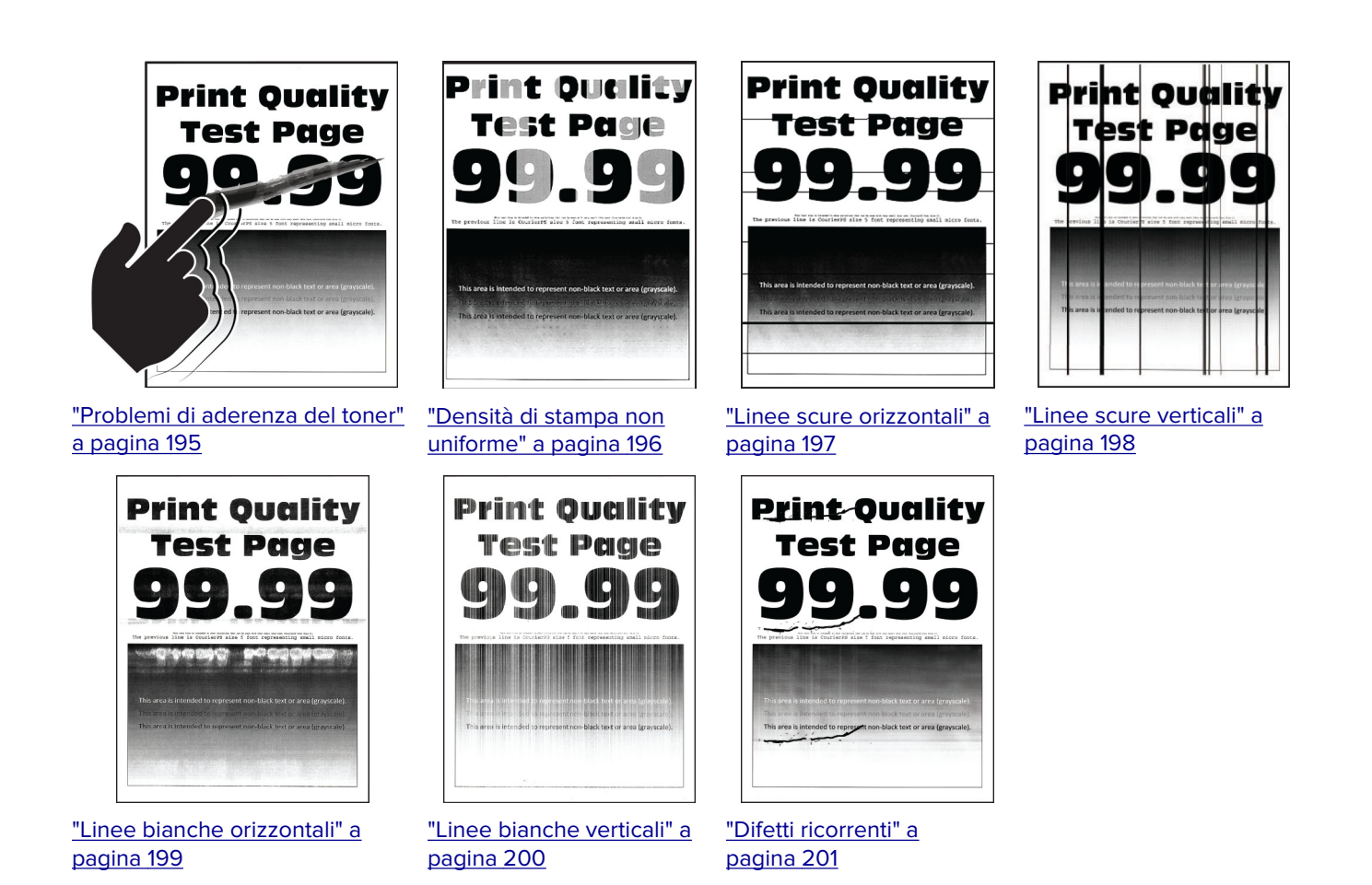

**Codici di errore della stampante**

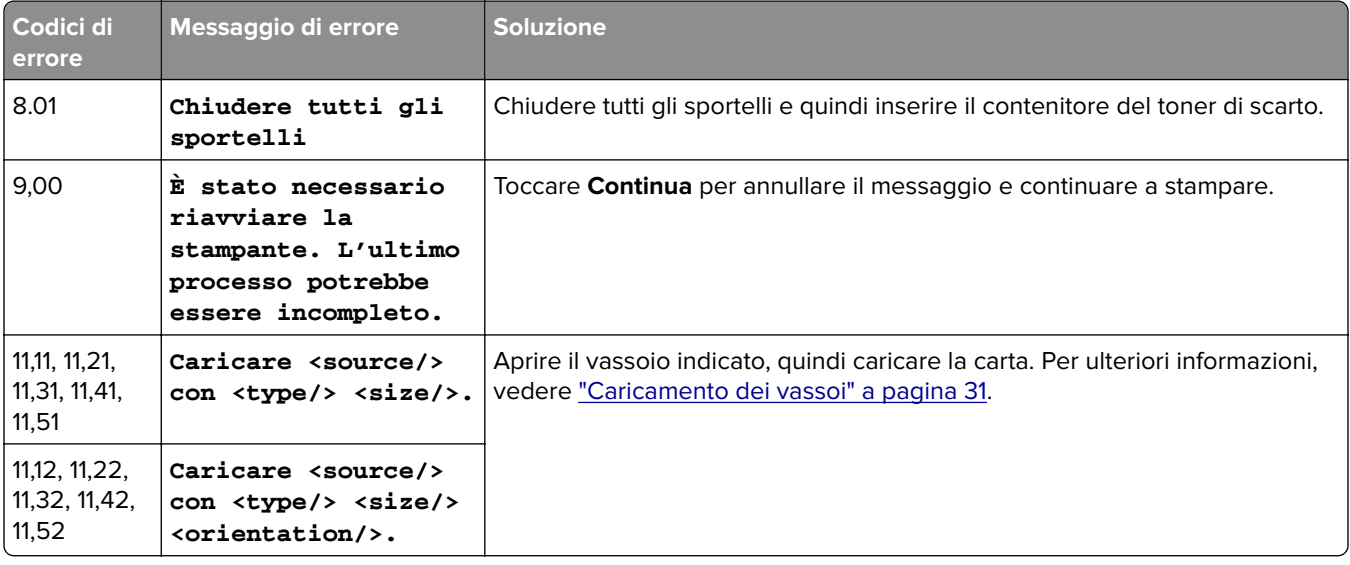

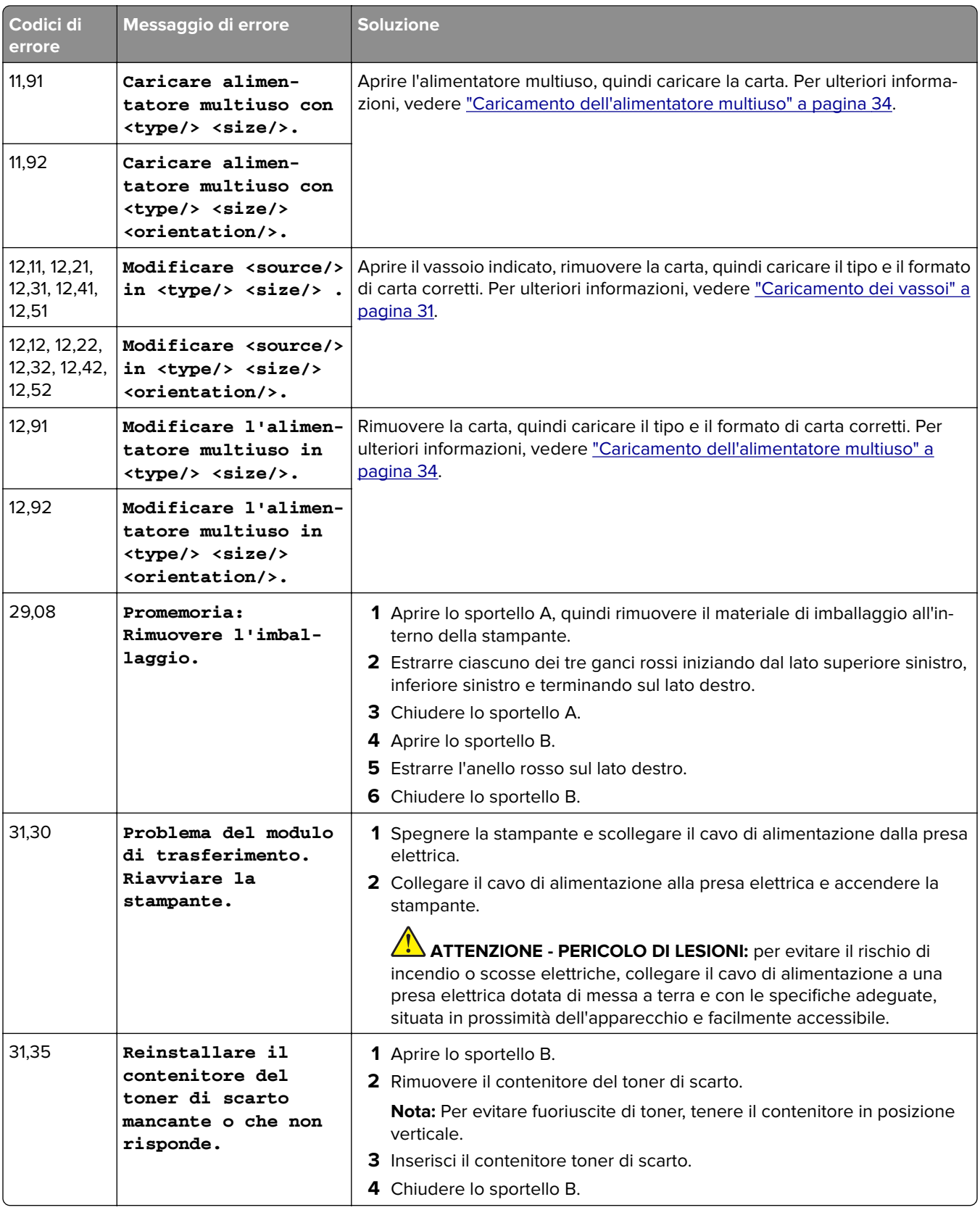

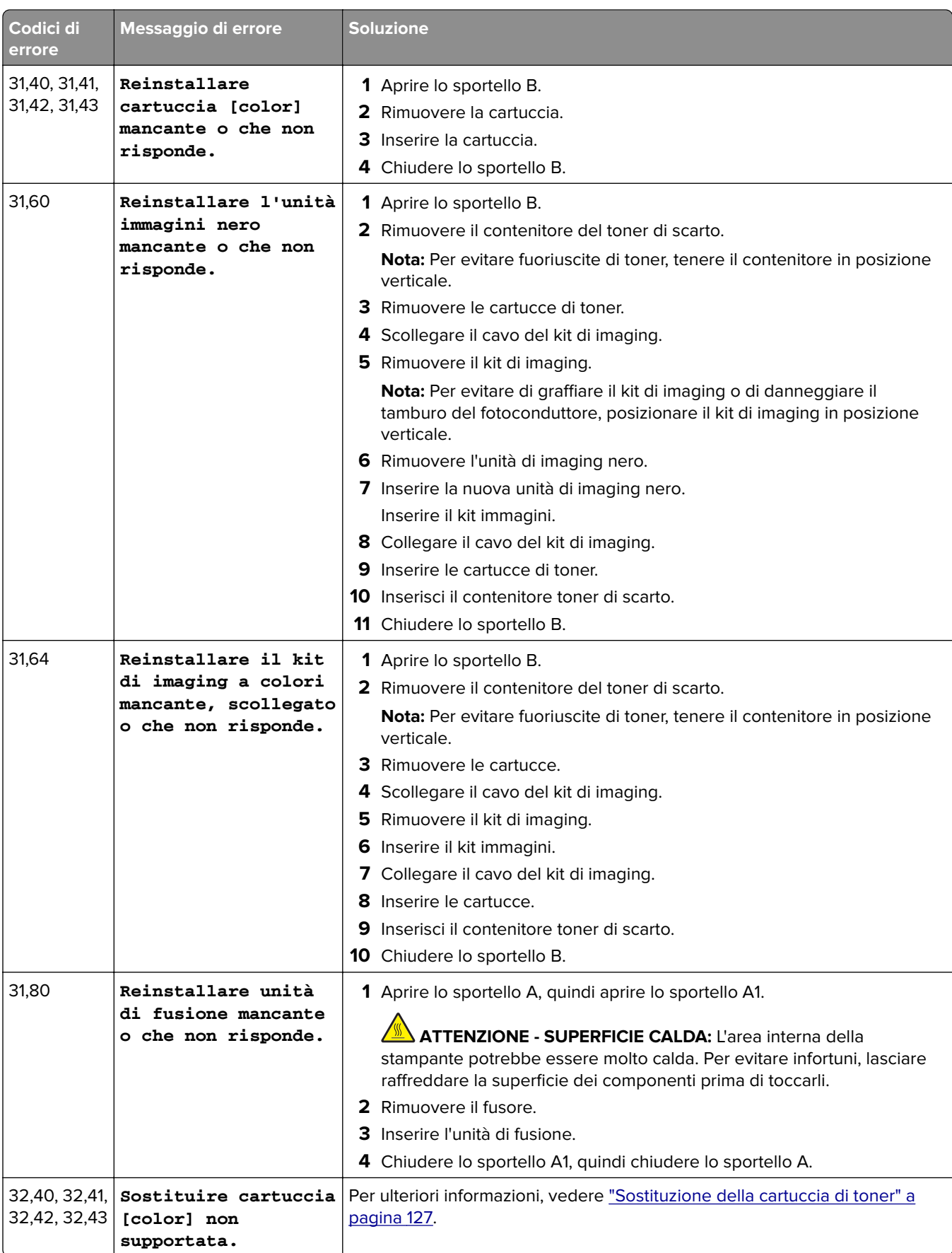

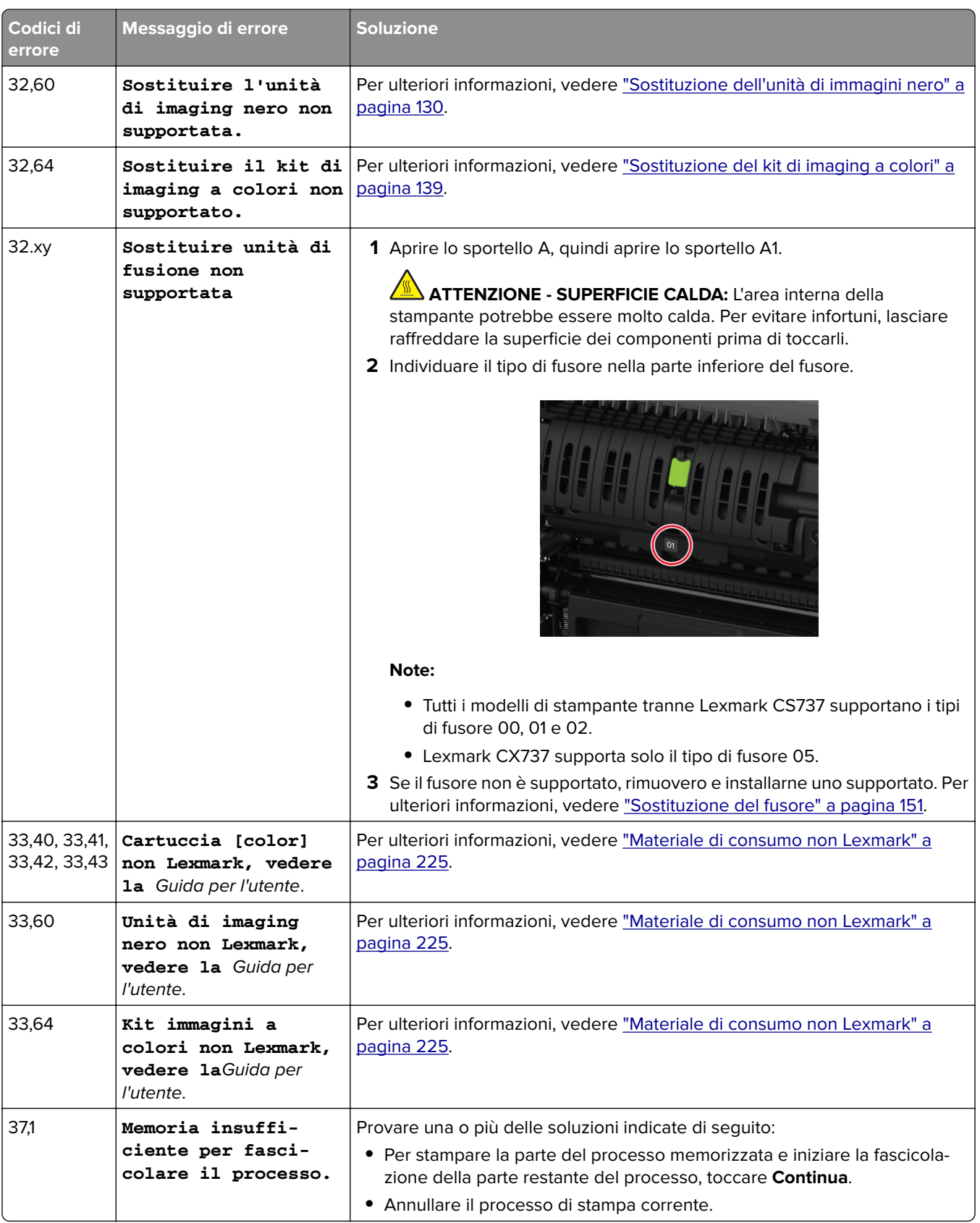

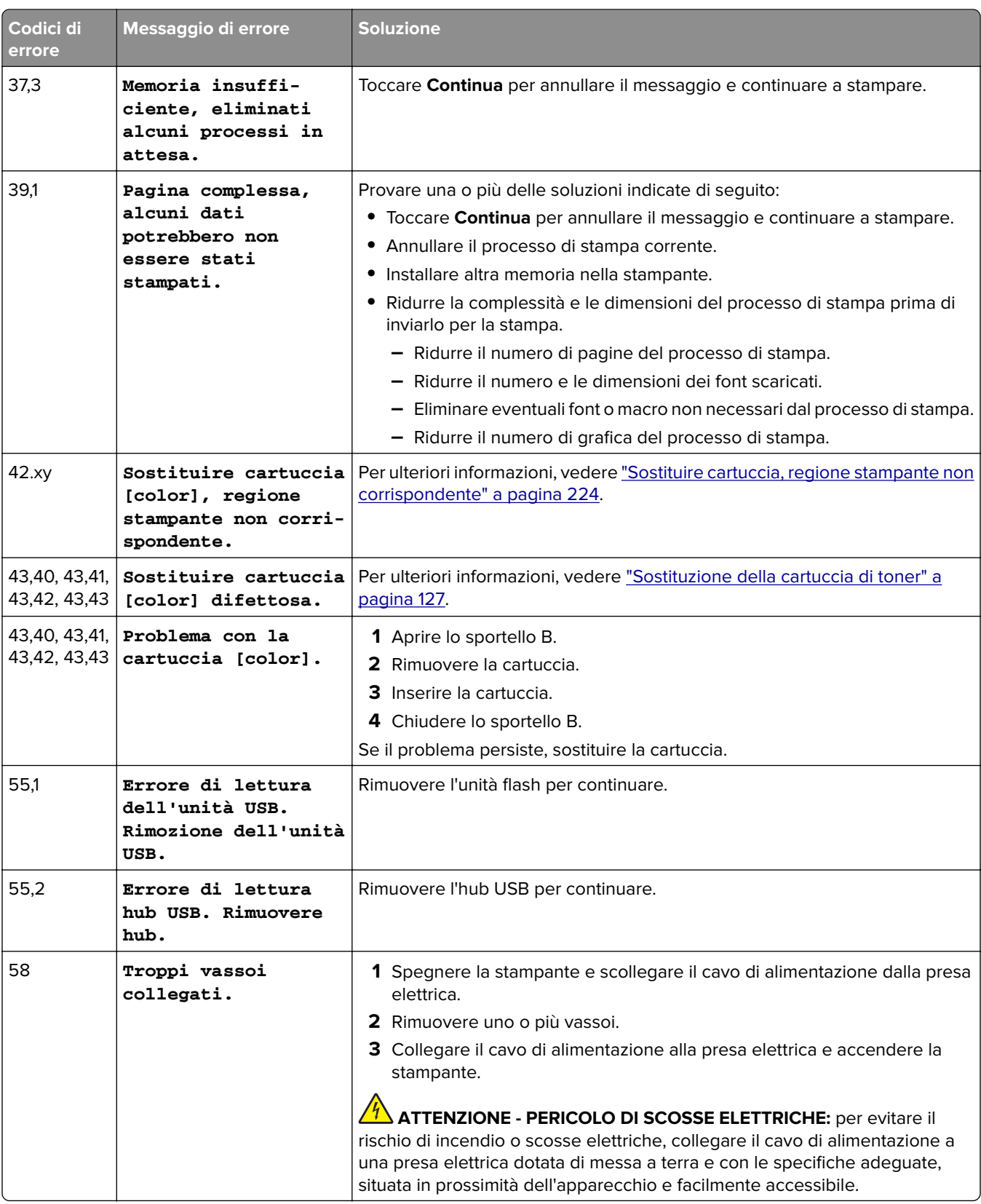

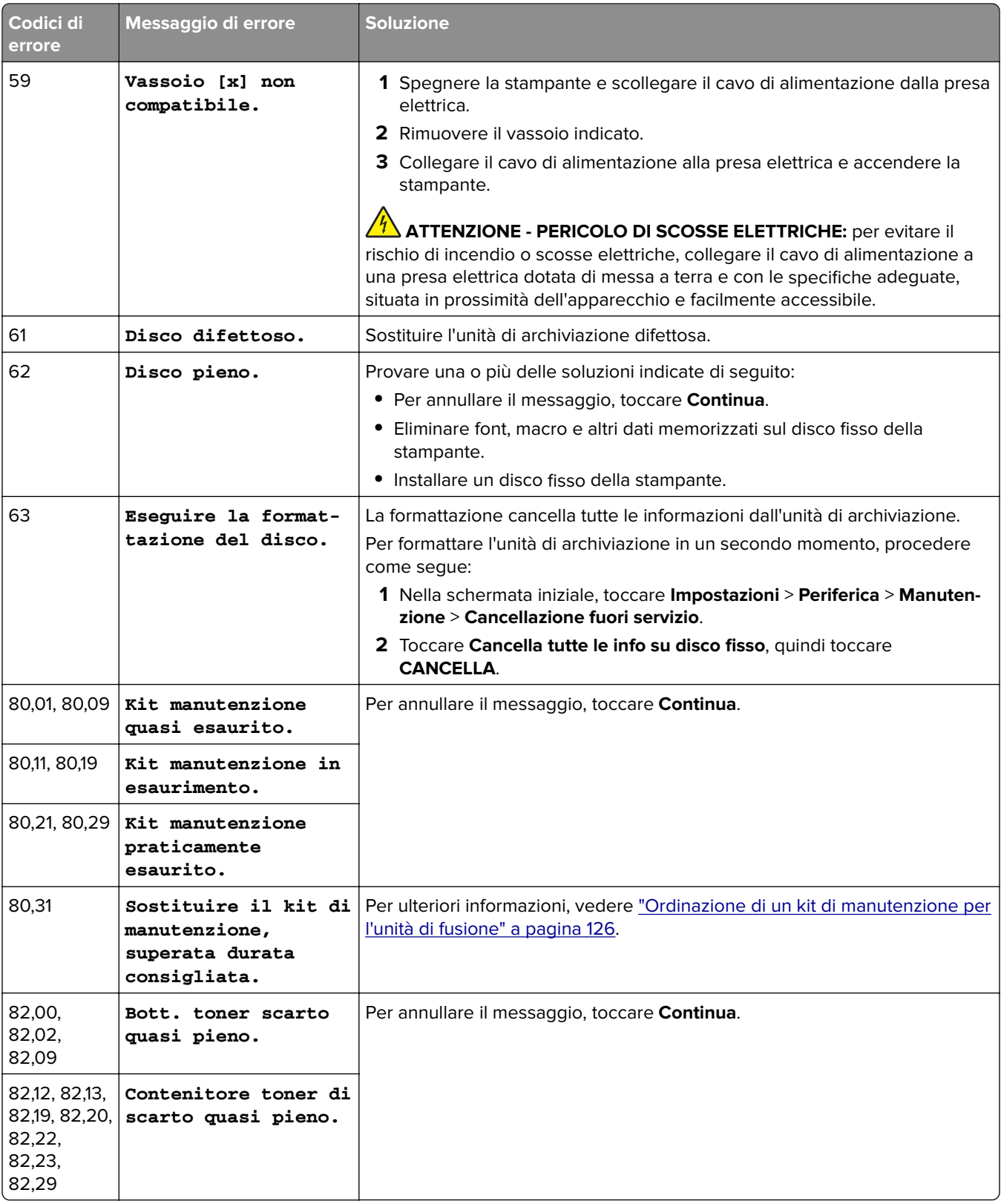

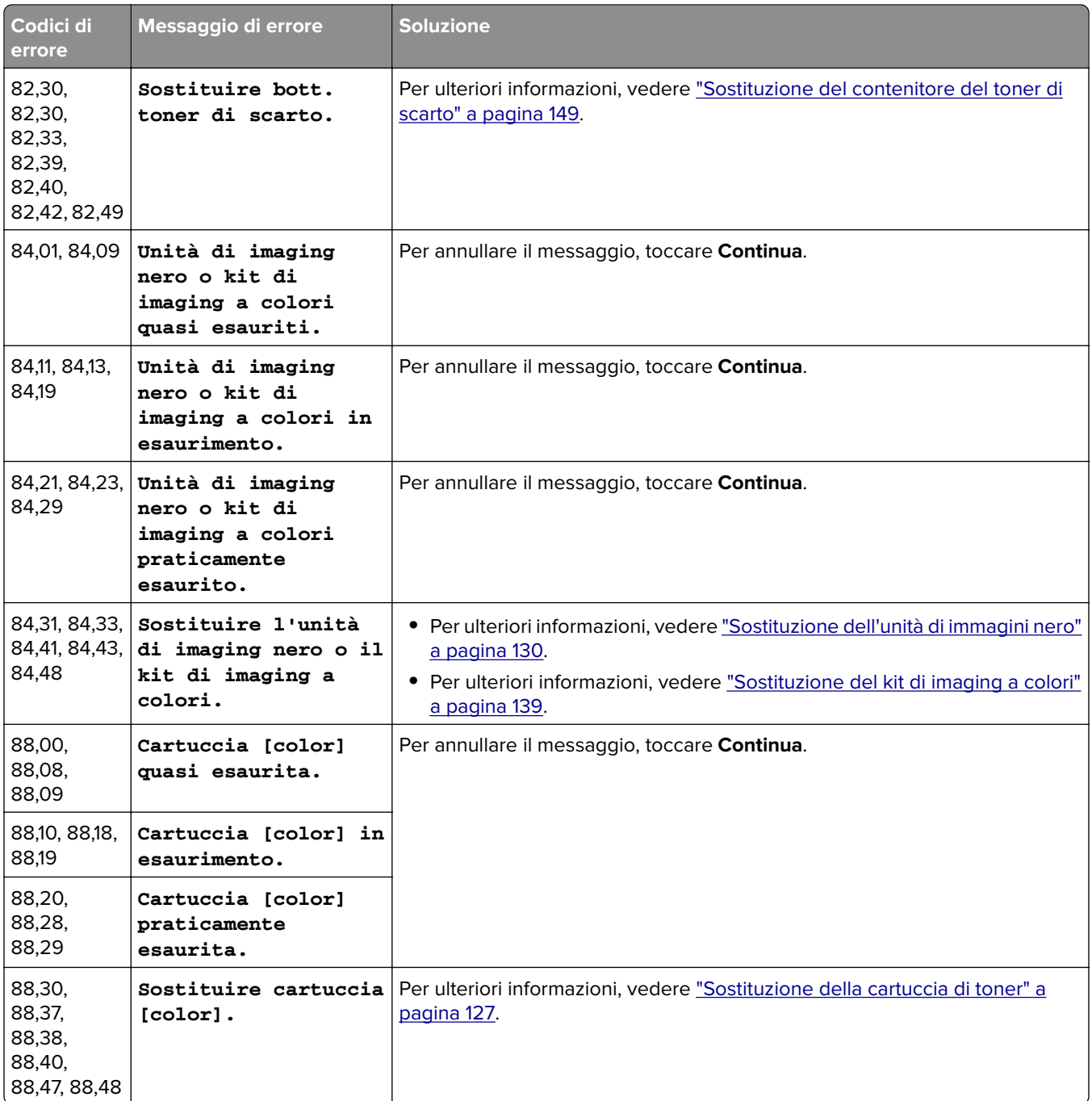

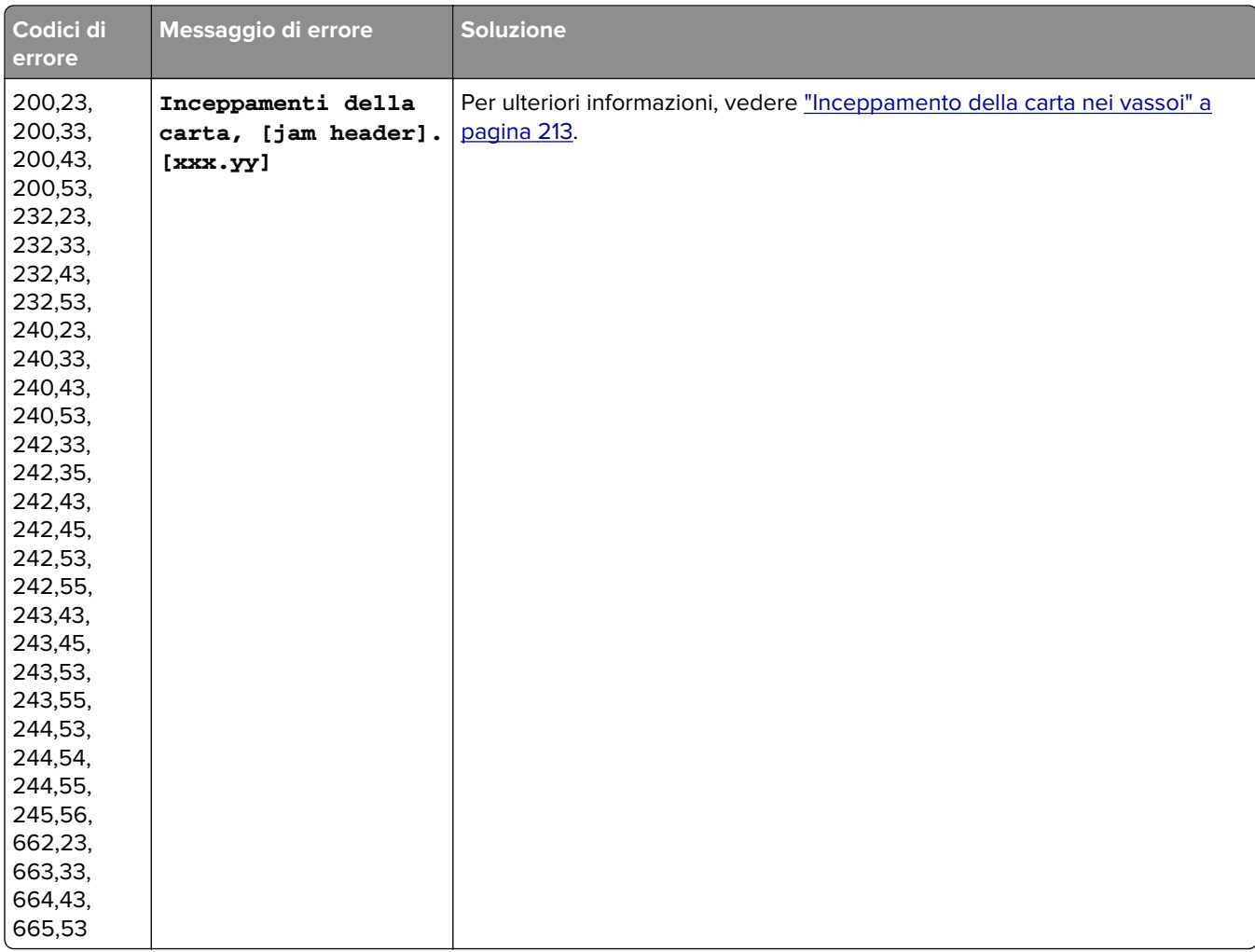

<span id="page-176-0"></span>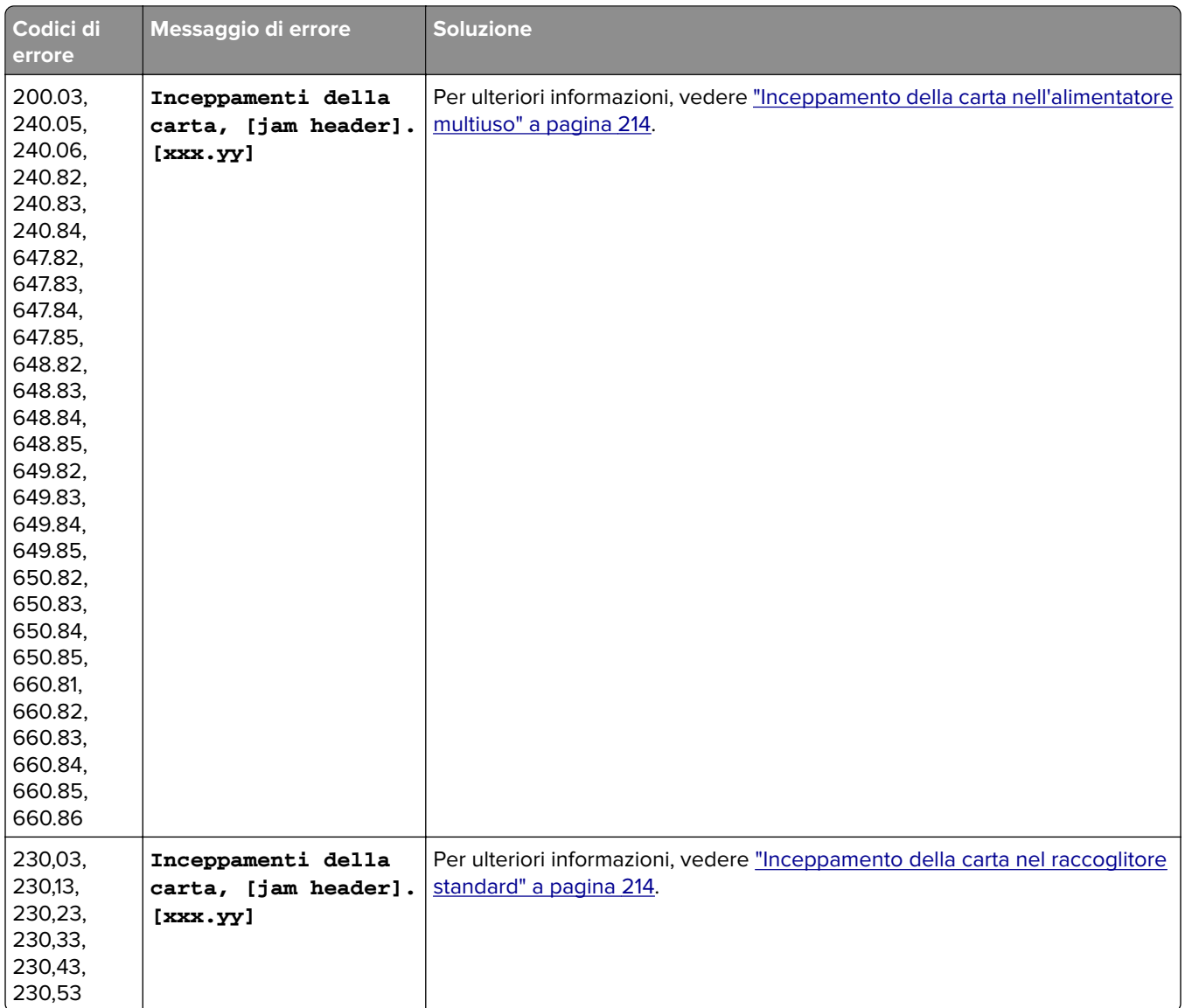

## **Problemi di stampa**

## **Qualità di stampa scarsa**

## **Pagine vuote o bianche**

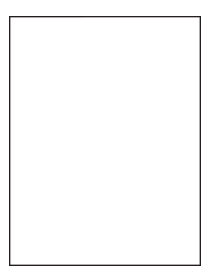

**Nota:** prima di risolvere il problema, stampare le pagine di prova della qualità di stampa. Nella schermata iniziale, toccare **Impostazioni** > **Risoluzione dei problemi** > **Stampa pagine prova qualità**.

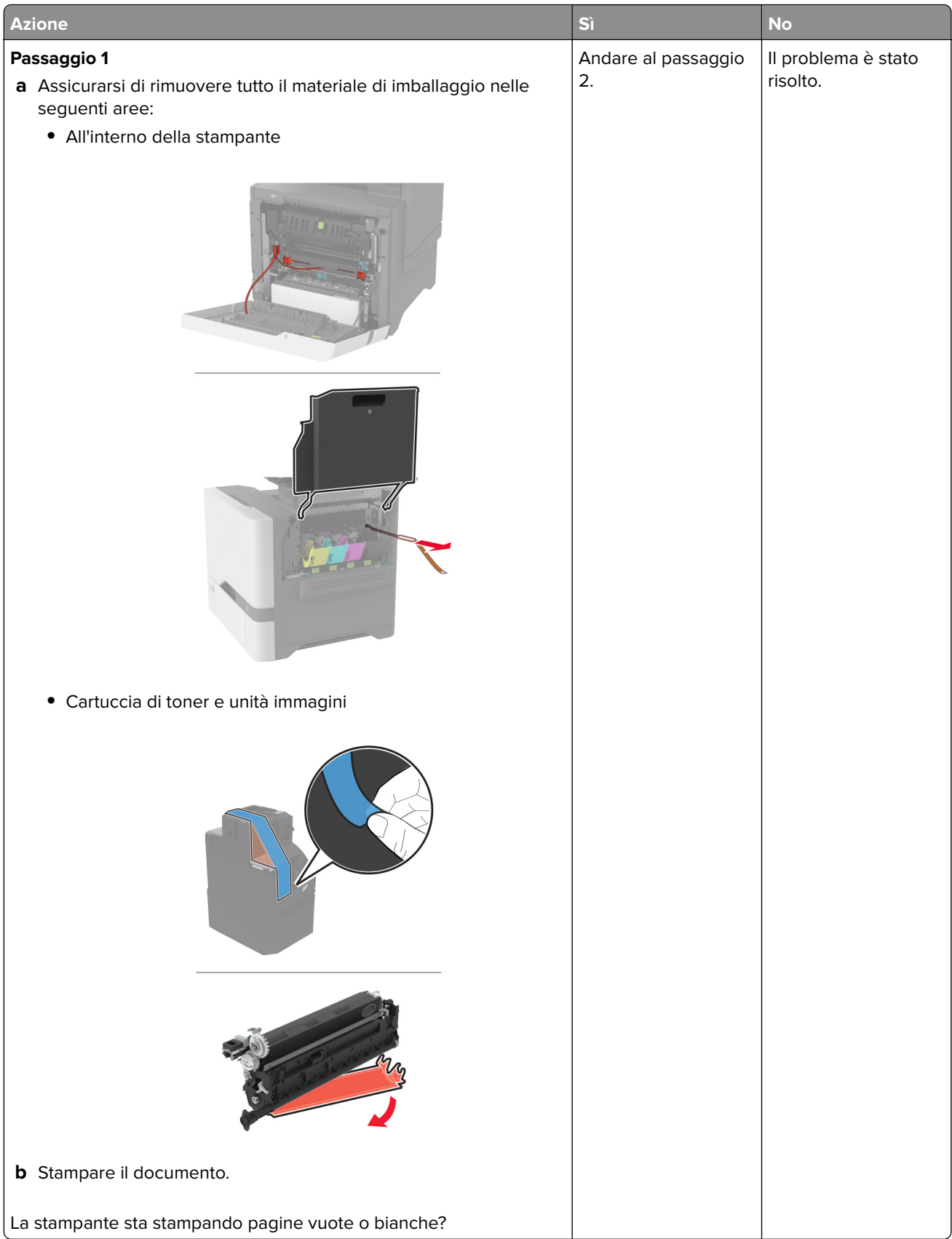

<span id="page-179-0"></span>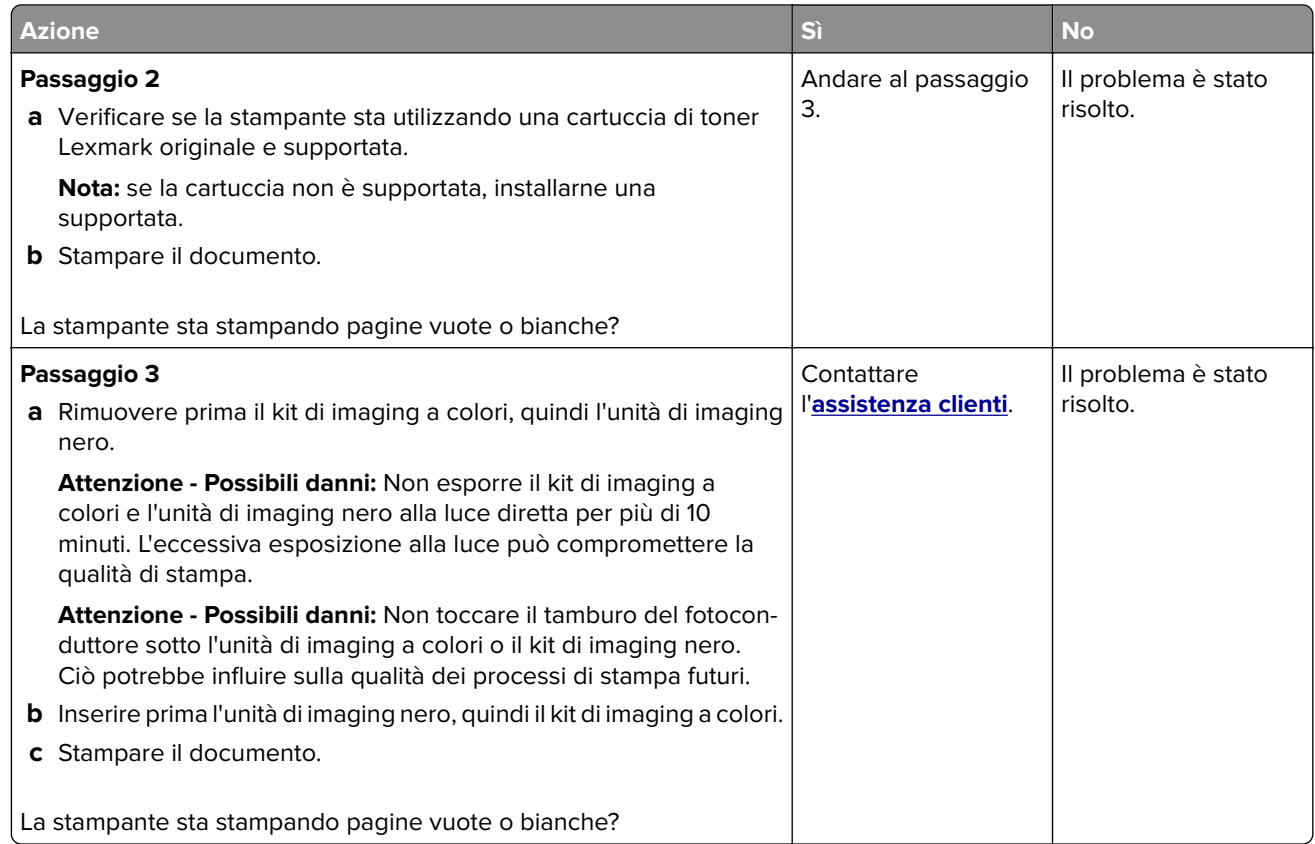

### **Stampa scura**

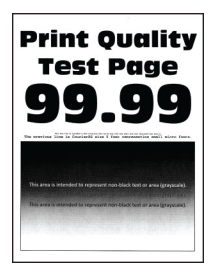

**Nota:** prima di risolvere il problema, stampare le pagine campione della qualità per determinare il colore mancante. Nella schermata iniziale, toccare **Impostazioni** > **Risoluzione dei problemi** > **Stampa pagine prova qualità**.

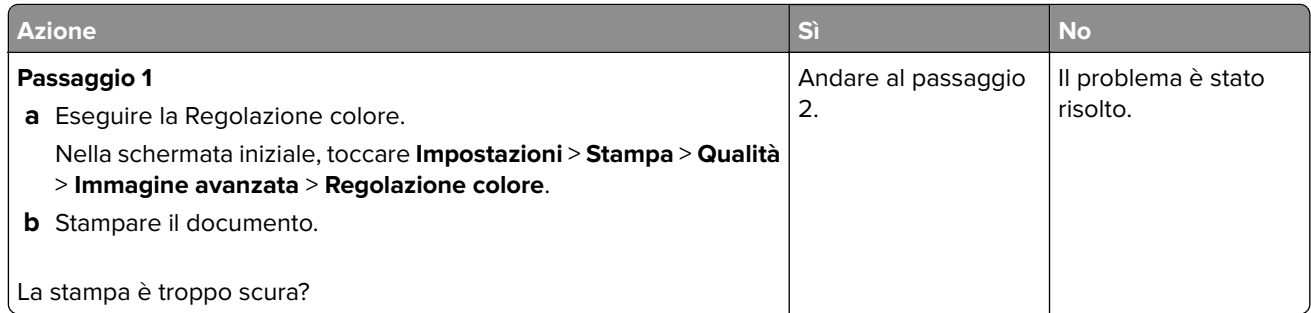
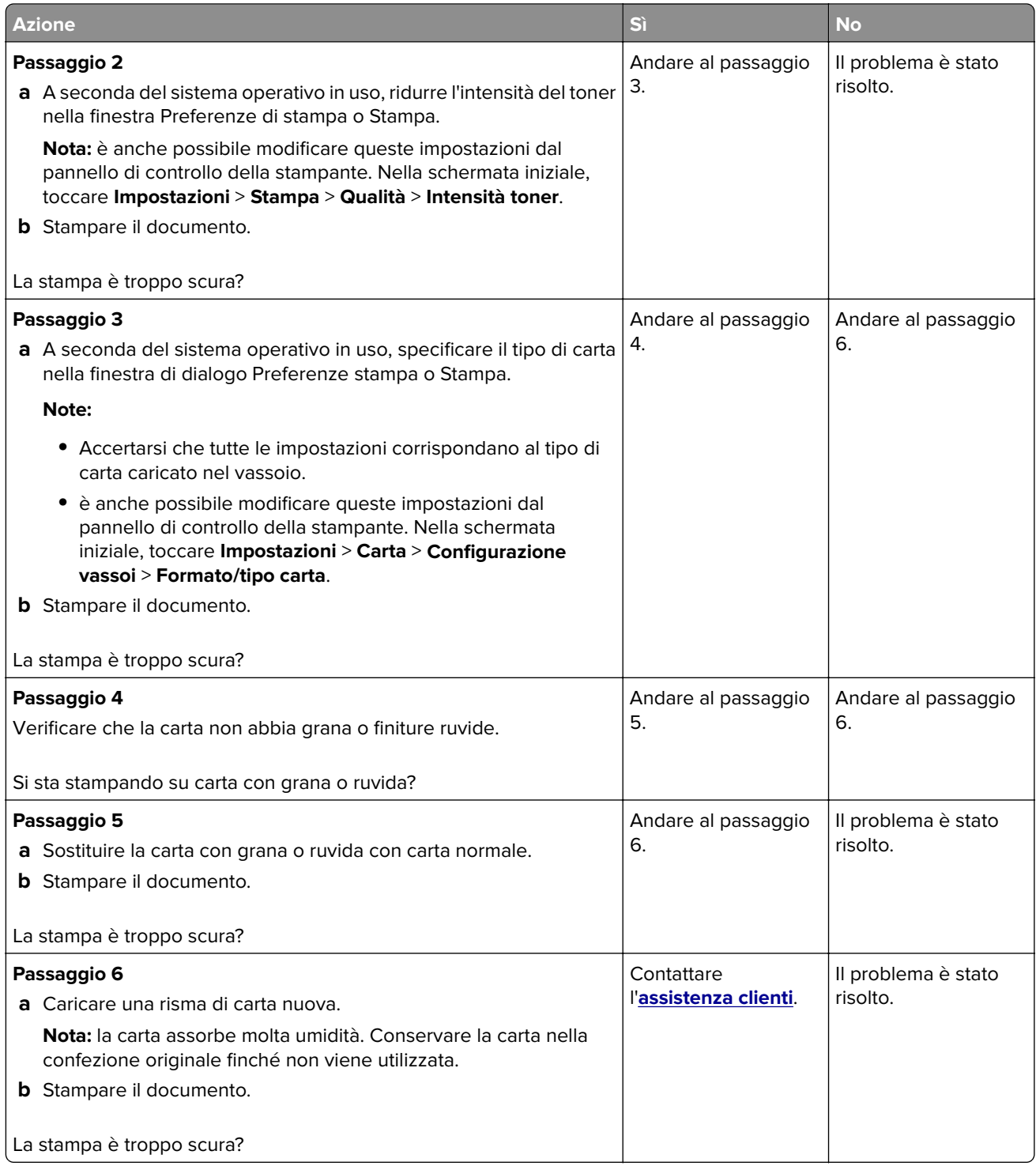

### **Immagini sfocate**

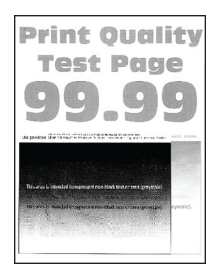

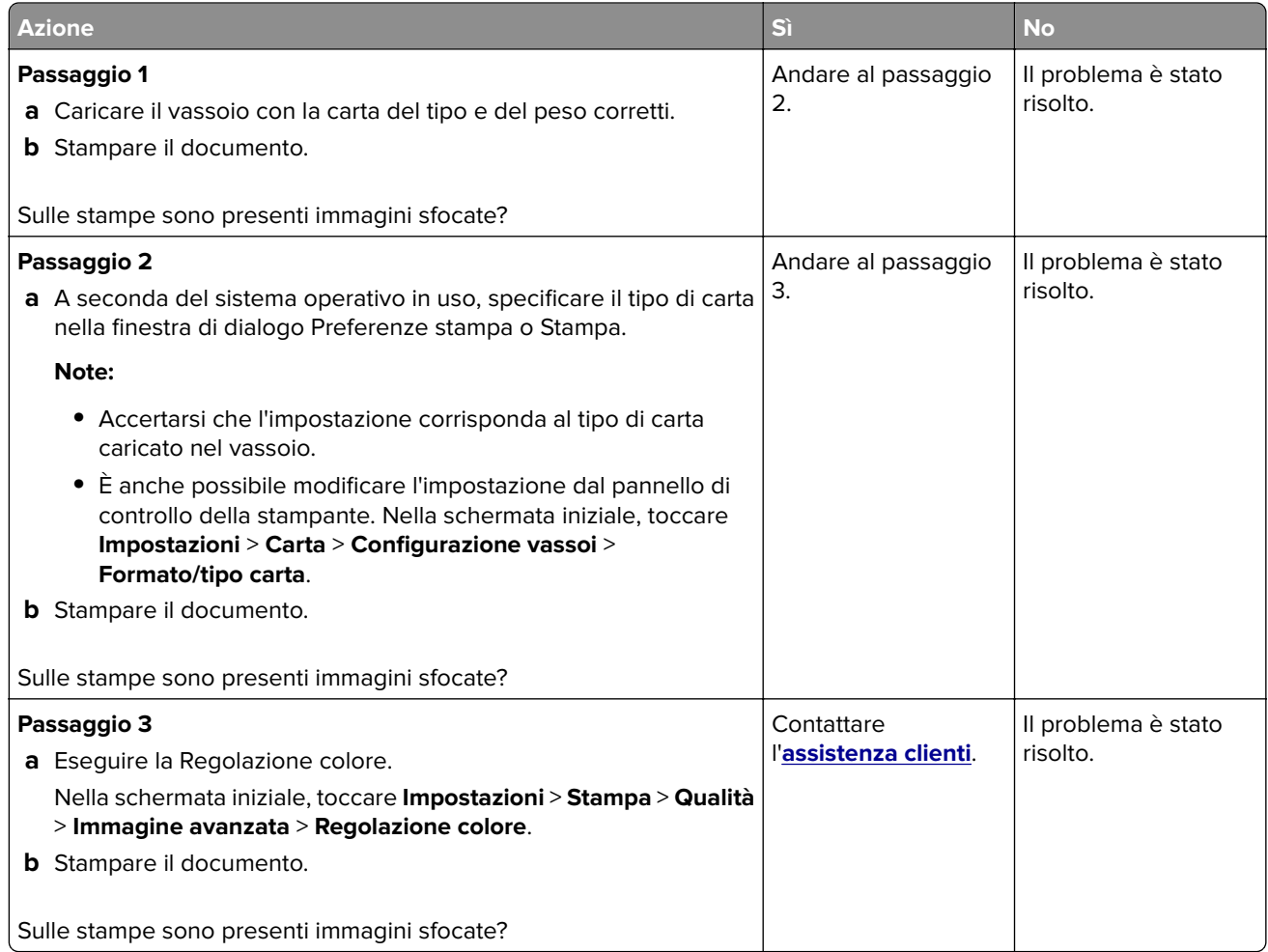

### **Sfondo grigio o a colori**

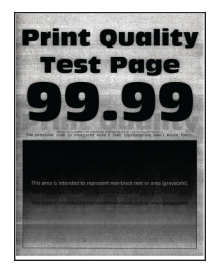

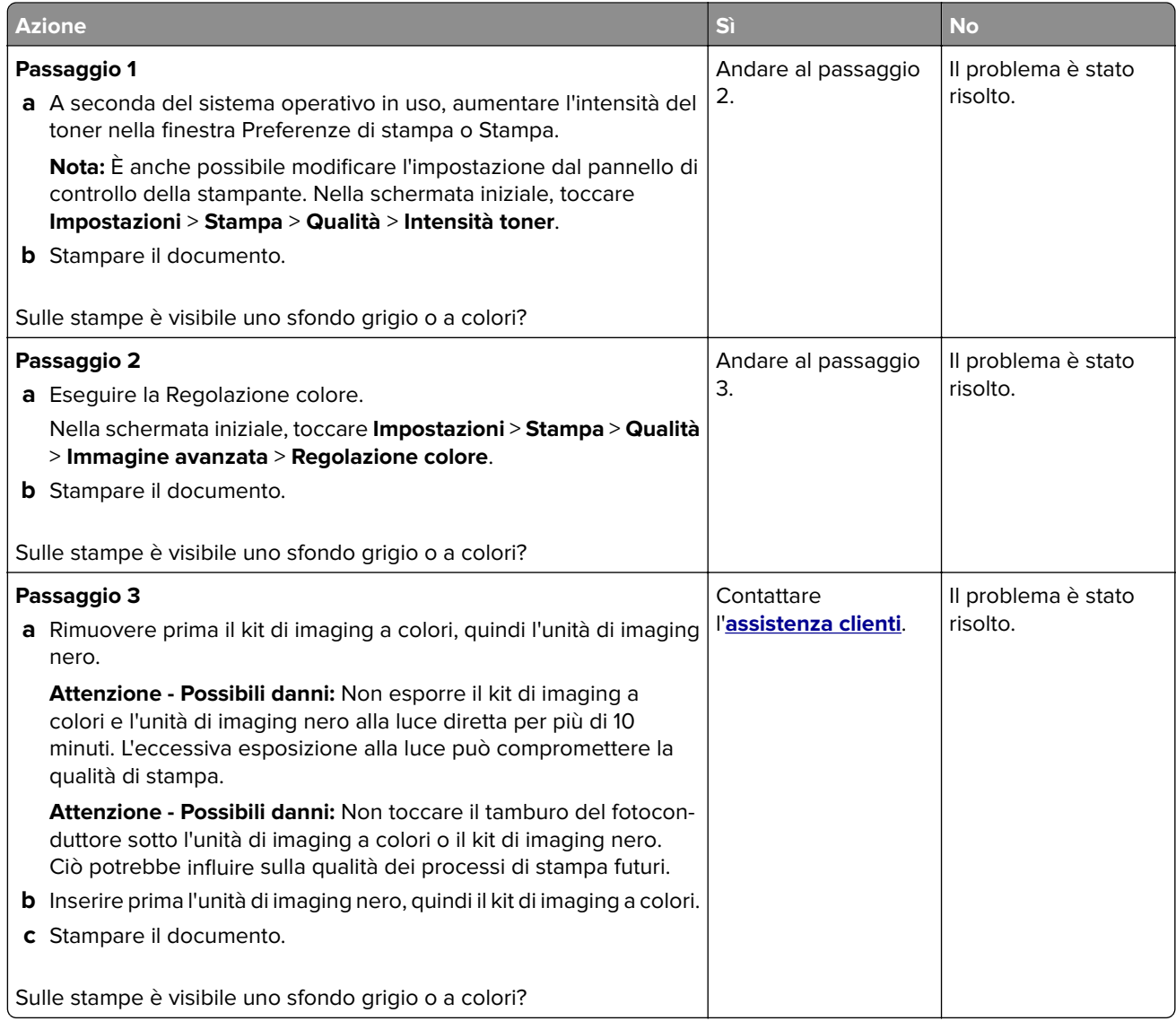

### **Margini errati**

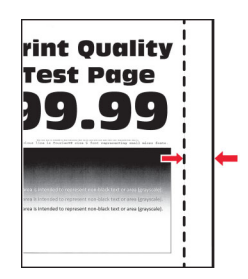

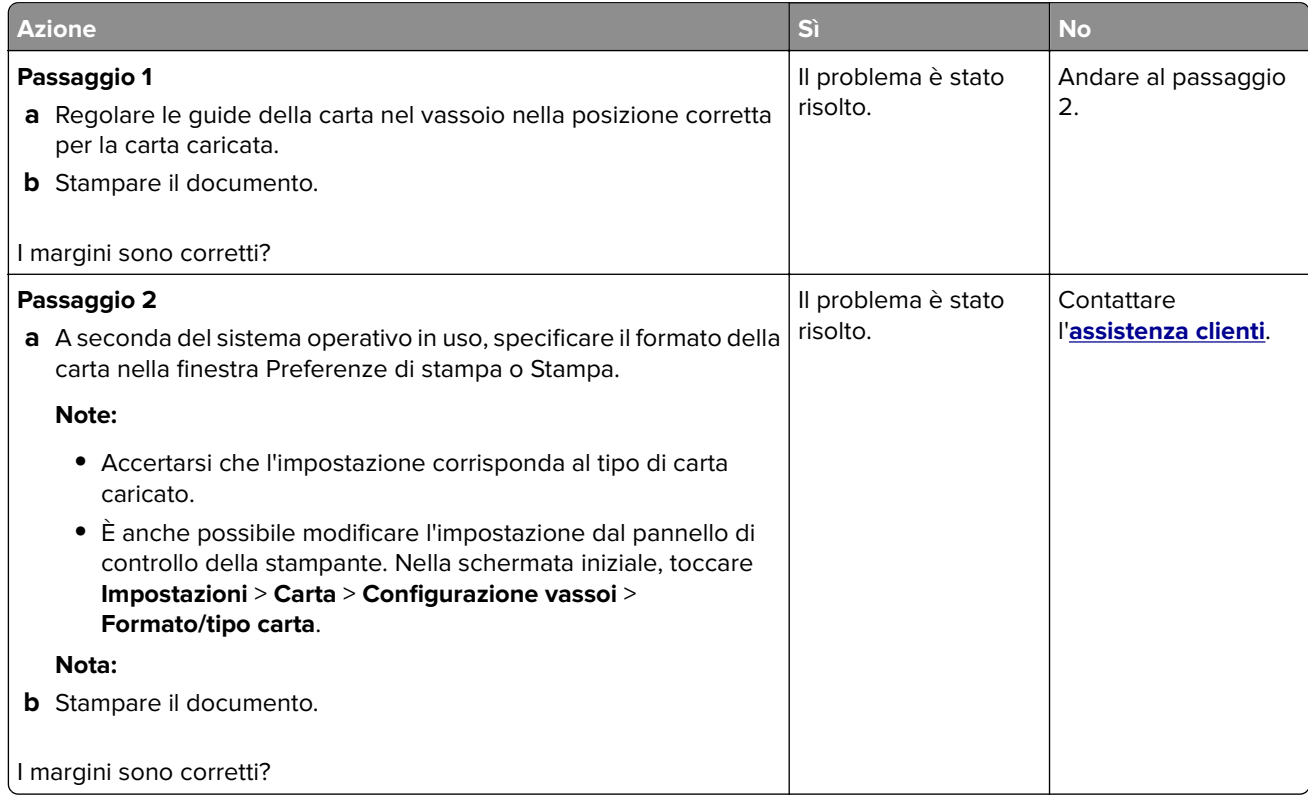

### **Stampa chiara**

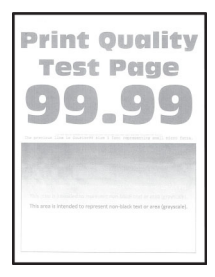

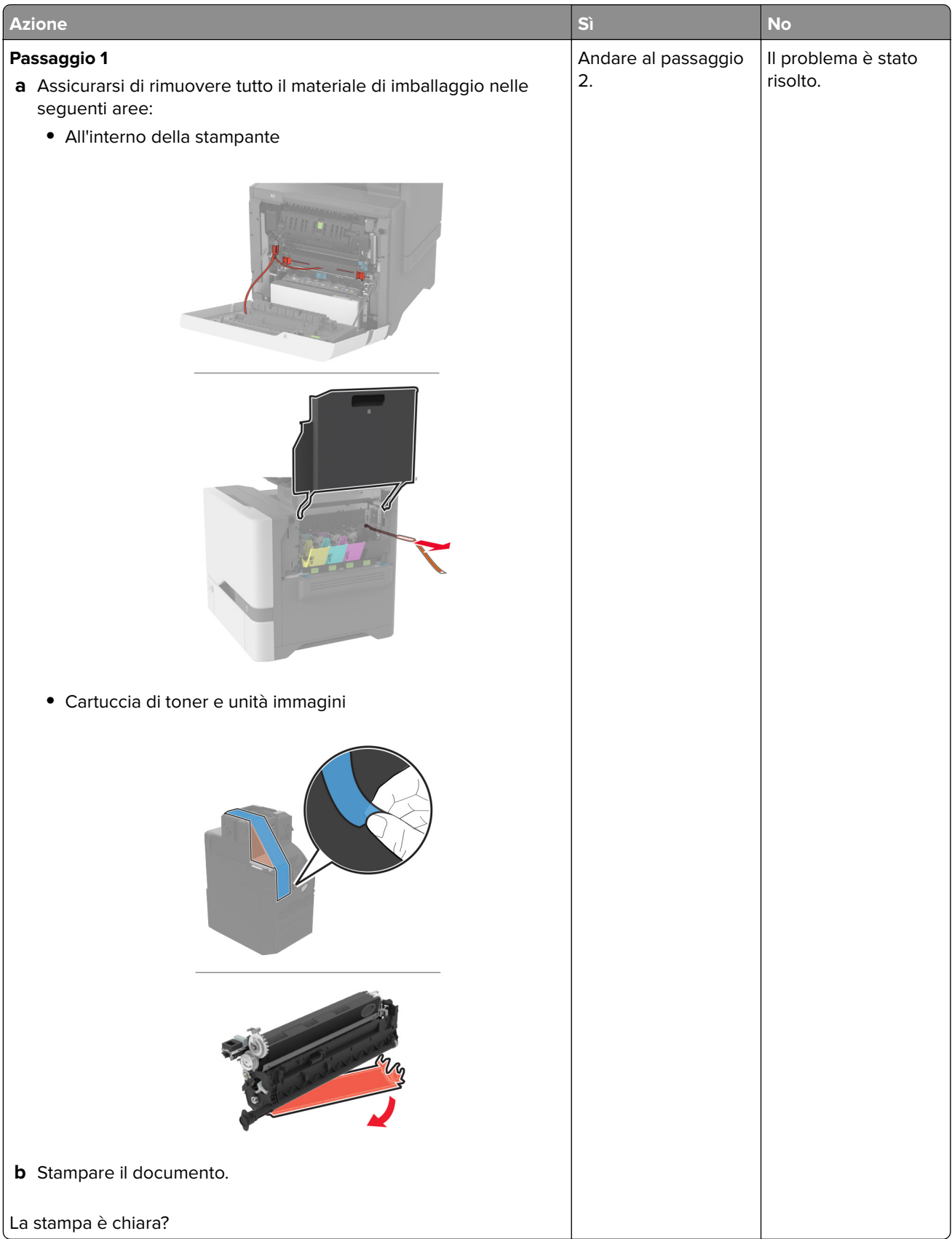

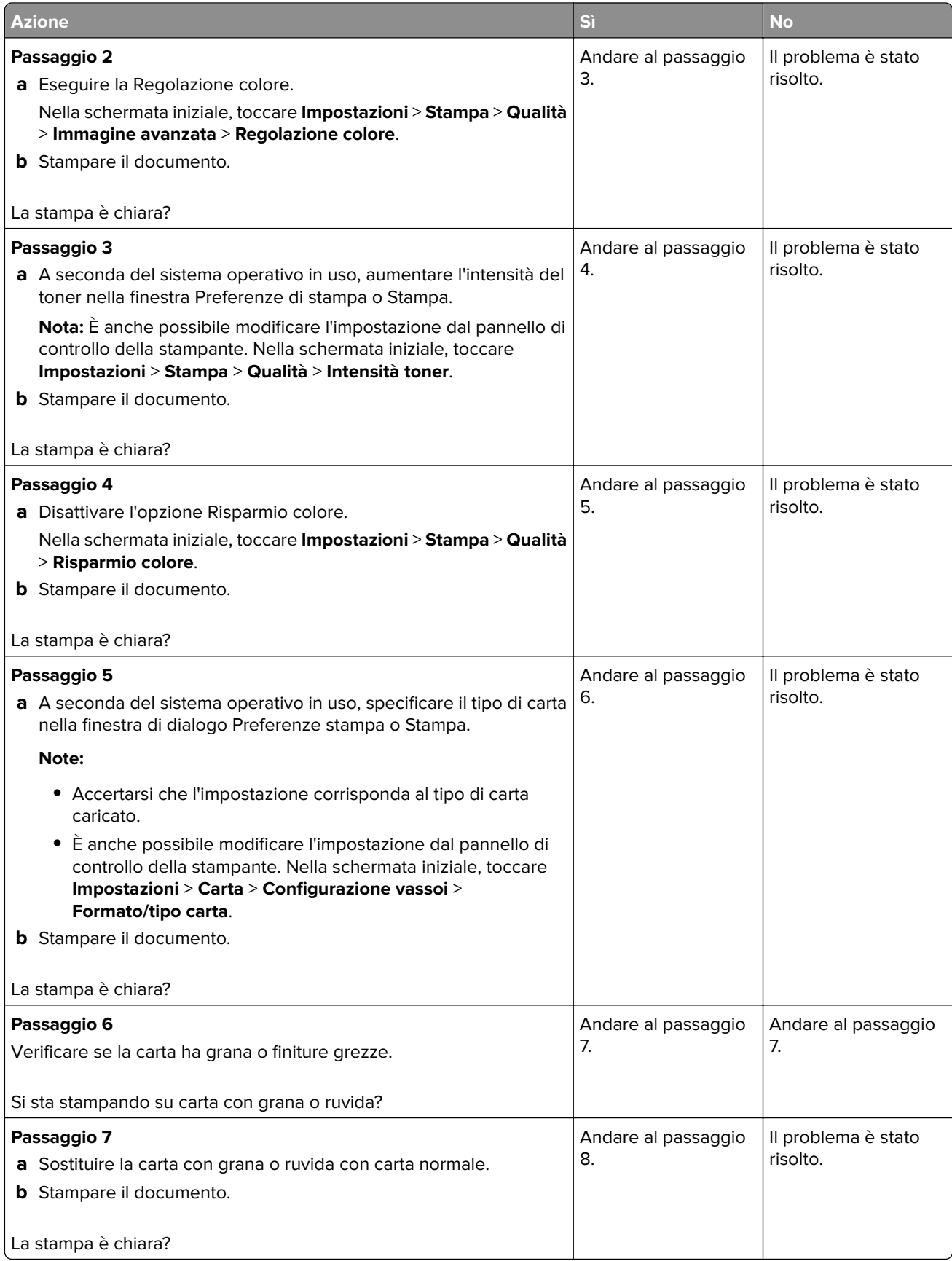

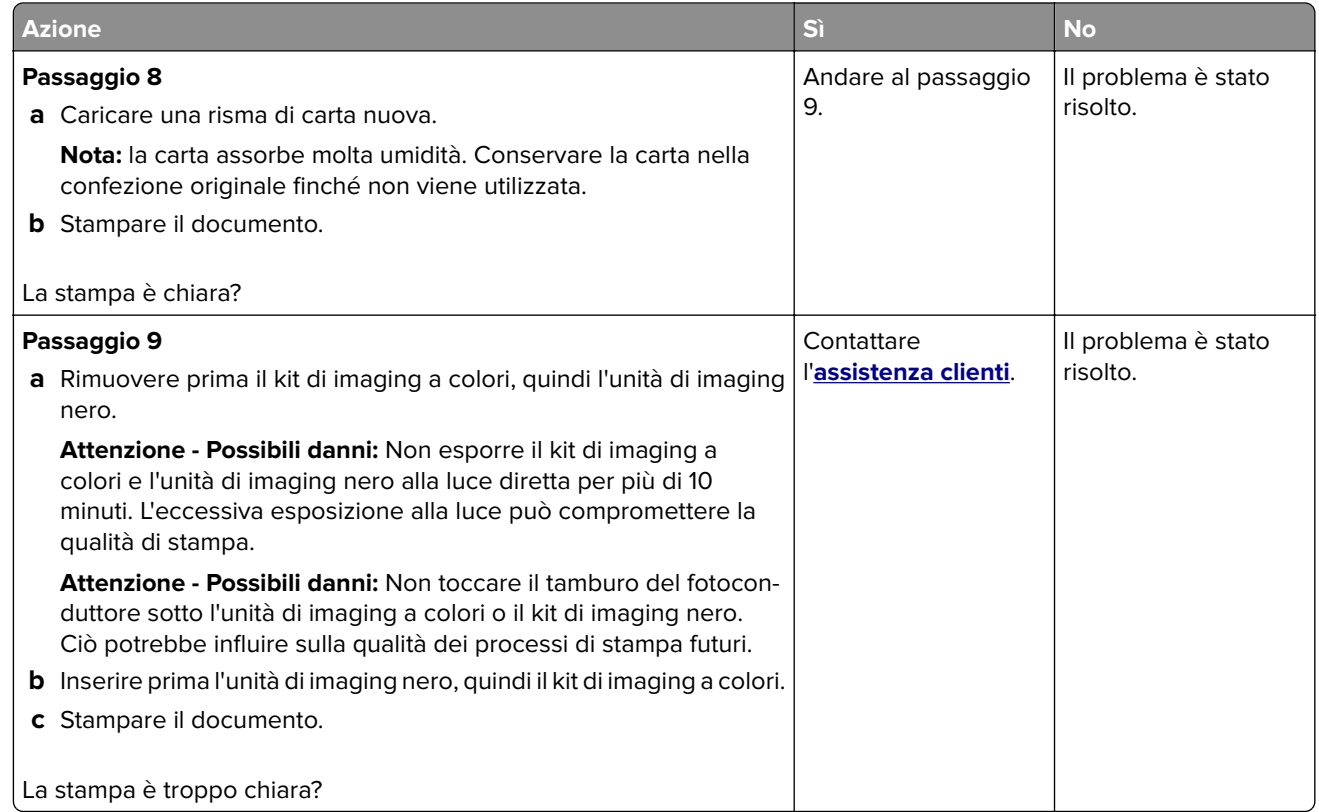

### **Colori mancanti**

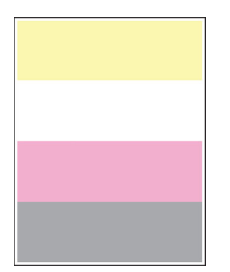

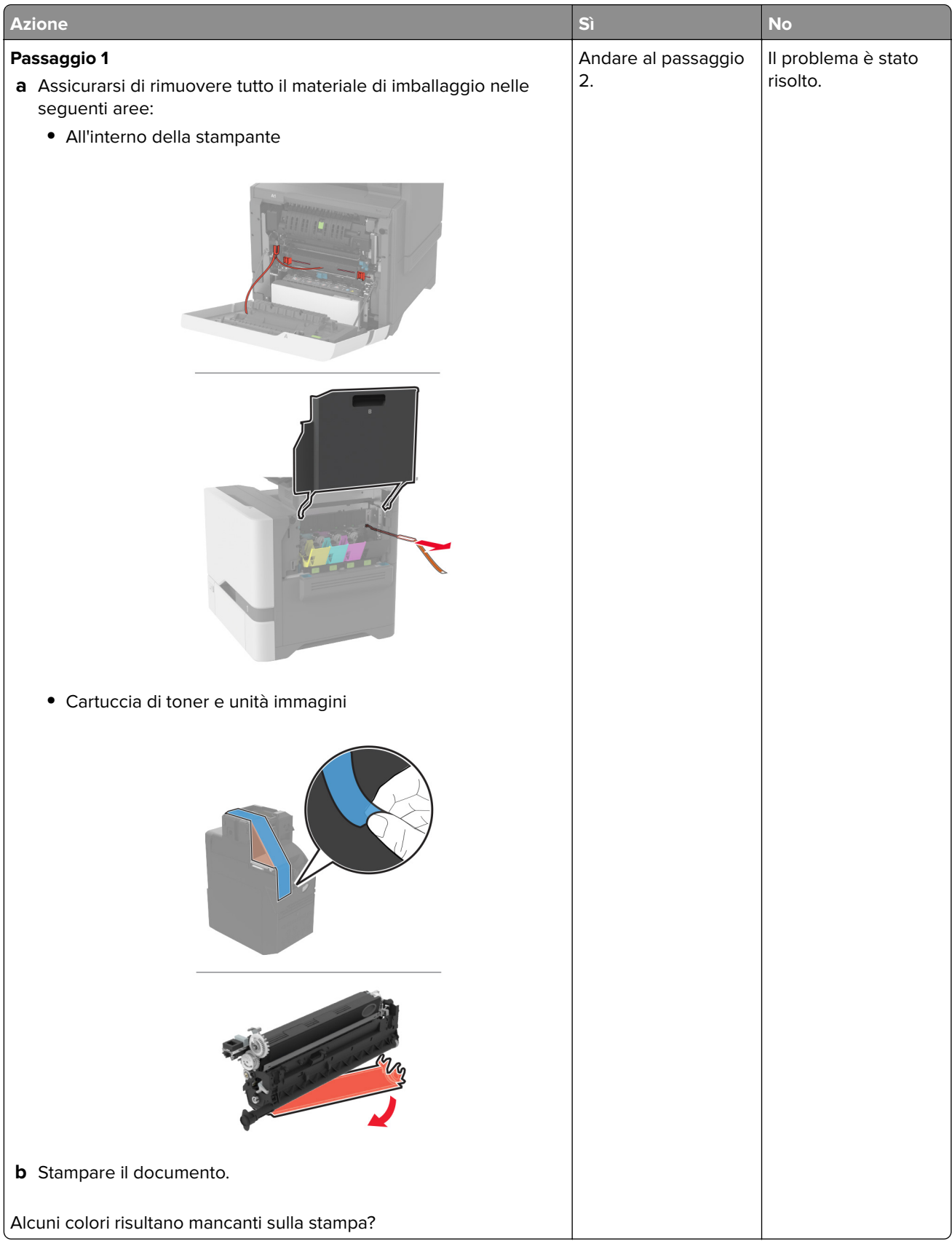

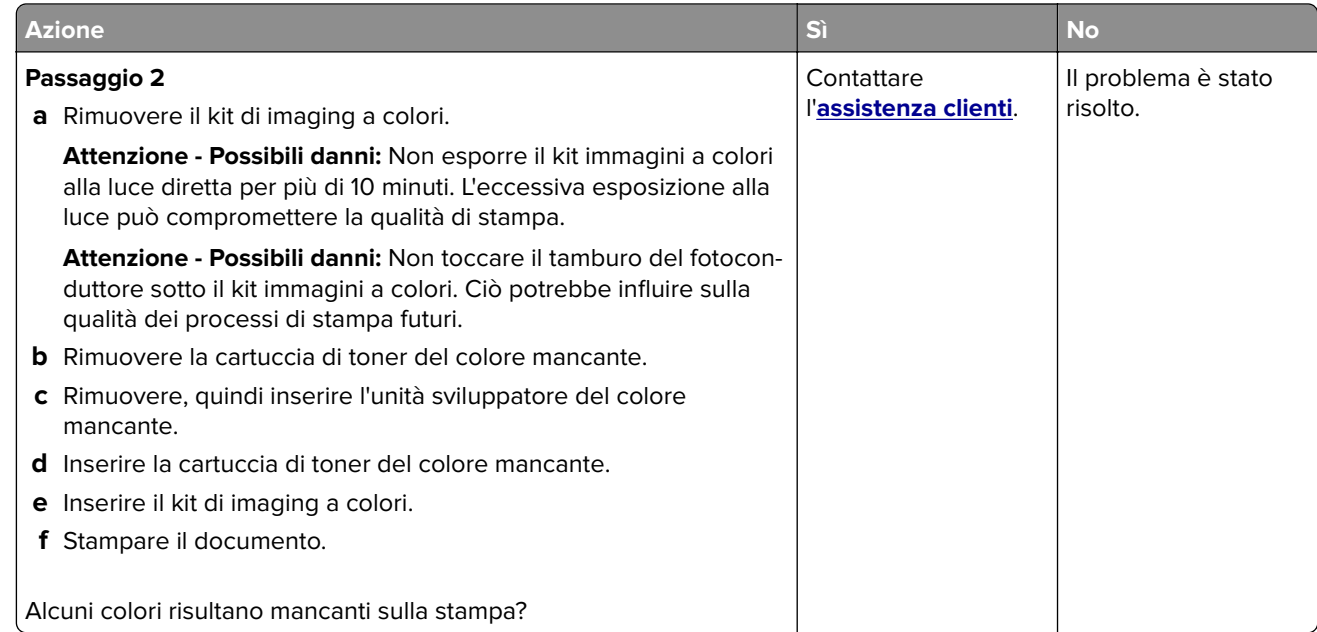

#### **Stampa con macchie e punti**

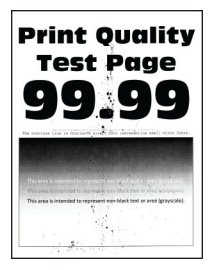

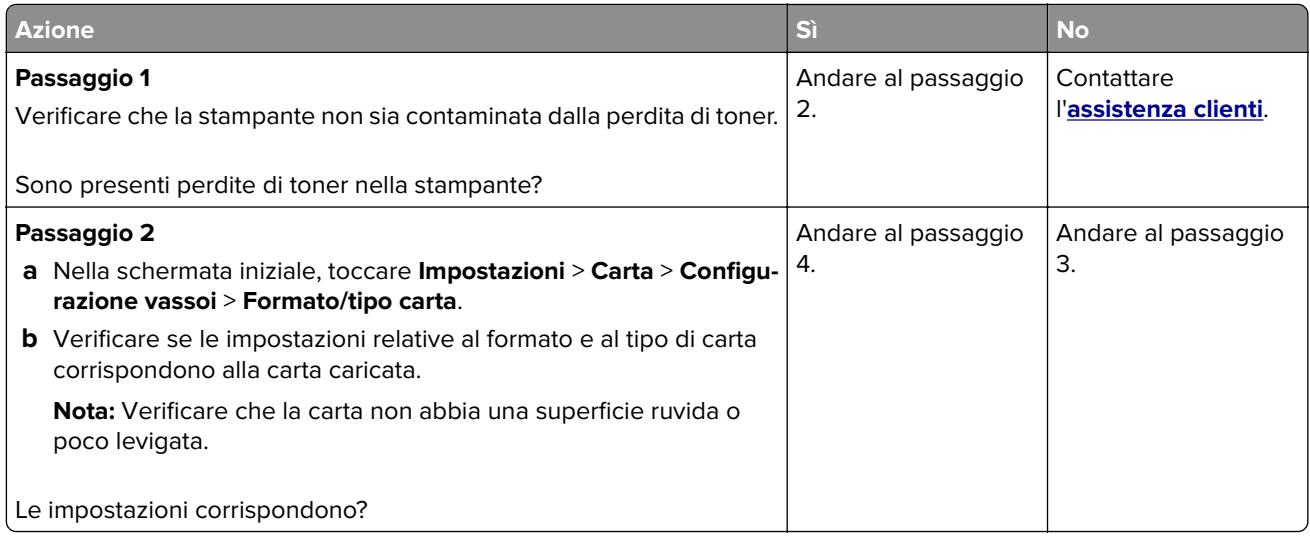

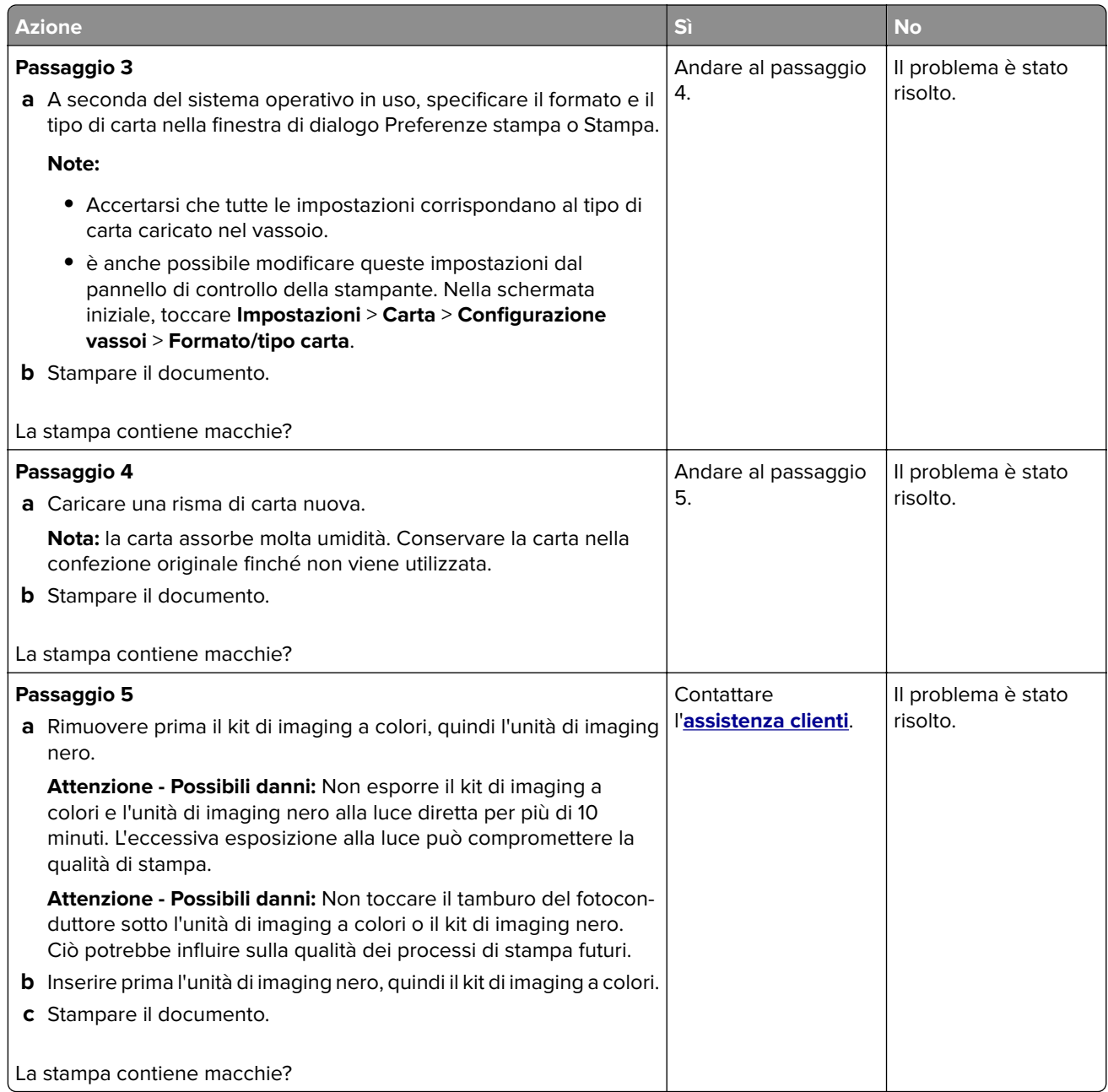

### **Arricciamento della carta**

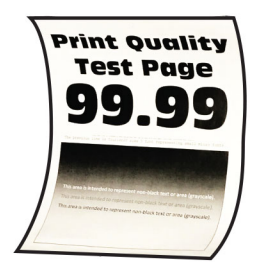

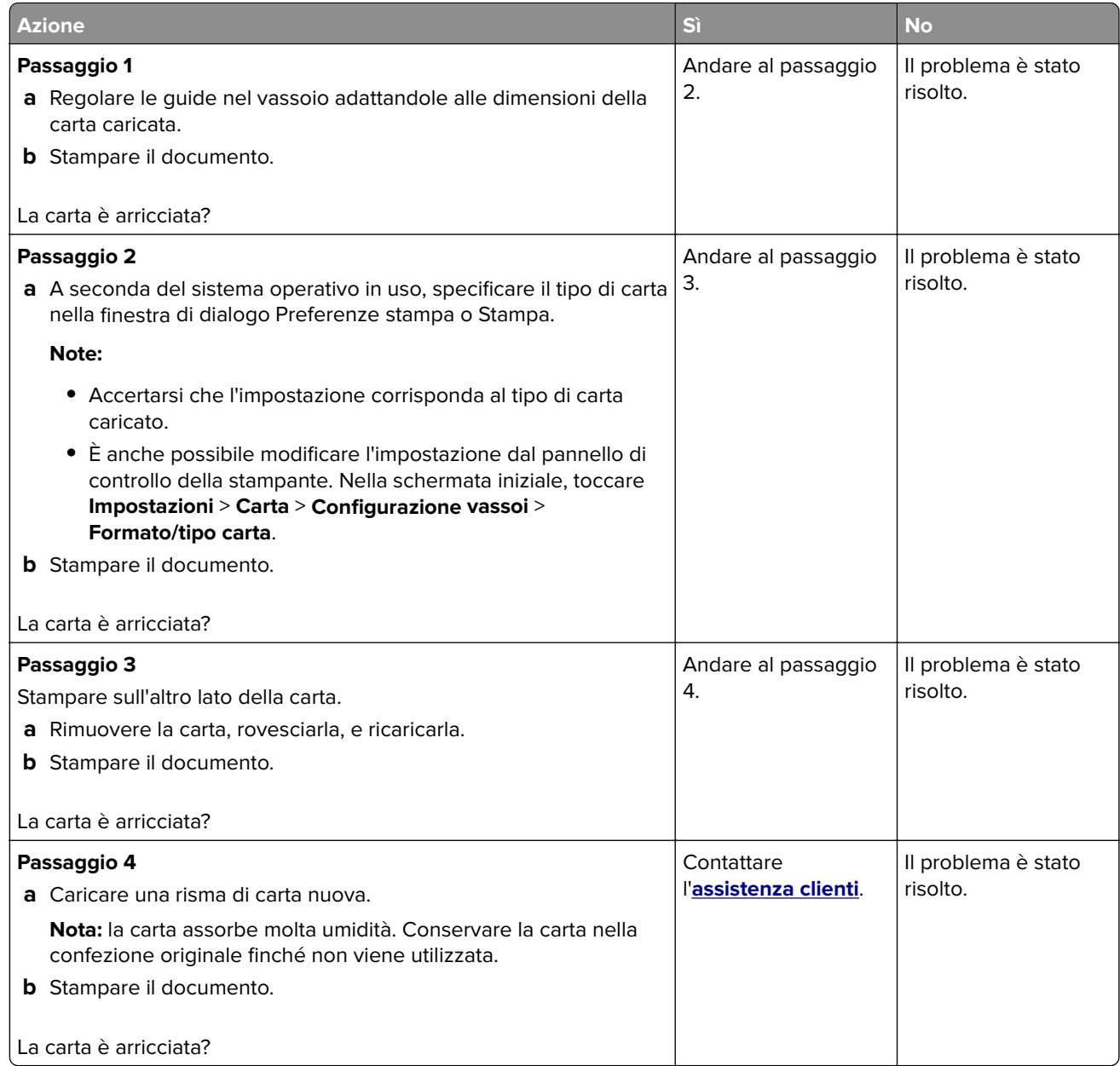

### **Stampa storta o inclinata**

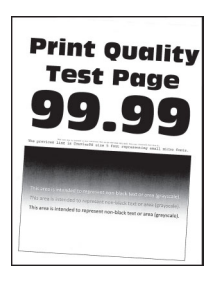

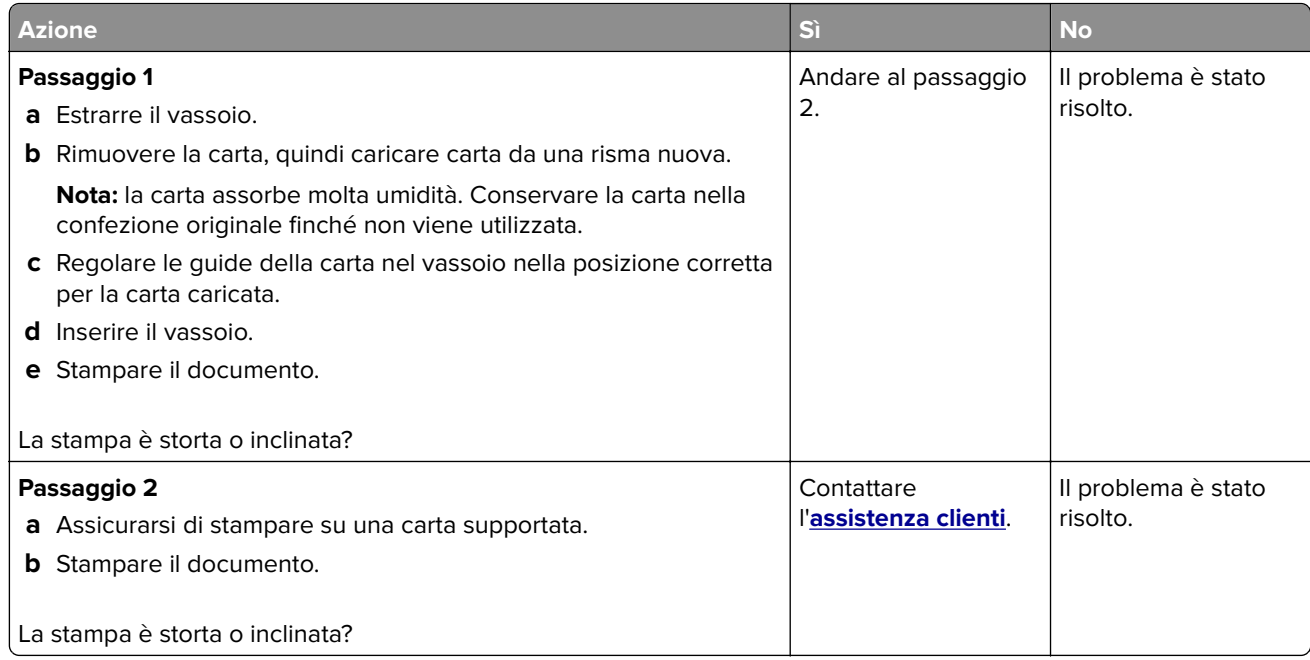

### **Immagini nere o a tinta unita**

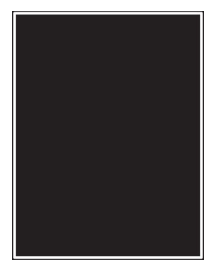

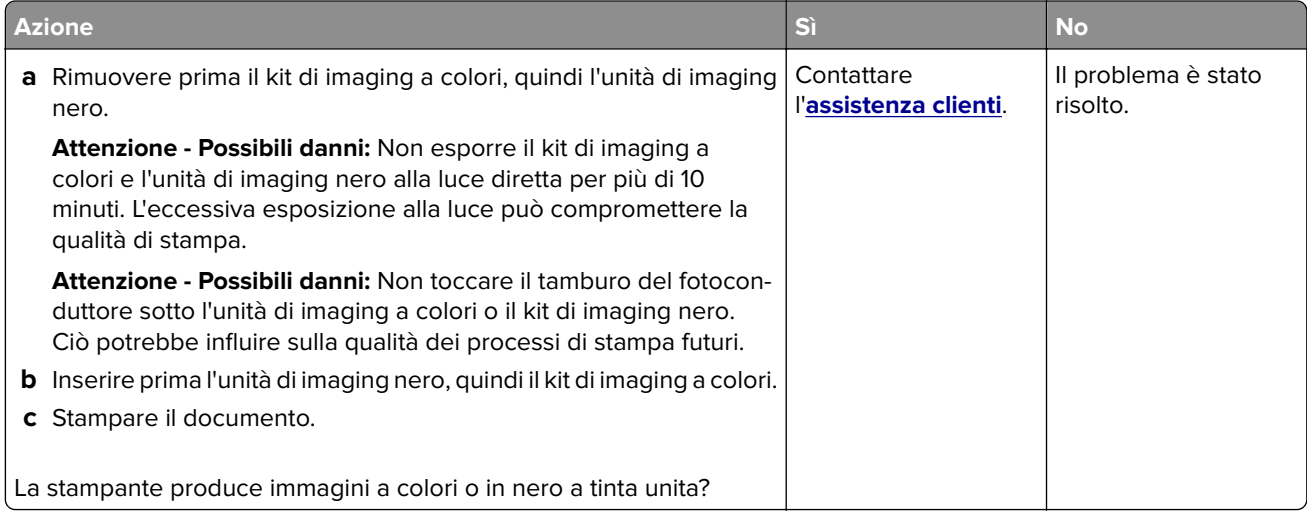

### **Testo o immagini tagliate**

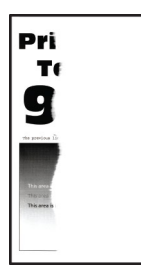

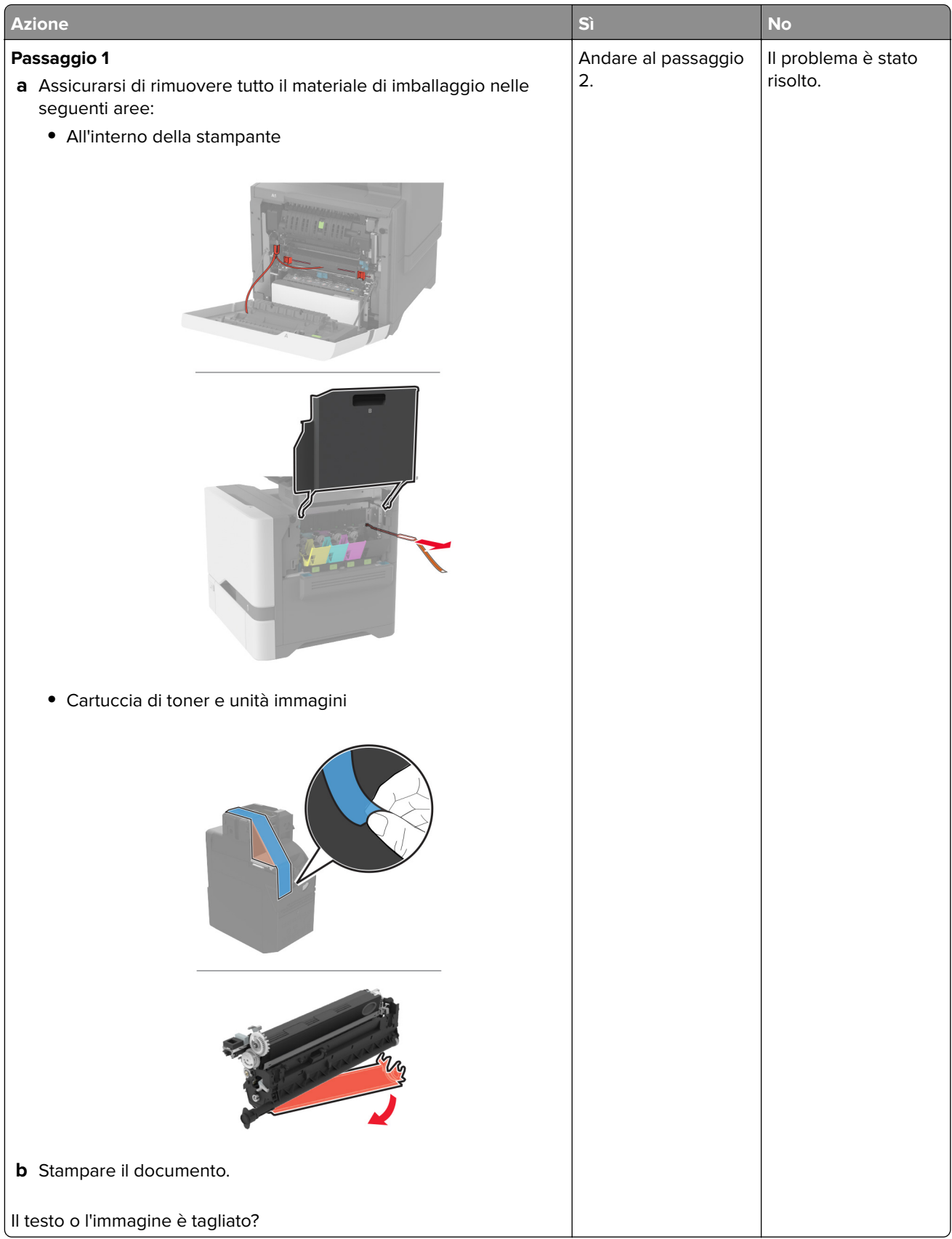

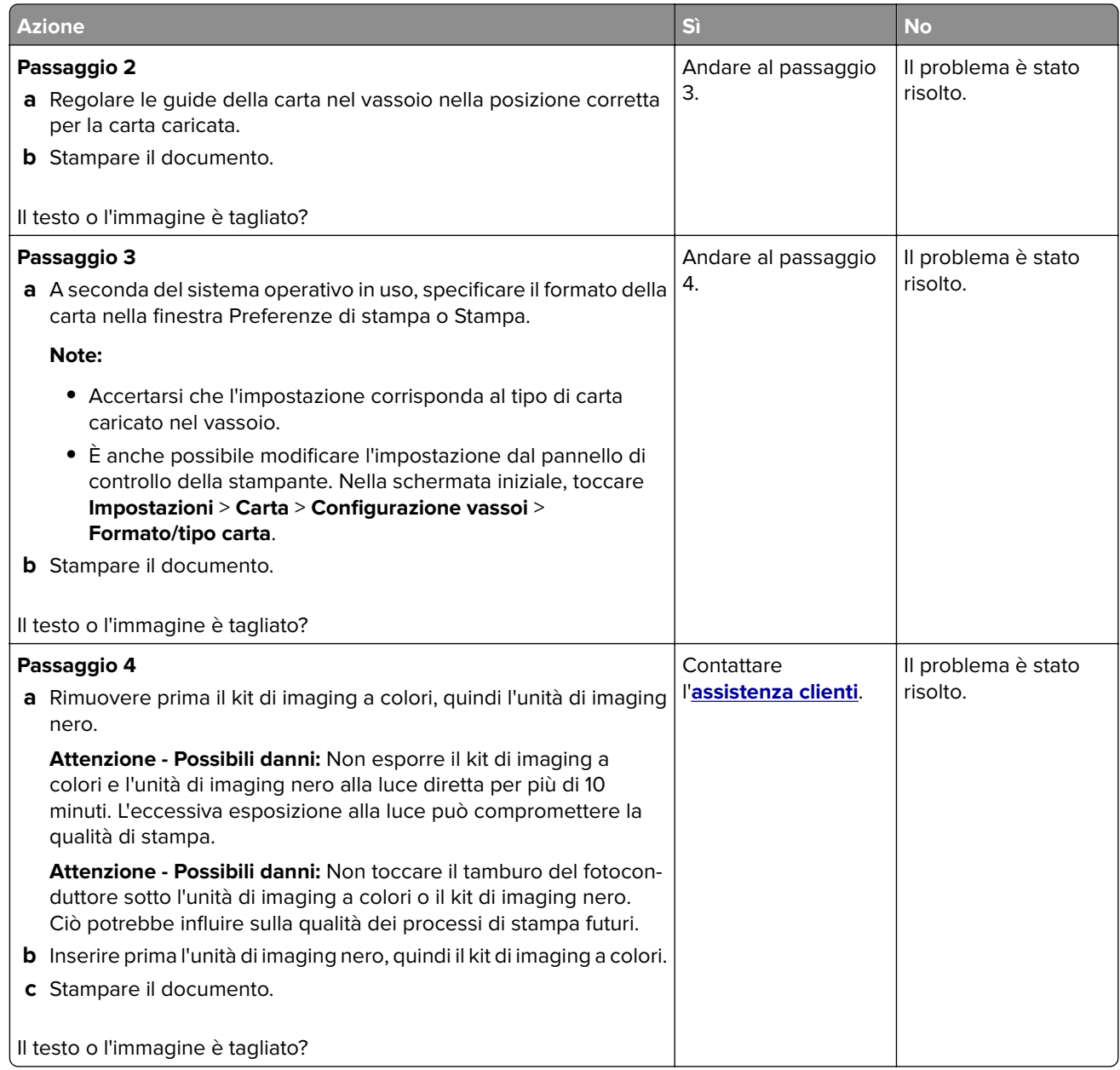

### **Problemi di aderenza del toner**

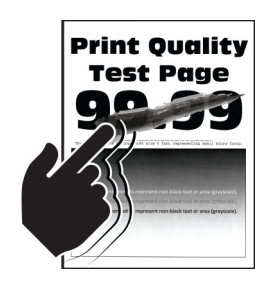

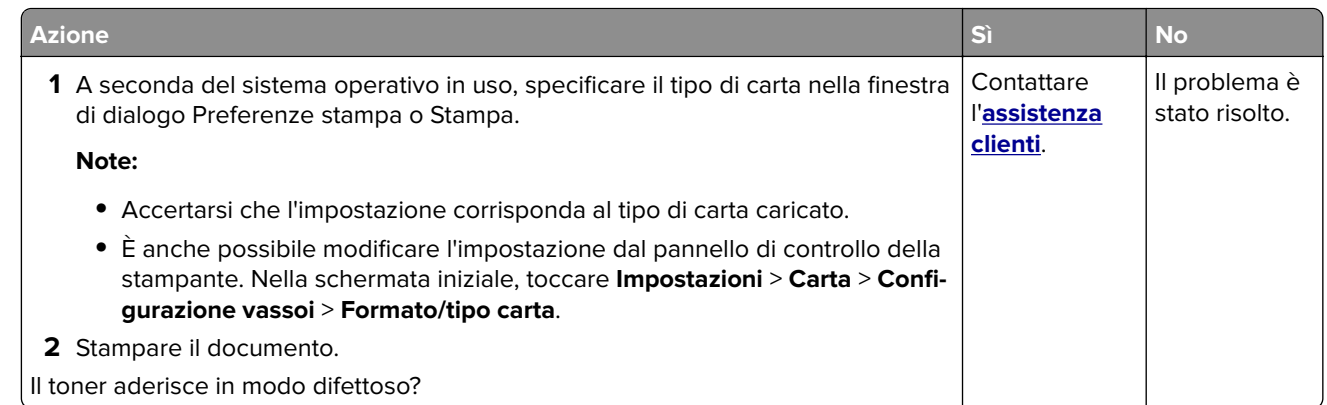

### **Densità di stampa non uniforme**

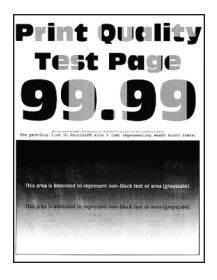

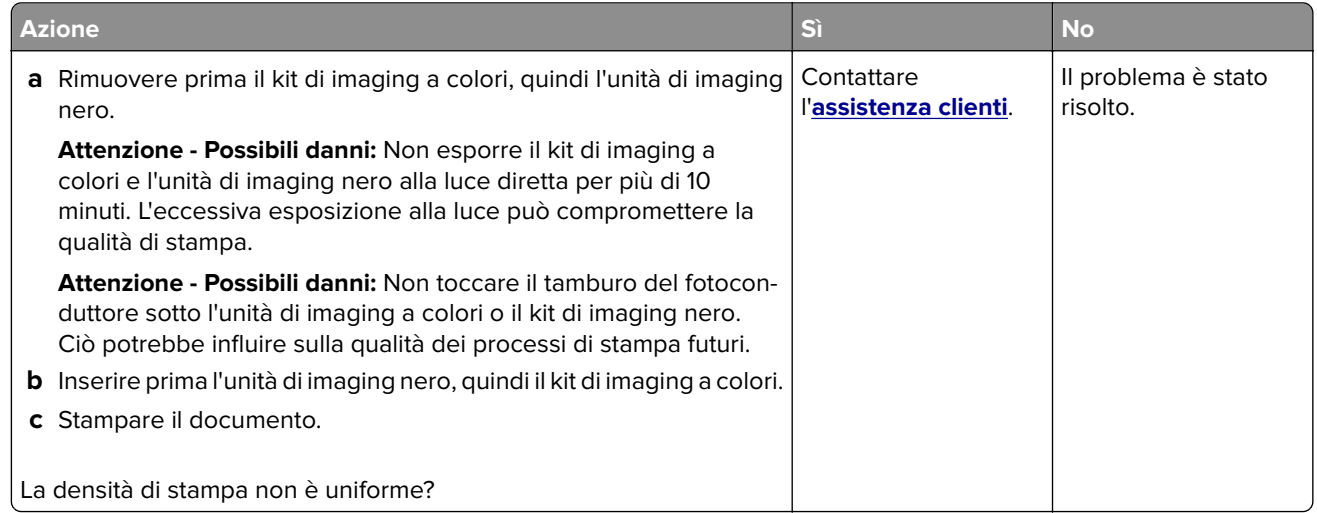

### **Linee scure orizzontali**

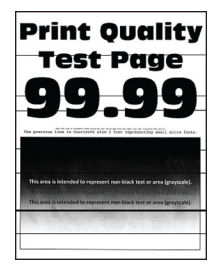

#### **Note:**

- **•** prima di risolvere il problema, stampare le pagine di prova della qualità di stampa. Nella schermata iniziale, toccare **Impostazioni** > **Risoluzione dei problemi** > **Stampa pagine prova qualità**.
- **•** Se sulle stampe continuano a essere presenti linee scure orizzontali, vedere l'argomento "Difetti ricorrenti".

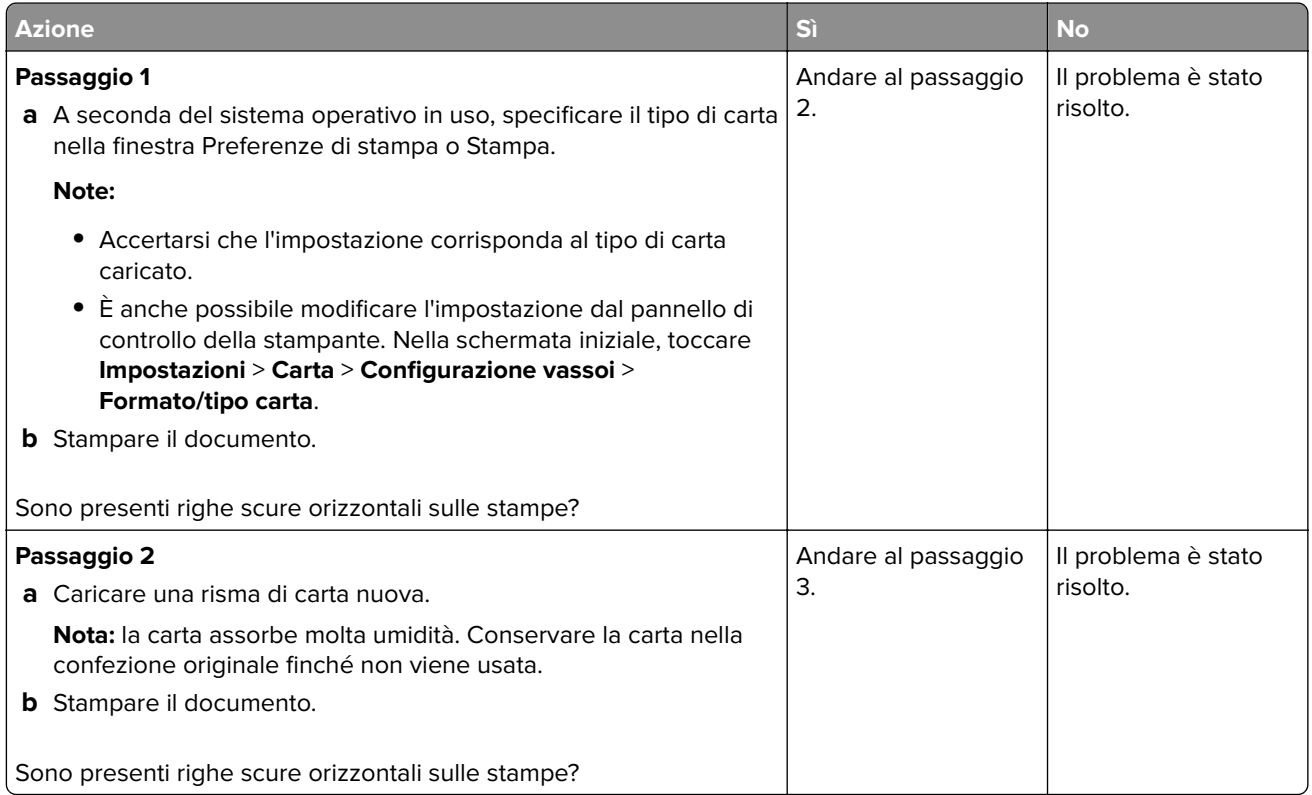

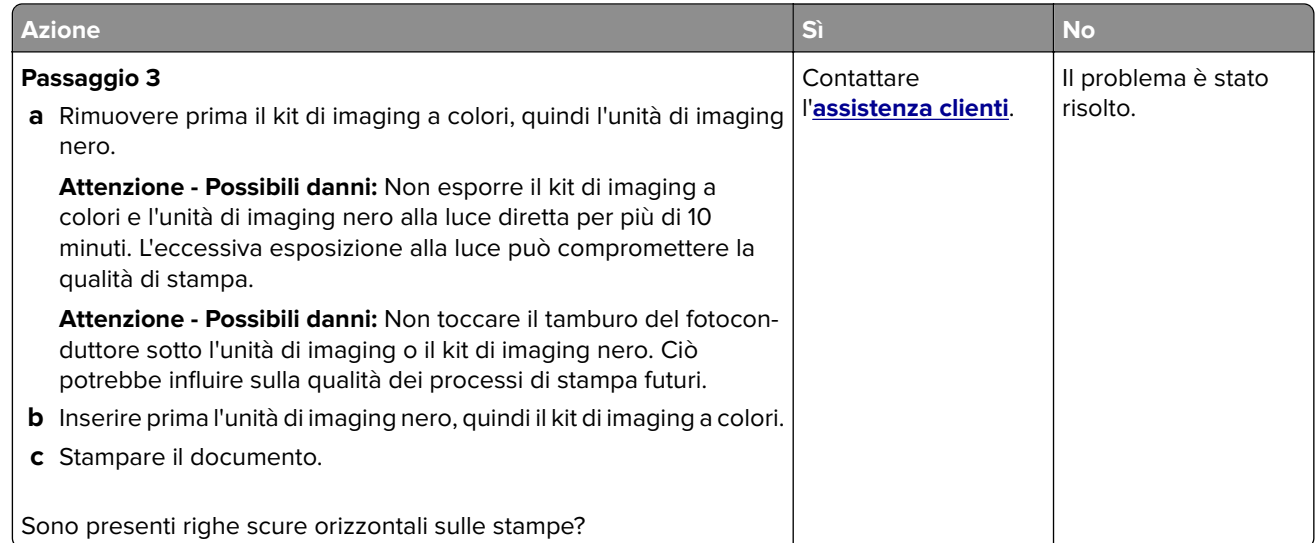

### **Linee scure verticali**

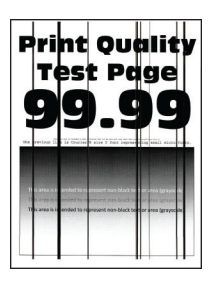

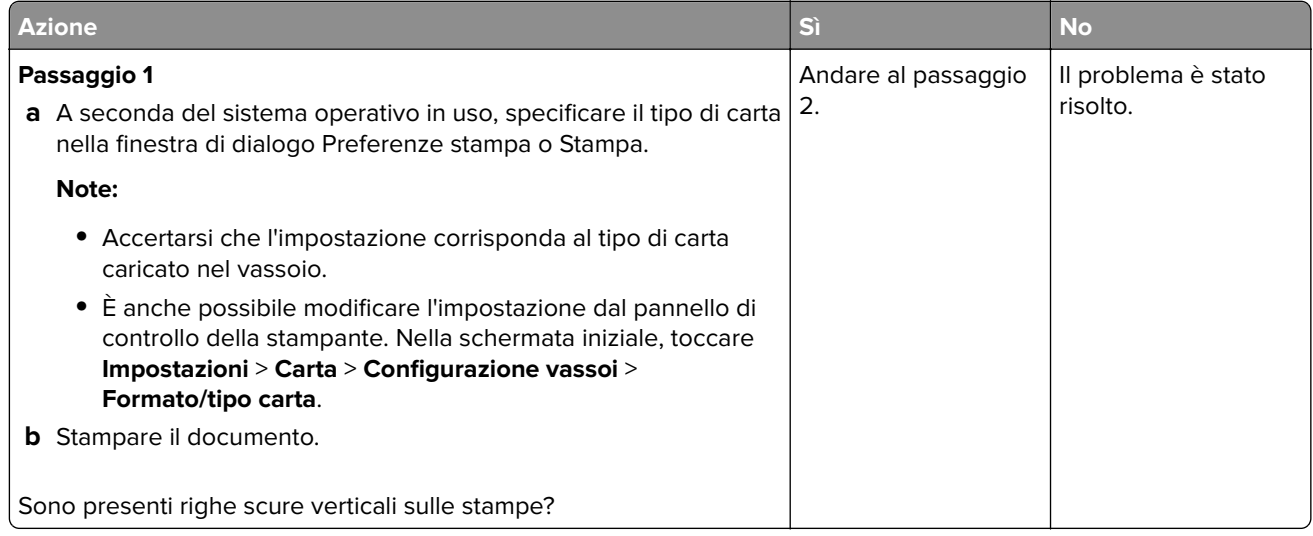

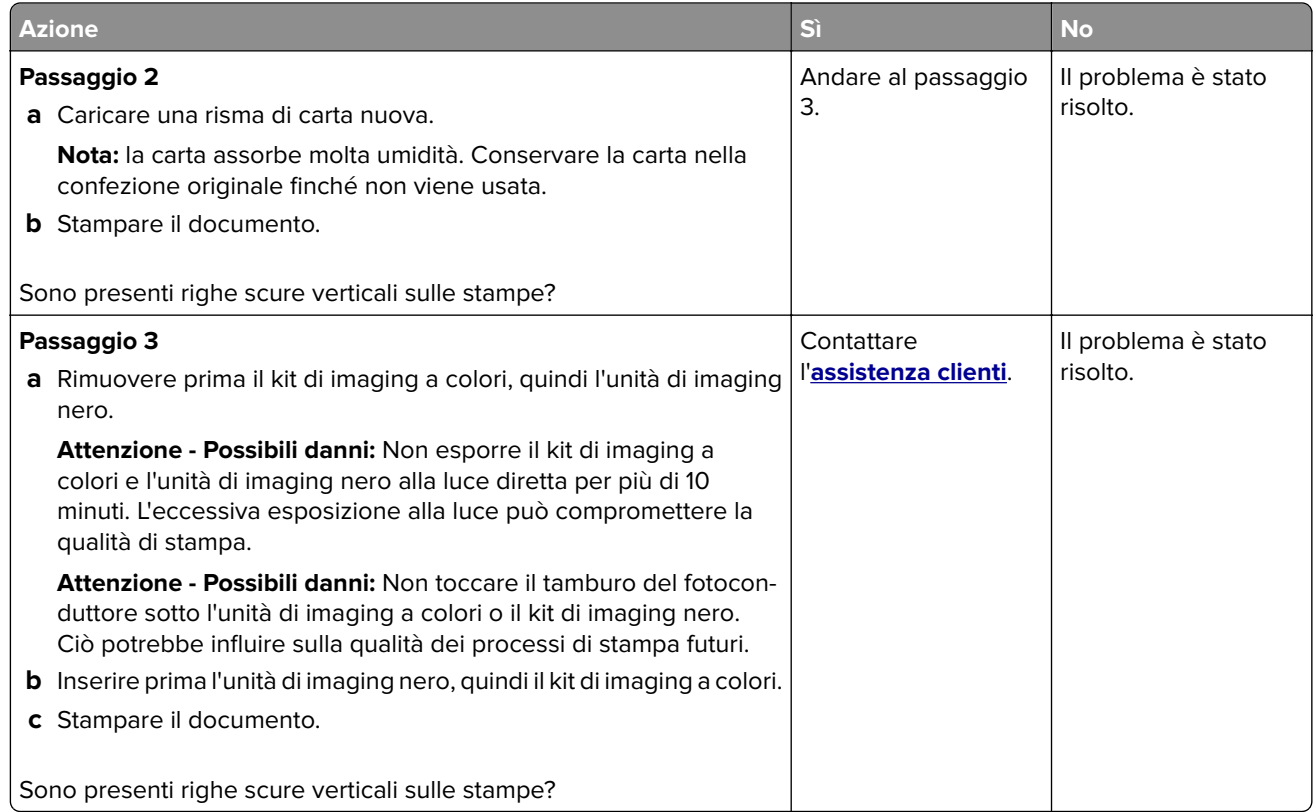

### **Linee bianche orizzontali**

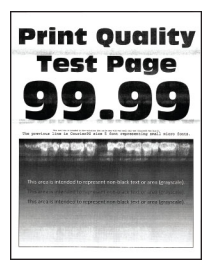

#### **Note:**

- **•** prima di risolvere il problema, stampare le pagine di prova della qualità di stampa. Nella schermata iniziale, toccare **Impostazioni** > **Risoluzione dei problemi** > **Stampa pagine prova qualità**.
- **•** Se sulle stampe continuano a essere presenti linee bianche orizzontali, vedere l'argomento "Difetti ricorrenti".

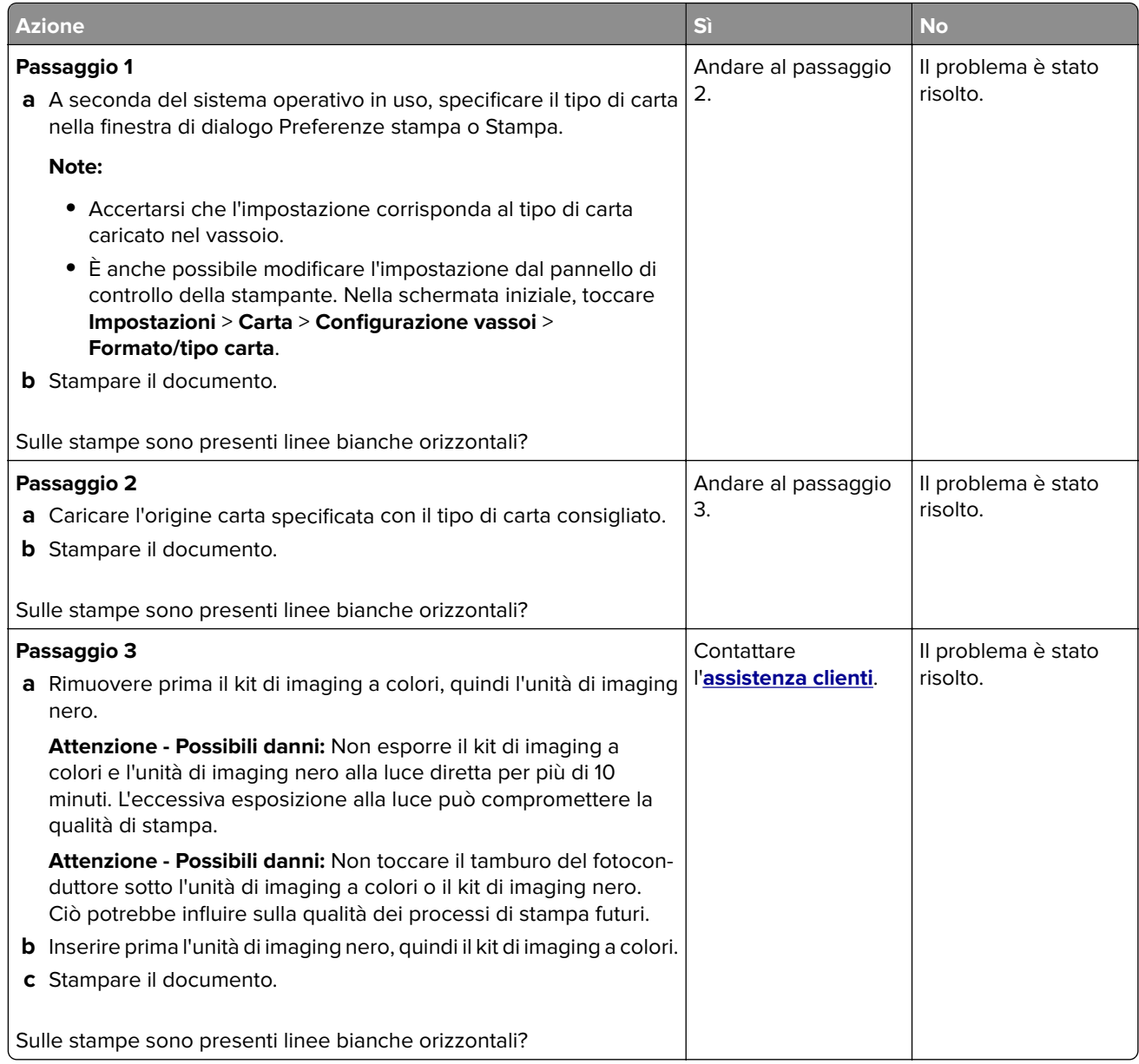

### **Linee bianche verticali**

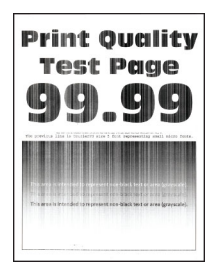

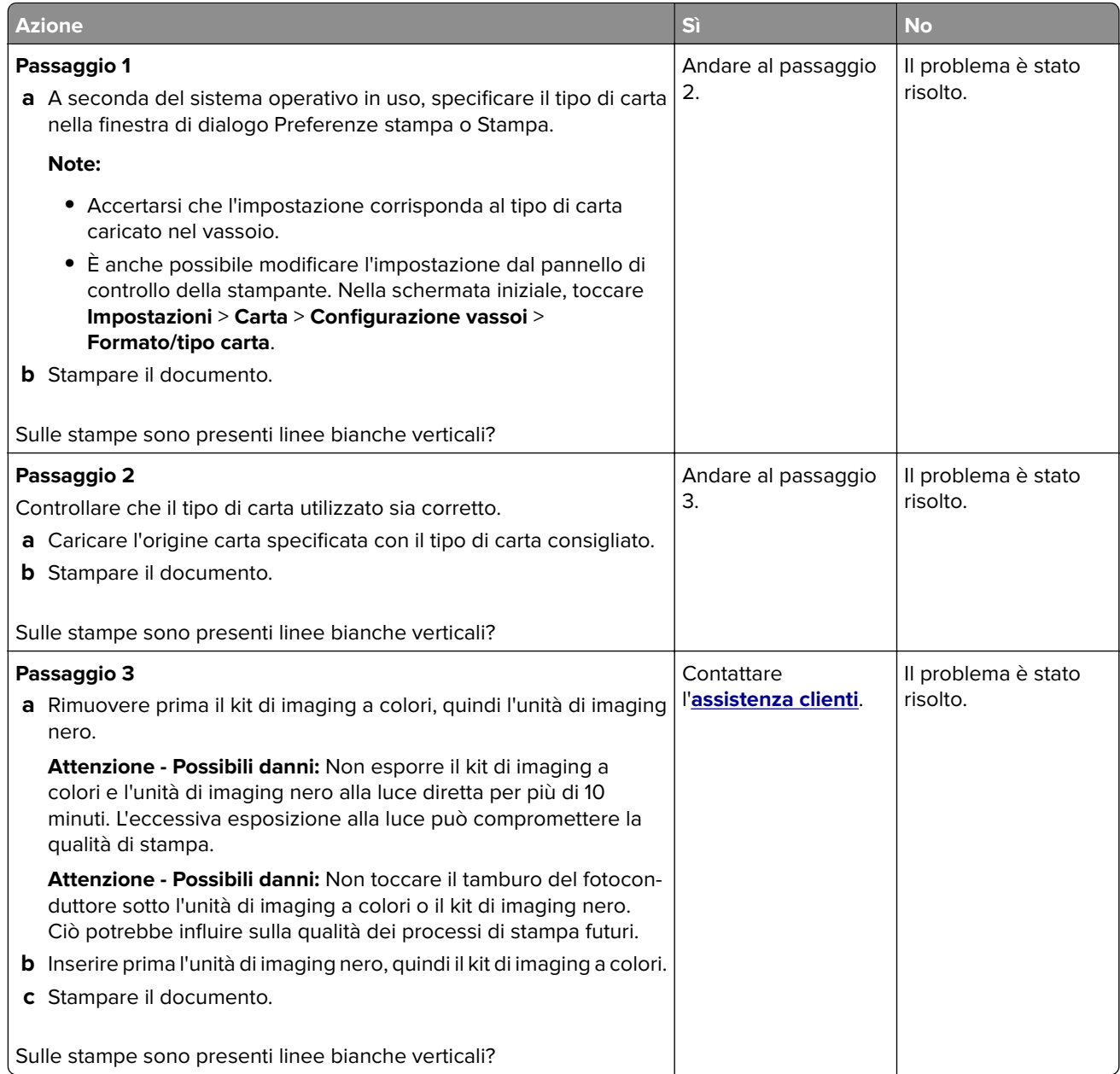

### **Difetti ricorrenti**

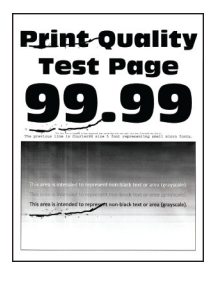

**Nota:** Prima di risolvere il problema, stampare le pagine campione della qualità per determinare la causa dei difetti ricorrenti. Nella schermata iniziale, toccare **Impostazioni** > **Risoluzione dei problemi** > **Stampa pagine prova qualità**.

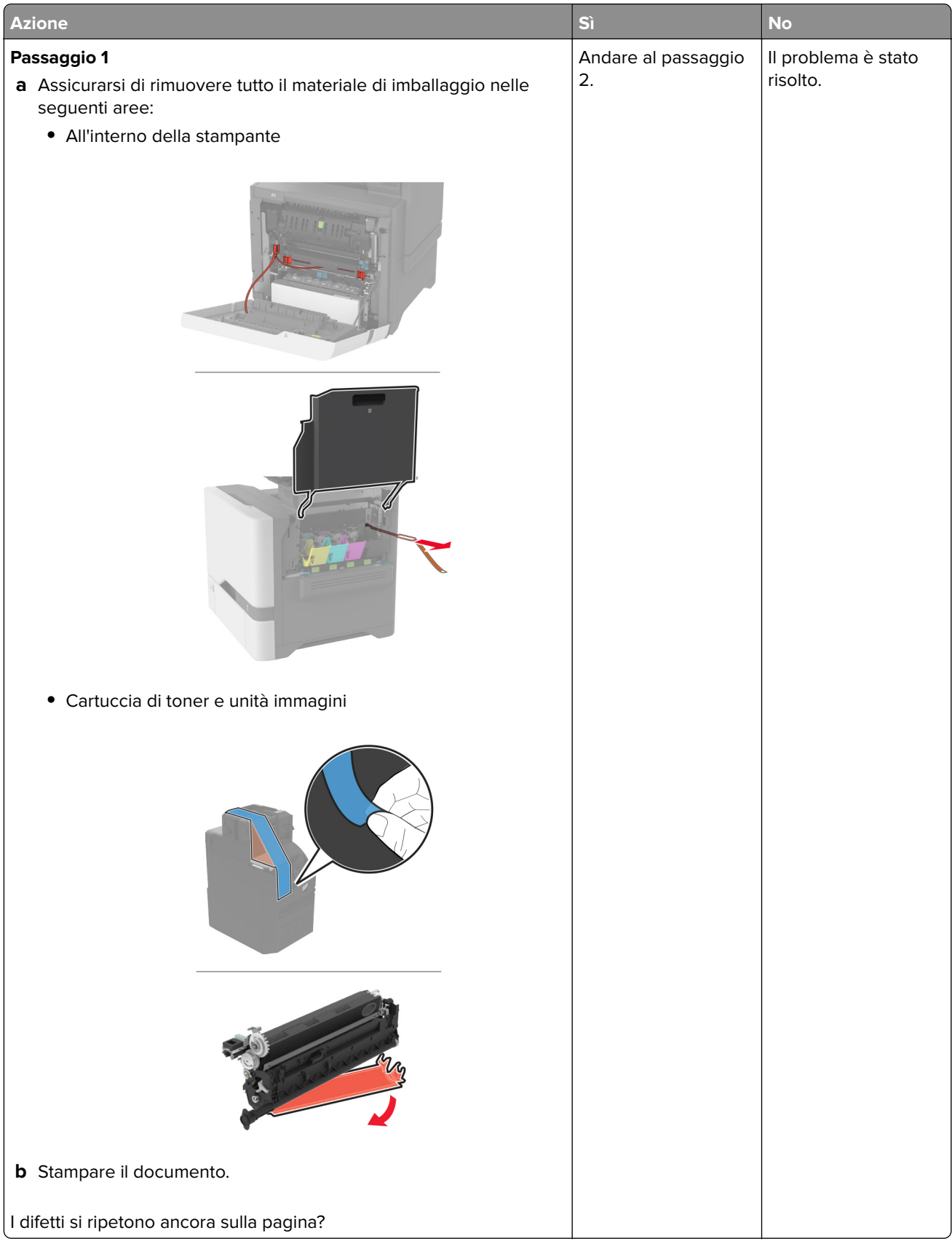

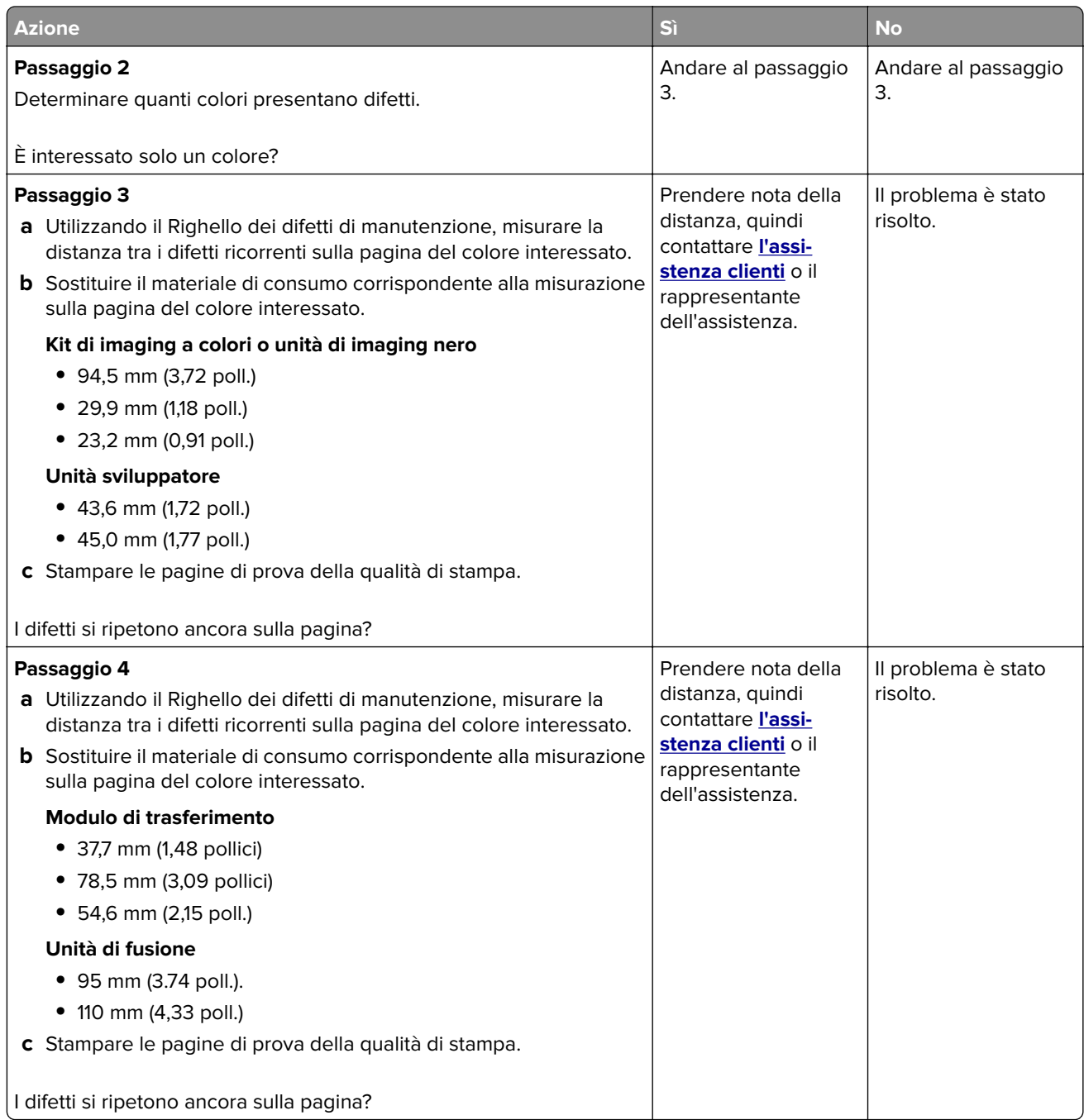

## **I processi di stampa non vengono eseguiti**

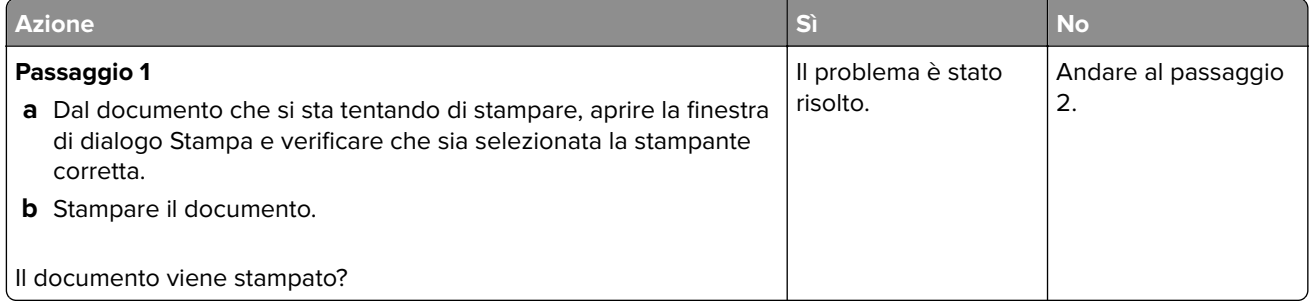

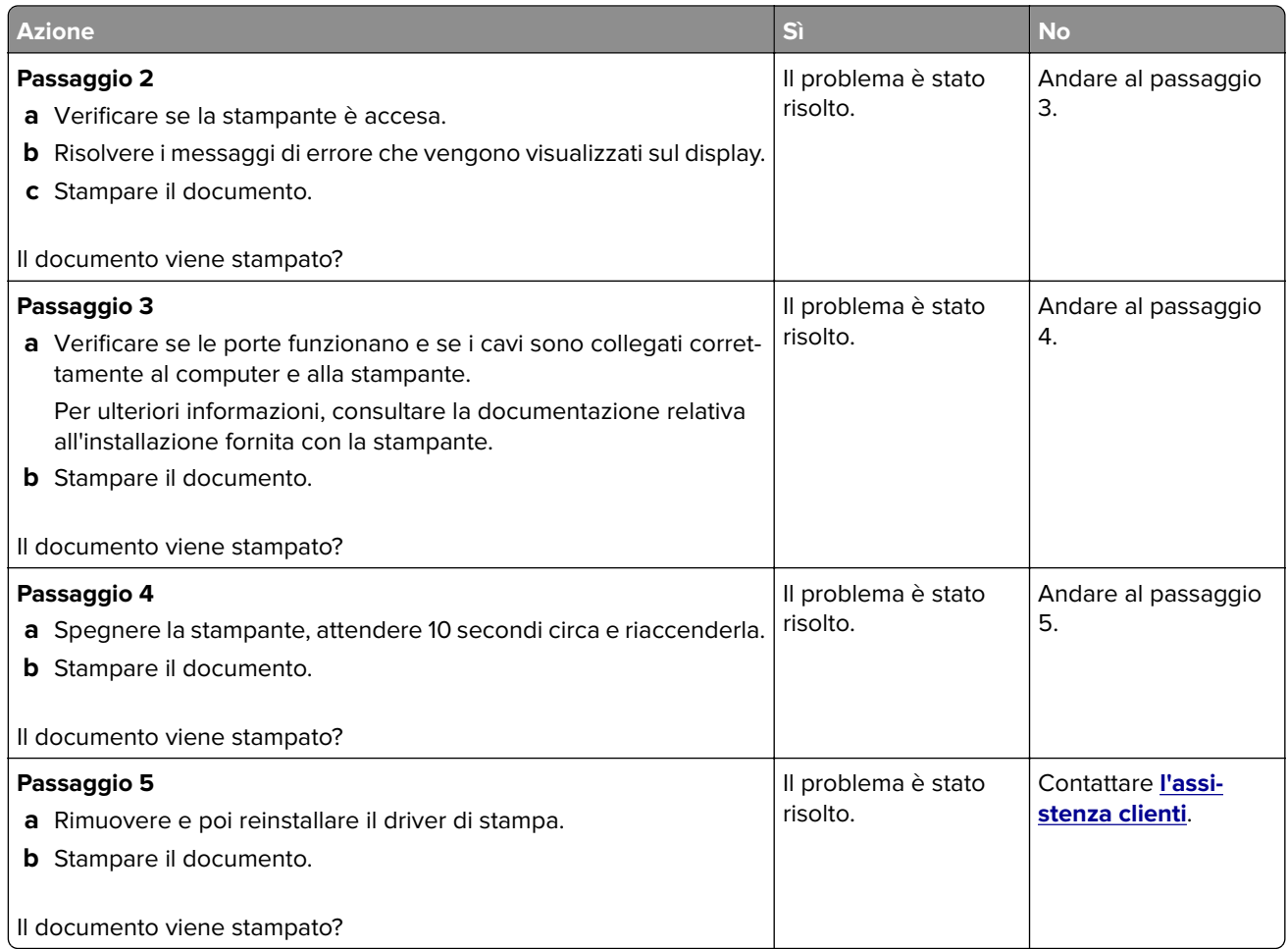

# **Stampa di documenti riservati e altri documenti in attesa non eseguita**

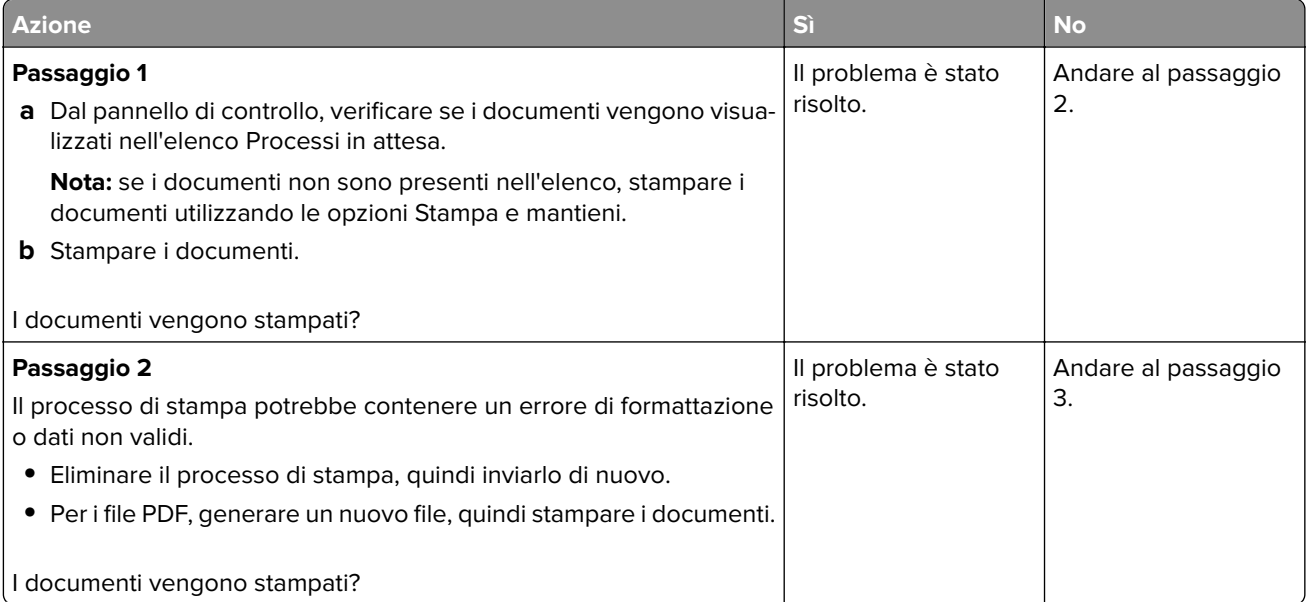

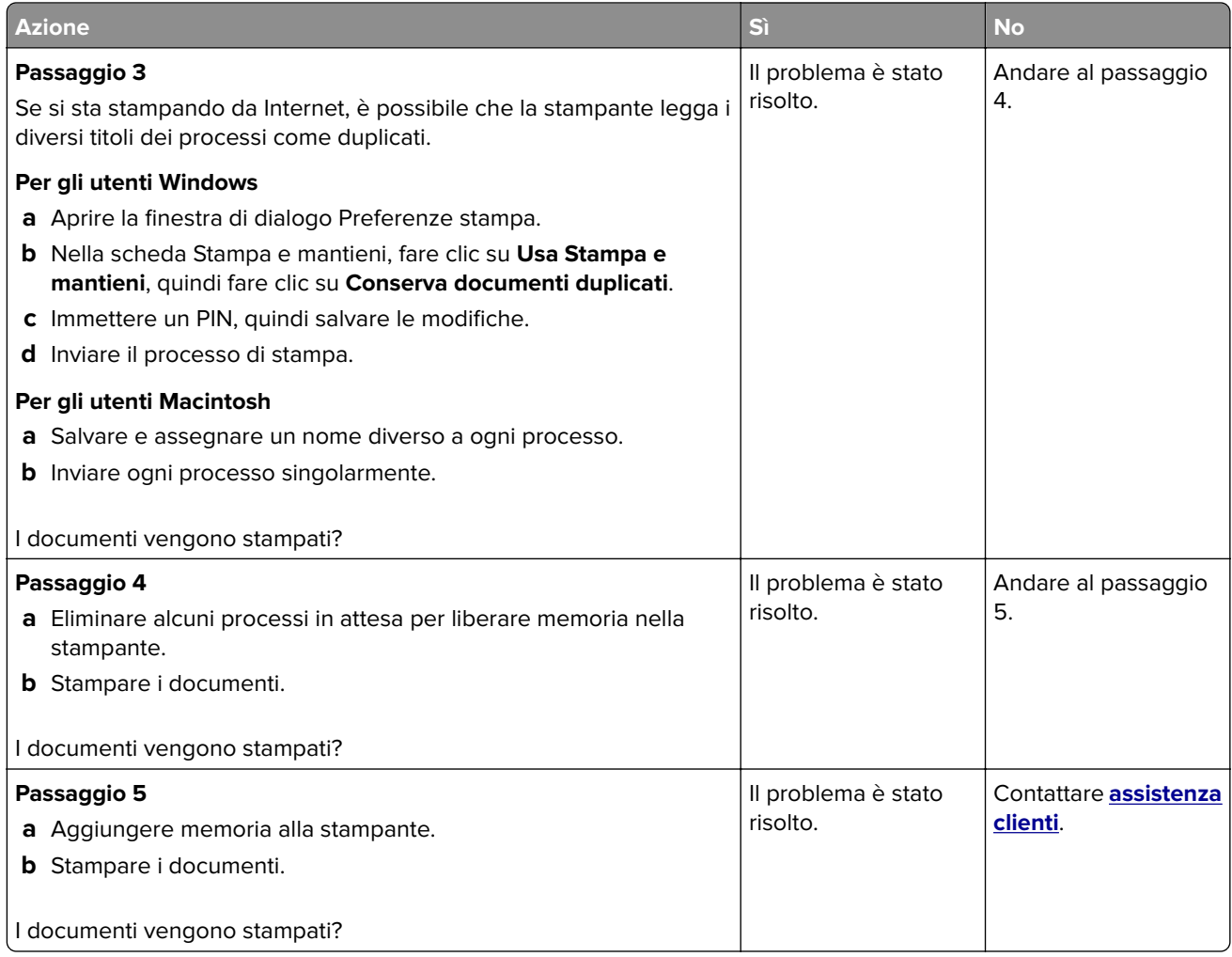

# **Il tipo di carta o il vassoio utilizzato per il processo di stampa non è corretto**

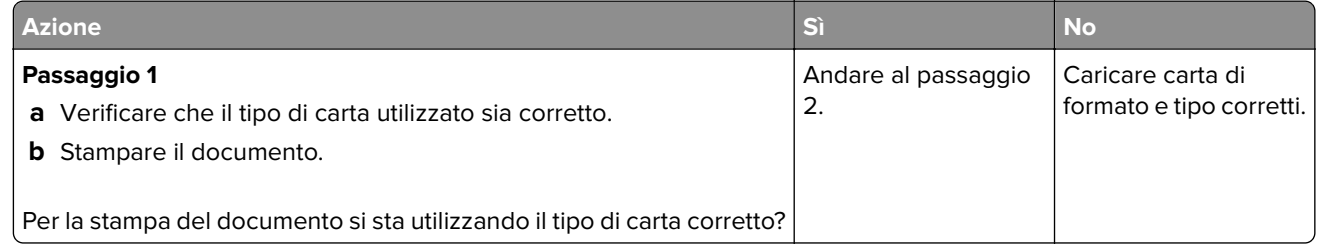

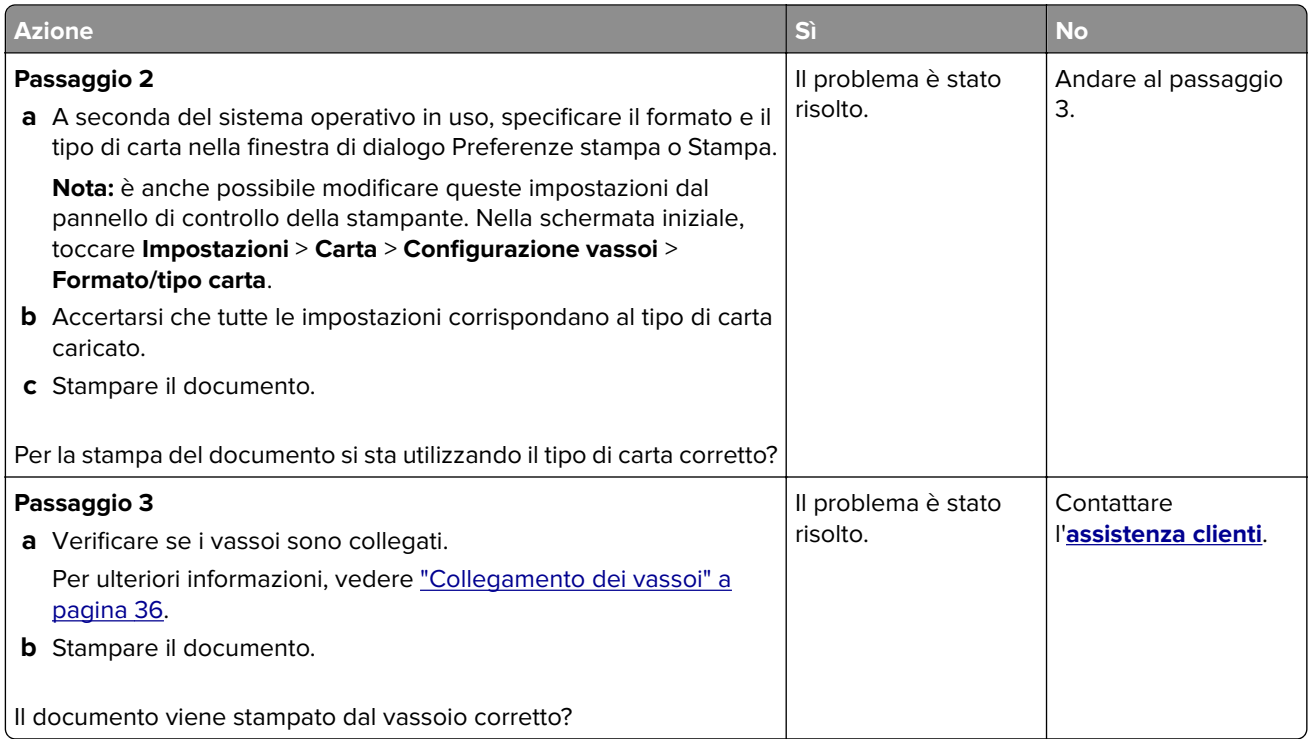

# **Stampa lenta**

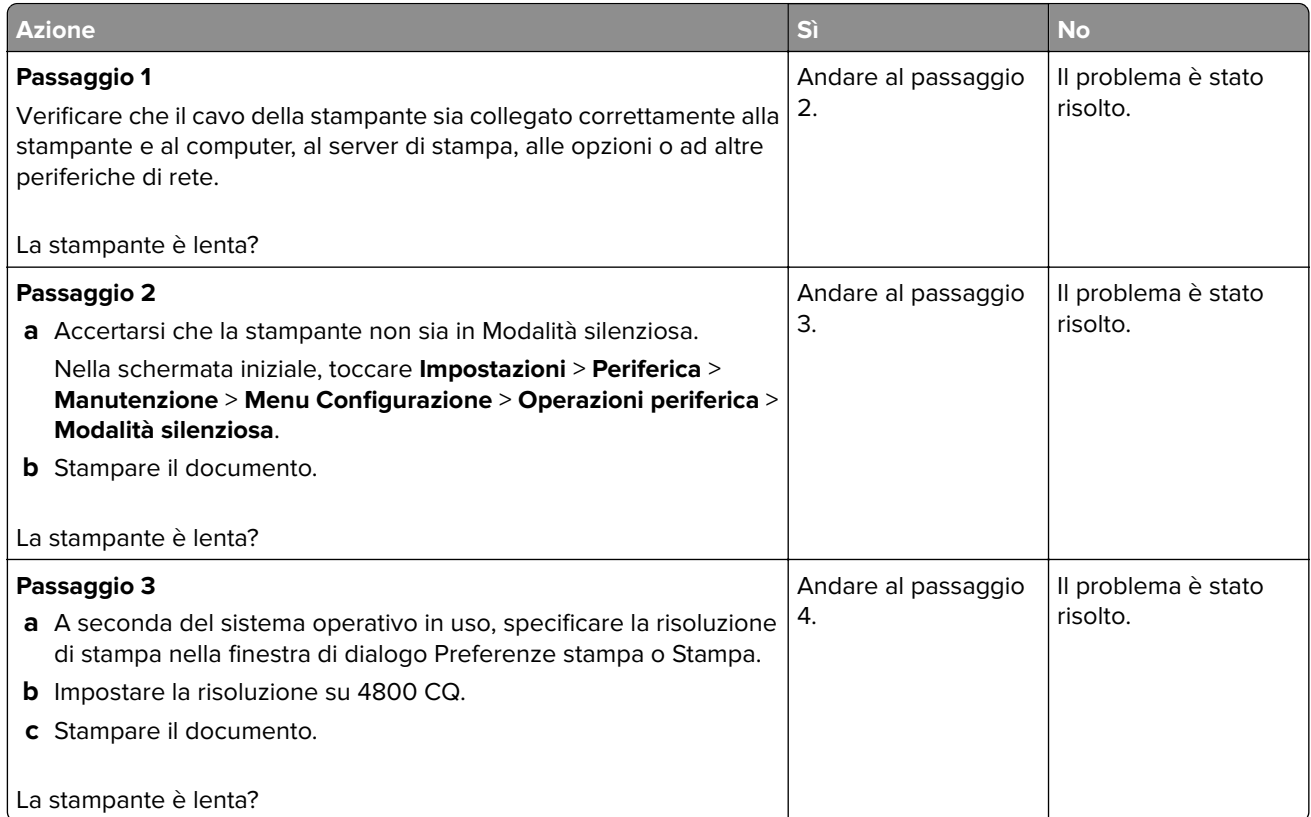

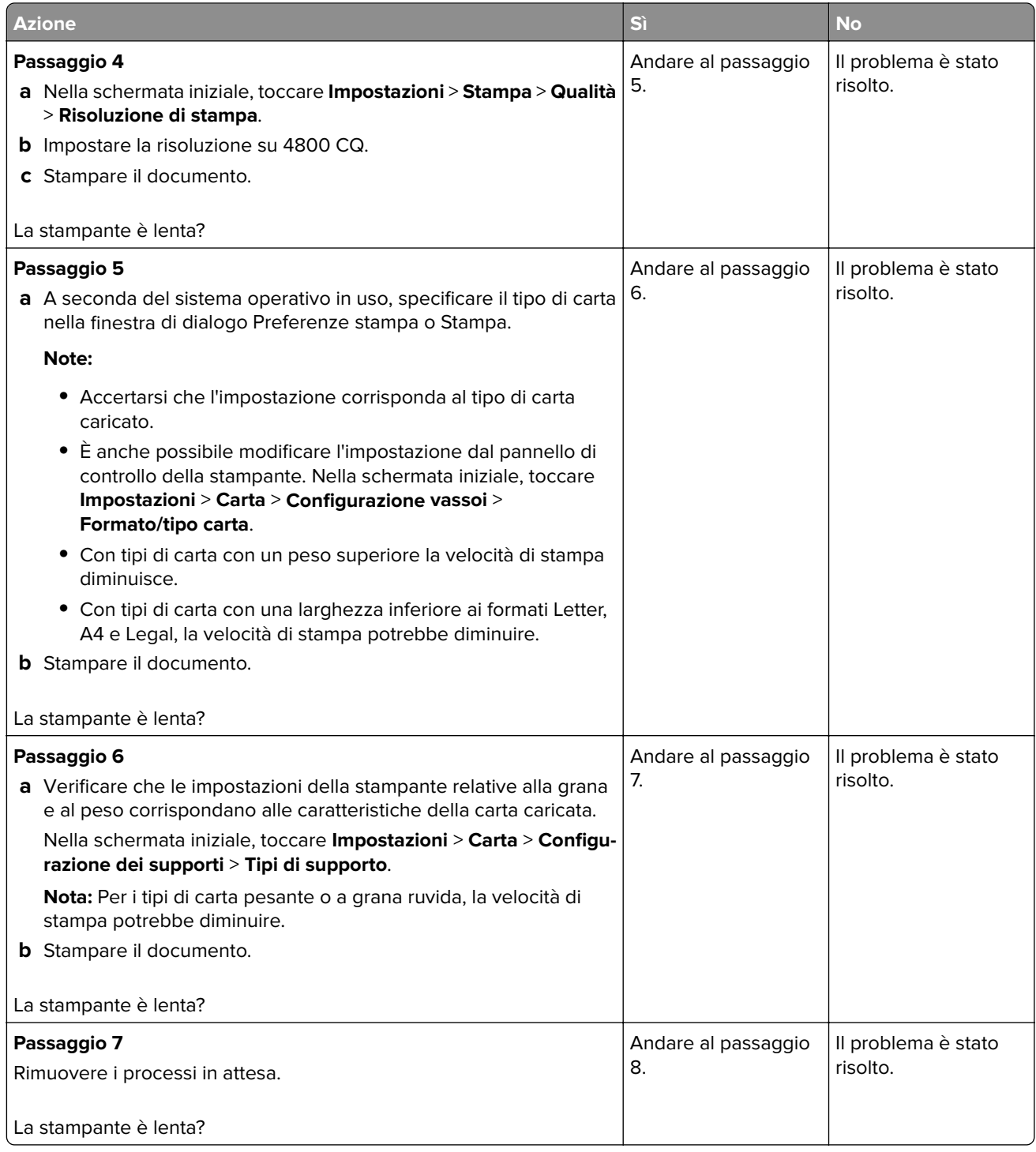

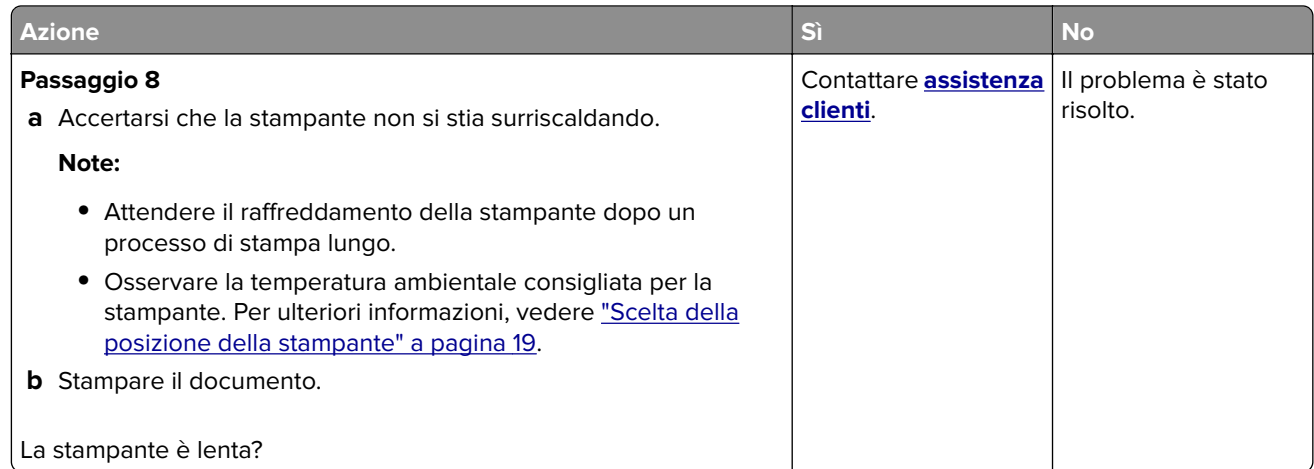

# **La stampante non risponde**

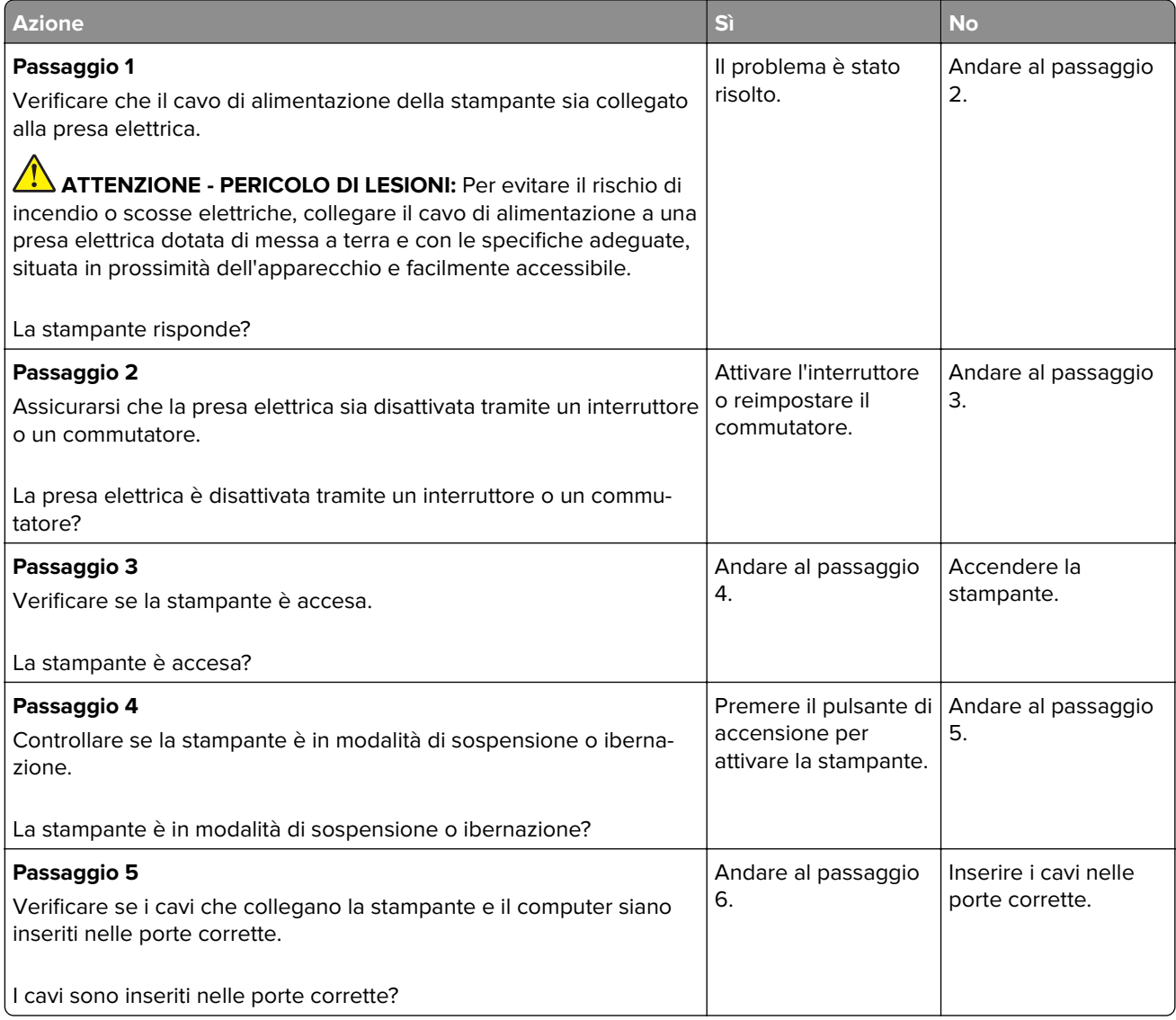

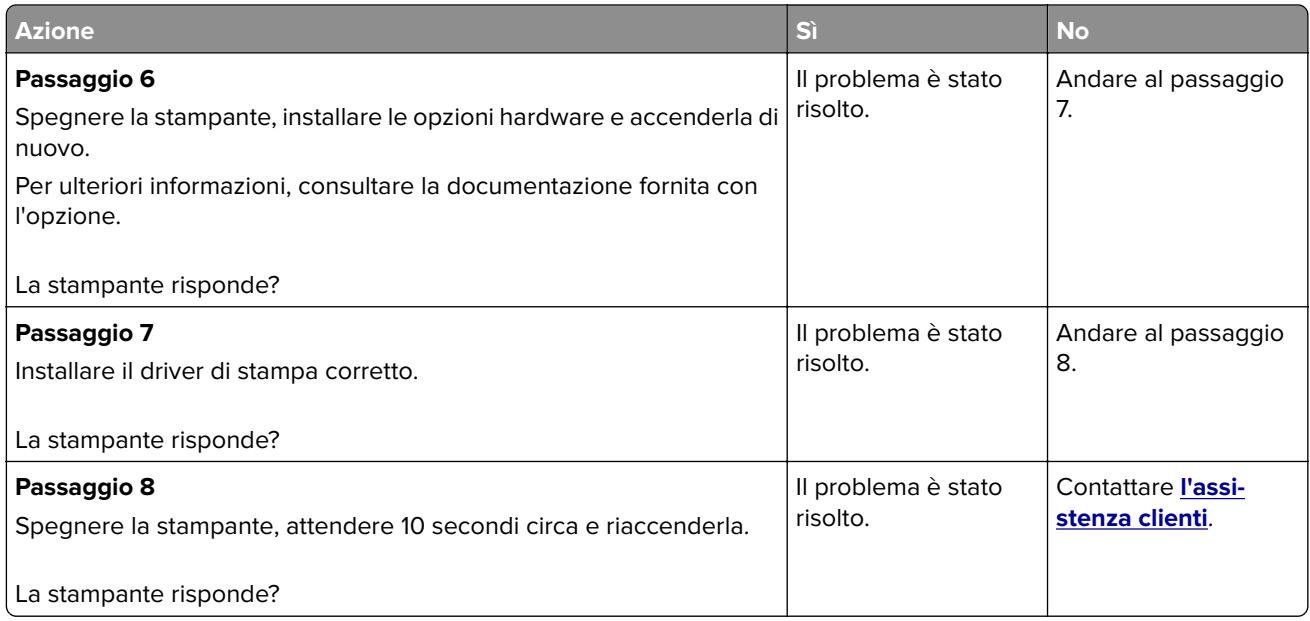

# **Impossibile leggere l'unità flash**

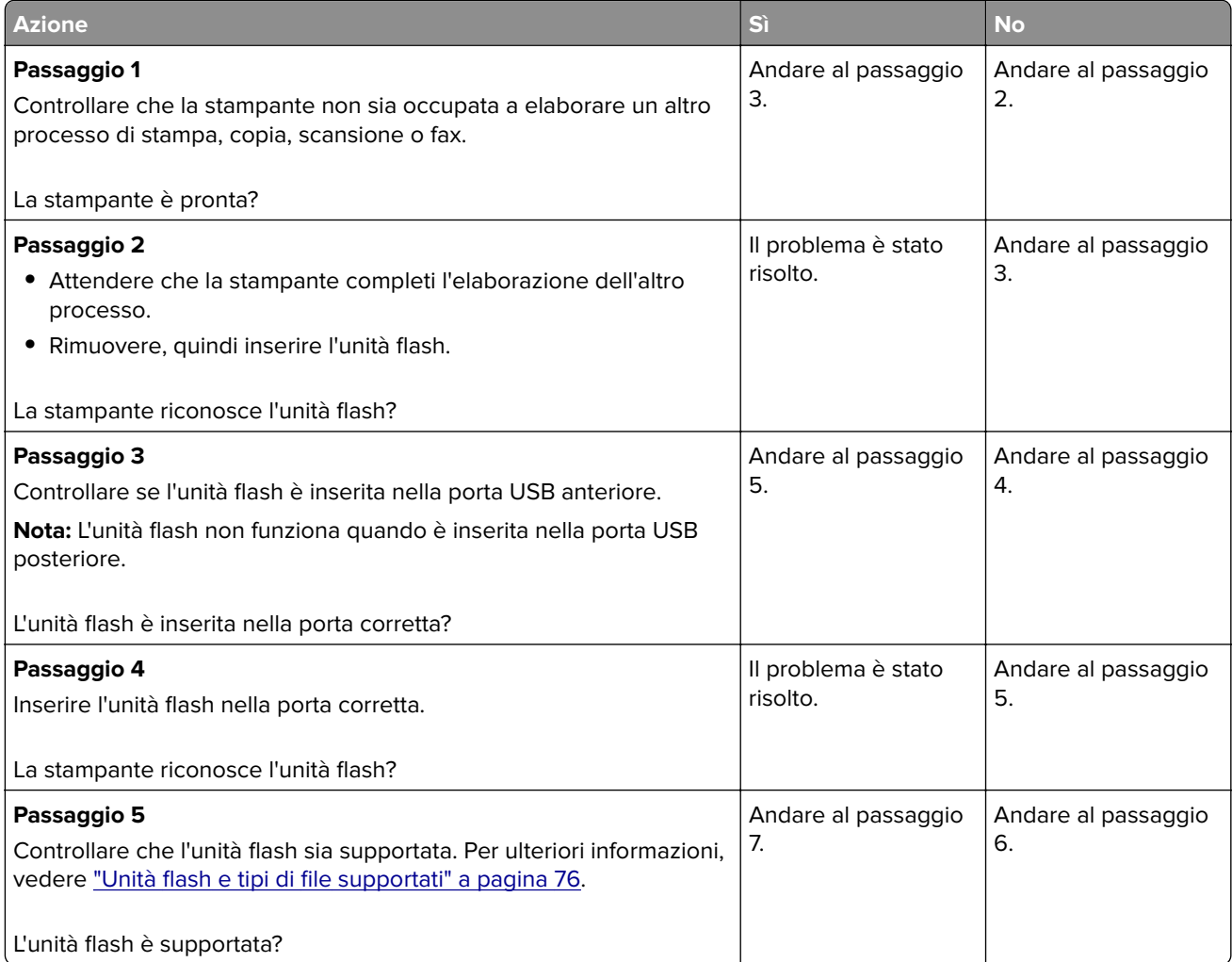

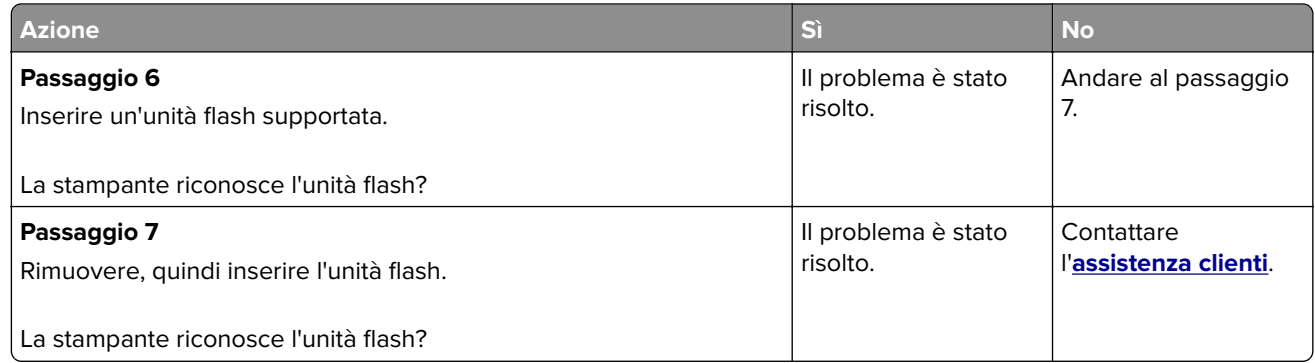

# **Attivazione della porta USB**

Nella schermata iniziale, toccare **Impostazioni** > **Rete/Porte** > **USB** > **Attiva porta USB**.

# **Rimozione degli inceppamenti**

## **Come evitare gli inceppamenti**

#### **Caricare la carta correttamente**

**•** Accertarsi che la carta sia ben distesa nel vassoio.

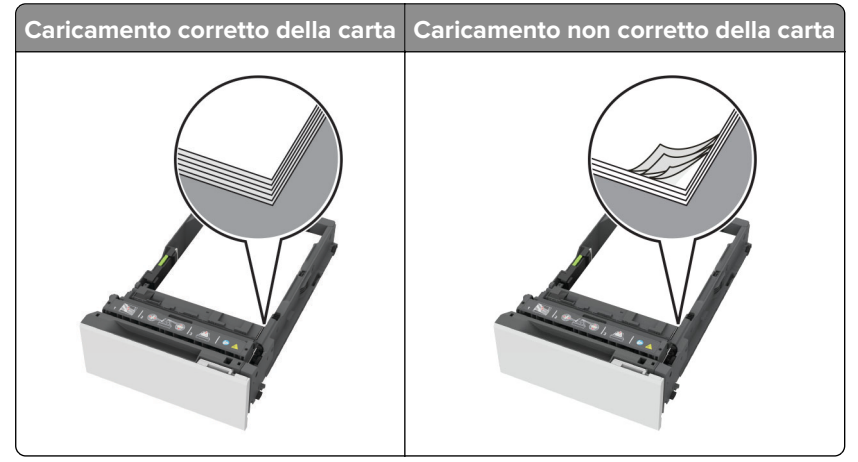

- **•** Non caricare o rimuovere un vassoio durante la stampa.
- **•** Non caricare una quantità eccessiva di carta. Accertarsi che l'altezza della risma non superi l'indicatore di livello massimo della carta.

**•** Non far scivolare la carta nel vassoio. Caricare la carta come mostrato in figura.

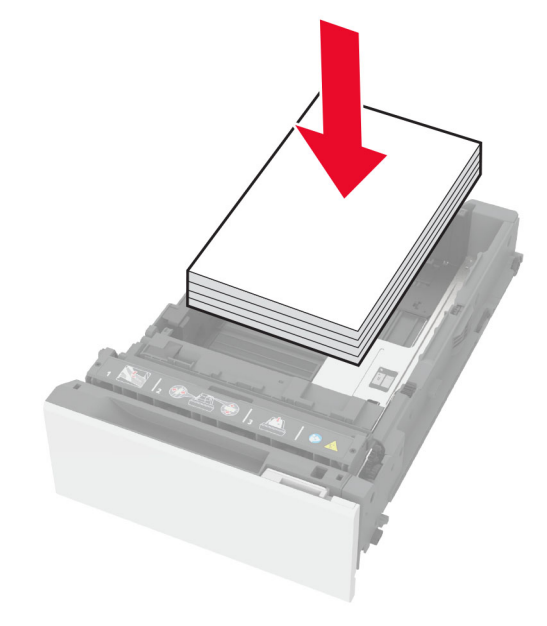

- **•** Assicurarsi che le guide della carta siano posizionate correttamente e che non aderiscano eccessivamente alla carta o alle buste.
- **•** Dopo aver caricato carta, inserire con decisione il vassoio nella stampante.

#### **Utilizzare la carta consigliata**

- **•** Utilizzare solo carta consigliata o supporti speciali.
- **•** Non caricare carta che sia piegata, sgualcita, umida, ripiegata o arricciata.
- **•** Flettere, aprire a ventaglio e allineare i bordi della carta prima di caricarla.

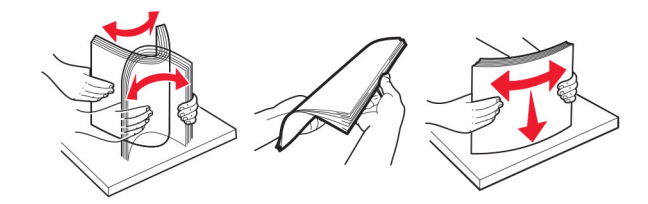

- **•** Non utilizzare carta tagliata o rifilata a mano.
- **•** Non mischiare tipi, pesi o dimensioni di supporti diversi nello stesso vassoio.
- **•** Accertarsi che il tipo e il formato della carta siano impostati correttamente sul computer o sul pannello di controllo della stampante.
- **•** Conservare la carta come consigliato dal produttore.

### **Individuazione delle aree di inceppamento**

#### **Note:**

**•** Quando Assistenza inceppamento è impostato su Attivato, una volta rimossa la pagina inceppata, la stampante espelle automaticamente le pagine bianche o le pagine parzialmente stampate. Verificare se nel risultato di stampa sono presenti pagine vuote.

**•** Se l'opzione Rimozione inceppamento è impostata su Attivato o Automatico, le pagine inceppate vengono ristampate.

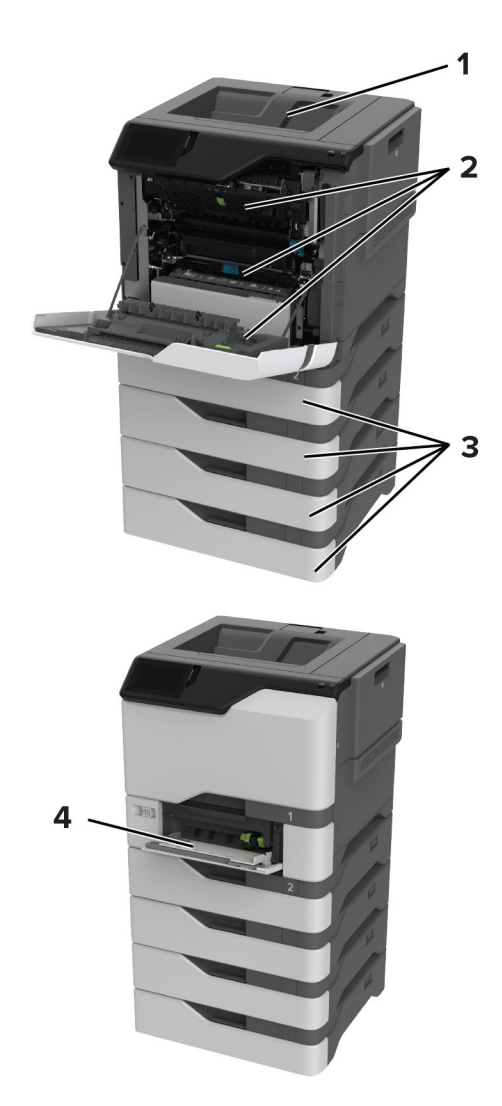

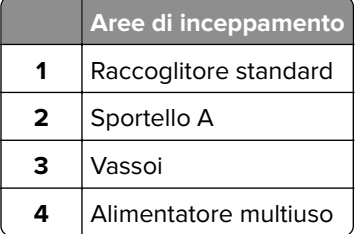

## **Inceppamento della carta nei vassoi**

**1** Rimuovere il vassoio.

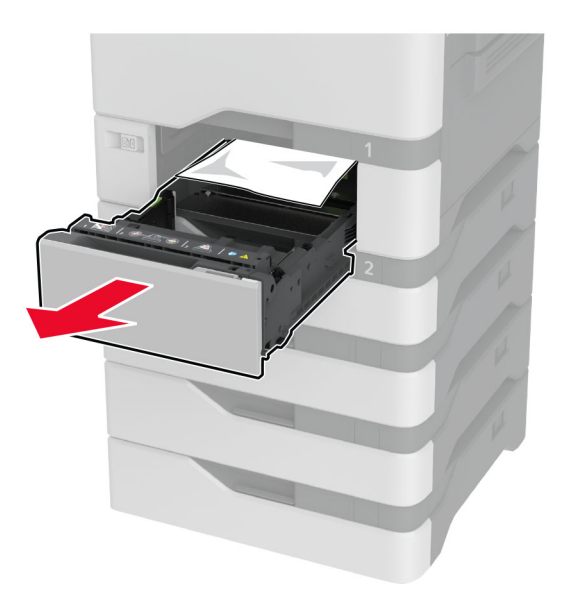

**Attenzione - Possibili danni:** un sensore all'interno del vassoio opzionale viene facilmente danneggiato dall'elettricità statica. Prima di rimuovere la carta inceppata nel vassoio, toccare una superficie metallica.

**2** Rimuovere la carta inceppata.

**Nota:** accertarsi che siano stati rimossi tutti i frammenti di carta.

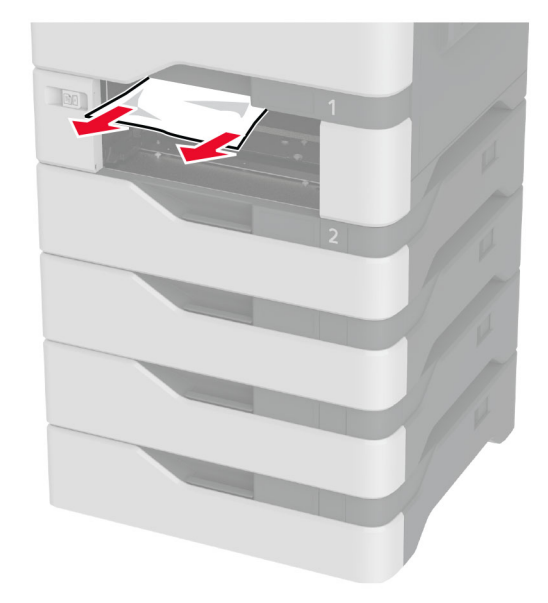

**3** Inserire il vassoio.

# **Inceppamento della carta nell'alimentatore multiuso**

- **1** Rimuovere la carta dall'alimentatore multiuso.
- **2** Estrarre il vassoio.
- **3** Rimuovere la carta inceppata.

**Nota:** accertarsi che siano stati rimossi tutti i frammenti di carta.

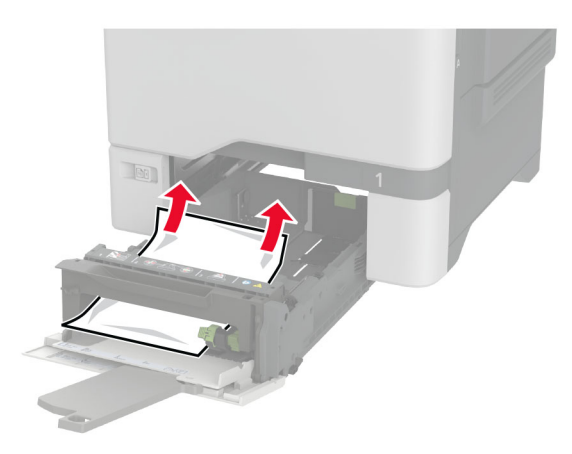

**4** Inserire il vassoio.

### **Inceppamento della carta nel raccoglitore standard**

Rimuovere la carta inceppata.

**Nota:** accertarsi che siano stati rimossi tutti i frammenti di carta.

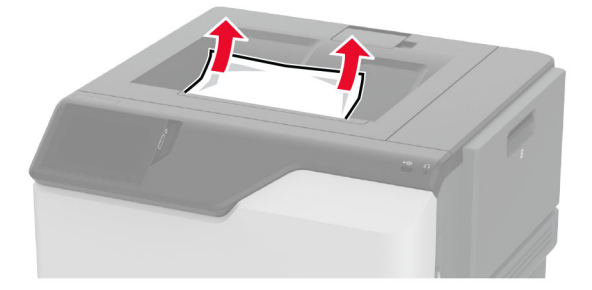

### **Inceppamento carta nello sportello A**

#### **Inceppamento della carta nell'area del fusore**

**1** Aprire lo sportello A.

**ATTENZIONE - SUPERFICIE CALDA:** l'interno della stampante potrebbe surriscaldarsi. Per evitare infortuni, lasciare raffreddare la superficie dei componenti prima di toccarla.

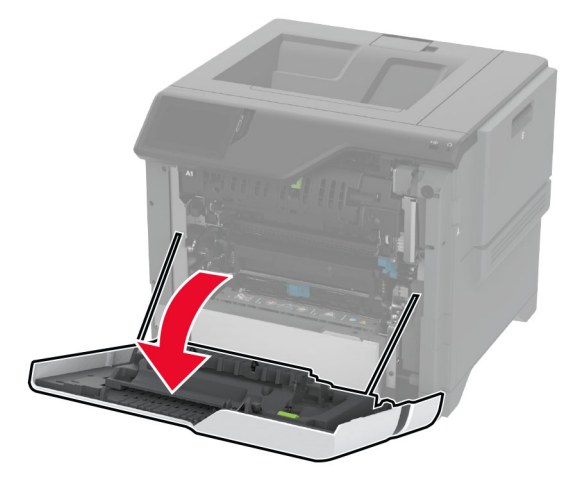

**2** Rimuovere la carta inceppata.

**Nota:** accertarsi che siano stati rimossi tutti i frammenti di carta.

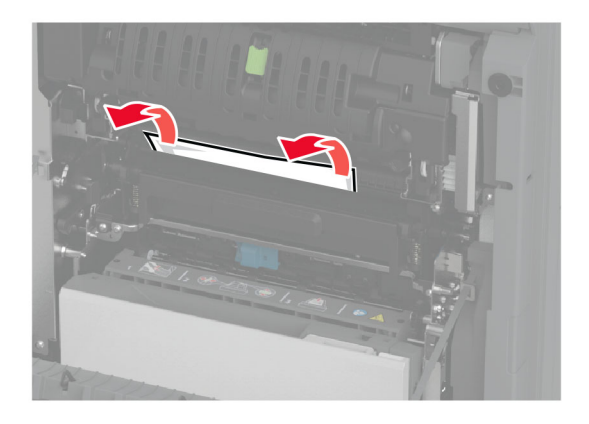

**3** Aprire lo sportello A1.

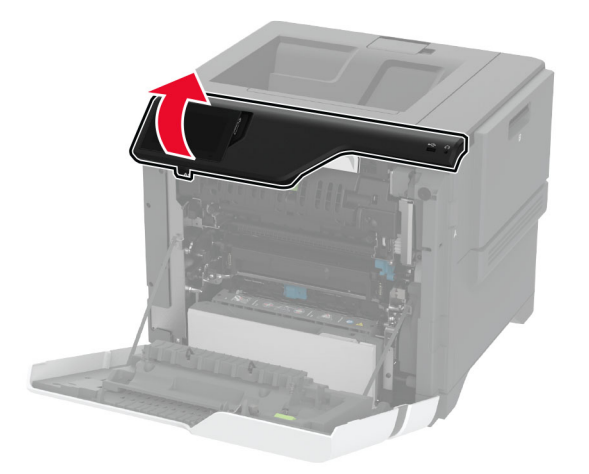

**4** Aprire lo sportello di accesso al fusore.

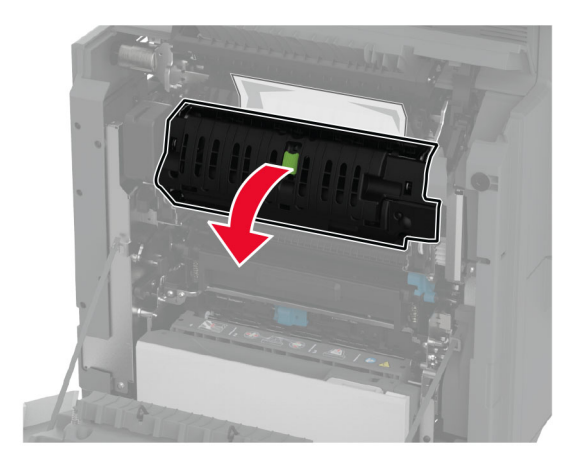

**5** Rimuovere la carta inceppata.

**Nota:** accertarsi che siano stati rimossi tutti i frammenti di carta.

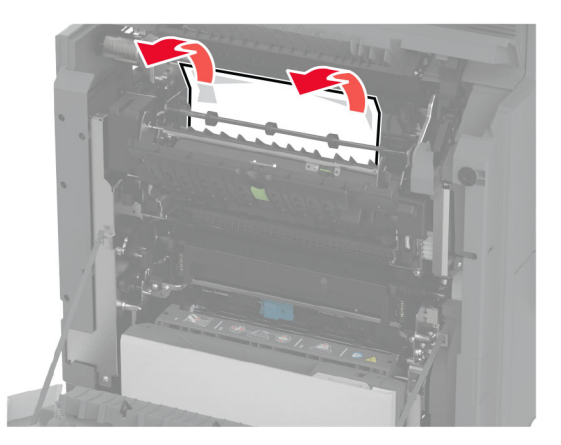

- **6** Chiudere e bloccare lo sportello di accesso del fusore.
- **7** Chiudere lo sportello A1, quindi chiudere lo sportello A.

#### **Inceppamento carta dietro lo sportello A**

**1** Aprire lo sportello A.

**ATTENZIONE - SUPERFICIE CALDA:** l'interno della stampante potrebbe surriscaldarsi. Per evitare infortuni, lasciare raffreddare la superficie dei componenti prima di toccarla.
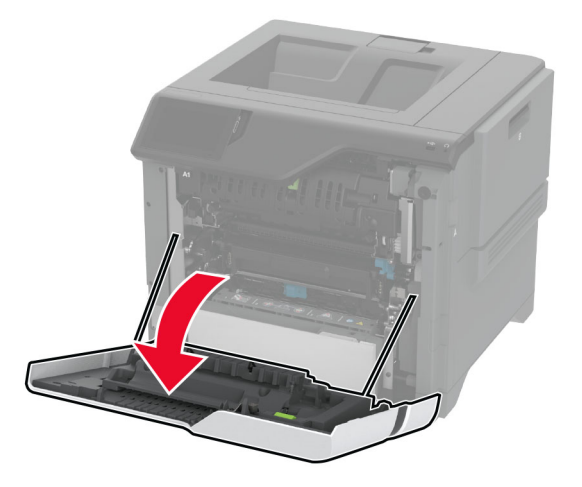

**2** Aprire lo sportello dell'unità di isolamento.

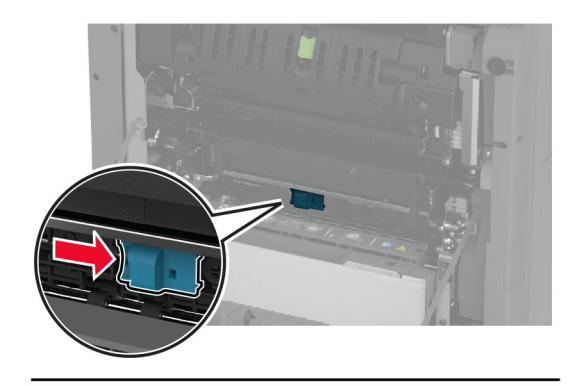

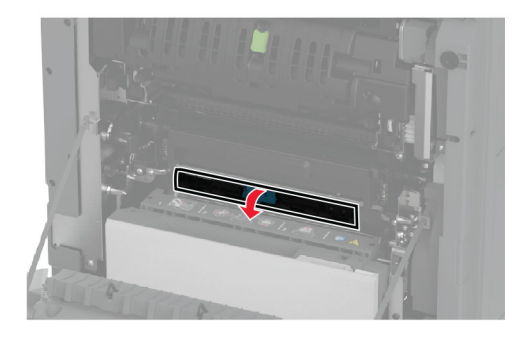

**3** Rimuovere la carta inceppata.

**Nota:** accertarsi che siano stati rimossi tutti i frammenti di carta.

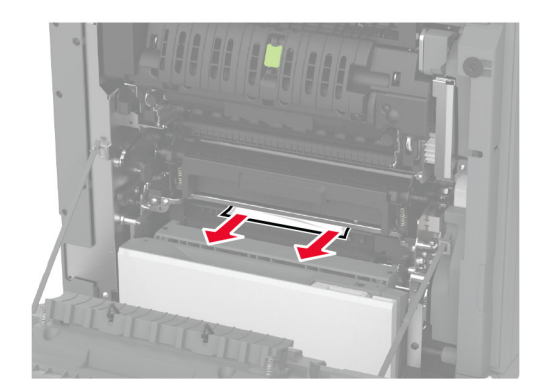

- **4** Chiudere e bloccare lo sportello dell'unità di isolamento.
- **5** Chiudere lo sportello A.

#### **Inceppamento della carta nell'area fronte/retro**

**1** Aprire lo sportello A.

**ATTENZIONE - SUPERFICIE CALDA:** l'interno della stampante potrebbe surriscaldarsi. Per evitare infortuni, lasciare raffreddare la superficie dei componenti prima di toccarla.

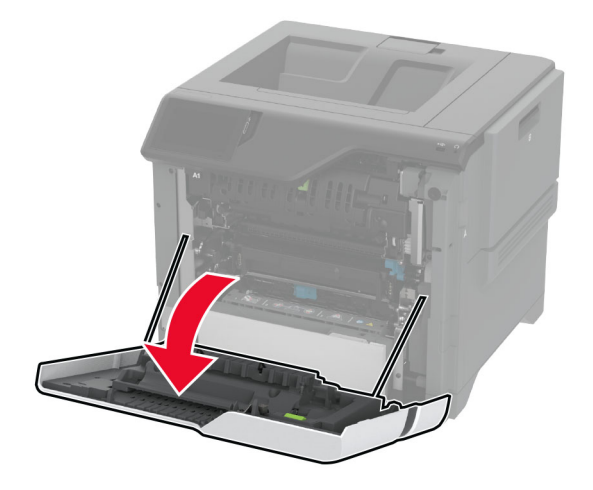

**2** Aprire il coperchio dell'unità fronte/retro.

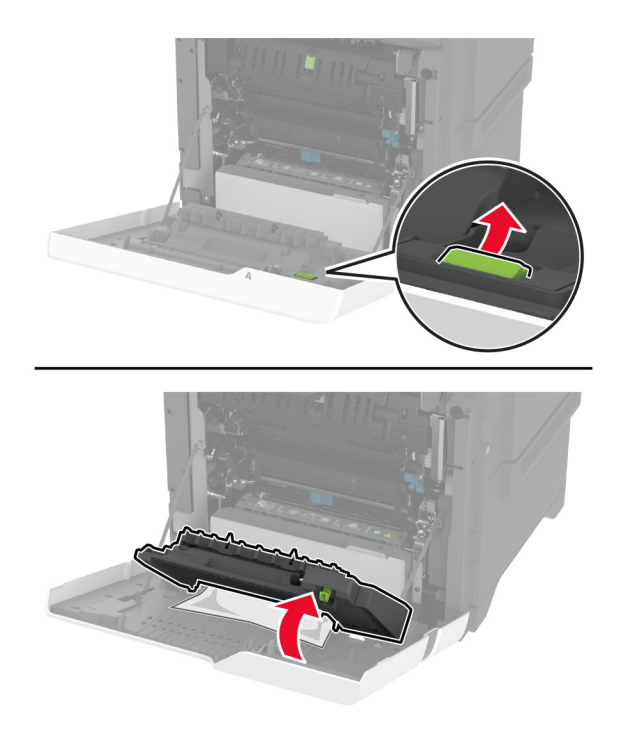

**3** Rimuovere la carta inceppata.

**Nota:** accertarsi che siano stati rimossi tutti i frammenti di carta.

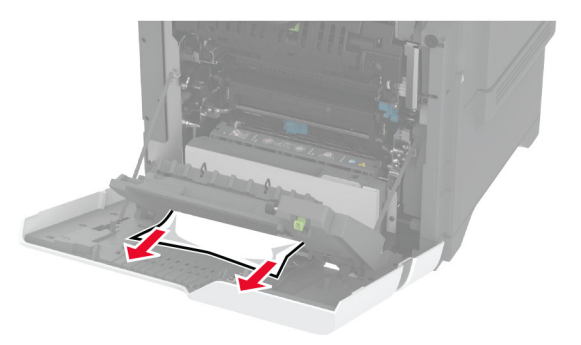

**4** Chiudere il coperchio dell'unità fronte/retro, quindi chiudere lo sportello A.

# <span id="page-219-0"></span>**Problemi di connessione di rete**

### **Impossibile aprire Embedded Web Server**

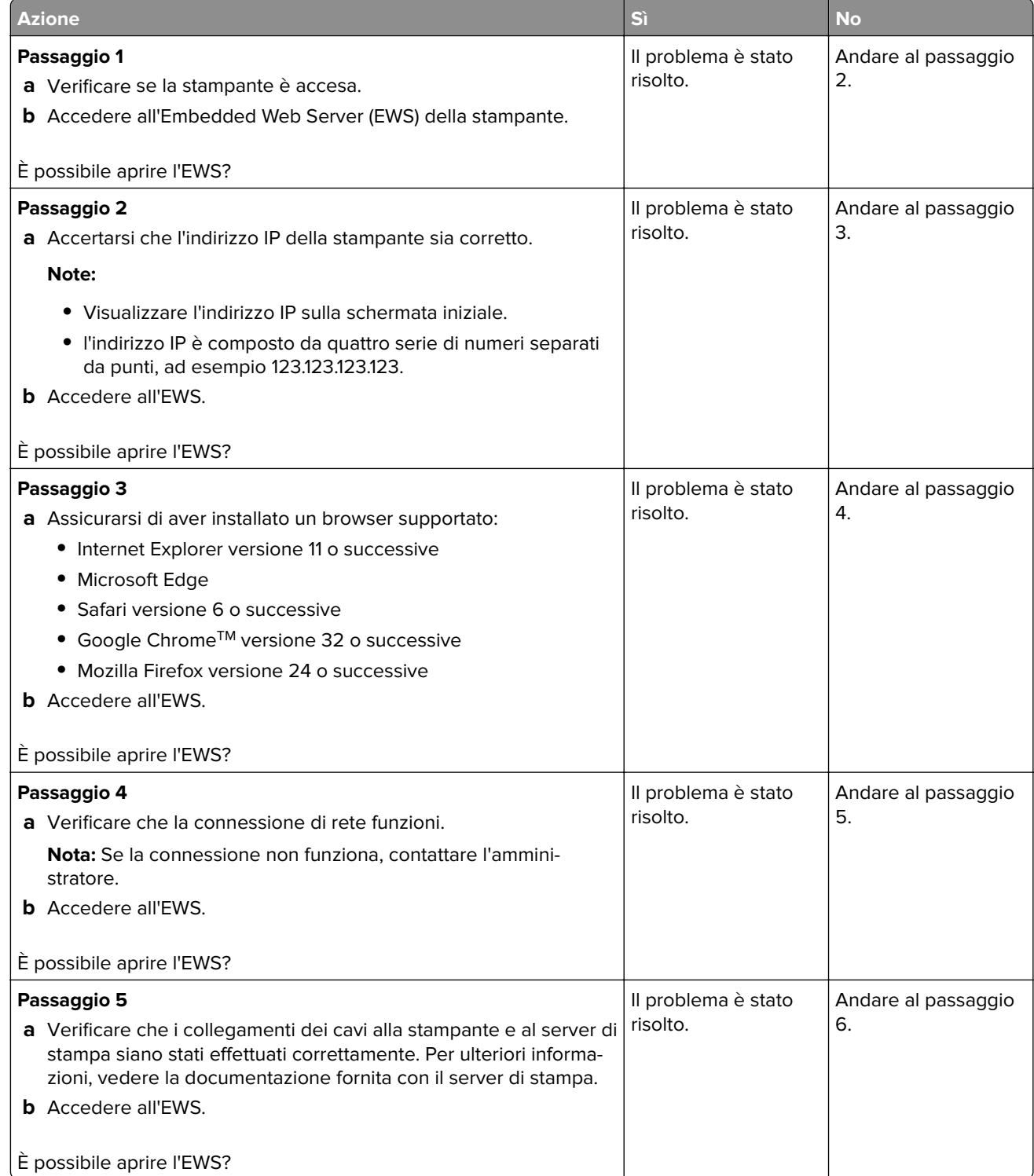

<span id="page-220-0"></span>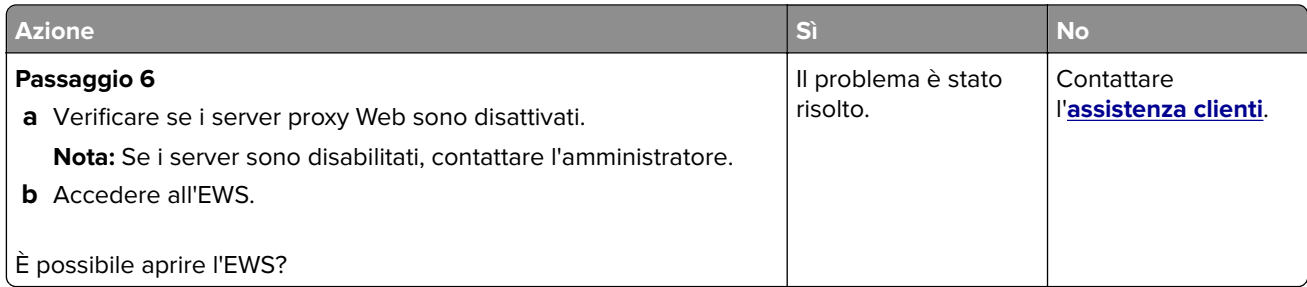

## **Non è possibile connettere la stampante alla rete Wi-Fi**

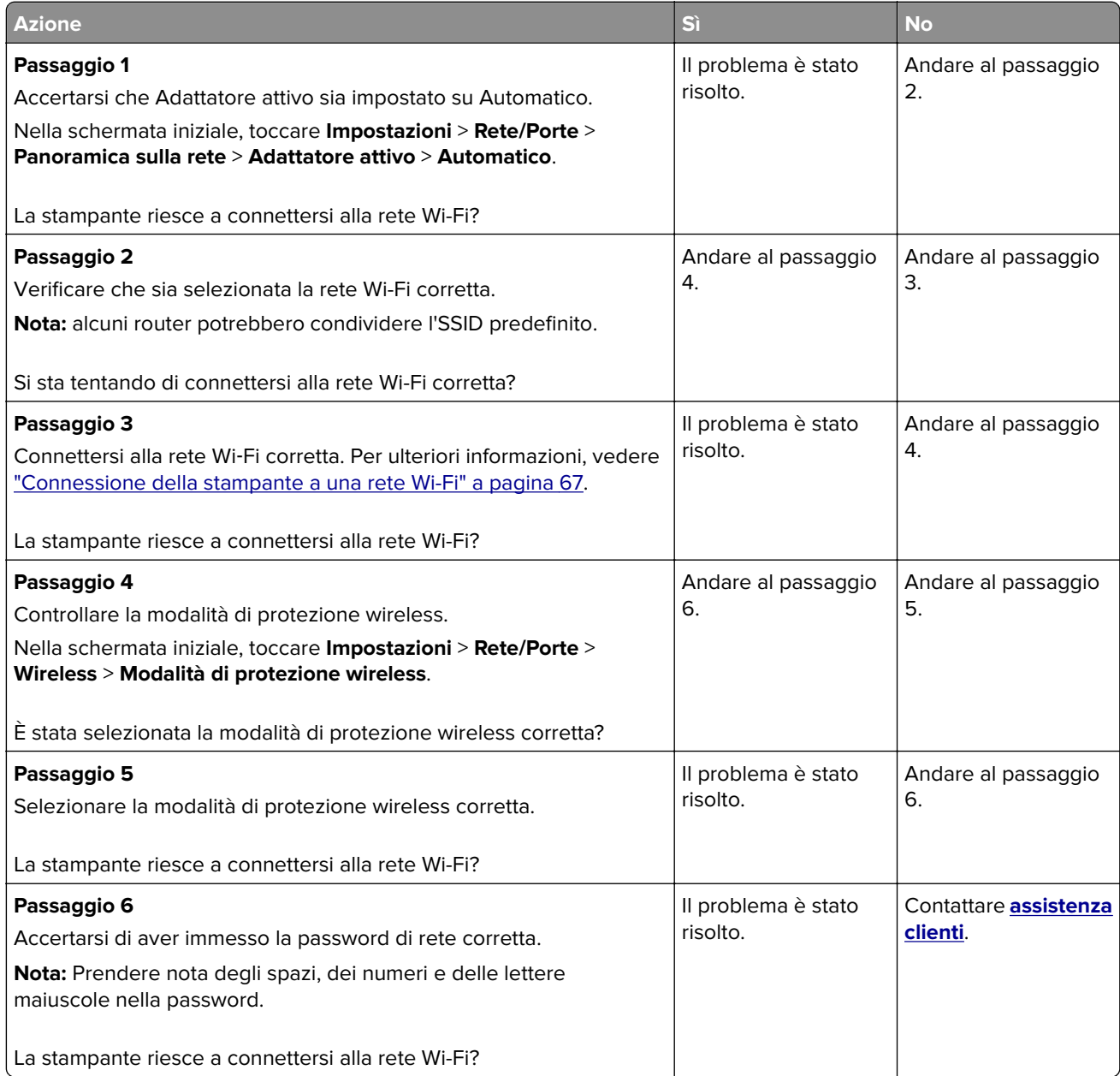

# <span id="page-221-0"></span>**Problemi delle opzioni hardware**

### **Impossibile rilevare l'opzione interna**

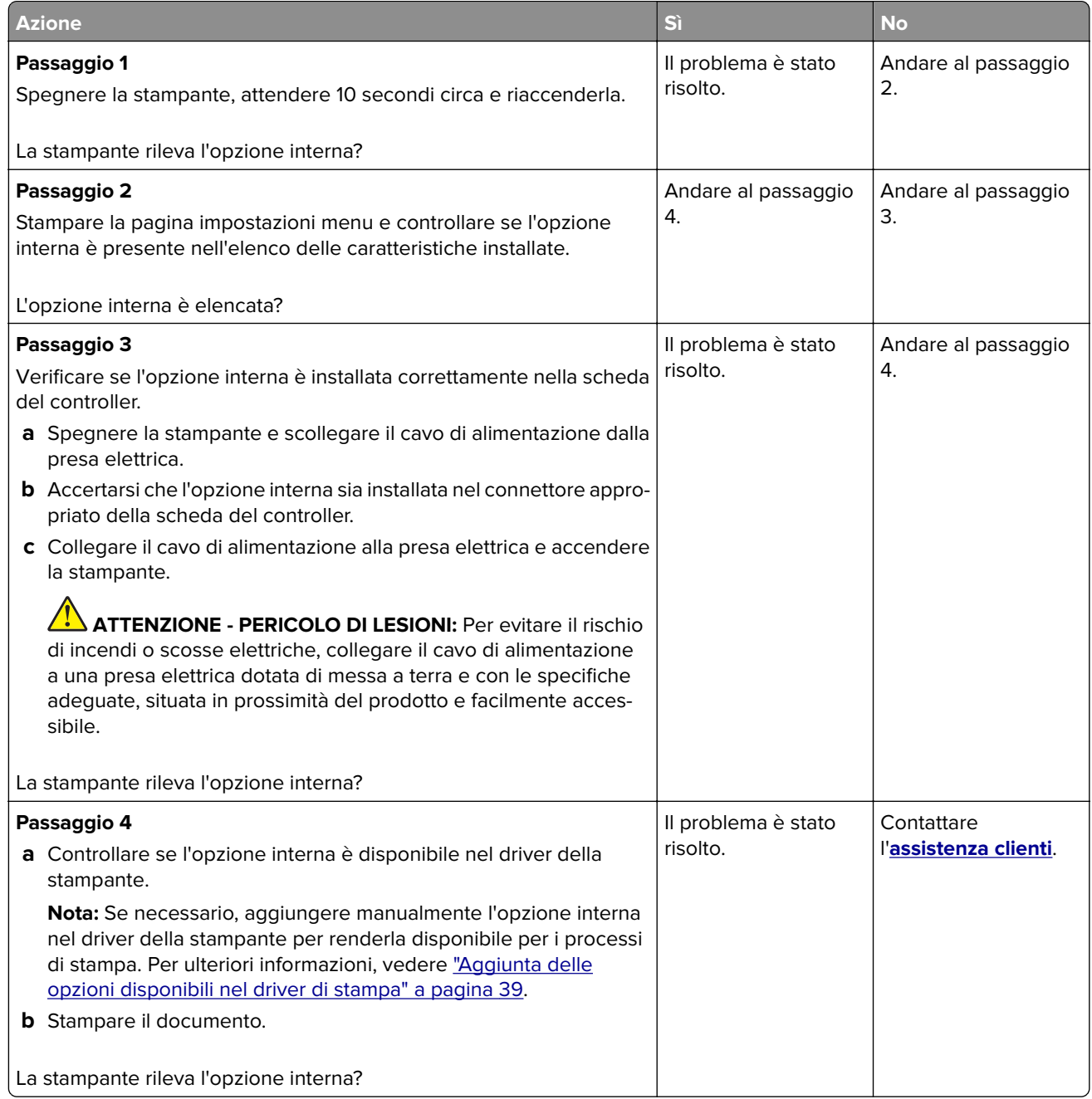

### <span id="page-222-0"></span>**La porta ISP (Internal Solutions Port) non funziona correttamente**

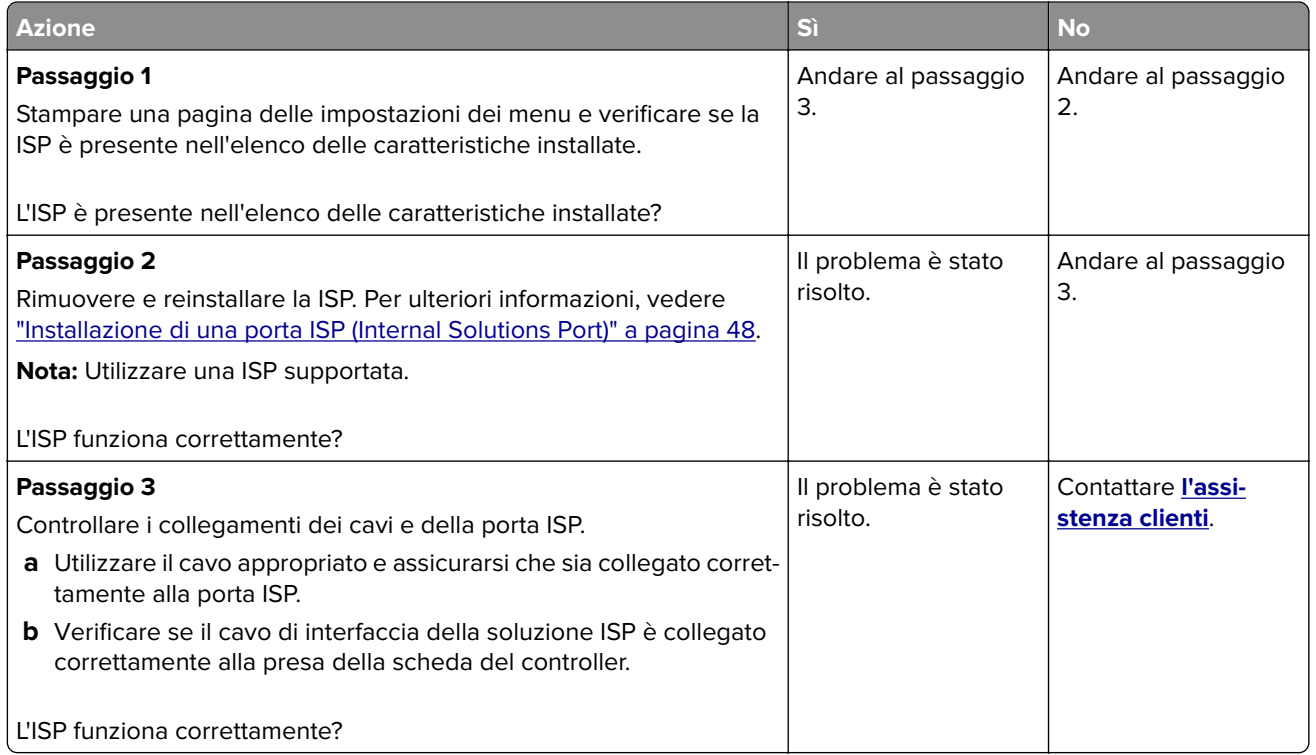

### **Funzionamento non corretto della scheda di interfaccia parallela o seriale**

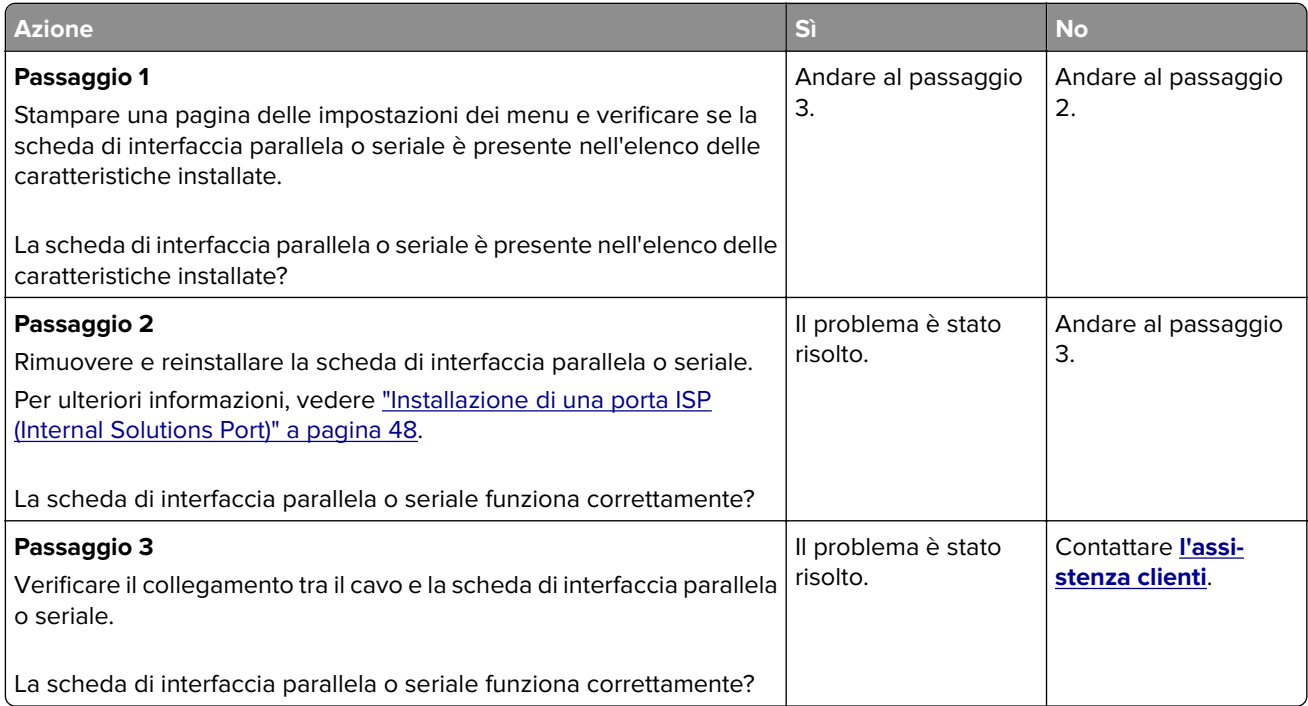

#### <span id="page-223-0"></span>**Rilevata flash difettosa**

Provare una o più delle soluzioni seguenti:

- **•** Sostituire l'unità di archiviazione intelligente difettosa.
- **•** Nella schermata iniziale, toccare **Continua** per ignorare il messaggio e continuare la stampa.
- **•** Annullare il processo di stampa corrente.

#### **Spazio libero insufficiente nella memoria flash per le risorse**

Provare una o più delle soluzioni seguenti:

- **•** Toccare **Continua** per annullare il messaggio e continuare a stampare.
- **•** Eliminare i font, le macro e gli altri dati contenuti nella memoria flash.
- **•** Installare un disco fisso.

**Nota:** Le macro e i font scaricati e non precedentemente memorizzati nella memoria flash vengono eliminati.

# **Problemi con i materiali di consumo**

#### **Sostituire cartuccia, regione stampante non corrispondente**

Per risolvere il problema, acquistare una cartuccia con la regione corretta corrispondente a quella della stampante oppure acquistare una cartuccia per tutto il mondo.

- **•** Il primo numero nel messaggio dopo il 42 indica la regione della stampante.
- **•** Il secondo numero nel messaggio dopo il 42 indica la regione della cartuccia.

#### **Regioni per stampante e cartuccia di toner**

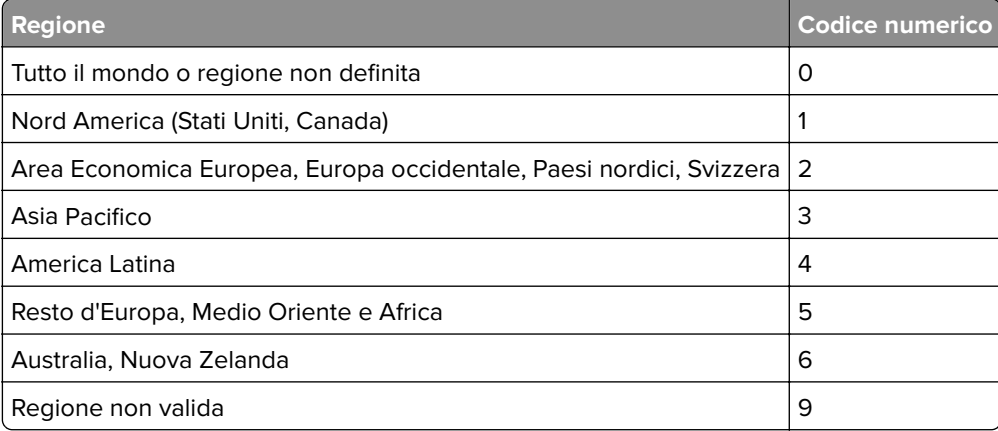

**Nota:** per trovare le impostazioni della regione della stampante e la cartuccia di toner, stampare le pagine di prova della qualità di stampa. Nella schermata iniziale, toccare **Impostazioni** > **Risoluzione dei problemi** > **Stampa pagine prova qualità**.

#### <span id="page-224-0"></span>**Materiale di consumo non Lexmark**

La stampante ha rilevato un materiale o una parte non-Lexmark installata nella stampante.

La stampante Lexmark è progettata per funzionare al meglio con materiali e parti Lexmark originali. L'utilizzo di materiali o componenti di terze parti può influire su prestazioni, affidabilità o durata della stampante e dei relativi componenti di acquisizione immagini.

Tutti gli indicatori di durata sono progettati per funzionare con materiali e parti Lexmark e potrebbero produrre risultati imprevisti in caso di utilizzo di materiali e parti di altri produttori. L'utilizzo di componenti di acquisizione immagini oltre la durata prevista può causare danni alla stampante Lexmark o a componenti associati.

**Attenzione - Possibili danni:** L'utilizzo di materiali o parti di altri produttori può influire sulla copertura della garanzia. Eventuali danni causati dall'utilizzo di materiali o componenti di terze parti potrebbero non essere coperti dalla garanzia.

Per accettare una parte o tutti questi rischi e continuare a utilizzare componenti o parti non originali nella stampante, toccare e tenere premuto il messaggio di errore sul display utilizzando due dita per 15 secondi. Quando viene visualizzata una finestra di dialogo di conferma, toccare **Continua**.

Se non si desidera accettare questi rischi, rimuovere il materiale o il componente di terze parti dalla stampante, quindi installare un materiale o un componente Lexmark originale. Per ulteriori informazioni, vedere ["Uso di componenti e materiali di consumo Lexmark originali" a pagina 124](#page-123-0).

Se la stampante non stampa dopo aver cancellato il messaggio di errore, azzerare il contatore di utilizzo dei materiali di consumo.

- **1** Nella schermata iniziale, toccare **Impostazioni** > **Periferica** > **Manutenzione** > **Menu Configurazione** > **Utilizzo e contatori materiali di consumo**.
- **2** Selezionare il componente o il materiale di consumo per cui si desidera azzerare il contatore, quindi toccare **Avvia**.
- **3** Leggere il messaggio di avviso, quindi toccare **Continua**.
- **4** Con due dita, toccare il display per 15 secondi per cancellare il messaggio.

**Nota:** Se non è possibile azzerare i contatori di utilizzo dei materiali di consumo, riportare il materiale di consumo presso il luogo di acquisto.

# **Problemi di alimentazione della carta**

#### **Le buste si incollano durante la stampa**

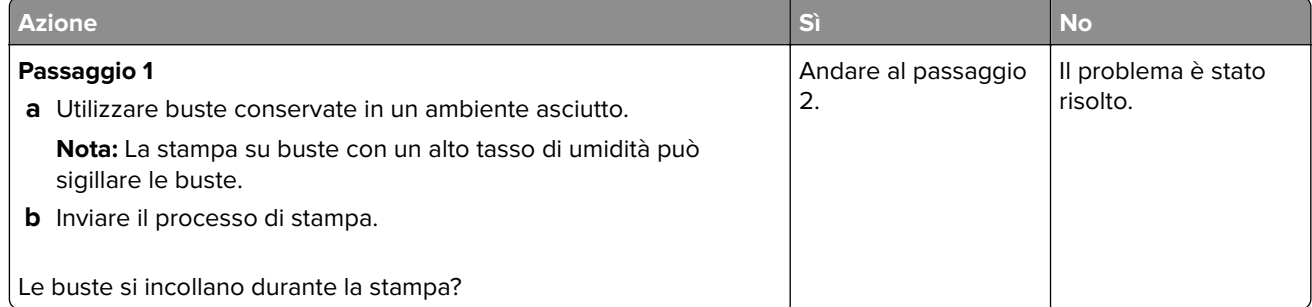

<span id="page-225-0"></span>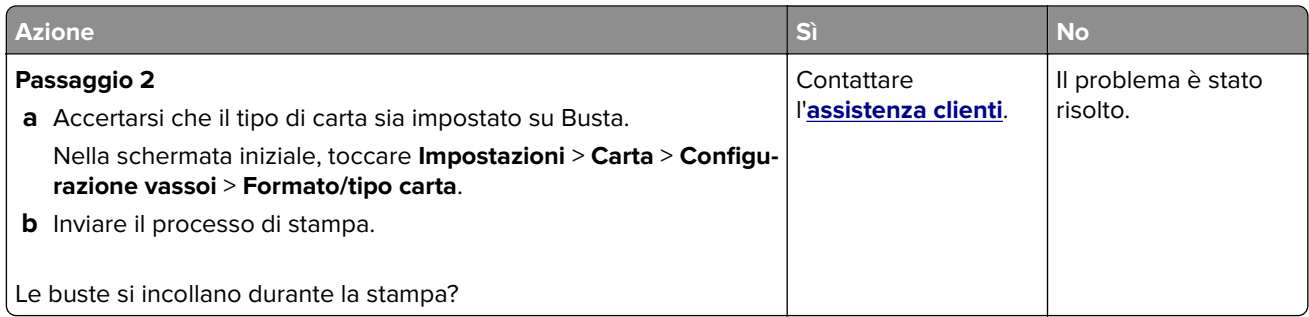

### **Fascicolazione non funzionante**

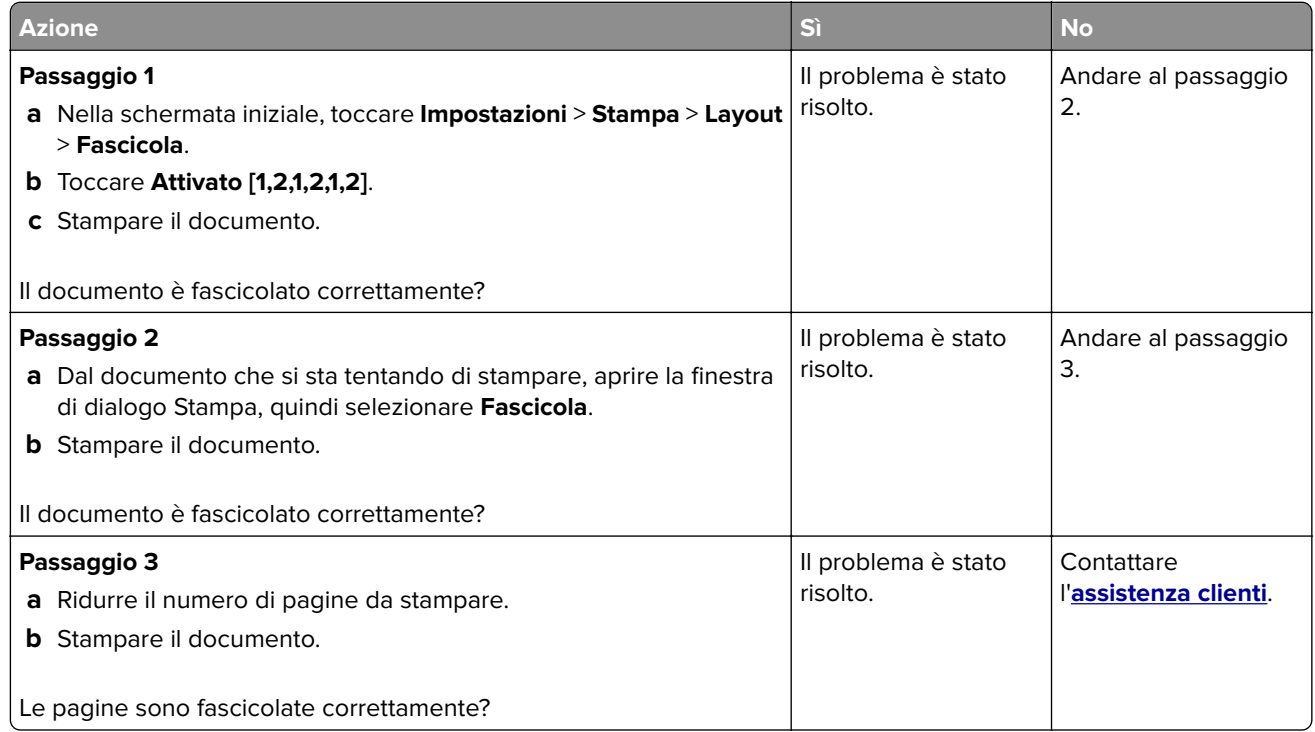

## **Collegamento dei vassoi non funzionante**

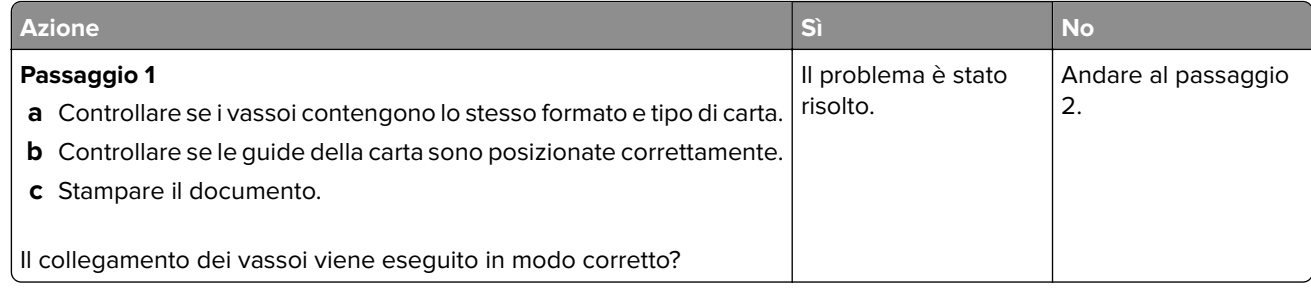

<span id="page-226-0"></span>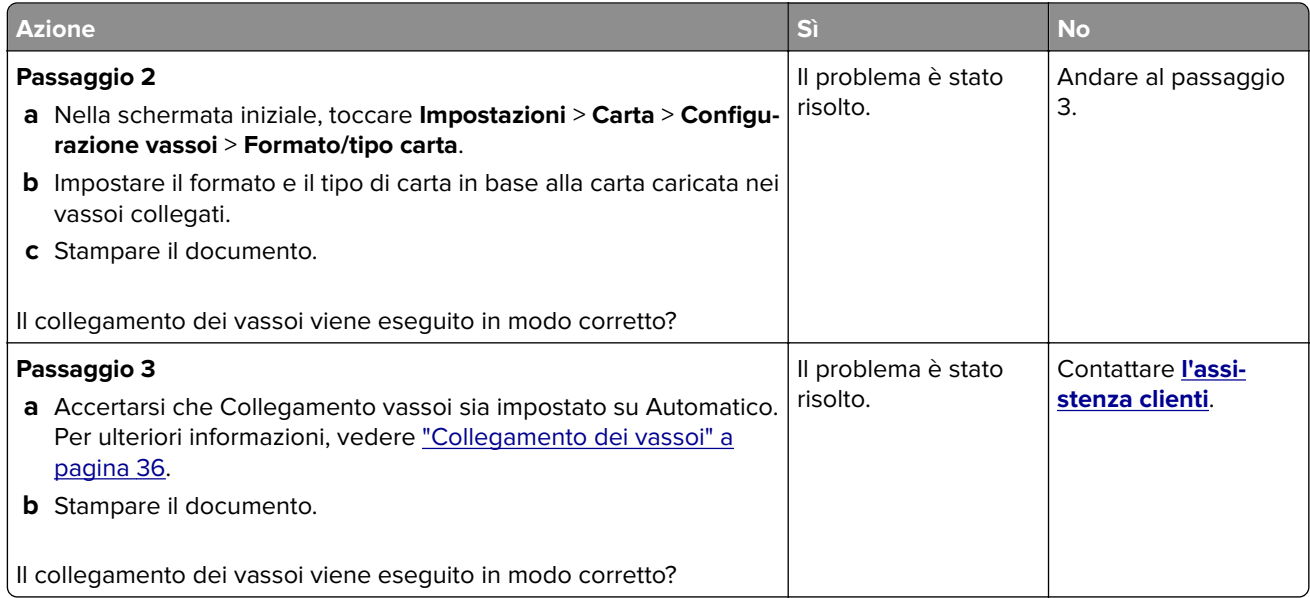

## **Si verificano numerosi inceppamenti della carta**

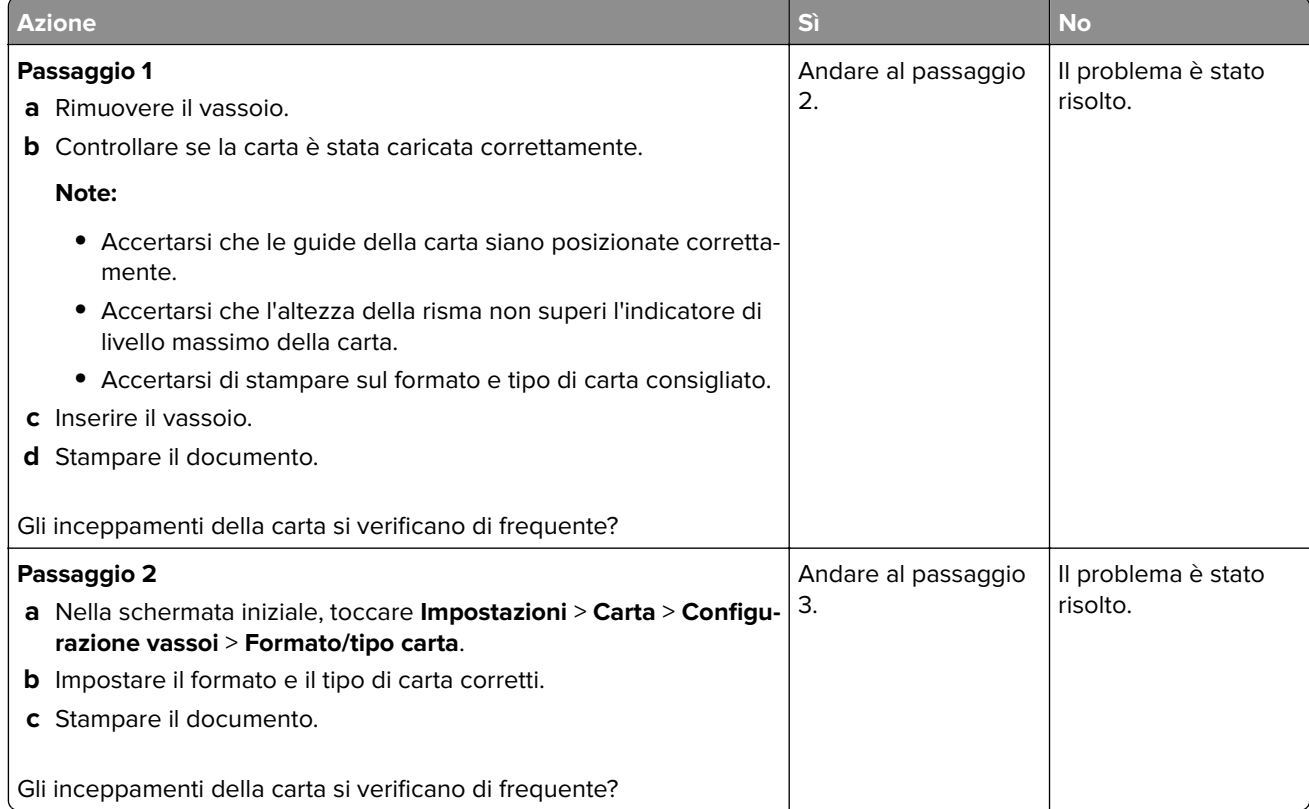

<span id="page-227-0"></span>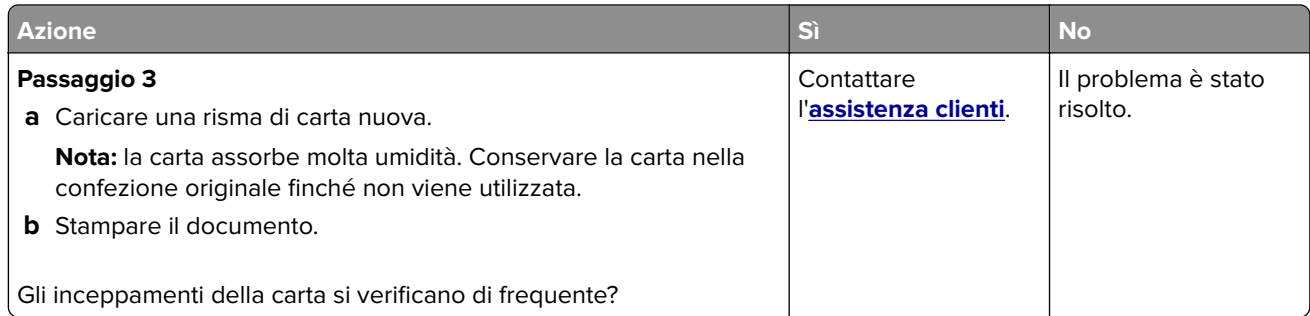

### **Pagine inceppate non ristampate**

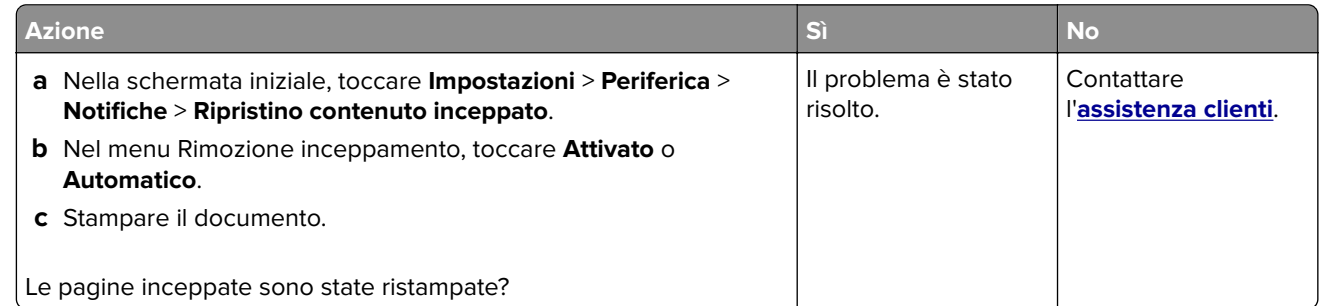

# **Problemi di qualità dei colori**

### **Modifica dei colori della pagina stampata**

- **1** Nella schermata iniziale, toccare **Impostazioni** > **Stampa** > **Qualità** > **Immagine avanzata** > **Correzione colore**.
- **2** Dal menu Correzione colore toccare **Manuale** > **Contenuto correzione colore**.
- **3** Scegliere l'impostazione di conversione del colore appropriata.

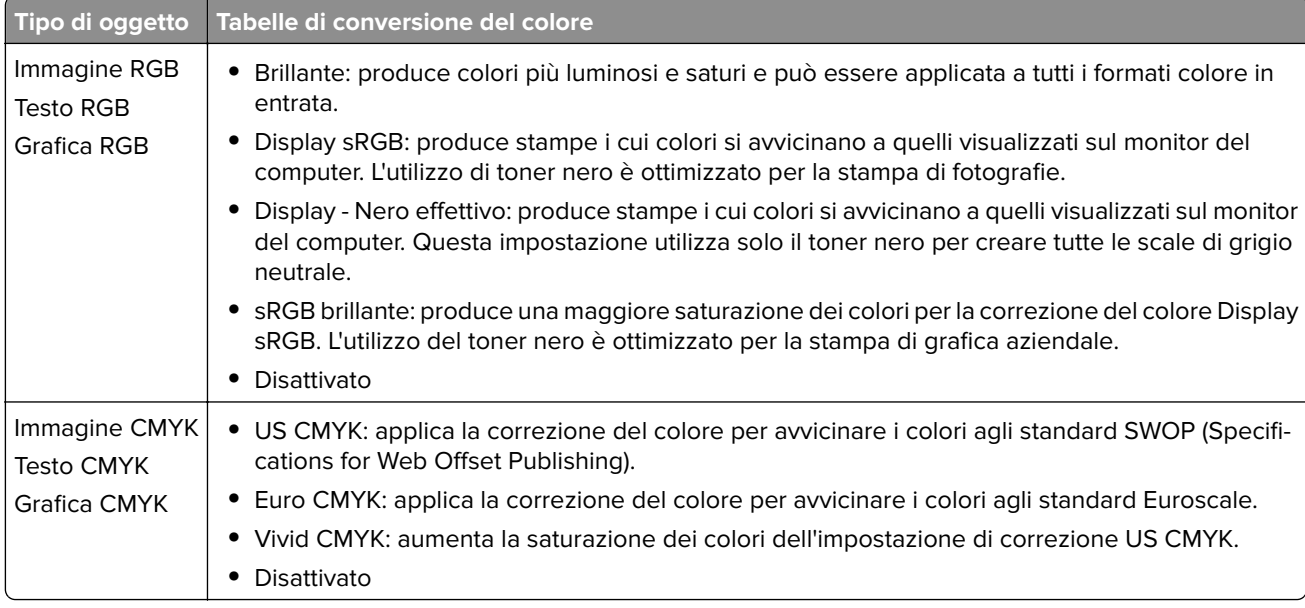

### <span id="page-228-0"></span>**Domande frequenti sulla stampa a colori**

#### **Che cos'è il colore RGB?**

"Colore RGB" è un metodo di descrizione dei colori che indica la quantità di rosso, verde o blu utilizzata per riprodurre un colore. Il rosso, il verde e il blu chiaro possono essere aggiunti in varie quantità per produrre una vasta gamma di colori dall'aspetto naturale. Gli schermi dei computer, gli scanner e le fotocamere digitali utilizzano questo metodo per visualizzare i colori.

#### **Che cos'è il colore CMYK?**

"Colore CMYK" è un metodo di descrizione dei colori indicante la quantità di ciano, magenta, giallo e nero utilizzata per riprodurre un particolare colore. Gli inchiostri o i toner ciano, magenta, giallo e nero possono essere stampati in varie quantità per produrre una vasta gamma di colori dall'aspetto naturale. Macchine da stampa, stampanti a getto d'inchiostro e stampanti laser a colori creano i colori in questo modo.

#### **Come viene specificato il colore in un documento da stampare?**

I programmi software vengono utilizzati per specificare e modificare il colore del documento che utilizza le combinazioni di colori RGB o CMYK. Per ulteriori informazioni, vedere la Guida in linea del programma software.

#### **Quale metodo utilizza la stampante per riconoscere il colore da stampare?**

Durante la stampa di un documento, le informazioni relative al tipo e al colore di ciascun oggetto vengono inviate alla stampante e alle tabelle di conversione del colore. Il colore viene convertito nelle giuste quantità di toner ciano, magenta, giallo e nero utilizzate per riprodurre il colore desiderato. L'applicazione delle tabelle di conversione del colore si basa sulle informazioni relative all'oggetto. È possibile, ad esempio, applicare un tipo di tabella di conversione del colore al testo e un altro alle immagini fotografiche.

#### **Cosa si intende per correzione manuale del colore?**

Quando è abilitata la correzione manuale del colore, la stampante utilizza le tabelle di conversione del colore selezionate dall'utente per elaborare gli oggetti. Le impostazioni di correzione del colore manuale sono specifiche per il tipo di oggetto da stampare (testo, grafica o immagini). Sono specifiche anche per la modalità in cui il colore dell'oggetto viene indicato nel programma software (combinazioni RGB o CMYK). Per applicare una tabella di conversione del colore diversa manualmente, vedere ["Modifica dei colori della pagina](#page-227-0) [stampata" a pagina 228.](#page-227-0)

La correzione del colore manuale è inutile se il programma software non specifica i colori con le combinazioni RGB o CMYK, oppure se il programma software o il sistema operativo del computer verifica la regolazione dei colori. Nella maggior parte dei casi, se si imposta Correzione del colore su Automatica, vengono generati i colori preferiti per i documenti.

#### **Com'è possibile riprodurre esattamente un colore, ad esempio in un logo aziendale?**

Nel menu Qualità della stampante sono disponibili nove tipi di set di campioni di colore. I set sono disponibili anche nella pagina Campioni colore di Embedded Web Server. Se si seleziona un set di campioni, vengono stampate più pagine contenenti centinaia di caselle colorate. Ciascuna casella contiene una combinazione CMYK o RGB, a seconda della tabella selezionata. Il colore di ciascuna casella è il risultato ottenuto facendo passare la combinazione CMYK o RGB attraverso la tabella di conversione del colore selezionata.

Osservando i set di campioni di colore, è possibile individuare la casella con il colore più appropriata per il colore che viene abbinato. La combinazione di colori della casella può quindi essere utilizzata per modificare il colore dell'oggetto in un programma software. Per ulteriori informazioni, vedere la Guida in linea del programma software. È possibile che sia necessaria la correzione manuale del colore per utilizzare la tabella di conversione del colore selezionata per un oggetto particolare.

<span id="page-229-0"></span>La scelta del set di campioni di colore da utilizzare per un determinato problema di corrispondenza dei colori dipende da:

- **•** L'impostazione di Correzione colore selezionata (Automatica, Disattivata o Manuale)
- **•** Il tipo di oggetto da stampare (testo, grafica o immagini)
- **•** La modalità in cui il colore dell'oggetto viene specificato nel programma software (combinazioni RGB o CMYK)

Le pagine dei campioni di colore sono inutili se il programma software non specifica i colori con le combinazioni RGB o CMYK. Inoltre, alcuni programmi software regolano le combinazioni RGB o CMYK specificate tramite la gestione dei colori. In queste situazioni, il colore stampato potrebbe non corrispondere esattamente al colore delle pagine dei campioni colore.

#### **Presenza di una dominante sulla stampa**

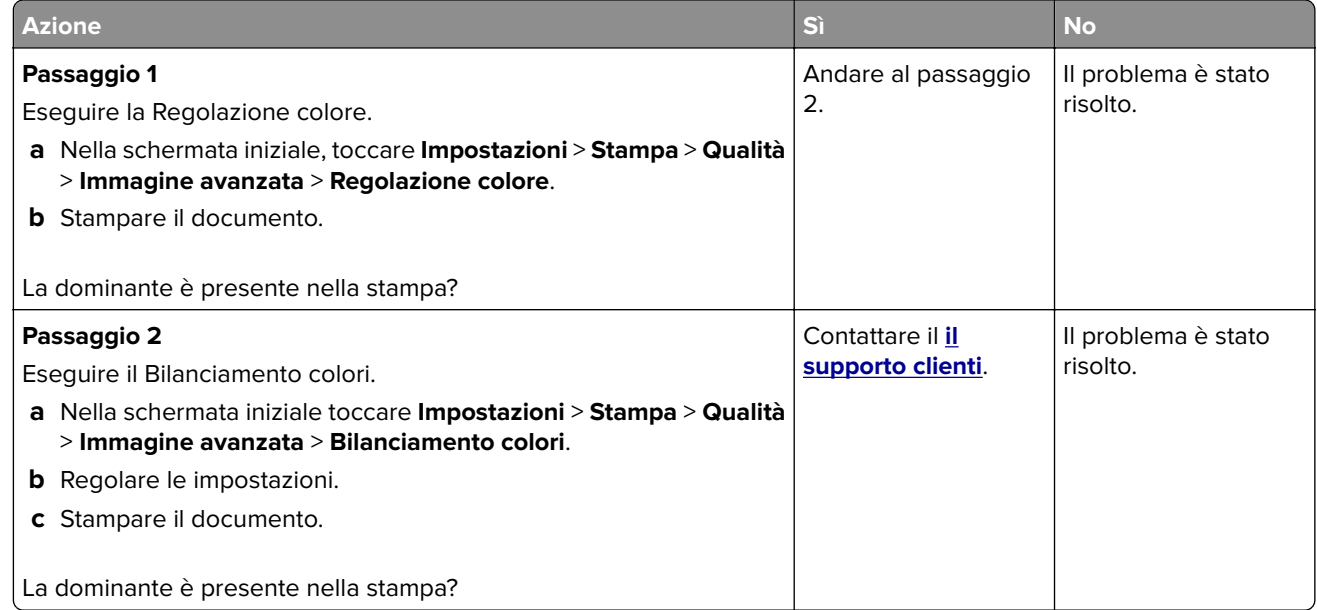

# **Come contattare l'assistenza clienti**

Prima di contattare il centro di assistenza clienti, assicurarsi di disporre delle seguenti informazioni:

- **•** Problema della stampante
- **•** Messaggio di errore
- **•** Modello e numero di serie della stampante

Andare all'indirizzo **<http://support.lexmark.com>** per ricevere assistenza tramite e-mail o chat oppure sfogliare la libreria dei manuali, la documentazione di supporto, i driver e altri download.

È disponibile anche l'assistenza tecnica telefonica. Negli Stati Uniti o in Canada, chiamare il numero 1- 800- 539-6275. Per gli altri paesi o regioni, visitare il sito all'indirizzo **<http://support.lexmark.com>**.

# <span id="page-230-0"></span>**Riciclo e smaltimento**

# **Riciclaggio dei prodotti Lexmark**

Per restituire i prodotti Lexmark per il riciclaggio:

- **1** Visitare il sito **[www.lexmark.com/recycle](http://www.lexmark.com/recycle)**.
- **2** Selezionare il prodotto che si desidera riciclare.

**Nota:** è possibile riciclare i materiali di consumo e i componenti hardware della stampante non inclusi nel Programma di raccolta e riciclaggio di Lexmark mediante il centro di riciclo di zona.

# **Riciclo del materiale di imballaggio Lexmark**

Lexmark è costantemente impegnata a minimizzare gli imballaggi. Un imballaggio ridotto aiuta a garantire che le stampanti Lexmark vengano trasportate nel modo più efficiente e più sostenibile possibile e che ci sia meno materiale da smaltire. Questo tipo di risparmio comporta meno emissioni di gas serra, risparmio energetico e un consumo ridotto di risorse naturali. In alcuni paesi o aree geografiche, Lexmark offre anche la possibilità di riciclare i componenti dell'imballaggio. Per maggiori informazioni, visitare **[www.lexmark.com/recycle](http://www.lexmark.com/recycle)** e scegliere il paese o l'area geografica. Le informazioni sui programmi di riciclo degli imballaggi sono fornite con le informazioni sul riciclaggio dei prodotti.

I cartoni Lexmark sono interamente riciclabili nei luoghi in cui sono disponibili strutture di riciclaggio di materiale corrugato. È possibile che tali strutture non esistano nella propria zona.

La schiuma utilizzata negli imballaggi Lexmark è riciclabile nei luoghi in cui sono disponibili strutture di riciclaggio della schiuma. È possibile che tali strutture non esistano nella propria zona.

Per restituire le cartucce a Lexmark, è possibile riutilizzare la scatola originale della cartuccia. Lexmark ricicla la scatola.

# **Avvertenze**

### **Informazioni sul prodotto**

Nome del prodotto:

Stampanti Lexmark C4342, Lexmark C4352, Lexmark CS730de, Lexmark CS735de, CS737dze

Tipo di macchina: 5030 Modelli: 235, 239, 635, 695, 835

### **Nota sull'edizione**

Aprile 2023

**Le informazioni incluse nel seguente paragrafo non si applicano a tutti quei Paesi in cui tali disposizioni non risultano conformi alle leggi locali:** LA PRESENTE DOCUMENTAZIONE VIENE FORNITA DA LEXMARK INTERNATIONAL, INC. COSÌ COM'È, SENZA ALCUNA GARANZIA IMPLICITA O ESPLICITA, INCLUSE LE GARANZIE IMPLICITE DI COMMERCIABILITÀ O IDONEITÀ A SCOPI SPECIFICI. In alcuni paesi non è consentita la rinuncia di responsabilità esplicita o implicita in determinate transazioni, pertanto la presente dichiarazione potrebbe non essere valida.

La presente pubblicazione potrebbe includere inesattezze di carattere tecnico o errori tipografici. Le presenti informazioni sono soggette a modifiche periodiche che vengono incluse nelle edizioni successive. Miglioramenti o modifiche ai prodotti o ai programmi descritti nel presente documento possono essere apportati in qualsiasi momento.

I riferimenti a prodotti, programmi o servizi contenuti in questa pubblicazione non sottintendono alcuna intenzione del produttore di renderli disponibili in tutti i Paesi in cui opera. Qualsiasi riferimento a un prodotto, programma o servizio non implica alcun uso esclusivo di tale prodotto, programma o servizio. Ogni prodotto, programma o servizio funzionalmente equivalente che non vìoli diritti di proprietà intellettuale può essere utilizzato in sostituzione. La valutazione e la verifica del funzionamento insieme ad altri prodotti, programmi o servizi, tranne quelli espressamente progettati dal produttore, sono di responsabilità dell'utente.

Per il supporto tecnico Lexmark, visitare il sito Web **<http://support.lexmark.com>**.

Per informazioni sui criteri relativi alla privacy di Lexmark che regolano l'uso di questo prodotto, visitare il sito Web **[www.lexmark.com/privacy](http://www.lexmark.com/privacy)**.

Per informazioni sui materiali di consumo e sui download, visitare il sito Web **[www.lexmark.com](http://www.lexmark.com)**.

**© 2022 Lexmark International, Inc.**

**Tutti i diritti riservati.**

### **Marchi commerciali**

Lexmark, il logo Lexmark e MarkNet sono marchi o marchi registrati di Lexmark International, Inc. negli Stati Uniti e/o in altri Paesi.

<span id="page-232-0"></span>Android, Google Play e Google Chrome sono marchi di Google LLC.

Macintosh, macOS, Safari, and AirPrint are trademarks of Apple Inc., registered in the U.S. and other countries. App Store is a service mark of Apple Inc., registered in the U.S. and other countries. Use of the Works with Apple badge means that an accessory has been designed to work specifically with the technology identified in the badge and has been certified by the developer to meet Apple performance standards.

Microsoft, Internet Explorer, Microsoft Edge e Windows sono marchi commerciali del gruppo di società Microsoft.

Il marchio Mopria® è un marchio registrato e/o non registrato di Mopria Alliance, Inc. negli Stati Uniti e in altri Paesi. L'uso non autorizzato è severamente vietato.

PCL® è un marchio registrato di Hewlett-Packard Company. PCL è la denominazione Hewlett-Packard di una serie di comandi (linguaggio) e funzioni inclusi nelle stampanti. Questa stampante è compatibile con il linguaggio PCL. Ciò significa che la stampante riconosce i comandi del linguaggio PCL utilizzati nelle diverse applicazioni e ne emula le funzioni corrispondenti.

PostScript è un marchio registrato di Adobe Systems Incorporated negli Stati Uniti e/o in altri Paesi.

Wi-Fi® e Wi-Fi Direct® sono marchi registrati di Wi-Fi Alliance®.

Tutti gli altri marchi sono di proprietà dei rispettivi proprietari.

#### **Informazioni sulla licenza**

È possibile visualizzare tutti gli avvisi sulla licenza relativi a questo prodotto nel CD del software di installazione: \Directory NOTICES del CD del software di installazione.

### **Livelli di emissione dei rumori**

Le seguenti misurazioni sono state effettuate in conformità con ISO 7779 e riportate in base a ISO 9296.

**Nota:** alcune modalità potrebbero non essere applicabili al prodotto acquistato.

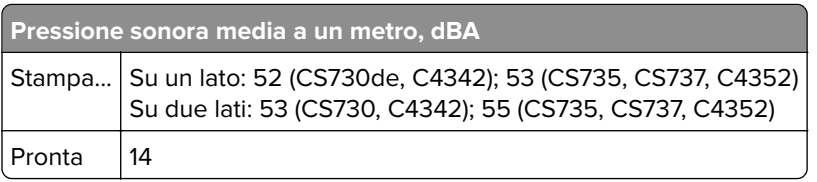

I valori sono soggetti a modifiche. Vedere il sito **[www.lexmark.com](http://www.lexmark.com)** per i valori correnti.

#### **Direttiva WEEE (Rifiuti di apparecchiature elettriche ed elettroniche)**

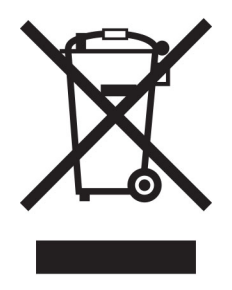

<span id="page-233-0"></span>Il logo WEEE indica programmi e procedure per prodotti elettronici specifici per il riciclo nei Paesi dell'Unione Europea. Si raccomanda il riciclaggio dei prodotti.

Per ulteriori informazioni sulle opzioni di riciclaggio, è possibile trovare il numero telefonico dei punti vendita più vicini sul sito Web Lexmark all'indirizzo **[www.lexmark.com](http://www.lexmark.com)**.

#### **Batteria ricaricabile agli ioni di litio**

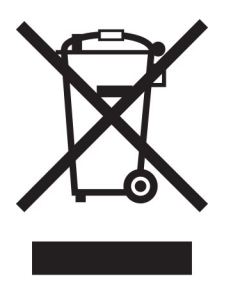

Questo prodotto può contenere una batteria a bottone agli ioni di litio ricaricabile, che deve essere rimossa solo da un tecnico qualificato. Il bidone dei rifiuti barrato indica che il prodotto non deve essere smaltito come rifiuti indifferenziati, ma deve essere inviato a strutture di raccolta separate per il recupero e il riciclo. Se la batteria viene rimossa, non smaltirla nei rifiuti domestici. Nella comunità locale potrebbero essere presenti sistemi di raccolta separati per le batterie, ad esempio un punto di raccolta per il riciclo delle batterie. La raccolta separata delle batterie garantisce il trattamento appropriato dei rifiuti, incluso il riutilizzo e il riciclo, ed evita potenziali effetti negativi sulla salute e sull'ambiente. Smaltire le batterie in modo responsabile.

### **Smaltimento dei prodotti**

Lo smaltimento della stampante o dei materiali di consumo non può essere eseguito come per i normali rifiuti domestici. Per le possibilità di smaltimento e riciclaggio, consultare le autorità locali.

### **Restituzione delle cartucce Lexmark per il riuso o il riciclo**

Il Cartridge Collection Program di Lexmark consente di restituire gratuitamente a Lexmark le cartucce consumate per consentirne il riuso o il riciclo. Il 100% delle cartucce vuote restituite a Lexmark sono riutilizzate o disassemblate per il riciclo. Vengono riciclate anche le confezioni utilizzate per restituire le cartucce.

Per restituire le cartucce Lexmark per il riuso o il riciclo, effettuare le seguenti operazioni:

- **1** Visitare il sito **[www.lexmark.com/recycle](http://www.lexmark.com/recycle)**.
- **2** Selezionare il proprio paese o la propria regione.
- **3** Selezionare **Cartridge Collection Program di Lexmark**
- **4** Seguire le istruzioni visualizzate sullo schermo.

### <span id="page-234-0"></span>**Avviso sensibilità ad elettricità statica**

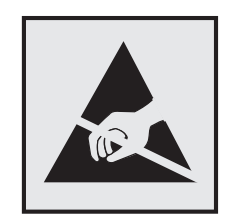

Questo simbolo identifica componenti sensibili all'elettricità statica. Non toccare le aree in prossimità di questi simboli senza prima toccare una superficie di metallo in un'area distante dal simbolo.

Per evitare danni da scariche elettrostatiche durante l'esecuzione delle operazioni di manutenzione, ad esempio l'eliminazione degli inceppamenti della carta o la sostituzione dei materiali di consumo, toccare una parte esposta del telaio metallico della stampante prima di accedere o di toccare le aree interne anche se non è presente il simbolo.

### **ENERGY STAR**

La presenza del simbolo ENERGY STAR<sup>®</sup> sui prodotti Lexmark o sulla schermata di avvio ne certifica la conformità della configurazione con i requisiti EPA (Environmental Protection Agency) ENERGY STAR alla data di fabbricazione del prodotto.

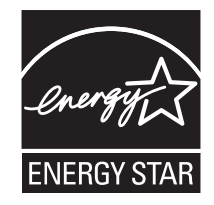

### **Informazioni sulle temperature**

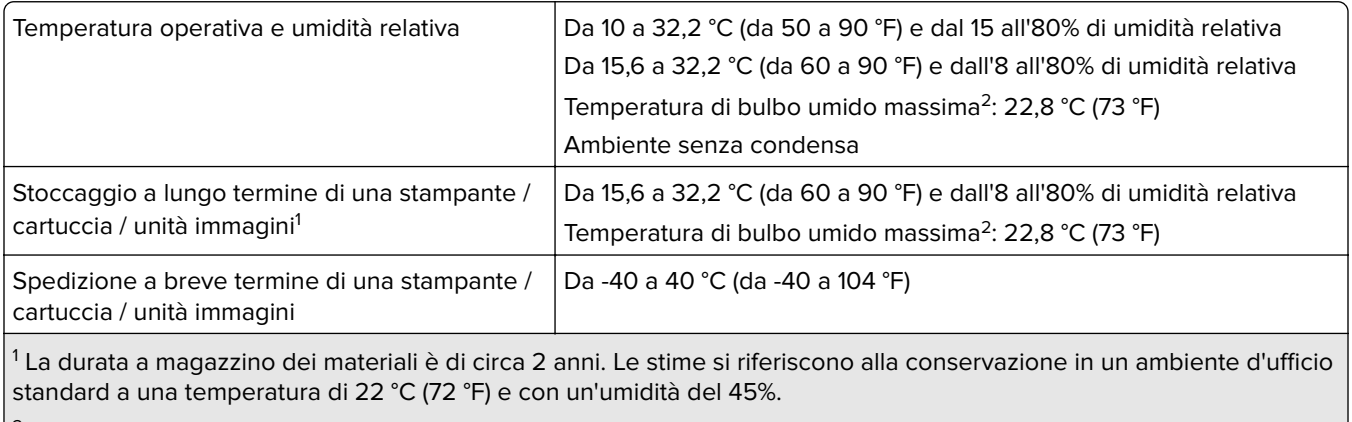

 $2$  La temperatura di bulbo umido viene determinata in base alla temperatura dell'aria e all'umidità relativa.

#### <span id="page-235-0"></span>**Avvertenze sui prodotti laser**

La stampante è certificata negli Stati Uniti come prodotto conforme ai requisiti DHHS 21 CFR Capitolo I, Sottocapitolo J per i prodotti laser di Classe I (1), mentre in altri paesi è certificata come prodotto laser di consumo di Classe I conforme ai requisiti IEC 60825-1:2014, EN 60825-1:2014+A11:2021 ed EN 50689:2021.

I prodotti laser di Classe I non sono considerati pericolosi. Il sistema laser e la stampante sono stati progettati in modo da impedire l'esposizione a radiazioni laser superiori al livello previsto dalla Classe I durante le normali operazioni di stampa, manutenzione o assistenza. La stampante è dotata di un gruppo testina di stampa non riparabile che contiene un laser con le seguenti specifiche:

Classe: IIIb (3b) AlGaAs

Potenza di uscita nominale (milliwatt): 12

Lunghezza d'onda (nanometri): 770-800

### **Power Consumption**

#### **Consumo elettrico del prodotto**

Nella tabella seguente sono riportate le caratteristiche di consumo energetico del prodotto.

**Nota:** alcune modalità potrebbero non essere applicabili al prodotto acquistato.

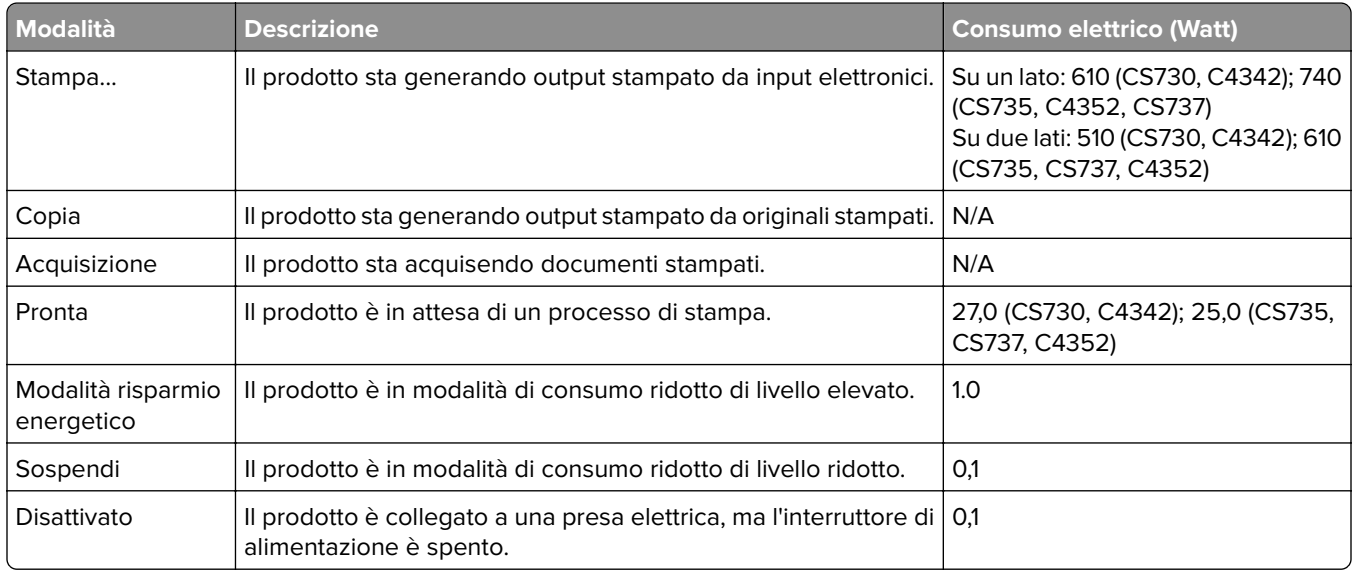

I livelli di consumo energetico elencati nella precedente tabella rappresentano misurazioni medie. Le misurazioni istantanee di consumo energetico potrebbero risultare notevolmente più elevate della media.

I valori sono soggetti a modifiche. Vedere il sito **[www.lexmark.com](http://www.lexmark.com)** per i valori correnti.

#### **Modalità sospensione**

Questo prodotto è progettato con una modalità di risparmio energetico definita Modalità sospensione. Questa modalità consente di risparmiare energia riducendo il consumo elettrico nei periodi di inattività prolungati.

<span id="page-236-0"></span>Questa modalità viene attivata automaticamente dopo un periodo di inattività del prodotto specificato, denominato Timeout modalità sospensione.

Impostazioni predefinite del timeout della modalità sospensione per questo prodotto (in minuti): 15

Utilizzando i menu di configurazione, è possibile modificare il timeout della Modalità sospensione tra 1 e 120 minuti o tra 1 e 114 minuti, a seconda del modello di stampante. Se la velocità della stampante è inferiore o pari a 30 pagine al minuto, è possibile impostare il timeout massimo a 60 o 54 minuti, a seconda del modello di stampante. Impostando un valore basso, viene ridotto il consumo energetico, ma aumenta il tempo di risposta del prodotto. Impostando un valore alto, si mantiene una risposta rapida, ma aumenta il consumo energetico.

Alcuni modelli supportano una modalità di sospensione profonda, che riduce ulteriormente il consumo energetico dopo periodi di inattività più lunghi.

#### **Modalità ibernazione**

Questo prodotto è stato progettato con una modalità di funzionamento a bassissima potenza denominata modalità ibernazione. Quando è attiva la modalità ibernazione, gli altri sistemi e le altre periferiche vengono spenti in modo sicuro.

La modalità ibernazione può essere attivata in uno dei seguenti metodi:

- **•** Utilizzando il timeout ibernazione
- **•** Utilizzando l'opzione Programma modalità di alimentazione

Timeout sospensione predefinito in fabbrica per questo prodotto in tutti i paesi/regioni 3 giorni

Il tempo che la stampante attende dopo la stampa di un processo prima di entrare in modalità ibernazione può essere modificato tra un'ora e un mese.

#### **Note sui prodotti delle apparecchiature di grafica registrate EPEAT:**

- **•** Il livello di alimentazione in standby si verifica in modalità ibernazione o disattivata.
- **•** Il prodotto si spegne automaticamente a un livello di alimentazione in standby di ≤ 1 W. La funzione di standby automatico (ibernazione o disattivata) deve essere attivata al momento della spedizione del prodotto.

#### **Modalità di spegnimento**

Se questo prodotto dispone di una modalità di spegnimento che consuma comunque una minima quantità di corrente, per interrompere completamente il consumo elettrico del prodotto, scollegare l'alimentazione dalla presa elettrica.

#### **Utilizzo totale di energia**

A volte può risultare utile calcolare l'utilizzo totale di energia del prodotto. Poiché le dichiarazioni sui consumi elettrici sono fornite in Watt, per calcolare l'utilizzo di energia il consumo va moltiplicato per il tempo speso dal prodotto in ciascuna modalità. L'utilizzo totale di energia del prodotto è la somma dell'utilizzo di ciascuna modalità.

#### **Conformità alle direttive dell'Unione Europea (UE)**

Questo prodotto è conforme ai requisiti di protezione stabiliti dalle direttive del Consiglio della Comunità Europea 2014/30/UE, 2014/35/UE e 2011/65/UE e 2011/65/UE nella versione modificata dalla (UE) 2015/863 in merito al ravvicinamento e all'armonizzazione delle leggi degli Stati membri in relazione alla compatibilità elettromagnetica, alla sicurezza delle apparecchiature elettriche destinate all'uso entro determinati limiti di tensione e in merito alla limitazione di utilizzo di alcune sostanze pericolose in apparecchiature elettriche ed elettroniche.

Il produttore di questo prodotto è: Lexmark International, Inc., 740 West New Circle Road, Lexington, KY, 40550 USA. Il rappresentante autorizzato per SEE/UE è: Lexmark International Technology Hungária Kft., 8 Lechner Ödön fasor, Millennium Tower III, 1095 Budapest UNGHERIA. L'importatore SEE/UE è: Lexmark International Technology S.à.r.l. 20, Route de Pré-Bois, ICC Building, Bloc A, CH-1215 Ginevra, Svizzera. È possibile richiedere una copia della dichiarazione di conformità ai requisiti delle direttive contattando il rappresentante autorizzato o all'indirizzo

**[www.lexmark.com/en\\_us/about/regulatory-compliance/european-union-declaration-of-conformity.html](http://www.lexmark.com/en_us/about/regulatory-compliance/european-union-declaration-of-conformity.html)**.

Questo prodotto è conforme alle limitazioni previste per i prodotti di Classe A dalla direttiva EN 55032 e ai requisiti di sicurezza della direttiva EN 62368-1.

#### **Informazioni sulle interferenze radio**

#### **avvertenza**

Questo prodotto è conforme ai limiti di Classe A sulle emissioni stabiliti dalla norma EN 55032 e ai requisiti di immunità della norma EN 55035. Questo prodotto non è destinato all'uso in ambienti residenziali/domestici.

Questa stampante è un prodotto di Classe A e, in ambiente domestico, può provocare interferenze radio. In tal caso, spetterà all'utente adottare le misure adeguate per ovviare al problema.

# **Indice**

#### **A**

attivazione della Guida vocale [25](#page-24-0) aggiunta di app alla schermata iniziale [21](#page-20-0) aggiunta dei gruppi di contatti [25](#page-24-0) aggiunta di contatti [25](#page-24-0) aggiunta di opzioni hardware driver di stampa [39](#page-38-0) aggiunta di opzioni interne driver di stampa [39](#page-38-0) aggiunta di stampanti a un computer [37](#page-36-0) Rubrica utilizzo [25](#page-24-0) regolazione della luminosità del display [166](#page-165-0) regolazione dell'intensità del toner [78](#page-77-0) AirPrint utilizzo [74](#page-73-0) applicazioni, supportate [22](#page-21-0) collegamento dei cavi [20](#page-19-0) come evitare gli inceppamenti della carta [210](#page-209-0)

#### **B**

immagini nere [192](#page-191-0) unità di imaging nero ordinazione [126](#page-125-0) sostituzione [130](#page-129-0) pagine vuote [177](#page-176-0) segnalibri creazione [23](#page-22-0) creazione di cartelle per [24](#page-23-0)

### **C**

annullamento di un processo di stampa [78](#page-77-0) impossibile connettere la stampante al Wi‑Fi [221](#page-220-0) impossibile aprire Embedded Web Server [220](#page-219-0) cartoncini caricamento in corso... [34](#page-33-0)

modifica delle impostazioni della porta della stampante dopo aver installato l'ISP [53](#page-52-0) modifica dello sfondo [22](#page-21-0) verifica dello stato dei componenti e dei materiali di consumo della stampante [123](#page-122-0) pulizia parte esterna della stampante [160](#page-159-0) parte interna della stampante [160](#page-159-0) gommini di prelievo [161](#page-160-0) pulizia rullo di prelievo nell'alimentatore multiuso [163](#page-162-0) pulizia della stampante [160](#page-159-0) pulizia dello schermo a sfioramento [160](#page-159-0) rimozione di un inceppamento dietro lo sportello A [214](#page-213-0) nell'area fronte/retro [214](#page-213-0) nell'area del fusore [214](#page-213-0) nell'alimentatore multiuso [214](#page-213-0) nel raccoglitore standard [214](#page-213-0) nei vassoi [213](#page-212-0) fascicolazione non funzionante [226](#page-225-0) correzione del colore [228](#page-227-0) kit di imaging a colori ordinazione [126](#page-125-0) sostituzione [139](#page-138-0) risoluzione dei problemi di copia presenza di una dominante sulla stampa [230](#page-229-0) sfondo a colori sulla stampa [183](#page-182-0) computer connessione alla stampante [69](#page-68-0) stampa di documenti riservati non eseguita [204](#page-203-0) processi di stampa riservata configurazione [76](#page-75-0) stampa [77](#page-76-0) configurazione delle notifiche dei materiali di consumo [123](#page-122-0) configurazione di Wi‑Fi Direct [68](#page-67-0) connessione di un computer alla stampante [69](#page-68-0)

connessione di un dispositivo mobile alla stampante [69](#page-68-0) connessione della stampante a una rete wireless [67](#page-66-0) connessione a una rete wireless con il metodo PIN [67](#page-66-0) con il metodo a pulsante [67](#page-66-0) conservazione dei materiali di consumo [166](#page-165-0) come contattare l'assistenza clienti [230](#page-229-0) pannello di controllo utilizzo [10](#page-9-0) creazione di segnalibri [23](#page-22-0) creazione di cartelle per segnalibri [24](#page-23-0) stampa storta [191](#page-190-0) Assistenza clienti utilizzo [23](#page-22-0) l'assistenza clienti come contattare [230](#page-229-0) personalizzazione del display [22](#page-21-0)

### **D**

stampa scura [180](#page-179-0) disattivazione della rete Wi-Fi [70](#page-69-0) disattivazione della Guida vocale [26](#page-25-0) unità di archiviazione intelligente difettosa [224](#page-223-0) eliminazione dei gruppi di contatti [25](#page-24-0) eliminazione di contatti [25](#page-24-0) Quote periferica impostazione [23](#page-22-0) elenco di directory stampa [78](#page-77-0) luminosità display regolazione [166](#page-165-0) Personalizzazione del display utilizzo [22](#page-21-0) visualizzazione delle app sulla schermata iniziale [21](#page-20-0) documenti, stampa da un computer [73](#page-72-0) da un dispositivo mobile [73](#page-72-0) punti sulla pagina stampata [189](#page-188-0)

#### **E**

modifica di contatti [25](#page-24-0) avvertenze sulle emissioni [233](#page-232-0) abilitazione della modalità di ingrandimento [30](#page-29-0) abilitazione della porta USB [210](#page-209-0) abilitazione di Wi‑Fi Direct [69](#page-68-0) le buste si incollano durante la stampa [225](#page-224-0) buste caricamento in corso... [34](#page-33-0)

impostazioni ambientali [165](#page-164-0) cancellazione della memoria della stampante [71](#page-70-0), [72](#page-71-0) cancellazione dell'unità di archiviazione della stampante [71](#page-70-0) codici di errore [169](#page-168-0) messaggi di errore [169](#page-168-0) cavo Ethernet [20](#page-19-0) porta Ethernet [20](#page-19-0) esportazione di un file di configurazione utilizzo di Embedded Web Server [38](#page-37-0) avvisi e-mail impostazione [123](#page-122-0)

#### **P**

impostazioni predefinite di fabbrica ripristino [72](#page-71-0) Domande frequenti sulla stampa a colori [229](#page-228-0) tipi di file supportate [76](#page-75-0) individuazione delle informazioni sulla stampante [8](#page-7-0) individuazione del numero di serie della stampante [9](#page-8-0) firmware, aggiornamento [38](#page-37-0) unità Flash stampa da [75](#page-74-0) unità flash supportate [76](#page-75-0) elenco di esempi di font stampa [78](#page-77-0) unità di fusione sostituzione [151](#page-150-0) kit di manutenzione del fusore ordinazione [126](#page-125-0)

### **G**

componenti e materiali di consumo Lexmark originali [124](#page-123-0) componenti e materiali di consumo originali [124](#page-123-0) immagini sfocate [182](#page-181-0) sfondo grigio sulla stampa [183](#page-182-0)

### **T**

disco fisso cancellazione [71](#page-70-0) unità di archiviazione disco fisso [72](#page-71-0) opzioni hardware vassoi [40](#page-39-0) opzioni hardware, aggiunta driver di stampa [39](#page-38-0) stampa di processi in attesa non eseguita [204](#page-203-0) processi in attesa stampa [77](#page-76-0) impostazione della scadenza [76](#page-75-0) modalità di ibernazione configurazione [165](#page-164-0) schermata iniziale personalizzazione [21](#page-20-0) utilizzo [20](#page-19-0) icone della schermata iniziale visualizzazione [21](#page-20-0) linee scure orizzontali [197](#page-196-0) linee bianche orizzontali [199](#page-198-0) umidità nell'ambiente della stampante [235](#page-234-0)

#### **I**

le icone nella schermata iniziale visualizzare [21](#page-20-0) immagini tagliate sulla stampa [193](#page-192-0) importazione di un file di configurazione utilizzo di Embedded Web Server [38](#page-37-0) margini errati [184](#page-183-0) spia luminosa informazioni sullo stato [11](#page-10-0) installazione delle opzioni interne unità di archiviazione intelligente [42](#page-41-0)

Trusted Platform Module [45](#page-44-0) installazione delle opzioni porta ISP (Internal Solutions Port) [48](#page-47-0) disco fisso della stampante [54](#page-53-0) installazione del driver di stampa [36](#page-35-0) installazione del software della stampante [36](#page-35-0) installazione dei vassoi [40](#page-39-0) installazione del server di stampa wireless [58,](#page-57-0) [64](#page-63-0), [65](#page-64-0) unità di archiviazione intelligente [39](#page-38-0), [72](#page-71-0) cancellazione [71](#page-70-0) installazione [42](#page-41-0) opzione interna non rilevata [222](#page-221-0) opzioni interne [39](#page-38-0) opzioni interne, aggiunta driver di stampa [39](#page-38-0) porta ISP (Internal Solutions Port) [39](#page-38-0) installazione [48](#page-47-0) risoluzione dei problemi [223](#page-222-0)

#### **J**

aree di inceppamento identificazione [211](#page-210-0) inceppamento, rimozione nell'alimentatore multiuso [214](#page-213-0) nel raccoglitore standard [214](#page-213-0) mancata ristampa delle pagine inceppate [228](#page-227-0) inceppamenti, carta prevenzione [210](#page-209-0) processo stampato dal vassoio errato [205](#page-204-0) processo stampato su carta errata [205](#page-204-0)

### **S**

carta intestata selezione [13](#page-12-0) Lexmark Mobile Print utilizzo [73](#page-72-0) Stampa Lexmark utilizzo [73](#page-72-0) stampa chiara [184](#page-183-0) collegamento dei vassoi [36](#page-35-0) caricamento in corso... cartoncini [34](#page-33-0)

buste [34](#page-33-0) alimentatore multiuso [34](#page-33-0) caricamento dei vassoi [31](#page-30-0) individuazione dello slot di sicurezza [71](#page-70-0)

#### **M**

Modalità di ingrandimento abilitazione [30](#page-29-0) contatore manutenzione reimpostazione [159](#page-158-0) gestione dello screen saver [22](#page-21-0) correzione colore manuale [228](#page-227-0) Server di stampa wireless MarkNet N8370 [58](#page-57-0) Server di stampa wireless MarkNet N8372 [64](#page-63-0) Server di stampa wireless MarkNet N8450 [65](#page-64-0) menu 802.1x [110](#page-109-0) Info su stampante [89](#page-88-0) Accessibilità [84](#page-83-0) Raccolta dati anonimi [84](#page-83-0) Registrazione ai servizi cloud [120](#page-119-0) Impostazione stampa riservata [118](#page-117-0) Menu Configurazione [85](#page-84-0) Dispositivo [121](#page-120-0) Codifica disco [119](#page-118-0) Eco Mode [81](#page-80-0) Cancella file dati temporanei [119](#page-118-0) Ethernet [105](#page-104-0) Stampa unità flash [100](#page-99-0) Personalizzazione della schermata iniziale [89](#page-88-0) Impostazioni HTTP/FTP [112](#page-111-0) Immagine [97](#page-96-0) IPSec [109](#page-108-0) Account processi [94](#page-93-0) Layout [90](#page-89-0) Account locali [115](#page-114-0) Restrizioni di accesso [118](#page-117-0) Configurazione LPD [111](#page-110-0) Gestisci autorizzazioni [114](#page-113-0) Tipi di supporto [99](#page-98-0) Pagina impostazioni menu [121](#page-120-0) Varie [120](#page-119-0) Gestione servizi mobili [105](#page-104-0) Rete [122](#page-121-0)

Panoramica sulla rete [101](#page-100-0) Notifiche [81](#page-80-0) Cancellazione fuori servizio [88](#page-87-0) PCL [96](#page-95-0) PDF [95](#page-94-0) PostScript [95](#page-94-0) Gestione alimentazione [83](#page-82-0) Preferenze [80](#page-79-0) Print [121](#page-120-0) Qualità [92](#page-91-0) Pannello operatore remoto [81](#page-80-0) Ripristina valori predefiniti di fabbrica [85](#page-84-0) Limita accesso alla rete esterna [113](#page-112-0) Programma periferiche USB [115](#page-114-0) Registro controllo protezione [115](#page-114-0) Impostazioni [91](#page-90-0) SNMP [108](#page-107-0) Impostazioni LDAP soluzioni [119](#page-118-0) TCP/IP [106](#page-105-0) ThinPrint [112](#page-111-0) Configurazione vassoi [98](#page-97-0) Risoluzione dei problemi [122](#page-121-0) Impostazione Universale [99](#page-98-0) Aggiornamento firmware [89](#page-88-0) USB [113](#page-112-0) Wireless [102](#page-101-0) Wi‑Fi Direct [104](#page-103-0) Pagina impostazioni menu stampa [122](#page-121-0) colori mancanti [187](#page-186-0) dispositivo mobile connessione alla stampante [69](#page-68-0) stampa da [73](#page-72-0), [74](#page-73-0) modifica della stampa a colori [228](#page-227-0) Mopria Print Service [74](#page-73-0) stampa a chiazze e punti [189](#page-188-0) spostamento della stampante [19](#page-18-0), [166](#page-165-0) Più formati universali abilitazione [30](#page-29-0) alimentatore multiuso caricamento in corso... [34](#page-33-0)

#### **N**

navigazione su schermo mediante gesti [26](#page-25-0) pagina delle impostazioni di rete stampa [70](#page-69-0)

livelli di emissione del rumore [233](#page-232-0) memoria non volatile cancellazione [71](#page-70-0) materiale di consumo non Lexmark [225](#page-224-0) memoria non volatile [72](#page-71-0) spazio libero insufficiente nella memoria flash per le risorse [224](#page-223-0) avvertenze [233](#page-232-0)[, 234](#page-233-0), [236,](#page-235-0) [237](#page-236-0)

#### **O**

tastiera sullo schermo utilizzo [30](#page-29-0) ordinazione dei materiali di consumo unità di imaging nero [126](#page-125-0) kit di imaging a colori [126](#page-125-0) kit di manutenzione del fusore [126](#page-125-0) cartuccia di toner [124](#page-123-0) contenitore toner di scarto [126](#page-125-0)

#### **P**

carta carta intestata [13](#page-12-0) moduli prestampati [13](#page-12-0) selezione [11](#page-10-0) non adatta [12](#page-11-0) impostazione del formato carta Universale [30](#page-29-0) caratteristiche della carta [11](#page-10-0) inceppamenti carta frequenti [227](#page-226-0) istruzioni relative alla carta [11](#page-10-0) inceppamento carta dietro lo sportello A [214](#page-213-0) nell'area fronte/retro [214](#page-213-0) nell'area del fusore [214](#page-213-0) nell'alimentatore multiuso [214](#page-213-0) nel raccoglitore standard [214](#page-213-0) nei vassoi [213](#page-212-0) inceppamenti carta prevenzione [210](#page-209-0) individuazione [211](#page-210-0) formato carta impostazione [30](#page-29-0) formati carta supportate [14](#page-13-0) tipo di carta impostazione [30](#page-29-0)

tipi di carta supportate [17](#page-16-0) pesi carta supportate [18](#page-17-0) scheda di interfaccia parallela risoluzione dei problemi [223](#page-222-0) stato dei componenti verifica [123](#page-122-0) rullo di prelievo sostituzione [153](#page-152-0) rullo di prelievo nell'alimentatore multiuso pulizia [163](#page-162-0) gommini di prelievo pulizia [161](#page-160-0) inserimento di fogli separatori [78](#page-77-0) presa del cavo di alimentazione [20](#page-19-0) modalità risparmio energetico configurazione [165](#page-164-0) moduli prestampati selezione [13](#page-12-0) presenza di una dominante sulla stampa [230](#page-229-0) driver di stampa opzioni hardware, aggiunta [39](#page-38-0) installazione [36](#page-35-0) processo di stampa eliminazione [78](#page-77-0) processi di stampa non eseguiti [203](#page-202-0) problemi di qualità di stampa pagine vuote [177](#page-176-0) immagini tagliate sulla stampa [193](#page-192-0) stampa chiara [184](#page-183-0) colori mancanti [187](#page-186-0) difetti di stampa ricorrenti [201](#page-200-0) testo tagliato sulla stampa [193](#page-192-0) pagine bianche [177](#page-176-0) Stampa pagine prova qualità [122](#page-121-0) risoluzione dei problemi della qualità di stampa stampa storta [191](#page-190-0) stampa scura [180](#page-179-0) presenza di immagini sfocate sulle stampe [182](#page-181-0) sfondo grigio o a colori [183](#page-182-0) linee scure orizzontali [197](#page-196-0) linee bianche orizzontali [199](#page-198-0) stampa a chiazze e punti [189](#page-188-0) arricciamento della carta [190](#page-189-0)

stampa inclinata [191](#page-190-0) immagini nere o a tinta unita [192](#page-191-0) problemi di aderenza del toner [195](#page-194-0) densità di stampa non uniforme [196](#page-195-0) sono presenti righe scure verticali sulle stampe [198](#page-197-0) linee bianche verticali [200](#page-199-0) risoluzione dei problemi di stampa fascicolazione non funzionante [226](#page-225-0) stampa di documenti riservati e altri documenti in attesa non eseguita [204](#page-203-0) le buste si incollano durante la stampa [225](#page-224-0) margini errati [184](#page-183-0) processo stampato dal vassoio errato [205](#page-204-0) processo stampato su carta errata [205](#page-204-0) inceppamenti carta frequenti [227](#page-226-0) mancata esecuzione dei processi di stampa [203](#page-202-0) stampa lenta [206](#page-205-0) collegamento dei vassoi non funzionante [226](#page-225-0) impossibile leggere l'unità flash [209](#page-208-0) stampante spazio minimo [19](#page-18-0) selezione di una posizione per [19](#page-18-0) spedizione [167](#page-166-0) configurazioni della stampante [9](#page-8-0) codici di errore della stampante [169](#page-168-0) messaggi di errore della stampante [169](#page-168-0) disco fisso della stampante [39](#page-38-0) installazione [54](#page-53-0) informazioni relative alla stampante ricerca [8](#page-7-0) mancata risposta della stampante [208](#page-207-0) memoria della stampante cancellazione [71](#page-70-0)

menu della stampante [79](#page-78-0), [122](#page-121-0) messaggi della stampante Rilevata flash difettosa [224](#page-223-0) materiale di consumo non Lexmark [225](#page-224-0) spazio libero insufficiente nella memoria flash per le risorse [224](#page-223-0) Sostituire cartuccia, regione stampante non corrispondente [224](#page-223-0) risoluzione dei problemi delle opzioni della stampante impossibile rilevare l'opzione interna [222](#page-221-0) porta ISP (Internal Solutions Port) [223](#page-222-0) scheda di interfaccia parallela [223](#page-222-0) scheda di interfaccia seriale [223](#page-222-0) impostazioni delle porte della stampante modifica [53](#page-52-0) porte della stampante [20](#page-19-0) printer settings ripristino dei valori predefiniti di fabbrica [72](#page-71-0) software della stampante installazione [36](#page-35-0) stato stampante [11](#page-10-0) stampa processi di stampa riservata [77](#page-76-0) elenco di directory [78](#page-77-0) elenco di esempi di font [78](#page-77-0) da un computer [73](#page-72-0) da un'unità flash [75](#page-74-0) da un dispositivo mobile [74](#page-73-0) processi in attesa [77](#page-76-0) Pagina impostazioni menu [122](#page-121-0) pagina delle impostazioni di rete [70](#page-69-0) mediante Mopria Print Service [74](#page-73-0) mediante Wi-Fi Direct [74](#page-73-0) stampa di un elenco di directory [78](#page-77-0) stampa di un elenco di esempi di font [78](#page-77-0) stampa di una pagina delle impostazioni di rete [70](#page-69-0) stampa da un computer [73](#page-72-0)

#### **D**

riciclaggio materiali di imballaggio Lexmark [231](#page-230-0) prodotti Lexmark [231](#page-230-0) rimozione degli inceppamenti dietro lo sportello A [214](#page-213-0) nell'area fronte/retro [214](#page-213-0) nell'area del fusore [214](#page-213-0) rimozione inceppamento carta nei vassoi [213](#page-212-0) ripeti processi di stampa [76](#page-75-0) difetti di stampa ricorrenti [201](#page-200-0) Sostituire cartuccia, regione stampante non corrispondente [224](#page-223-0) sostituzione dei componenti unità di fusione [151](#page-150-0) rullo di prelievo [153](#page-152-0) staffa di separazione [157](#page-156-0) sostituzione dei materiali di consumo unità di imaging nero [130](#page-129-0) kit di imaging a colori [139](#page-138-0) cartuccia di toner [127](#page-126-0) contenitore toner di scarto [149](#page-148-0) report stato stampante [124](#page-123-0) utilizzo della stampante [124](#page-123-0) reimpostazione contatori di utilizzo dei materiali di consumo [225](#page-224-0) azzeramento dei contatori di utilizzo dei materiali di consumo [159](#page-158-0) reimpostazione del contatore di manutenzione [159](#page-158-0) azzeramento dei contatori di utilizzo dei materiali di consumo [225](#page-224-0) esecuzione di una presentazione [22](#page-21-0)

### **S**

informazioni sulla sicurezza [6](#page-5-0), [7](#page-6-0) gesti dello schermo [26](#page-25-0) protezione dei dati della stampante [72](#page-71-0) slot di sicurezza individuazione [71](#page-70-0)

scelta della posizione per la stampante [19](#page-18-0) staffa di separazione sostituzione [157](#page-156-0) fogli separatori posizionamento [78](#page-77-0) scheda di interfaccia seriale risoluzione dei problemi [223](#page-222-0) numero di serie, stampante ricerca [9](#page-8-0) stampa seriale impostazione [70](#page-69-0) impostazione del formato carta Più formati universali [30](#page-29-0) impostazione del formato carta [30](#page-29-0) impostazione del tipo di carta [30](#page-29-0) impostazione del formato carta Universale [30](#page-29-0) impostazione di Quote periferica [23](#page-22-0) impostazione degli avvisi email [123](#page-122-0) impostazione della stampa seriale [70](#page-69-0) spedizione della stampante [167](#page-166-0) stampa inclinata [191](#page-190-0) Modalità sospensione configurazione [165](#page-164-0) stampa lenta [206](#page-205-0) tinta unita [192](#page-191-0) dichiarazione di volatilità [72](#page-71-0) unità di archiviazione cancellazione [71](#page-70-0) conservazione della carta [13](#page-12-0) memorizzazione dei processi di stampa [76](#page-75-0) materiali di consumo conservazione [166](#page-165-0) stato dei materiali di consumo verifica [123](#page-122-0) notifiche sui materiali di consumo configurazione [123](#page-122-0) contatori di utilizzo dei materiali di consumo reimpostazione [159](#page-158-0)[, 225](#page-224-0) applicazioni supportate [22](#page-21-0) tipi di file supportati [76](#page-75-0) unità flash supportate [76](#page-75-0) formati carta supportati [14](#page-13-0) tipi di carta supportati [17](#page-16-0)

pesi carta supportati [18](#page-17-0)

#### **T**

temperatura nell'ambiente della stampante [235](#page-234-0) testo tagliato sulla stampa [193](#page-192-0) cartuccia di toner ordinazione [124](#page-123-0) sostituzione [127](#page-126-0) intensità toner regolazione [78](#page-77-0) problemi di aderenza del toner [195](#page-194-0) touch screen pulizia [160](#page-159-0) gesti dello schermo a sfioramento [26](#page-25-0) vassoi installazione [40](#page-39-0) collegamento [36](#page-35-0) caricamento in corso... [31](#page-30-0) scollegamento [36](#page-35-0) risoluzione dei problemi impossibile connettere la stampante al Wi‑Fi [221](#page-220-0) impossibile aprire Embedded Web Server [220](#page-219-0) Domande frequenti sulla stampa a colori [229](#page-228-0) mancata risposta della stampante [208](#page-207-0) qualità del colore, risoluzione dei problemi presenza di una dominante sulla stampa [230](#page-229-0) risoluzione dei problemi, stampa fascicolazione non funzionante [226](#page-225-0) stampa di documenti riservati e altri documenti in attesa non eseguita [204](#page-203-0) le buste si incollano durante la stampa [225](#page-224-0) margini errati [184](#page-183-0) mancata ristampa delle pagine inceppate [228](#page-227-0) processo stampato dal vassoio errato [205](#page-204-0) processo stampato su carta errata [205](#page-204-0) inceppamenti carta frequenti [227](#page-226-0)

mancata esecuzione dei processi di stampa [203](#page-202-0) stampa lenta [206](#page-205-0) collegamento dei vassoi non funzionante [226](#page-225-0) risoluzione dei problemi, qualità di stampa stampa storta [191](#page-190-0) stampa scura [180](#page-179-0) presenza di immagini sfocate sulle stampe [182](#page-181-0) sfondo grigio o a colori [183](#page-182-0) linee scure orizzontali [197](#page-196-0) linee bianche orizzontali [199](#page-198-0) stampa a chiazze e punti [189](#page-188-0) arricciamento della carta [190](#page-189-0) stampa inclinata [191](#page-190-0) immagini nere o a tinta unita [192](#page-191-0) problemi di aderenza del toner [195](#page-194-0) densità di stampa non uniforme [196](#page-195-0) sono presenti righe scure verticali sulle stampe [198](#page-197-0) linee bianche verticali [200](#page-199-0) risoluzione dei problemi, opzioni della stampante impossibile rilevare l'opzione interna [222](#page-221-0) porta ISP (Internal Solutions Port) [223](#page-222-0) Trusted Platform Module installazione [45](#page-44-0)

#### **U**

impossibile leggere l'unità flash risoluzione dei problemi, stampa [209](#page-208-0) densità di stampa non uniforme [196](#page-195-0) formato carta Universale impostazione [30](#page-29-0) scollegamento dei vassoi [36](#page-35-0) aggiornamento del firmware [38](#page-37-0) cavo USB [20](#page-19-0) Porta USB [20](#page-19-0) abilitazione [210](#page-209-0) utilizzo di Supporto clienti [23](#page-22-0) utilizzo di Personalizzazione del display [22](#page-21-0)

uso di componenti e materiali di consumo Lexmark originali [124](#page-123-0) utilizzo del pannello di controllo [10](#page-9-0) utilizzo della schermata iniziale [20](#page-19-0)

#### **V**

verifica processi di stampa [76](#page-75-0) linee scure verticali sulle stampe [198](#page-197-0) linee bianche verticali [200](#page-199-0) visualizzazione dei report [124](#page-123-0) Guida vocale attivazione [25](#page-24-0) disattivazione [26](#page-25-0) memoria volatile [72](#page-71-0) cancellazione [71](#page-70-0)

#### **W**

contenitore toner di scarto ordinazione [126](#page-125-0) sostituzione [149](#page-148-0) pagine bianche [177](#page-176-0) rete wireless collegamento della stampante [67](#page-66-0) connessione a una rete wireless [67](#page-66-0) server di stampa wireless [39](#page-38-0) installazione [58](#page-57-0), [64,](#page-63-0) [65](#page-64-0) Wi ‑Fi Direct configurazione [68](#page-67-0) abilitazione [69](#page-68-0) stampa da un dispositivo mobile [74](#page-73-0) rete Wi-Fi disattivazione [70](#page-69-0) Wi ‑Fi Protected Setup configurazione [67](#page-66-0)